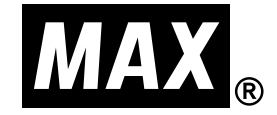

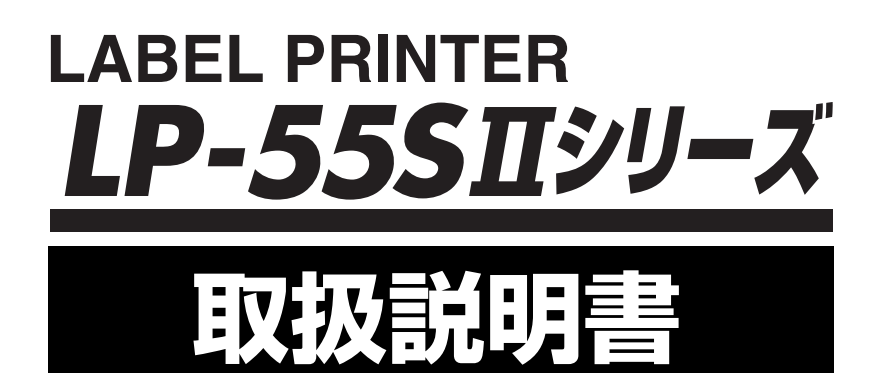

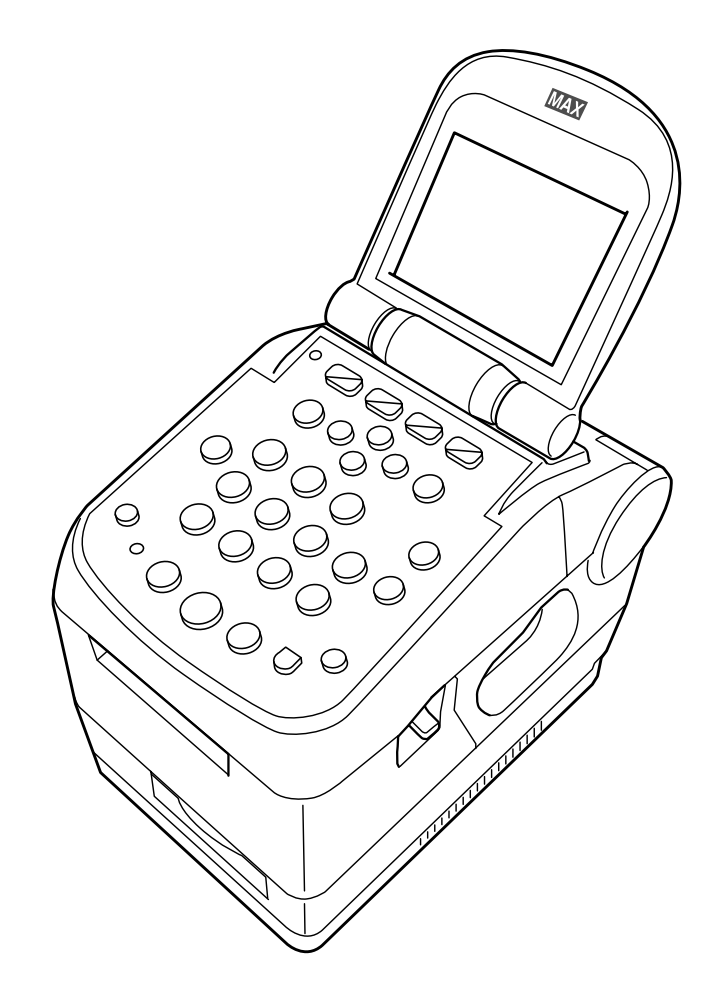

●ご使用前に必ずこの取扱説明書をお読みください。 ●この取扱説明書と保証書は必ず保管してください。 ●本書の内容の一部または全部を無断で転載する事は禁じられています。 本書の内容に関しては、将来予告なしに変更することがあります。

# <span id="page-1-0"></span>**はじめに**

この度はラベルプリンタLP-55SⅡシリーズ をご購入いただき誠にありがとうございます。本機 はラベル作成作業の効率化と品質の向上を目指して開発された、プリンタ単体動作とパソコン接続 ができるラベルプリンタです。本機では、添付の専用Windowsソフト(楽らくラベル)をお使い いただくことで、どなたにも簡単な操作で、ご希望のラベルレイアウトができるだけでなく、本機 単体での簡単な操作でスピーディにラベル発行することができます。ラベル作成作業の効率化を図 り、また良きパートナーとして末永くご愛用いただくために、この取扱説明書に従ってお取扱いい ただきますようお願い申し上げます。

この装置は、情報処理装置等電波障害自主規制協会(VCCI)の基準に基づくクラス B 情報技 術装置です。この装置は、家庭環境で使用することを目的としていますが、この装置がラジオ やテレビジョン受信機に接近して使用されると、受信障害を引き起こすことがあります。取扱 説明書に従って正しい取扱いをしてください。

● 本書の内容は将来予告なしに変更することがあります。

- 本書の内容の一部または全部を無断で複写、転載することは禁じられています。
- 本書の内容は万全を期して作成いたしましたが、万一不審な点や誤りなどお気付きのことが ございましたらご連絡ください。
- 万一、本機や本機で作成したラベルを使用したこと、および故障・修理などによりデータが 消えたり変化したことで生じた損害や逸失利益、または第三者からのいかなる請求につきま しても、当社では、一切責任を負えませんので、あらかじめご了承ください。

Microsoft®、Windows® は、米国 Microsoft Corporation の登録商標です。 その他記載したソフトウェア名、商品名、製品名は、一般に開発元各社の商標または登録商標です。

# 目次

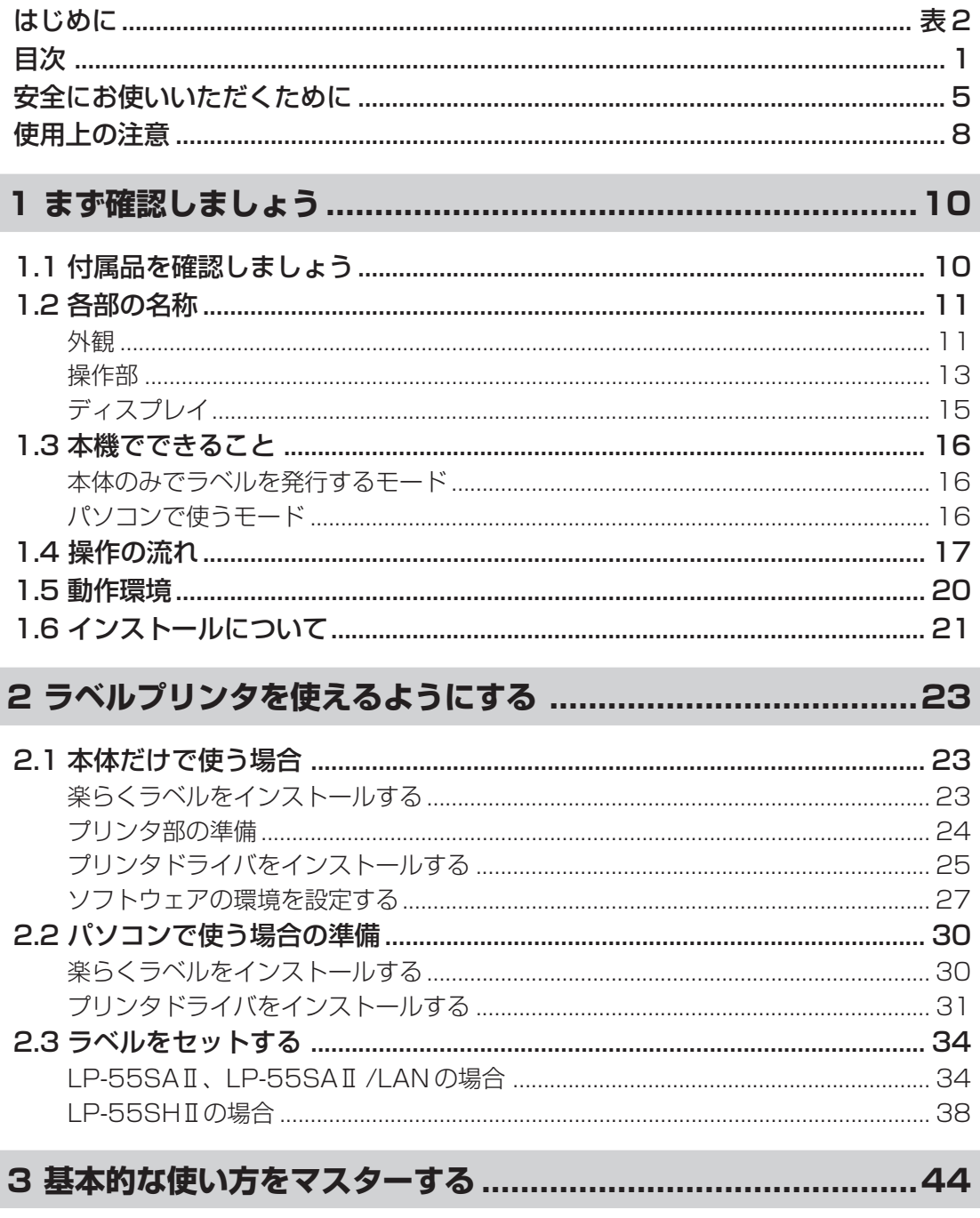

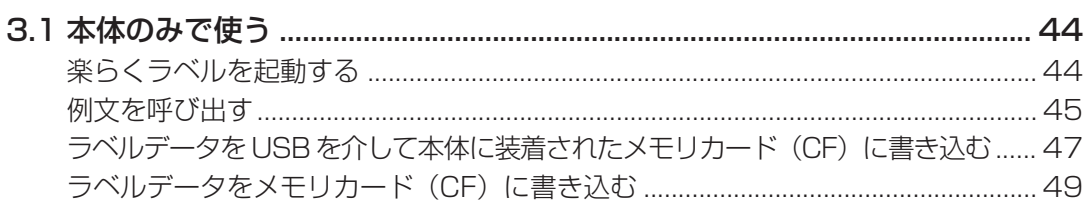

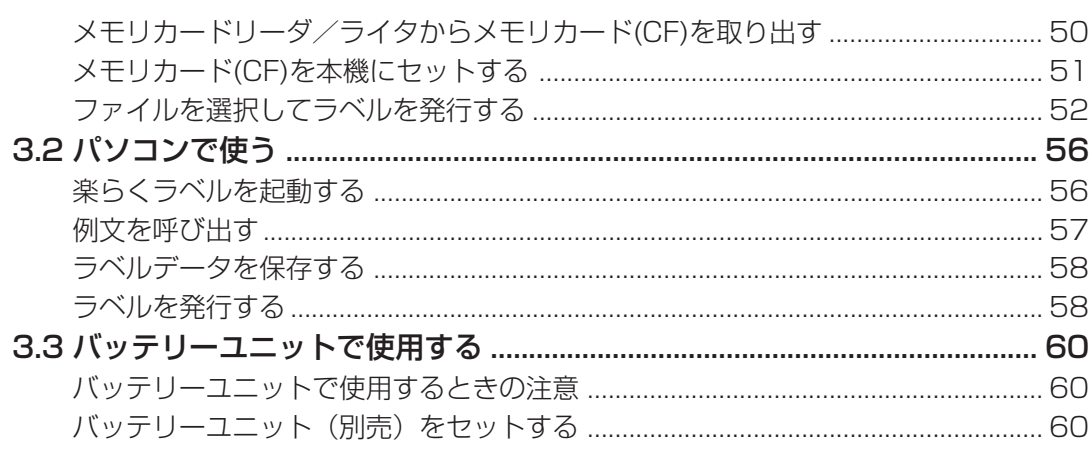

 $\sim$ 

# 

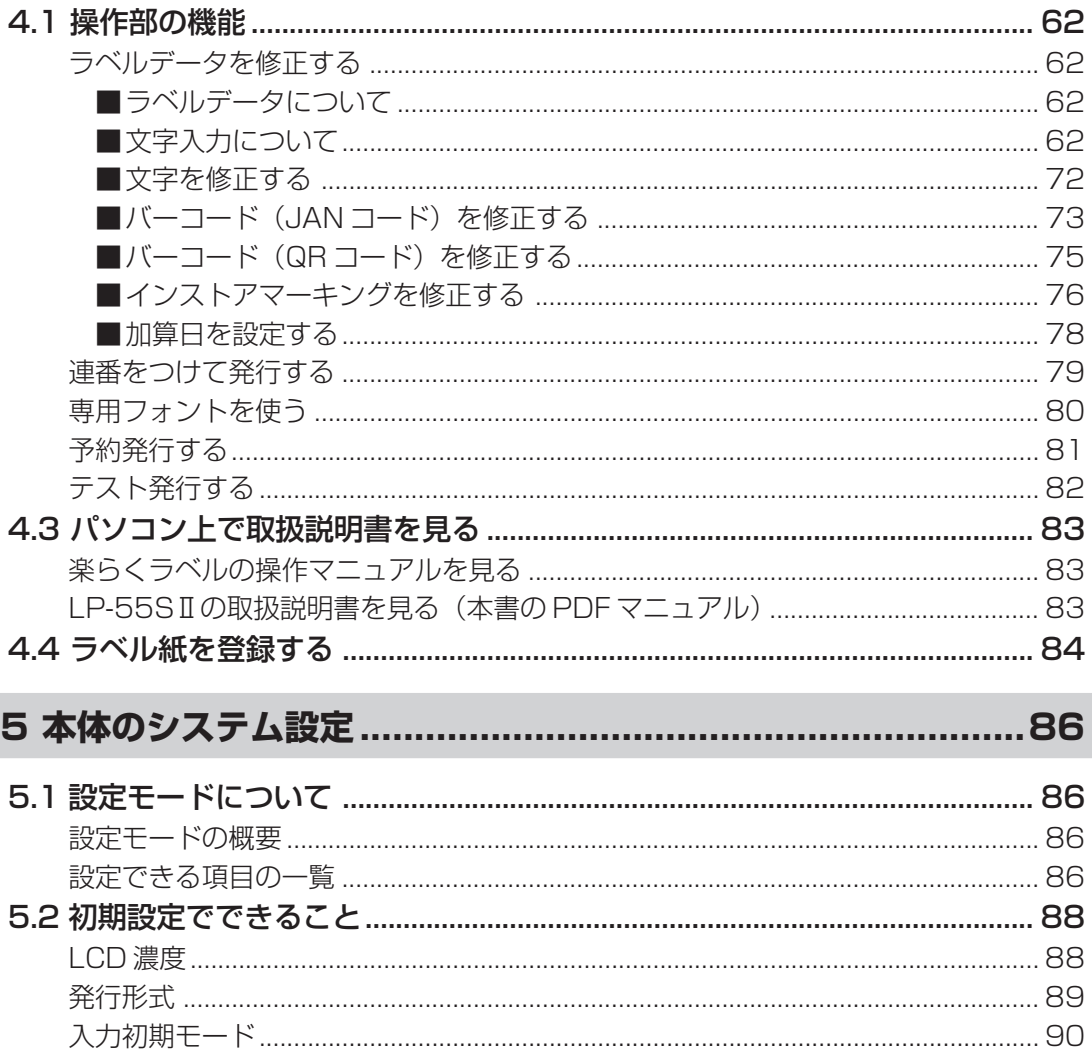

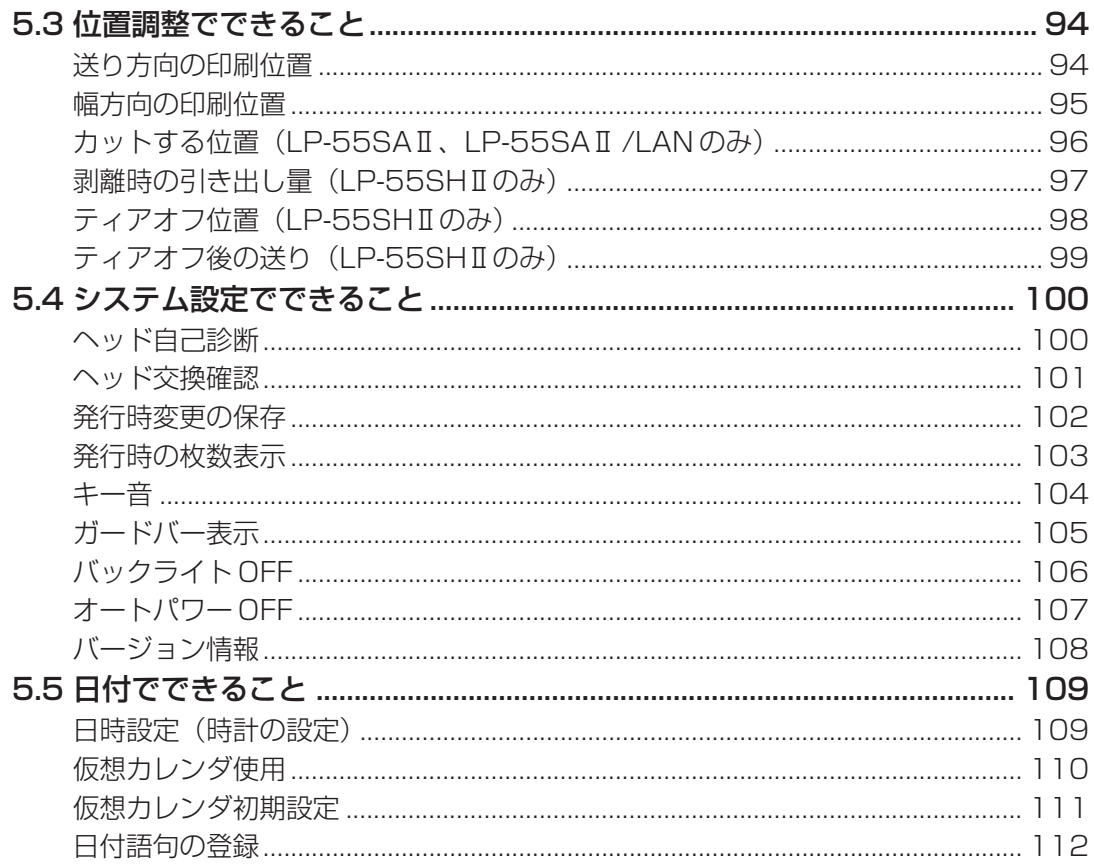

# 6 管理機能 (発行者の管理、発行枚数の管理、発行作業の手順管理、ファイルの管理) ... 1 1 3

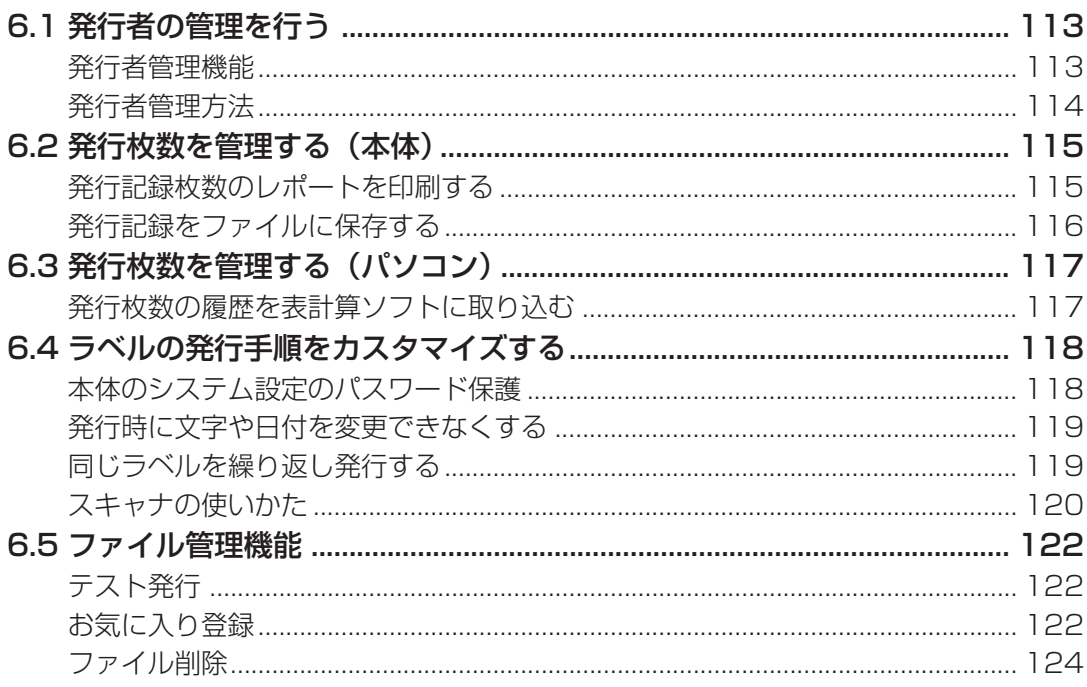

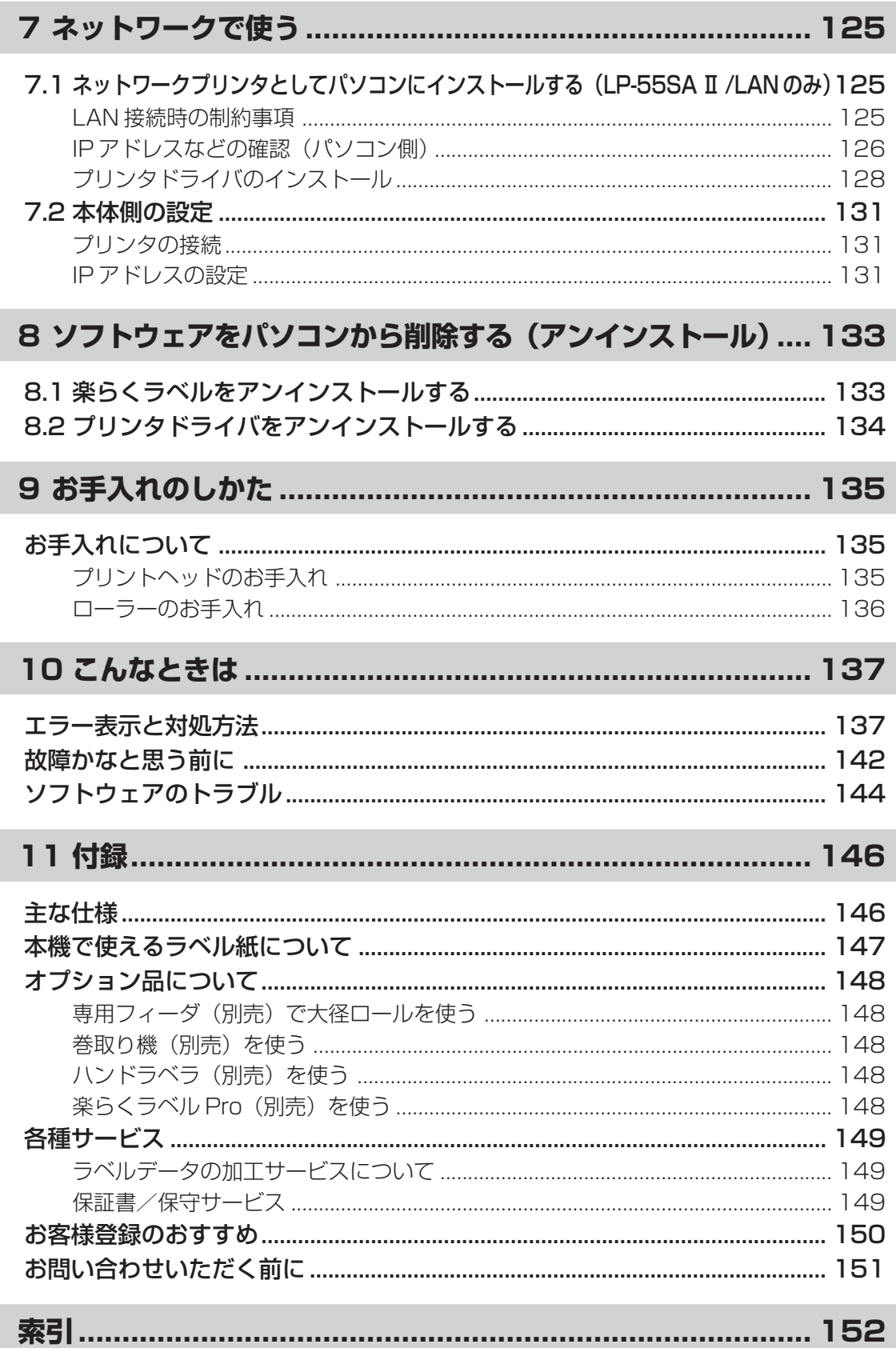

# <span id="page-6-0"></span>**安全にお使いいただくために**

この取扱説明書および商品は、商品を安全に正しくお使いいただくためにいろいろな表示を使用し ています。

その表示と意味は次のようになっています。

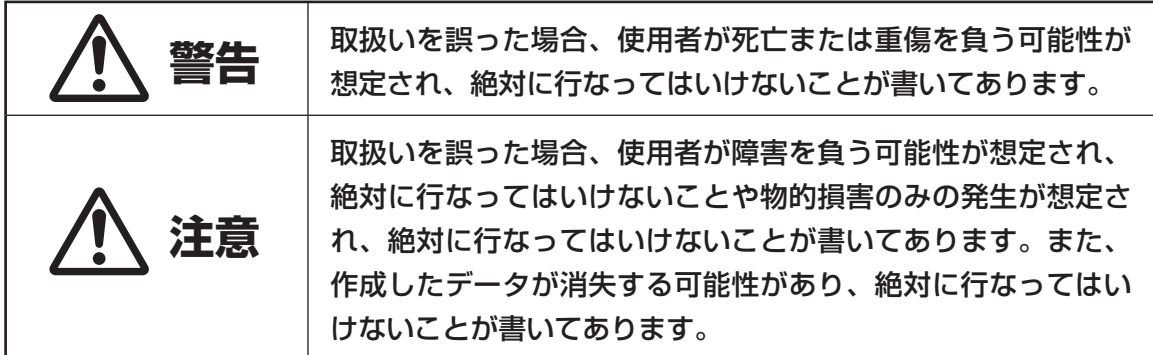

機械が故障し修理が必要になることが想定される操作や、現状復帰するためにリセッ お願いる トなどの操作が必要になるので絶対に行なってはいけないことが書いてあります。

● メモ 楽作上のポイントおよび知っていると便利なことが書いてあります。

「参「照」説明のページが異なる場合に参照するところが書いてあります。

■表示について

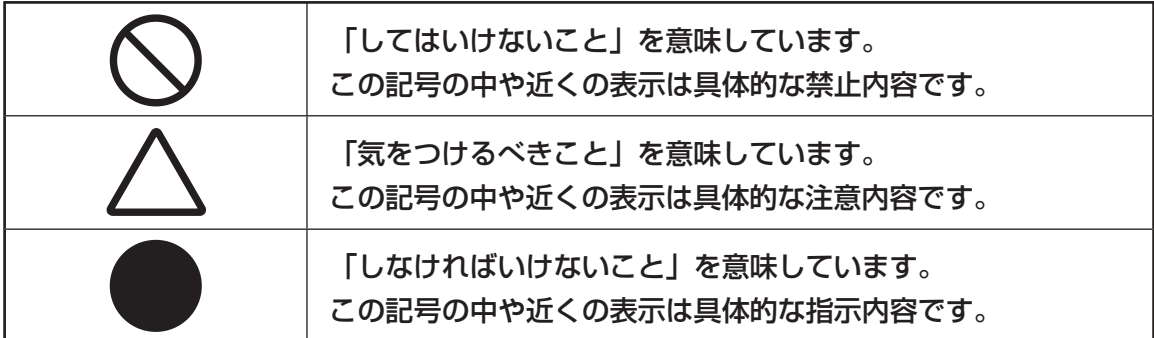

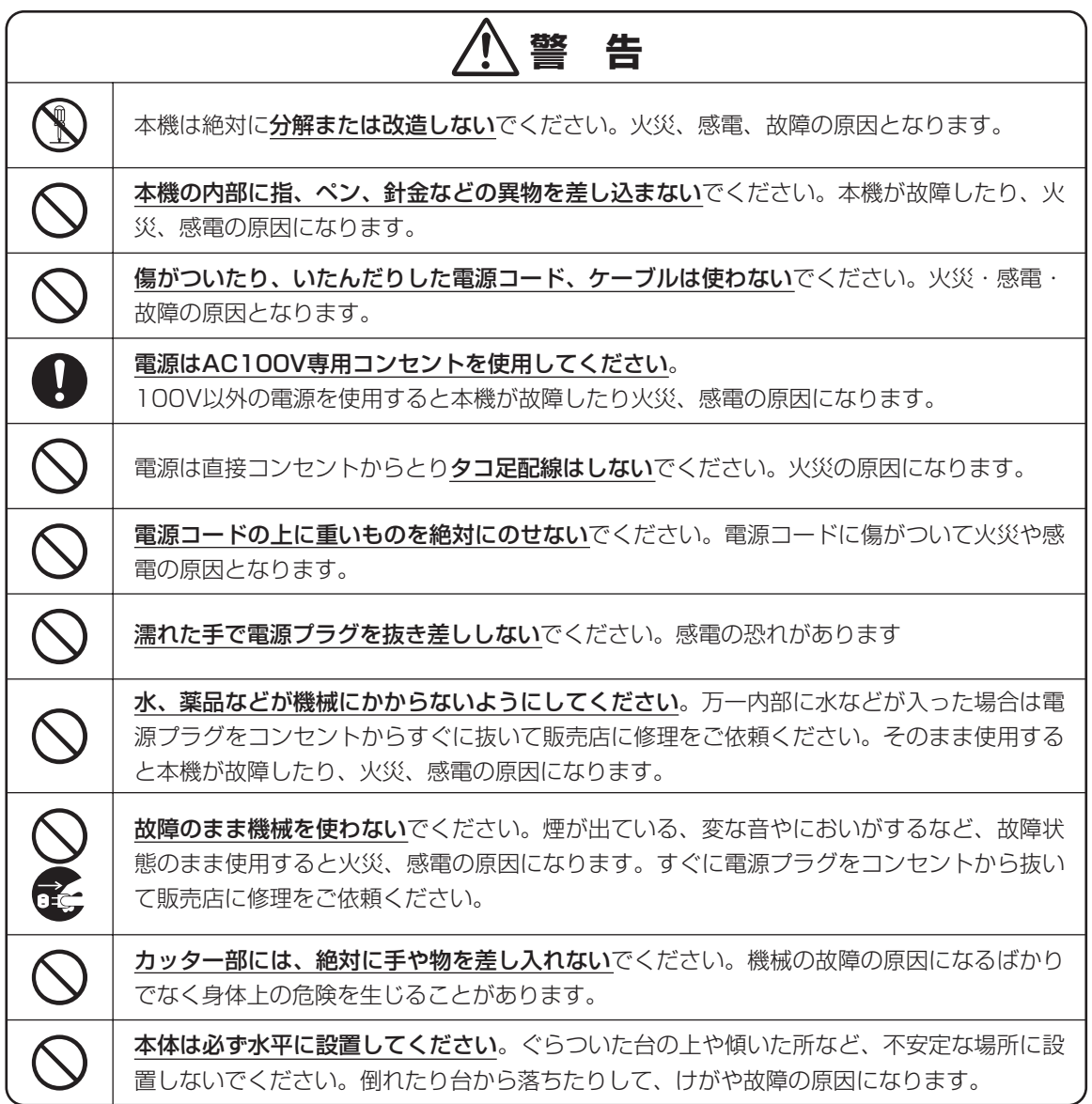

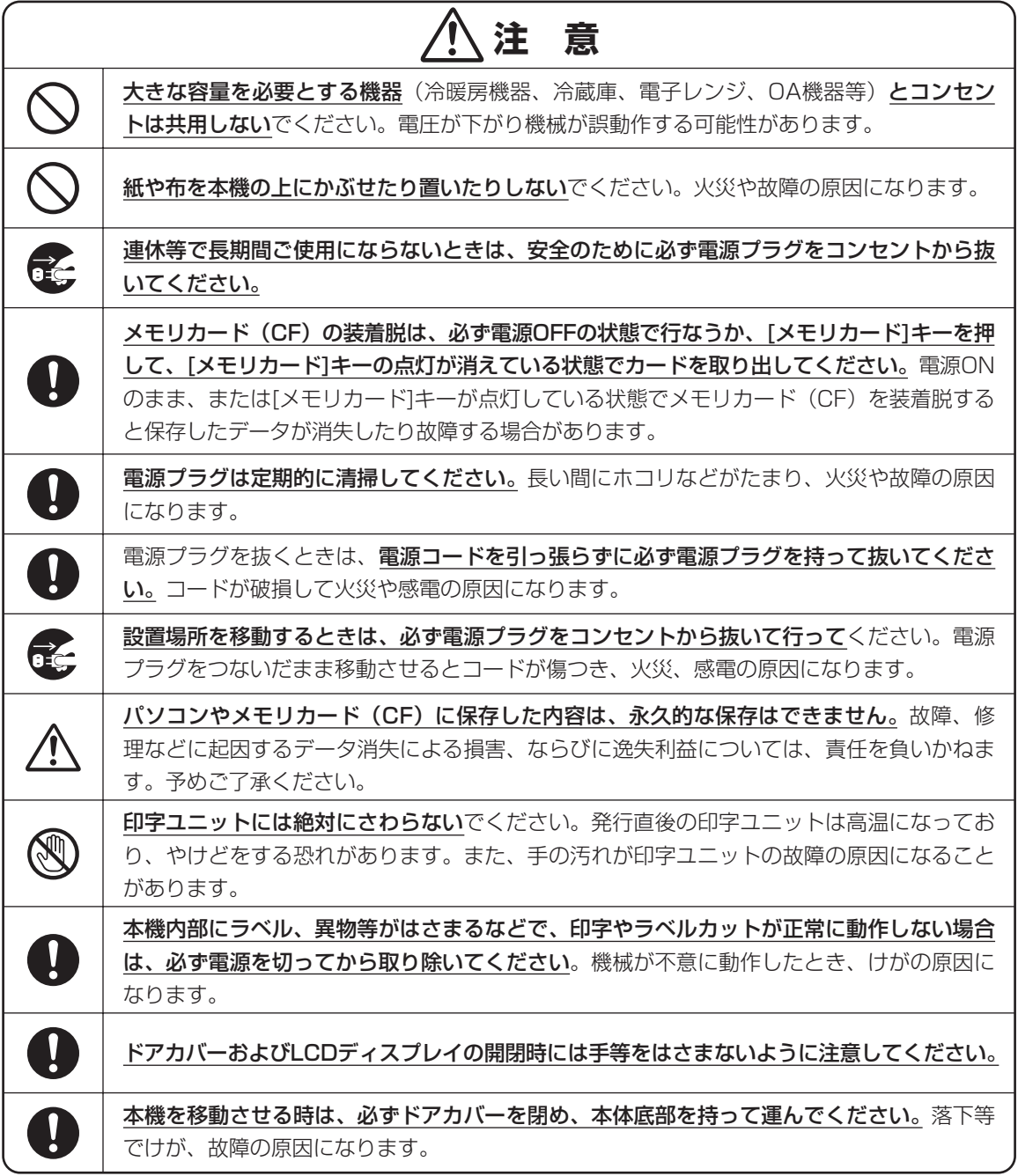

# **使用上の注意**

<span id="page-9-0"></span>aaaaaaaaaaaaaaaaaaaaaaaaaaaaaaaaaaaaaaaaaaaaaa 機械のトラブルを避け本機の故障を未然に防止するために、下記の事項を必ず守ってください

 $\equiv$ 

ó

 $\mathfrak{g}$ 

 $\qquad \qquad \Box$  $\begin{array}{c} \begin{array}{c} \begin{array}{c} \begin{array}{c} \end{array} \end{array} \end{array} \end{array} \end{array}$ 

 $\bigcirc$ 

ó  $\bullet$  $\bullet$  $\blacksquare$ ۵ ö

●電源が入っているときに、ラベルをセットした 状態で強く引っ張らないでください。

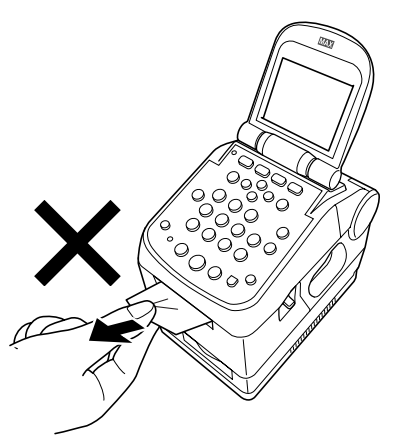

- ●コネクタには直接手で触れないでください。静 電気により故障の原因となる場合があります。
- ●本機の汚れを落とす際には乾いた柔らかい布で 拭いてください。

有機溶媒(アルコール、ベンジン、シンナーなど) や濡れ雑巾などは使用しないでください。機械 が変形したり、変色することがあります。

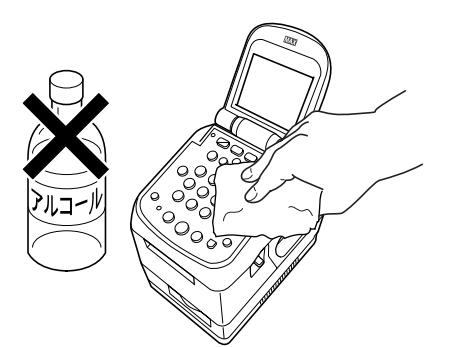

- ●トラブルの原因になりますので、次のような場所 では使用及び保管はしないでください。
	- ・ 直接日光の当たる場所やヒーター等熱源に近 い場所

aaaaaaaaaaaaaaaaaaaaaaaaa

 $\qquad \qquad \Box$  $\bullet$ 

 $\bigcirc$  $\bullet$  $\mathfrak{g}$ 

- ・ ホコリや湿度の多い場所
- ・ 振動や衝撃の加わる場所
- ・ 温度が5℃以下、35℃以上になる場所で使用 しないでください。
- ・ 温度が0℃以下、40℃以上になる場所に保管 しないでください。

●落としたり、ぶつけたりして、強いショックを与 えないでください。

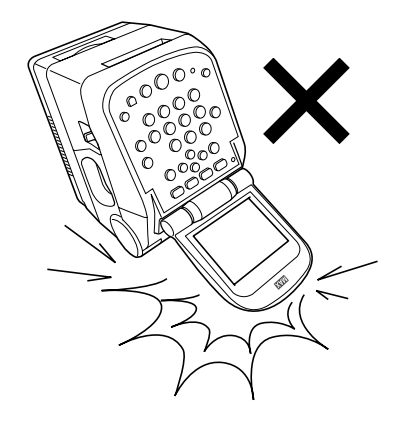

- ●LCDディスプレイ部を強く押さないでください。 割れることがあります。
- ●消耗品(ラベル)は専用のものをお使いくださ い。その他のものをご使用になると正常に動作 しなかったり、発行できない場合があります。
- ●ラベルにホコリやゴミ等が付着すると、本機で の発行時にスジ状に印字が抜けることがありま す。ラベルの保管は梱包の中に入っていたビ ニール袋に入れ、ホコリやゴミが付着しないよ うご注意ください。

なお、ホコリやゴミが付着した場合は、布などで 取り除いてからご使用ください。

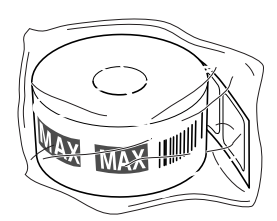

●本機で使えるラベルは専用感熱紙のみです。ラ べルの保管は、直射日光や高温多湿の場所を避 け、冷暗所に保管してください。

# ■バーコード入りラベルを発行するとき のご注意

本機でJANコードなどのバーコードを含むラベル を発行する場合は、印字抜けにご注意ください。

# ■お願いる

- 1日の作業開始前に、必ず以下の手順で印字 抜けの状態を確認してください。
- 「分類」画面で、 「4 (ためす)キーを押 します。

印字抜けチェックパターンが発行され ます。

●線が抜けているよう見える場合は、印字 抜けが発生しています。

□ 印字抜けがない場合

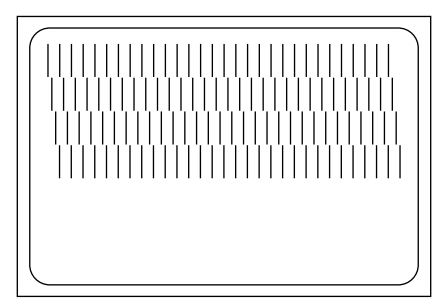

□ 印字抜けがある場合

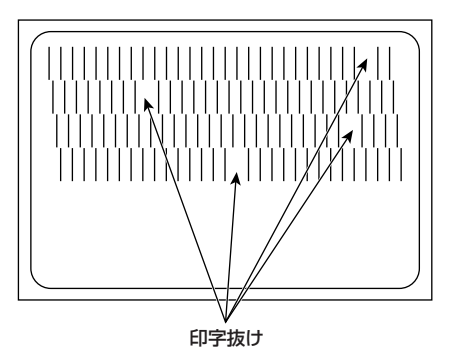

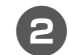

 $\begin{array}{c} \bullet \\ \bullet \end{array}$  $\begin{array}{c} \bullet \\ \bullet \end{array}$  $\qquad \qquad \Box$  $\blacksquare$  $\qquad \qquad \Box$  $\bullet$  $\bullet$  $\begin{array}{c} \begin{array}{c} \begin{array}{c} \begin{array}{c} \end{array} \end{array} \end{array} \end{array} \end{array}$ 

 $\bullet$  $\bullet$  $\qquad \qquad \blacksquare$  $\qquad \qquad \blacksquare$  $\begin{array}{c} \bullet \\ \bullet \end{array}$  $\bullet$  $\triangle$ o  $\begin{array}{c} \begin{array}{c} \begin{array}{c} \begin{array}{c} \end{array} \end{array} \end{array} \end{array}$  $\qquad \qquad \Box$  $\qquad \qquad \Box$  $\begin{array}{c} \begin{array}{c} \begin{array}{c} \begin{array}{c} \end{array} \end{array} \end{array} \end{array} \end{array}$  $\qquad \qquad \bullet$  $\qquad \qquad \Box$  $\begin{array}{c} \bullet \\ \bullet \end{array}$  $\bullet$  $\qquad \qquad \blacksquare$  $\qquad \qquad \blacksquare$  $\begin{array}{c} \bullet \\ \bullet \end{array}$  $\begin{array}{c} \bullet \\ \bullet \end{array}$  $\begin{array}{c} \begin{array}{c} \begin{array}{c} \begin{array}{c} \end{array} \end{array} \end{array} \end{array}$  $\begin{array}{c} \begin{array}{c} \begin{array}{c} \begin{array}{c} \end{array} \end{array} \end{array} \end{array}$  $\hfill \text{\rm \bf{O}}$  $\qquad \qquad \bullet$  $\begin{array}{c} \begin{array}{c} \begin{array}{c} \begin{array}{c} \end{array} \end{array} \end{array} \end{array}$  $\begin{array}{c} \begin{array}{c} \begin{array}{c} \begin{array}{c} \end{array} \end{array} \end{array} \end{array}$  $\bullet$  $\bullet$  $\qquad \qquad \blacksquare$  $\qquad \qquad \blacksquare$ Ċ  $\triangle$  $\bullet$ Ċ  $\triangle$  $\blacksquare$  $\triangle$  $\triangle$  $\triangle$  $\triangle$  $\bullet$  $\bullet$  $\triangle$  $\bullet$  $\bullet$  $\blacksquare$  $\triangle$  $\bullet$  $\blacksquare$  $\begin{array}{c} \begin{array}{c} \begin{array}{c} \begin{array}{c} \end{array} \end{array} \end{array} \end{array} \end{array}$  $\bullet$  $\triangle$  $\bullet$  $\blacksquare$  $\bullet$  $\qquad \qquad \Box$  $\qquad \qquad \Box$  $\bullet$  $\qquad \qquad \Box$  $\bullet$  $\bullet$ 

aaaaaaaaaaaaaaaaaaaaaaaaaaaaaaaaaaaaaaaaaaaaaa

aaaaaaaaaaaaaaaaaaaaaaaaa

2 印字抜けチェックパターン発行後、「分 類選択」画面に戻ります。

# ▶お願いる

● 印字抜けが確認された場合は、ラベル発行を 止め、印字ユニットやローラーをクリーニン グしてください。再度、「印字抜けチェック」 を行ない改善しない場合は、すみやかに印字 ユニットを交換してください。

■ クリーニング方法は、「9 お手入れの しかた」(P.135)を参照してください。

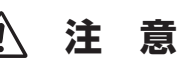

印字ユニットの交換はご購入販売店様までご依頼 ください。

バーコードは、細バーサイズ3ドット以上でご使 用になることをお奨めします。

バーコード印字不良などによる損害、ならびに逸 失利益については、弊社では責任を負いかねま す。予めご了承ください。

# <span id="page-11-0"></span>1 まず確認しましょう

# **1.1 付属品を確認しましょう**

本製品を使用される前に、以下の付属品が揃っているか確認してください。万一、不足や破損があ る場合は、お手数ですが、お買い上げの販売店にお問い合わせください。

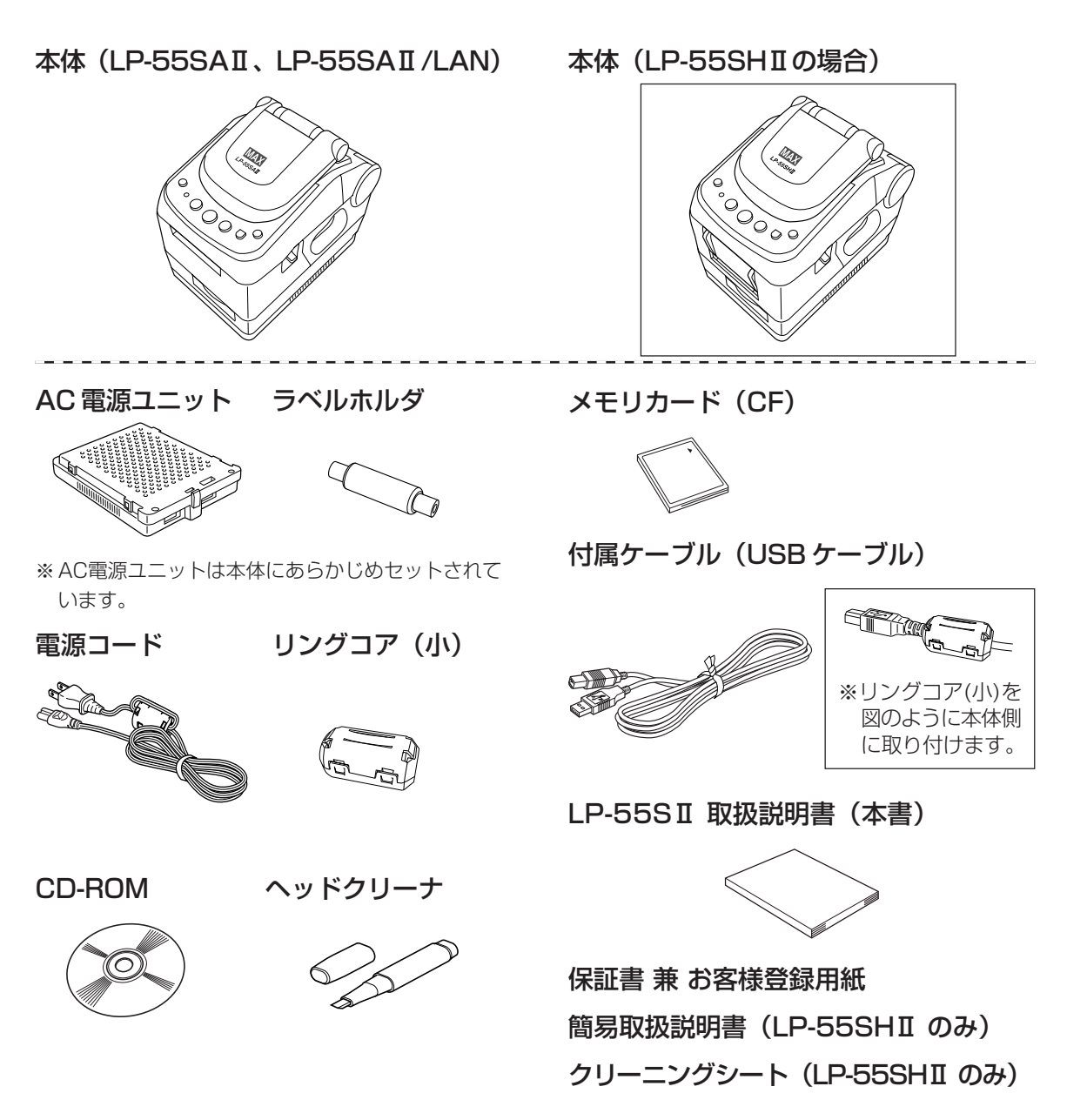

# <span id="page-12-0"></span>1.2 各部の名称

# 外観

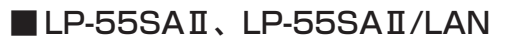

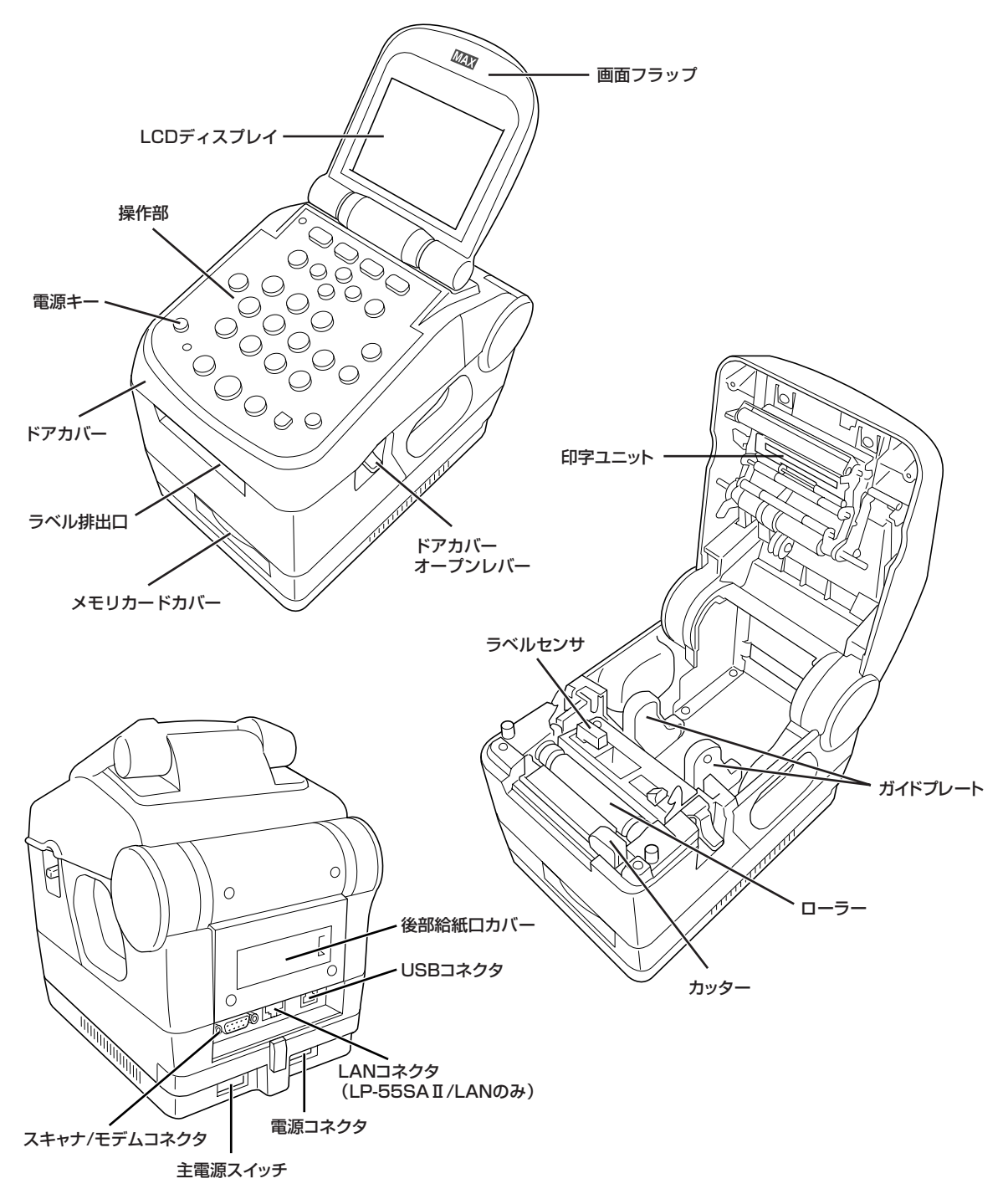

 $L$ P-55SHI

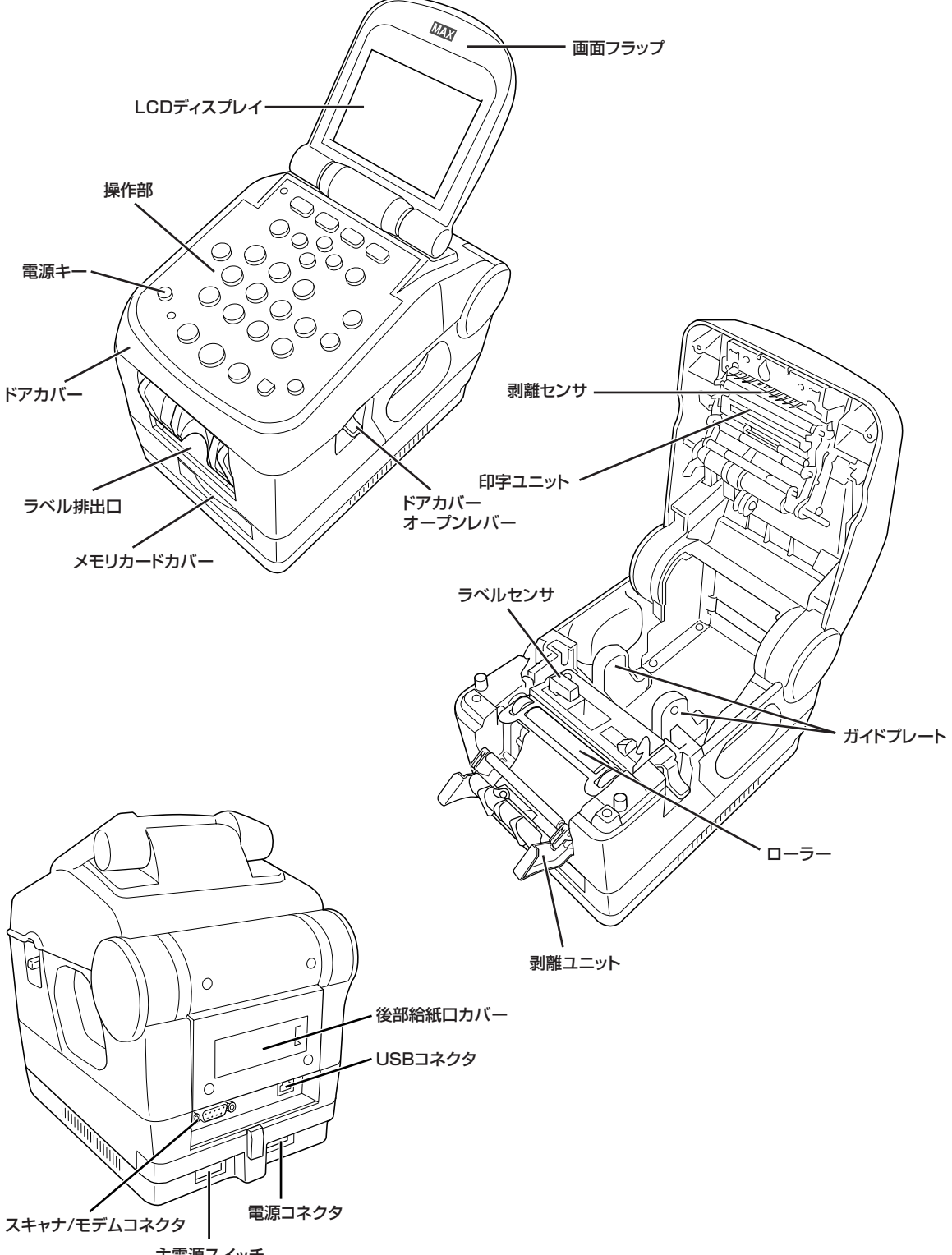

主電源スイッチ

画面フラップを開いた状態 画面フラップを閉じた状態

<span id="page-14-0"></span>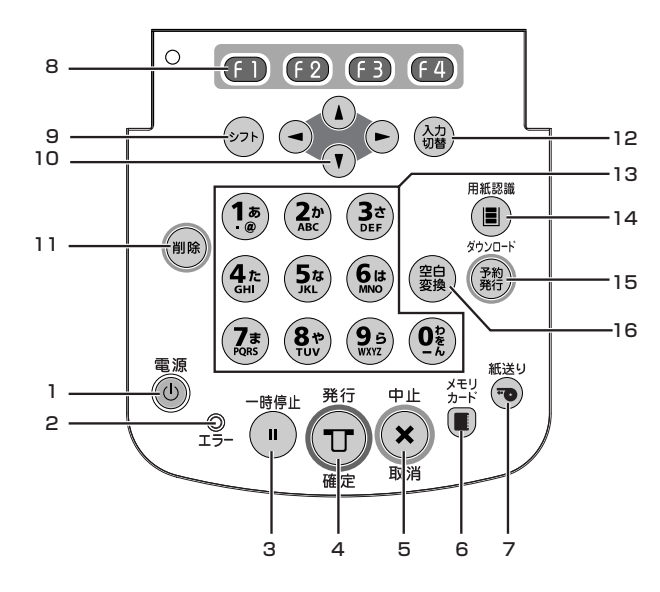

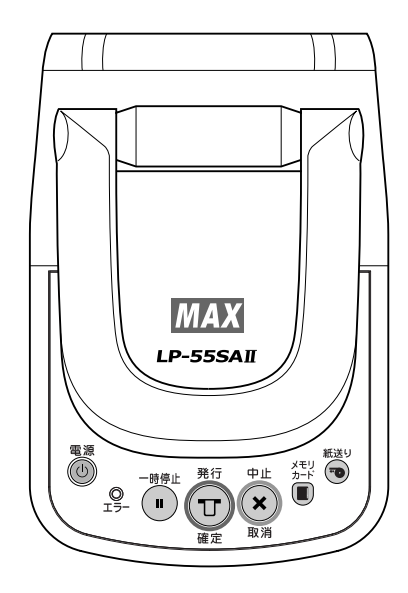

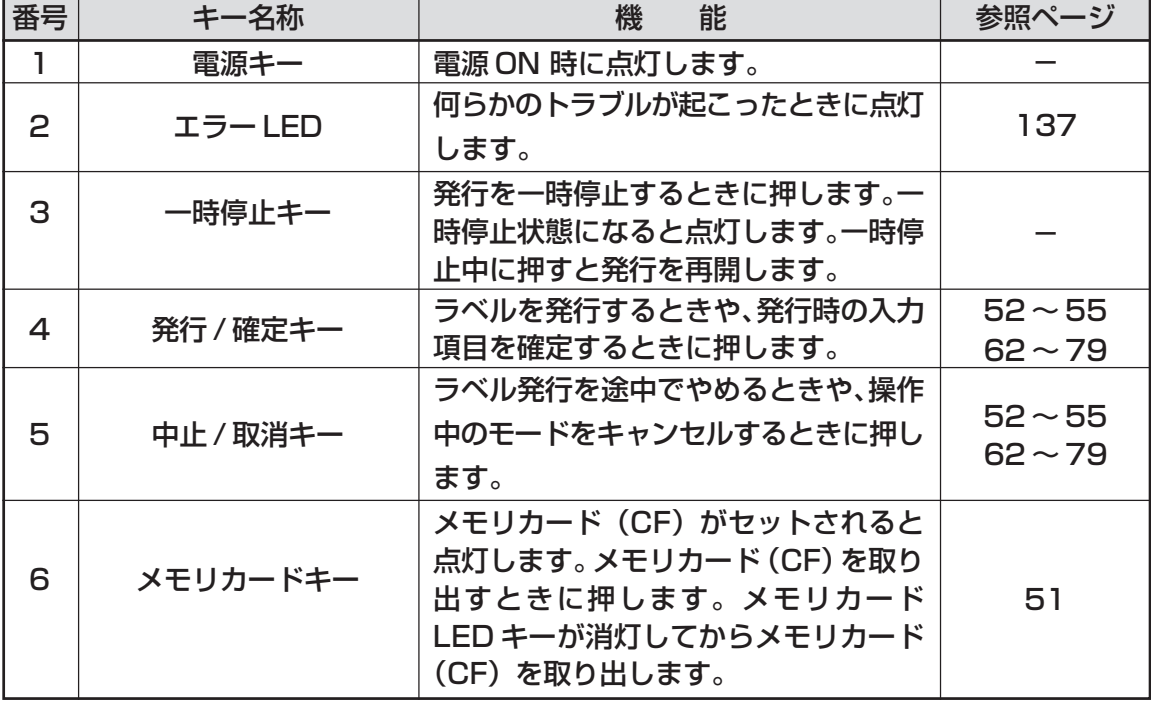

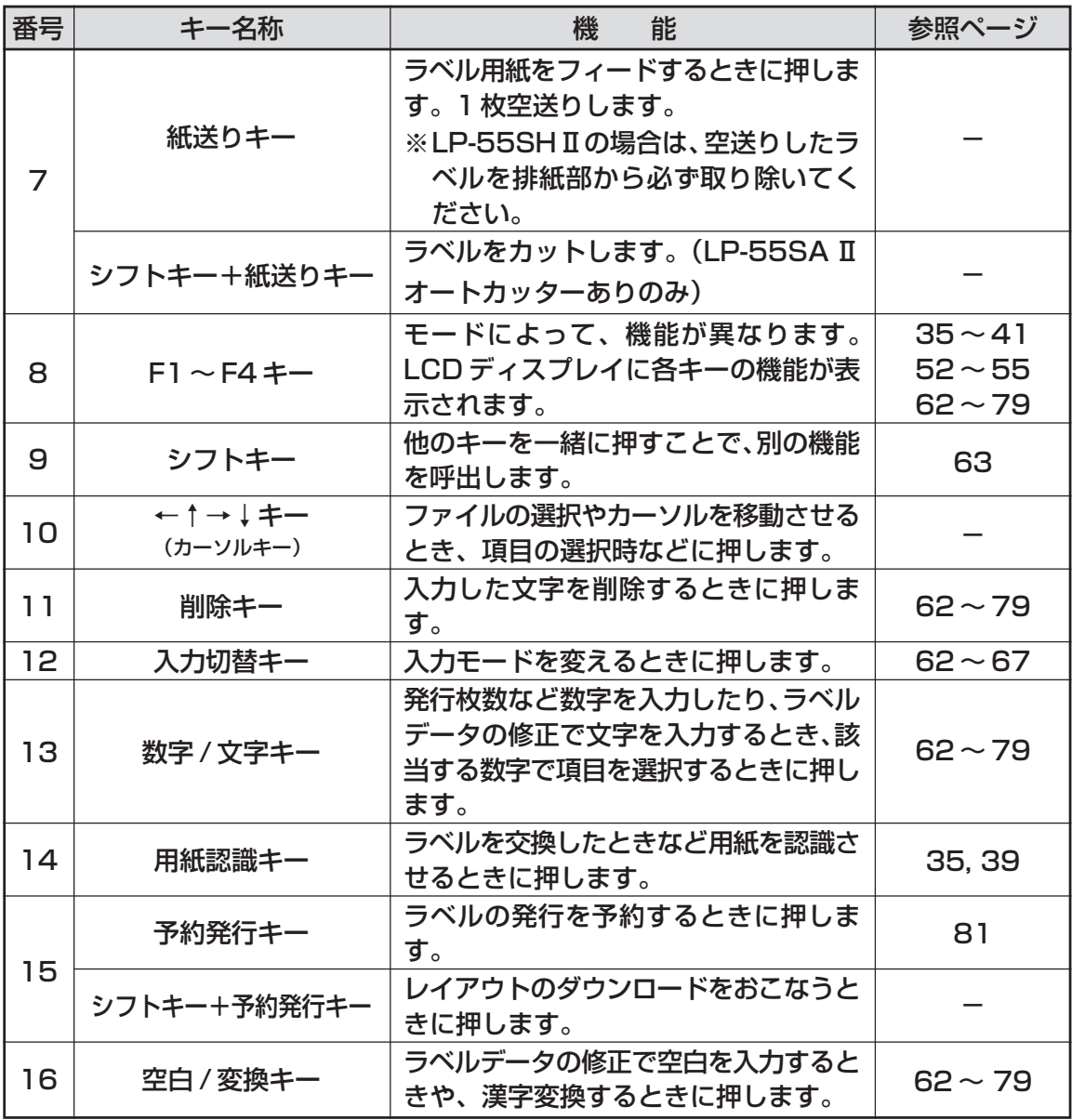

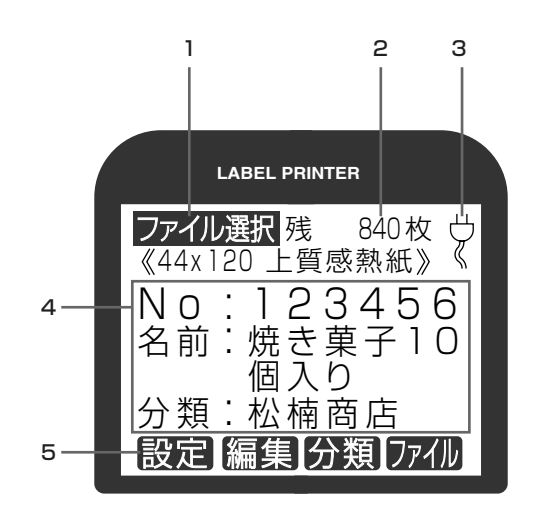

<span id="page-16-0"></span>**ディスプレイ**

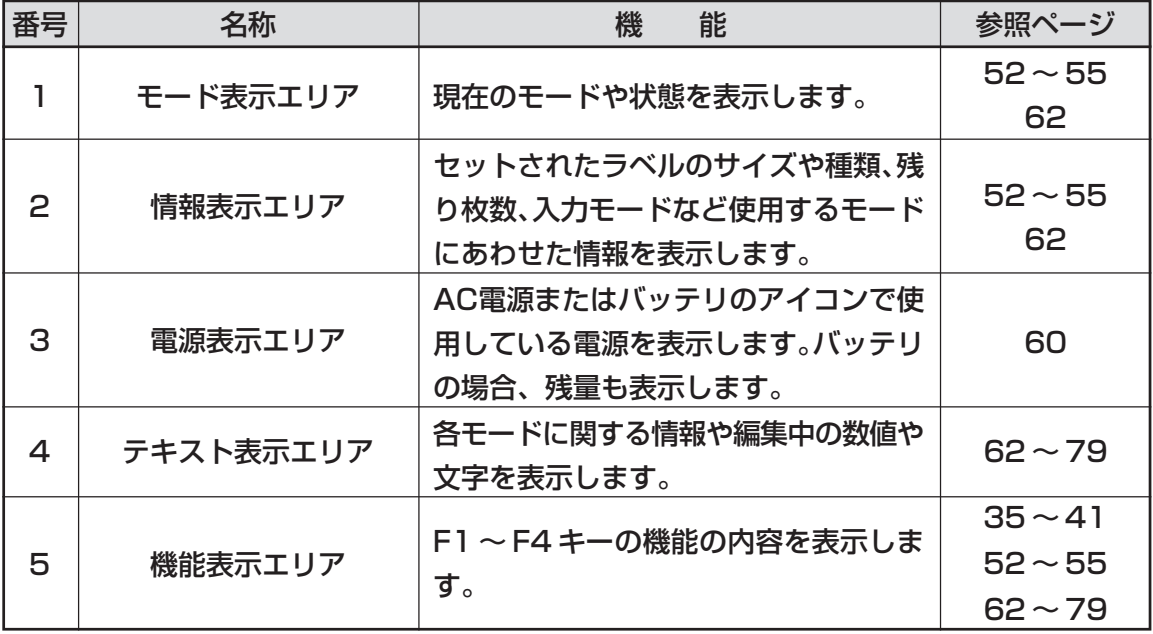

# <span id="page-17-0"></span>**1.3 本機でできること**

本機は、お客様の環境にあわせて二種類の運用方法で使うことができます。

# **本体のみでラベルを発行するモード**

### パソコンで作成したラベルデータをメモリカード(CF)を介して簡単に発行できます。

- ・ あらかじめお使いのパソコンに本機のプリンタドライバをインストールしてください。
- ・ パソコンから直接ラベルを発行してレイアウトの確認ができます。(レイアウトによっては若干位置がずれる ことがあります。)
- ・ 作成したレイアウトをメモリカードに保存して本機にセットすると、本機単体でラベル発行できます。
- ・ 作成したレイアウトをメモリカードに保存する方法は、次のとおりです。

①本体にメモリカードをセットして、USB または、LAN (LP-55SA Ⅱ /LAN のみ)を介して保存する。 ②市販のメモリカードリーダ / ライタにメモリカードをセットして保存をし、本体のメモリカードスロット に装着する。

### ■バーコード入りのラベルが発行できます。(JAN8/13、CODE39、CODE128、ITF、 QRCODE)

バーコードの設定は、あらかじめパソコンで作成するラベルデータで行ないます。

### ■パソコンと非常に親和性の高い操作性を実現しています。

パソコン用のレイアウトソフト「楽らくラベル」では、本機に搭載している専用フォントをパソコン上で表示す ることができるほか、数値や設定なども本体で可能な範囲で入力するように制約されています。 そのため、本体で実際に発行するレイアウトに近い表現を画面上で確認しながらラベルデータを作成することが できます。

# **パソコンで使うモード**

### ■Windows パソコン用の感熱ラベルプリンタとして使えます。

あらかじめお使いのパソコンに本機のプリンタドライバをインストールしてください。

### ■パソコンから直接発行する場合は、自由なデザインでラベルを作れます。

Windows の TrueTypeFont が使用でき、バーコードの種類、文字サイズ、文字幅の選択も広がります。

### ■USB 接続のプリンタとして使えます。

ノートパソコンなどパラレルコネクタ(プリンタケーブルを接続するコネクタ)の無いパソコンでも簡単に接続 できます。LP-55SAⅡ/LAN モデルは、LAN 接続のプリンタとしても使えます。

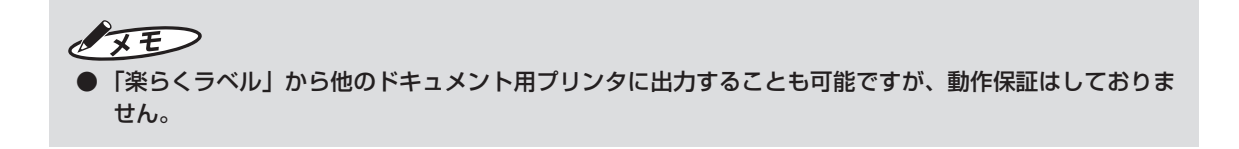

# <span id="page-18-0"></span>**1.4 操作の流れ**

# こお願いる

● あらかじめ添付の CD-ROM で、ソフトウェア「楽らくラベル」をインストールする必要があります。

### ■本体だけでラベルを発行する

①本体に装着されたメモリカード(CF)に書き込む

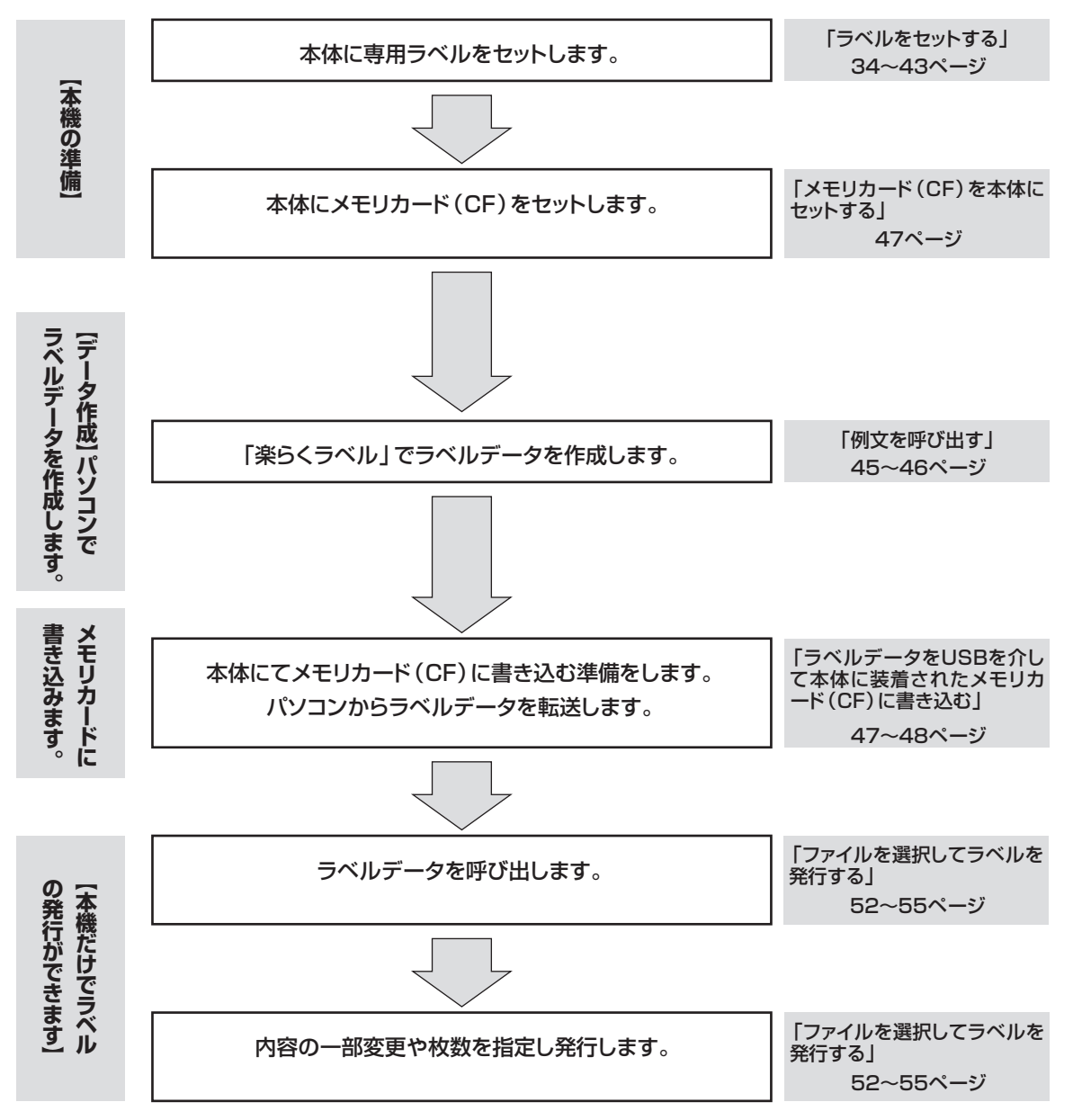

②メモリカードリーダ / ライタを利用してメモリカード(CF)に書き込む

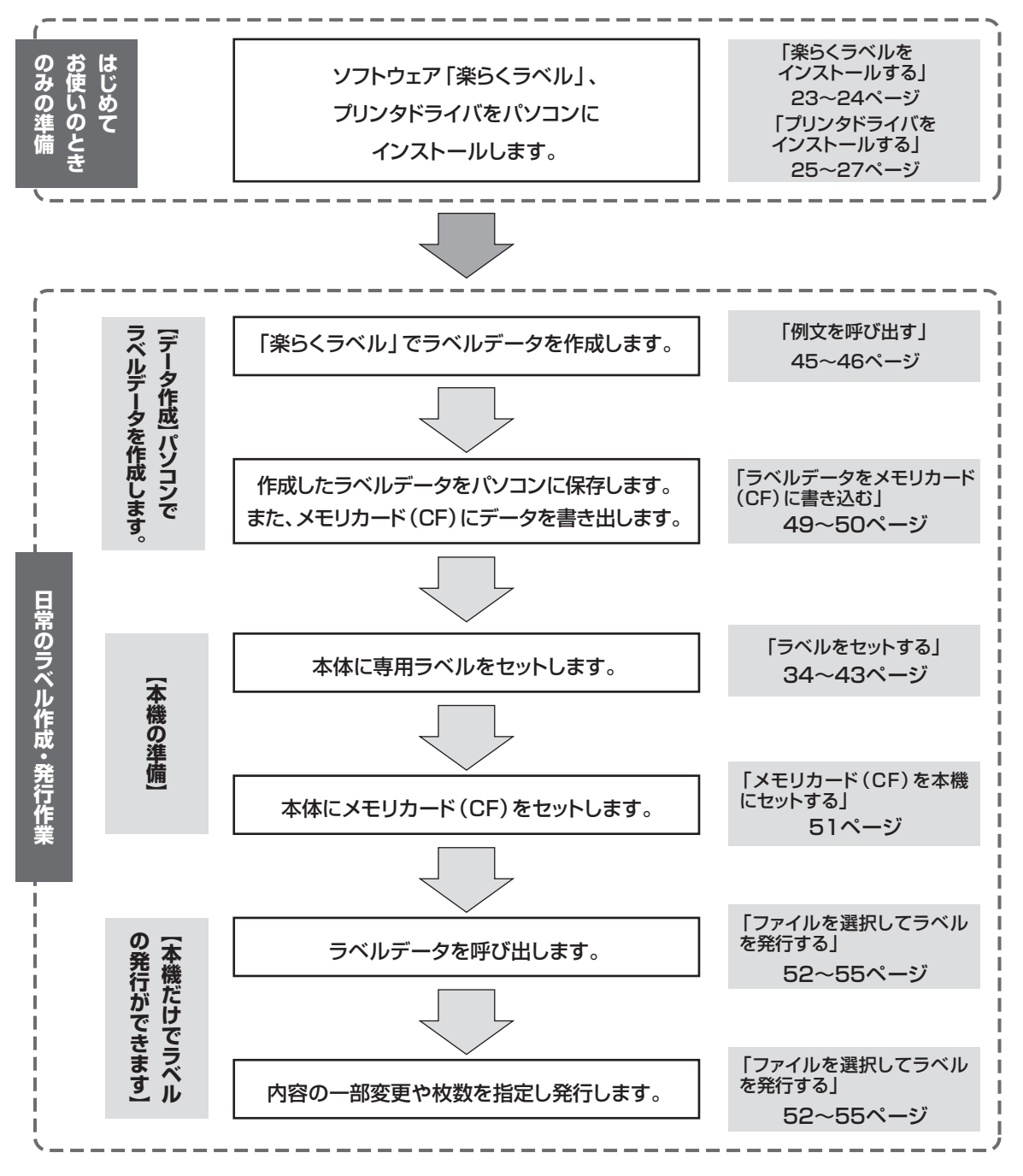

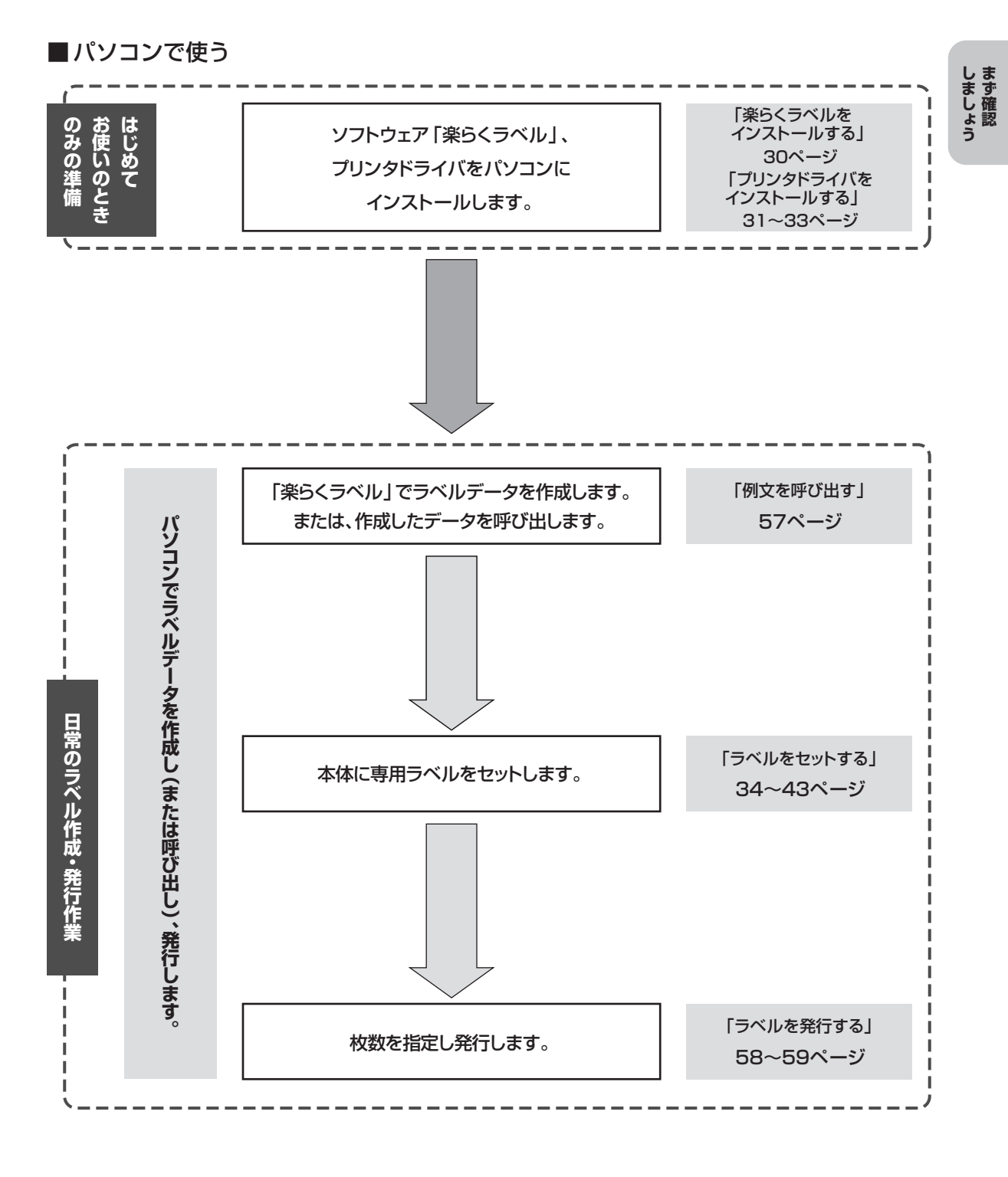

19

# <span id="page-21-0"></span>**1.5 動作環境**

以下の条件に適合したパソコンをお使いください。下記以外のパソコンでの動作は保証しかね ます。

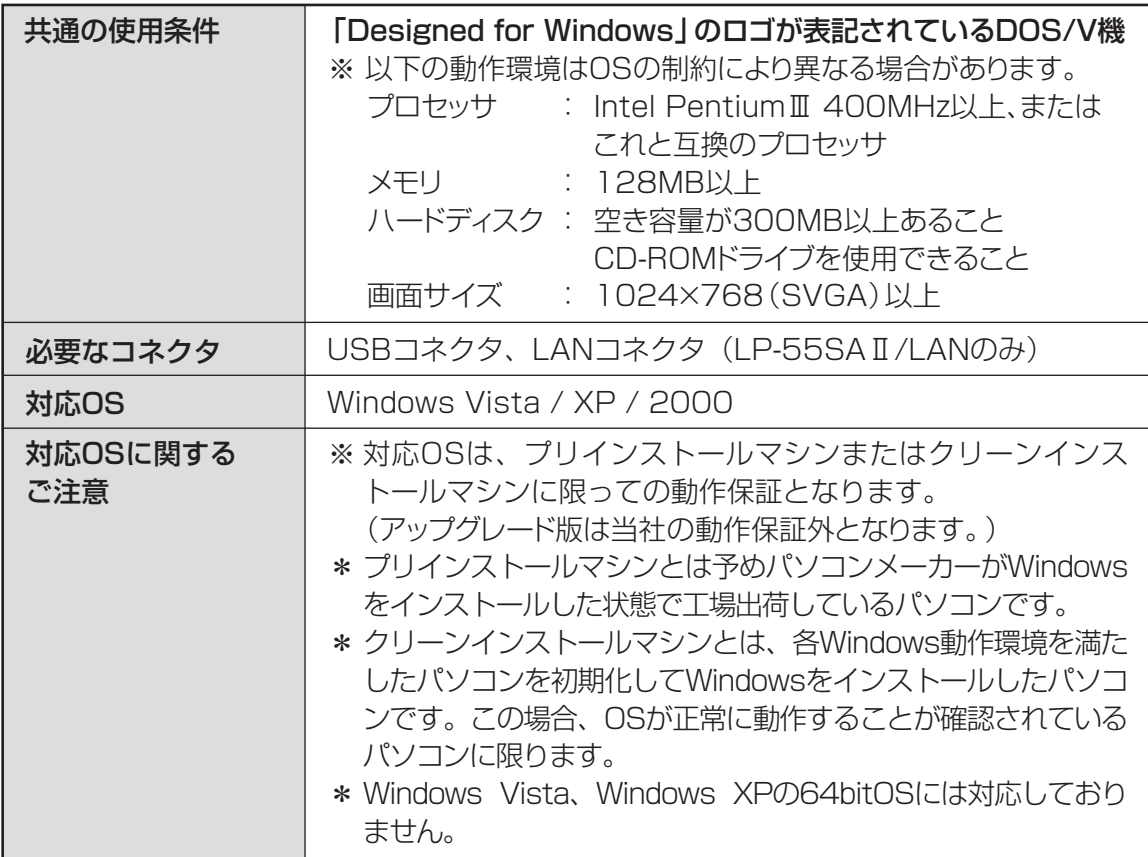

# <span id="page-22-0"></span>**1.6 インストールについて**

楽らくラベルやプリンタドライバなどのインストールには、次の制約や注意事項があります。

- ●インストールおよび使用には「管理者 | または「Administrators | グループのメンバーでのログインが必 要です。
- ●インストール後に再起動します。複数ユーザーでログインしている場合は、管理者のみとし、他ユーザー はログオフしてからインストールしてください。
- ●ネットワーク (社内 LAN など) に接続してお使いのパソコンにインストールする場合はネットワーク管 理者へご相談ください。 【ネットワーク管理者の方へのお願い事項】

LP-55SAⅡ/LAN はネットワークプリンタとしてお使いいただけます。

添付のマニュアルにしたがってインストールしてください。

- ●LP-55SAI、LP-55SHIはローカルプリンタとしてご使用ください。ネットワークプリンタとしての動 作はできません。
- ●ネットワークプリンタとしてお使いの場合は LP-55SAII/LAN をご利用ください。
- ●ご使用になる機種のプリンタドライバのみをインストールしてください。 必ず、添付の CD-ROM で起動するインストーラをお使いになりインストール、またはアンインストール してください。

### ■制約事項及びその他の注意点

楽らくラベルやプリンタドライバの動作には、次の制約や注意点があります。

- ●楽らくラベルを使用する場合、管理者(またはAdministrator)権限でログインしてご利用ください。 ユーザー権限でログインすると使用できません。
- ●メモリカードリーダ/ライタを使用する場合には、メモリカード (CF) のドライブ位置を設定してくだ さい。

本体のみでラベルを発行する場合、メモリカードリーダ/ライタを使用してメモリカード(CF)にデータ を書き出すには、あらかじめメモリカード(CF)のドライブ名を設定する必要があります。

楽らくラベルをインストール後、「ファイル」-「設定」で「メモリカード」の位置を設定してください。 正しく設定されていないと、メモリカード(CF)へデータを書き出すことはできません。

また、メモリカードリーダ/ライタを使用時のみ接続してお使いの場合、メモリカード ドライブ位置 が毎回変わる場合がありますので、ご確認ください。

# こお願いる

- インストールは、必ず本書に記載の手順通りに行なってください。 (必ず添付の CD-ROM から起動するインストーラをお使いください。)
- 特にUSB 接続する場合、インストール中に画面に指示がでるまで本体の電源はOFFにし付属ケーブルは 接続しないでください。
- 本書をよく読んで作業を行なってください。 ● 旧バージョンからアップデートする場合は、一度本書に従ってアンインストールしてから、再度インストー ルしなおしてください。 ※このときお客様が作成したデータは削除されません。
- 本書とは異なる方法でインストールまたはアンインストールすると全く動作せず、修復に大変手間がかか る場合があります。わからなくなったところで、すぐにお問合せください。 お客様相談ダイヤル 0120-510-200

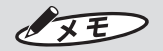

● 本機及びソフトウェアに関する最新情報が、添付のCD-ROMのREADMEファイルに記載されています。 必ずご一読ください。

# <span id="page-24-0"></span>aaaaaaaaaaaaaaaaaaaaaaaaaaaaaaaaaaaaaaaaaaaaaa 2 ラベルプリンタを使えるようにする

 $\bullet$  $\bullet$  $\qquad \qquad \Box$ 

 $\ddot{\phantom{a}}$ 

 $\begin{array}{c} \begin{array}{c} \begin{array}{c} \begin{array}{c} \end{array} \end{array} \end{array} \end{array}$ 

 $\bullet$  $\begin{array}{c} \begin{array}{c} \begin{array}{c} \begin{array}{c} \end{array} \end{array} \end{array} \end{array} \end{array}$  $\bullet$  $\qquad \qquad \bullet$ 

 $\begin{array}{c} \begin{array}{c} \begin{array}{c} \begin{array}{c} \end{array} \end{array} \end{array} \end{array} \end{array}$  $\qquad \qquad \blacksquare$ 

 $\bullet$  $\qquad \qquad \blacksquare$ 

 $\begin{array}{c} \begin{array}{c} \begin{array}{c} \begin{array}{c} \end{array} \end{array} \end{array} \end{array}$  $\begin{array}{c} \begin{array}{c} \begin{array}{c} \begin{array}{c} \end{array} \end{array} \end{array} \end{array}$ 

 $\bullet$ 

 $\bullet$  $\qquad \qquad \Box$ 

ö

 $\bullet$  $\blacksquare$ 

 $\qquad \qquad \blacksquare$ 

 $\bullet$  $\begin{array}{c} \bullet \\ \bullet \end{array}$ 

 $\begin{array}{c} \bullet \\ \bullet \end{array}$  $\bullet$  $\bullet$  $\qquad \qquad \Box$ 

 $\begin{array}{c} \begin{array}{c} \begin{array}{c} \begin{array}{c} \end{array} \end{array} \end{array} \end{array}$  $\bullet$ 

 $\bullet$ 

 $\begin{array}{c} \begin{array}{c} \begin{array}{c} \begin{array}{c} \end{array} \end{array} \end{array} \end{array} \end{array}$ 

 $\bullet$  $\bullet$ 

 $\qquad \qquad \bullet$ 

 $\blacksquare$ 

 $\bullet$ 

 $\bullet$ 

 $\begin{array}{c} \begin{array}{c} \begin{array}{c} \begin{array}{c} \end{array} \end{array} \end{array} \end{array}$  $\bullet$ 

aaaaaaaaaaaaaaaaaaaaaaaaa

 $\bullet$ 

 $\bullet$  $\bullet$ 

 $\qquad \qquad \Box$  $\qquad \qquad \Box$ 

 $\begin{array}{c} \begin{array}{c} \begin{array}{c} \begin{array}{c} \end{array} \end{array} \end{array} \end{array} \end{array}$  $\bullet$ 

 $\qquad \qquad \Box$  $\qquad \qquad \Box$ 

 $\bullet$  $\begin{array}{c} \begin{array}{c} \begin{array}{c} \begin{array}{c} \end{array} \end{array} \end{array} \end{array}$ 

 $\begin{array}{c} \bullet \\ \bullet \end{array}$  $\bullet$ 

 $\bullet$ 

# **2.1 本体だけで使う場合**

**楽らくラベルをインストールする**

# こお願いる

- 本書に指示があるまで、LP-55SⅡ 本体は電 源を OFF にし付属ケーブルは接続しないで ください。
- あらかじめ起動しているアプリケーションソ フトやウィルススキャンソフト等の常駐型ソ フトをすべて終了します。
	- 添付の CD-ROM をパソコンにセット します。

「楽らくラベル」のセットアップメニュー が表示されます。

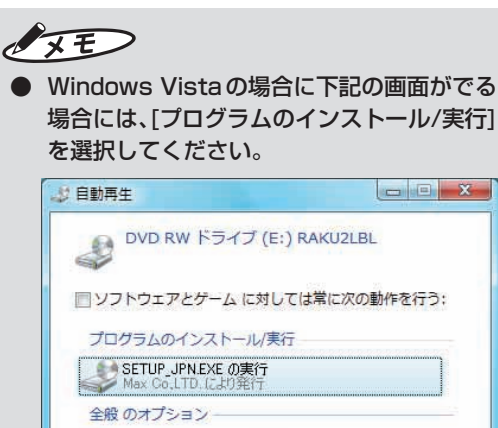

フォルダを開いてファイルを表示<br>-エクスプローラ便用

コントロールパネルで自動再生の既定を設定します

2 [楽らくラベルのセットアップ]をク リックします。

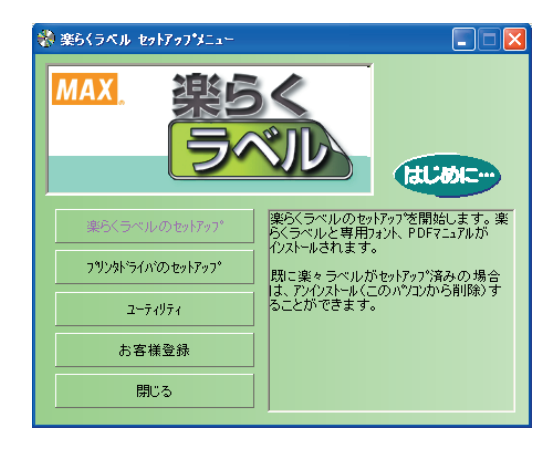

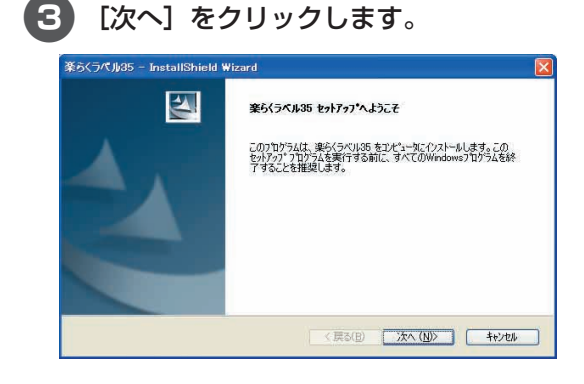

4 使用許諾契約をお読みいただき、ご同 意いただいた上で[次へ]をクリックし ます。

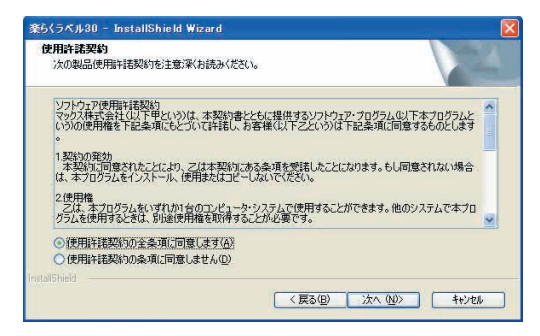

<span id="page-25-0"></span>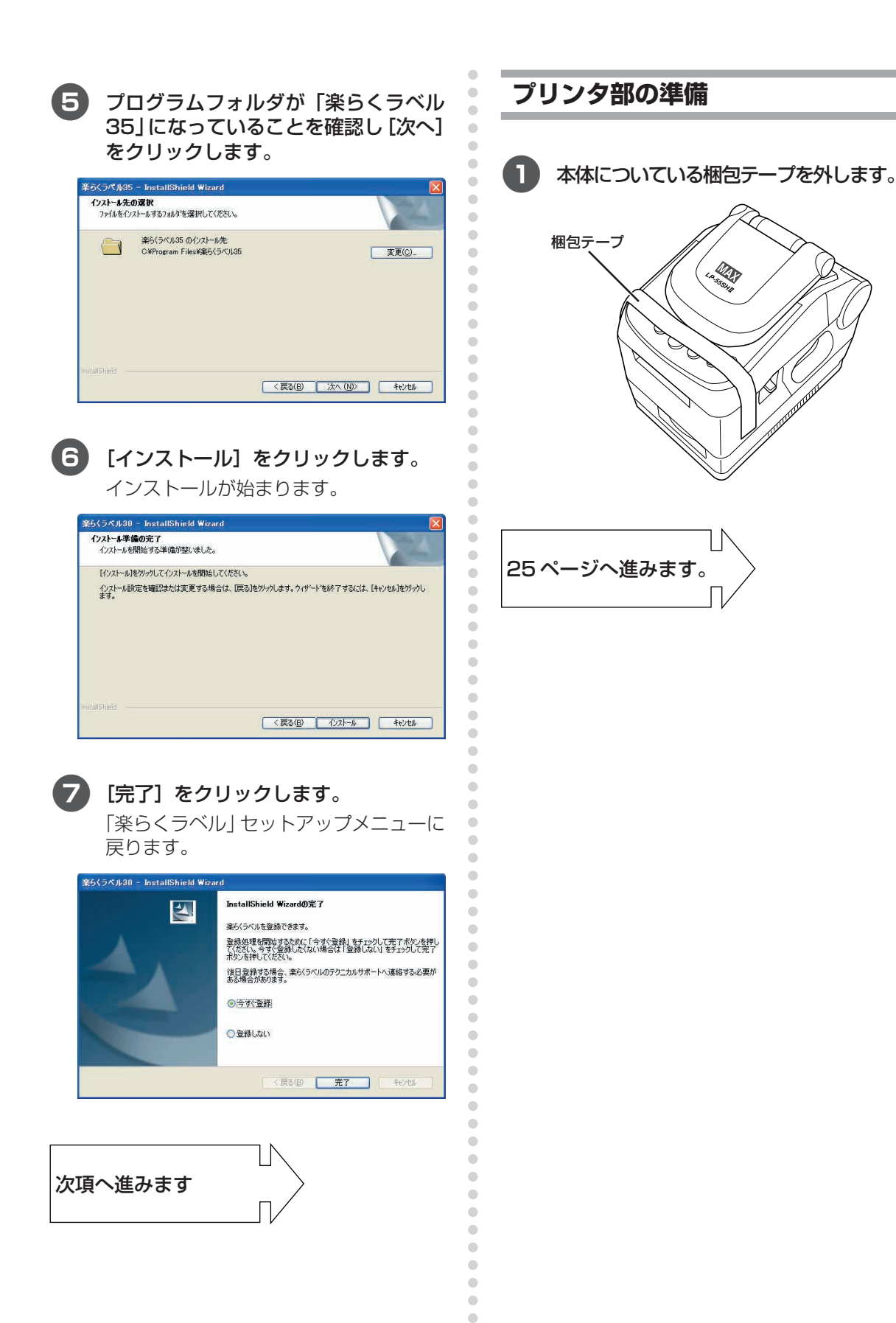

 $\begin{array}{c} \begin{array}{c} \begin{array}{c} \begin{array}{c} \end{array} \end{array} \end{array} \end{array}$  $\begin{array}{c} \bullet \\ \bullet \end{array}$  $\hfill \textcircled{.}$ 

<span id="page-26-0"></span>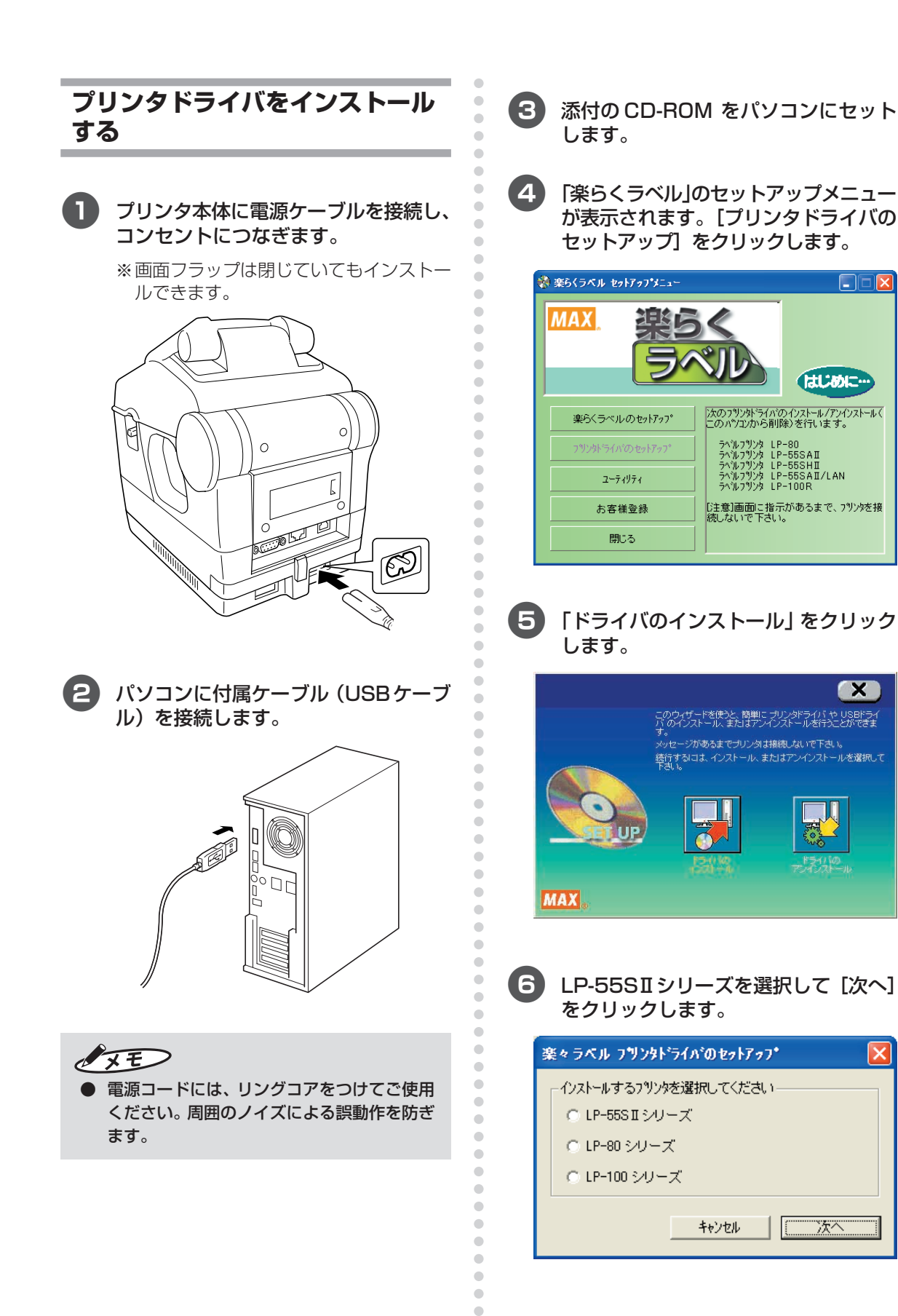

 $\begin{array}{c} \bullet \\ \bullet \end{array}$  $\bullet$  EIF

 $\mathbf{x}$ 

はじめに

淶

li'''

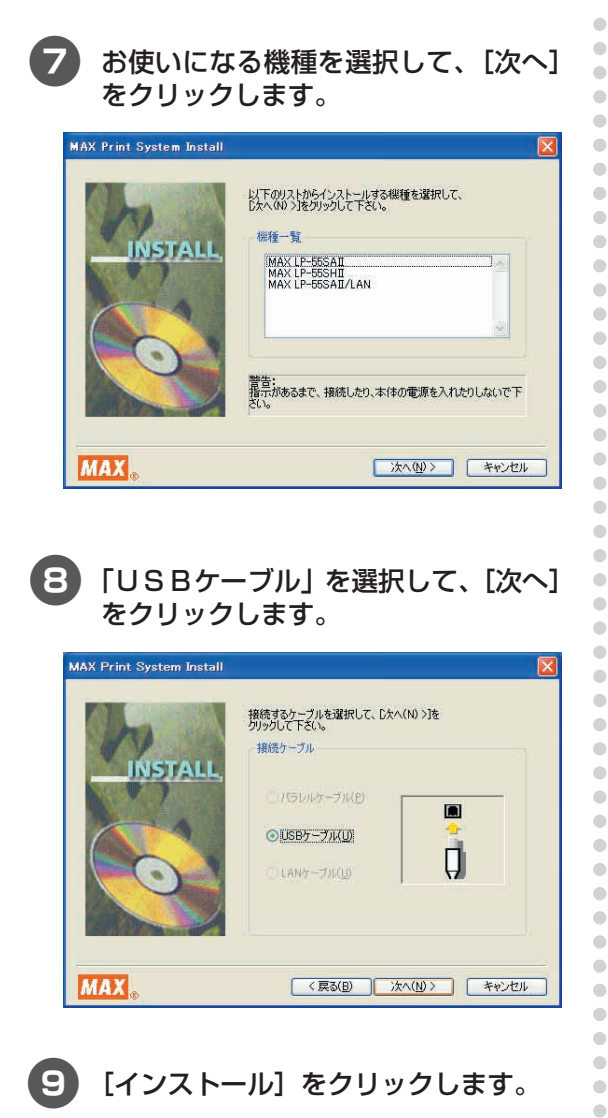

# 8「USBケーブル」を選択して、[次へ] をクリックします。

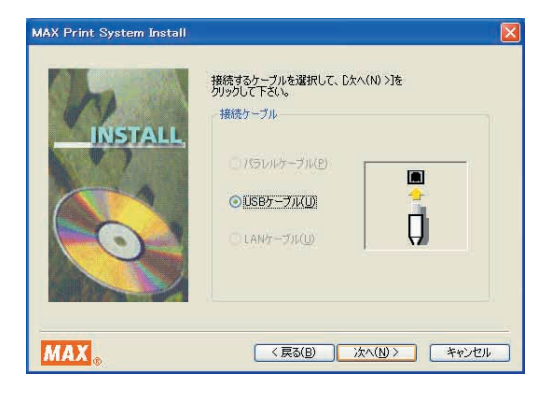

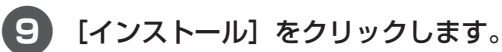

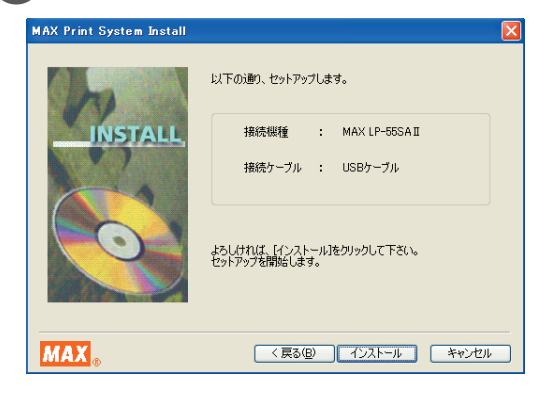

### 0 ドライバのセットアップ画面に「プリ ンタを接続し、電源を入れてくださ い。」メッセージが表示されたら、付属 ケーブルのコネクタを本機の裏にある USB コネクタに接続してください。

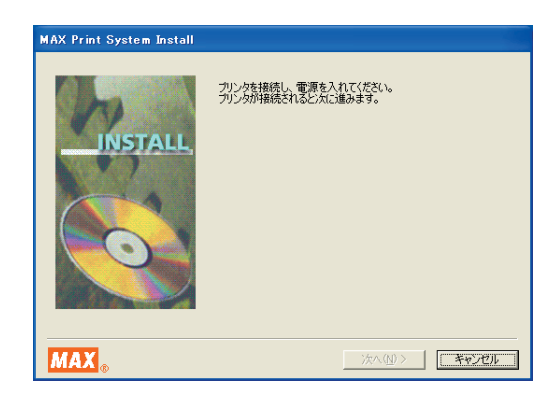

a 本体背面の主電源をONにして、本機の 電源をON(約1秒長押し) にしてくだ さい。パソコンが本機を認識すると、ド ライバのインストールが開始されます。

> ※バッテリーユニットを使用した状態でイ ンストールを行なう場合は、背面の主電 源スイッチはありません。 ◎(電源) キー を押して、本機の電源を ON にしてくだ さい。

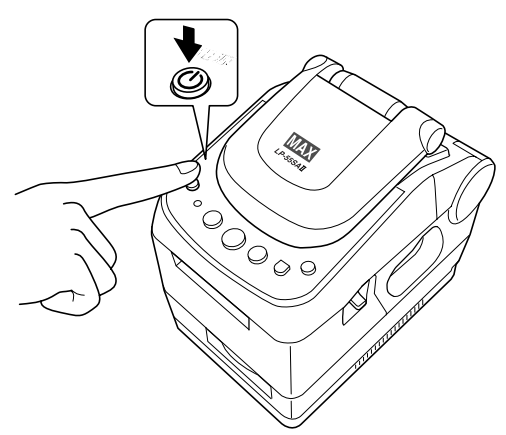

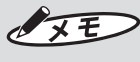

aaaaaaaaaaaaaaaaaaaaaaaaa

 $\bullet$ 

 $\qquad \qquad \bullet$  $\qquad \qquad \Box$  $\triangle$  $\bullet$  $\qquad \qquad \Box$  $\qquad \qquad \bullet$  $\bullet$  $\qquad \qquad \Box$  $\bullet$  $\bullet$ 

 $\qquad \qquad \bullet$ 

 $\qquad \qquad \Box$ 

 $\begin{array}{c} \bullet \\ \bullet \end{array}$  $\bullet$ 

 $\begin{array}{c} \begin{array}{c} \begin{array}{c} \begin{array}{c} \end{array} \end{array} \end{array} \end{array}$ 

 $\blacksquare$ 

 $\bullet$ 

 $\qquad \qquad \bullet$ 

 $\qquad \qquad \Box$ 

 $\qquad \qquad \Box$ 

 $\bullet$ 

 $\bullet$  $\begin{array}{c} \begin{array}{c} \begin{array}{c} \begin{array}{c} \end{array} \end{array} \end{array} \end{array} \end{array}$  $\qquad \qquad \blacksquare$  $\bullet$ 

 $\bullet$  $\begin{array}{c} \bullet \\ \bullet \end{array}$  $\bullet$ 

 $\bullet$  $\bigcirc$ 

 $\qquad \qquad \Box$ 

 $\bullet$ 

 $\bullet$ 

 $\begin{array}{c} \begin{array}{c} \begin{array}{c} \begin{array}{c} \end{array} \end{array} \end{array} \end{array} \end{array}$  $\qquad \qquad \bullet$  $\bullet$ 

 $\qquad \qquad \bullet$ 

 $\qquad \qquad \Box$  $\bullet$  $\bullet$ 

 $\begin{array}{c} \begin{array}{c} \begin{array}{c} \begin{array}{c} \end{array} \end{array} \end{array} \end{array}$  $\bullet$  $\bullet$  $\begin{array}{c} \bullet \\ \bullet \end{array}$  $\bullet$ 

> ● USB ハブを用いて本機をパソコンに接続す る場合は、使用されるハブによっては正しく 認識されないときがあります。このような場 合は、パソコンの USB コネクタに直接本機 を接続してください。

<span id="page-28-0"></span>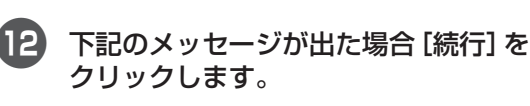

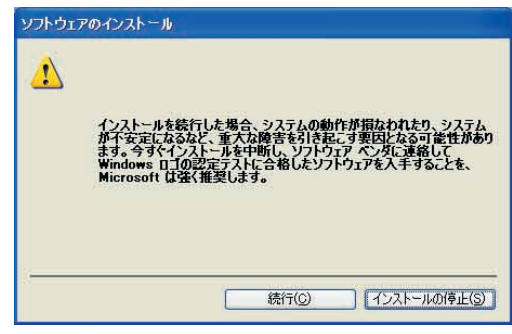

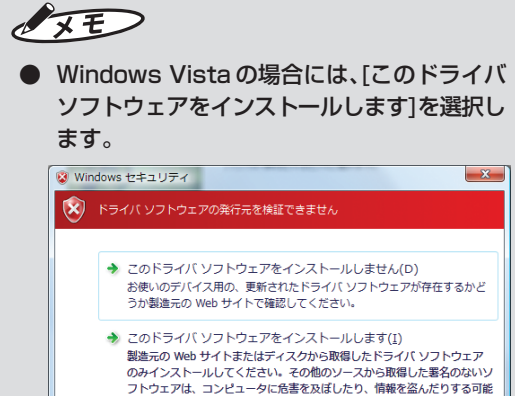

このハーション・フィーンエー・セーンへバールのよ。<br>- 製造元の Web サイトまたはディスクから取得したドライバ ソフトウェア<br>のみインストールしてください。その他のソースから取得した署名のないソ<br>フトウェアは、コンピュータに危害を及ぼしたり、情報を盗んだりする可能 性があります。 (v) 詳細の表示(D)

# 13 「はい、直ちに再起動します」を選んで [完了]をクリックします。

パソコンを再起動するまでプリンタは正 しく動作しません。必ず再起動してくだ さい。

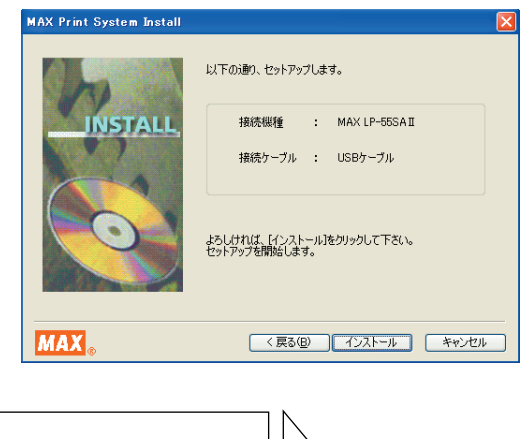

次項へ進みます

**ソフトウェアの環境を設定する**

# ■ラベルを設定する

aaaaaaaaaaaaaaaaaaaaaaaaaaaaaaaaaaaaaaaaaaaaaa

 $\bullet$  $\bullet$  $\begin{array}{c} \bullet \\ \bullet \end{array}$ 

 $\bullet$ 

 $\bullet$ 

 $\hfill \text{\rm \bf{O}}$  $\begin{array}{c} \begin{array}{c} \begin{array}{c} \begin{array}{c} \end{array} \end{array} \end{array} \end{array}$ 

 $\bullet$ 

 $\bullet$  $\begin{array}{c} \begin{array}{c} \begin{array}{c} \begin{array}{c} \end{array} \end{array} \end{array} \end{array}$ 

 $\begin{array}{c} \begin{array}{c} \begin{array}{c} \begin{array}{c} \end{array} \end{array} \end{array} \end{array}$ 

 $\bullet$  $\bullet$ 

 $\qquad \qquad \blacksquare$  $\bullet$ 

 $\bullet$  $\begin{array}{c} \bullet \\ \bullet \end{array}$  $\qquad \qquad \Box$  $\bullet$  $\bullet$  $\qquad \qquad \Box$  $\begin{array}{c} \begin{array}{c} \begin{array}{c} \begin{array}{c} \end{array} \end{array} \end{array} \end{array}$  $\bullet$  $\bullet$  $\begin{array}{c} \begin{array}{c} \begin{array}{c} \begin{array}{c} \end{array} \end{array} \end{array} \end{array} \end{array}$  $\qquad \qquad \bullet$  $\bullet$  $\blacksquare$  $\begin{array}{c} \begin{array}{c} \begin{array}{c} \begin{array}{c} \end{array} \end{array} \end{array} \end{array} \end{array}$  $\bullet$  $\bullet$  $\begin{array}{c} \begin{array}{c} \begin{array}{c} \begin{array}{c} \end{array} \end{array} \end{array} \end{array} \end{array}$  $\qquad \qquad \bullet$  $\qquad \qquad \bullet$  $\qquad \qquad \bullet$  $\bullet$  $\qquad \qquad \bullet$  $\qquad \qquad \bullet$  $\qquad \qquad \Box$  $\begin{array}{c} \begin{array}{c} \begin{array}{c} \begin{array}{c} \end{array} \end{array} \end{array} \end{array} \end{array}$  $\bullet$  $\qquad \qquad \Box$  $\qquad \qquad \bullet$  $\bullet$  $\begin{array}{c} \begin{array}{c} \begin{array}{c} \begin{array}{c} \end{array} \end{array} \end{array} \end{array}$  $\begin{array}{c} \bullet \\ \bullet \end{array}$  $\bullet$ 

 $\bullet$ 

 $\begin{array}{c} \begin{array}{c} \begin{array}{c} \begin{array}{c} \end{array} \end{array} \end{array} \end{array}$ 

 $\bullet$ 

 $\qquad \qquad \bullet$  $\qquad \qquad \bullet$  $\begin{array}{c} \bullet \\ \bullet \end{array}$ 

 $\begin{array}{c} \begin{array}{c} \begin{array}{c} \begin{array}{c} \end{array} \end{array} \end{array} \end{array}$  $\bullet$  $\begin{array}{c} \begin{array}{c} \begin{array}{c} \begin{array}{c} \end{array} \end{array} \end{array} \end{array}$  $\qquad \qquad \Box$  $\bullet$  $\bullet$  $\bullet$  $\begin{array}{c} \begin{array}{c} \begin{array}{c} \begin{array}{c} \end{array} \end{array} \end{array} \end{array}$  $\bullet$  $\bullet$  $\qquad \qquad \blacksquare$  $\begin{array}{c} \bullet \\ \bullet \end{array}$  $\bullet$  $\bullet$  $\qquad \qquad \Box$  $\bullet$  $\begin{array}{c} \begin{array}{c} \begin{array}{c} \begin{array}{c} \end{array} \end{array} \end{array} \end{array}$ 

aaaaaaaaaaaaaaaaaaaaaaaaa

楽らくラベルを起動したとき最初に表示されるラ ベルサイズを設定します。

「スタート」- [設定] - [プリンタと FAX]を開きます。

> 「プリンタとFAX」ウィンドウが表示さ れます。

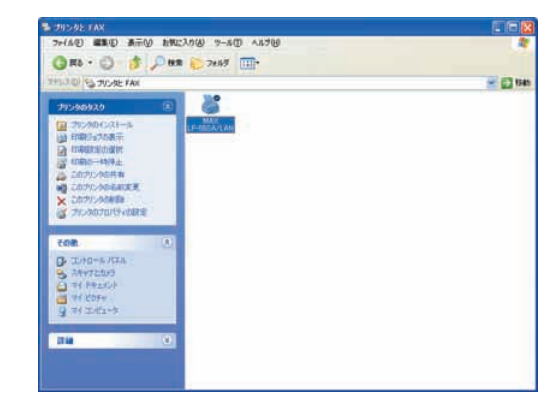

## 2 インストールしたプリンタアイコンの 上で右クリックし、「プロパティ」を開 きます。

ここでは「LP-55SAⅡ/LAN」を例にして います。

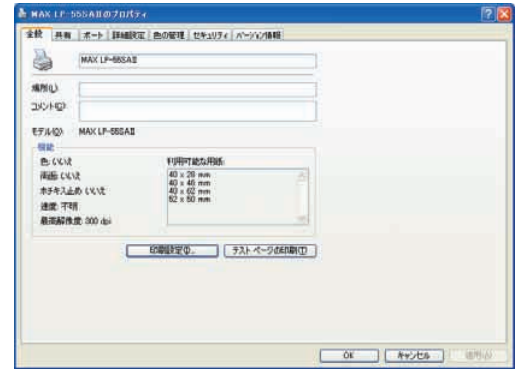

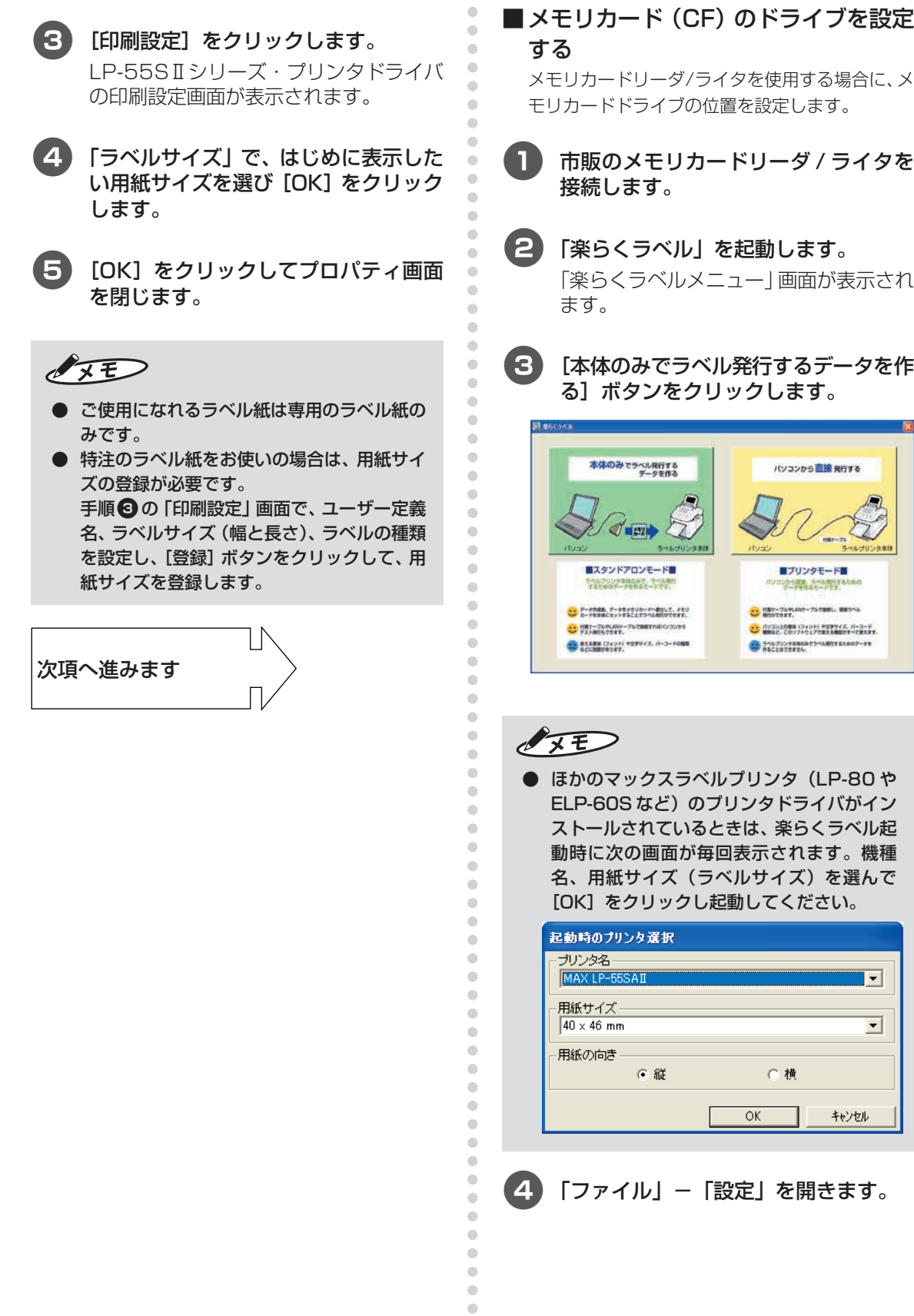

5 設定画面が開きます。保存先-「メモリ カード」の右にある[参照]をクリック します。

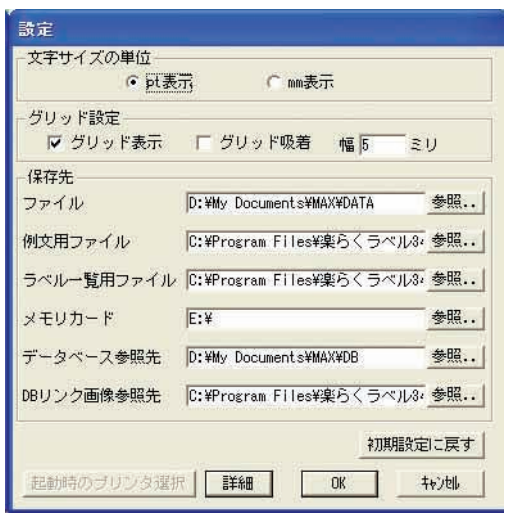

6「フォルダの参照」画面が開きます。接 続したメモリカードリーダ / ライタの ドライブを選択し、[OK]をクリックし ます。

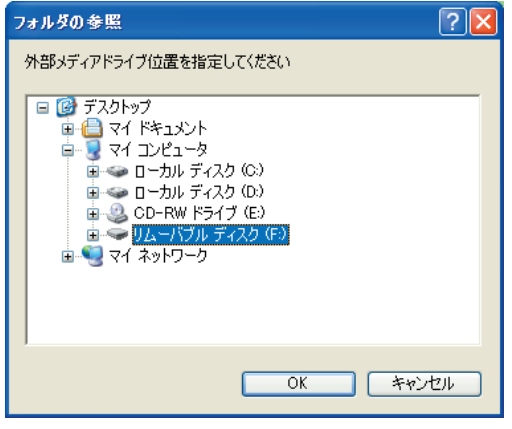

 $\sqrt{25}$ 

- この設定が誤っていると、メモリカードへの データの書き出しができません。必ず正しく 設定してください。
- お客様のパソコンの設定環境によってドライ ブ名(右端に表示されるアルファベット)は 異なります。
- **ノート PC などの場合は、メモリカードリー** ダ/ライタを接続するたびに、ドライブ名が 変わる場合があります。

### 7「メモリカード」が指定どおりになって いることを確認し、[OK]をクリックし ます。

レイアウト画面に戻ります。

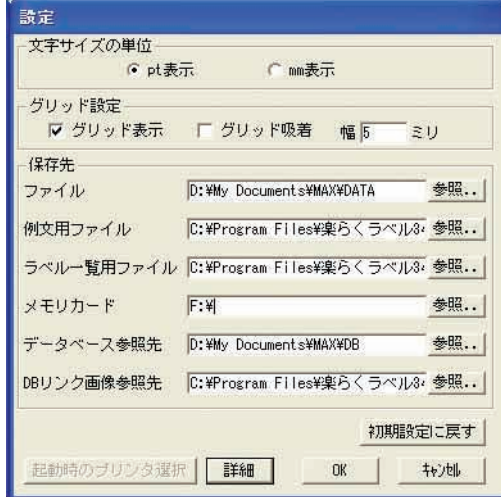

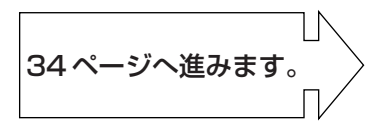

aaaaaaaaaaaaaaaaaaaaaaaaaaaaaaaaaaaaaaaaaaaaaa

 $\qquad \qquad \Box$  $\begin{array}{c} \begin{array}{c} \begin{array}{c} \begin{array}{c} \end{array} \end{array} \end{array} \end{array}$  $\hfill \text{\rm \bf{O}}$  $\bullet$  $\qquad \qquad \Box$  $\qquad \qquad \Box$  $\bullet$  $\bullet$  $\begin{array}{c} \begin{array}{c} \begin{array}{c} \begin{array}{c} \end{array} \end{array} \end{array} \end{array} \end{array}$  $\bullet$ Ċ ۵  $\bullet$ Ċ Ċ  $\triangle$  $\bigcirc$ ö  $\bigcirc$  $\bigcirc$  $\bigcirc$  $\triangle$  $\bullet$  $\bullet$  $\bullet$  $\qquad \qquad \blacksquare$  $\qquad \qquad \bullet$  $\begin{array}{c} \bullet \\ \bullet \end{array}$  $\qquad \qquad \Box$  $\bigcirc$  $\bullet$  $\bullet$  $\bigcirc$  $\qquad \qquad \Box$  $\bullet$  $\bullet$  $\qquad \qquad \blacksquare$ Ò

aaaaaaaaaaaaaaaaaaaaaaaaa

 $\overline{a}$  $\qquad \qquad \bullet$  $\bullet$  $\bullet$  $\qquad \qquad \bullet$  $\begin{array}{c} \begin{array}{c} \begin{array}{c} \begin{array}{c} \end{array} \end{array} \end{array} \end{array}$  $\bullet$  $\bullet$  $\bullet$  $\hfill \textcircled{.}$  $\bullet$  $\bullet$  $\bullet$  $\hfill \textcircled{.}$ 

ă Ċ ó  $\bigcirc$  $\triangle$ ö  $\triangle$  $\bullet$  $\bullet$  $\triangle$  $\triangle$ Ċ Ċ  $\triangle$  $\mathfrak{g}$ 

# **2.2 パソコンで使う場合の準備**

<span id="page-31-0"></span>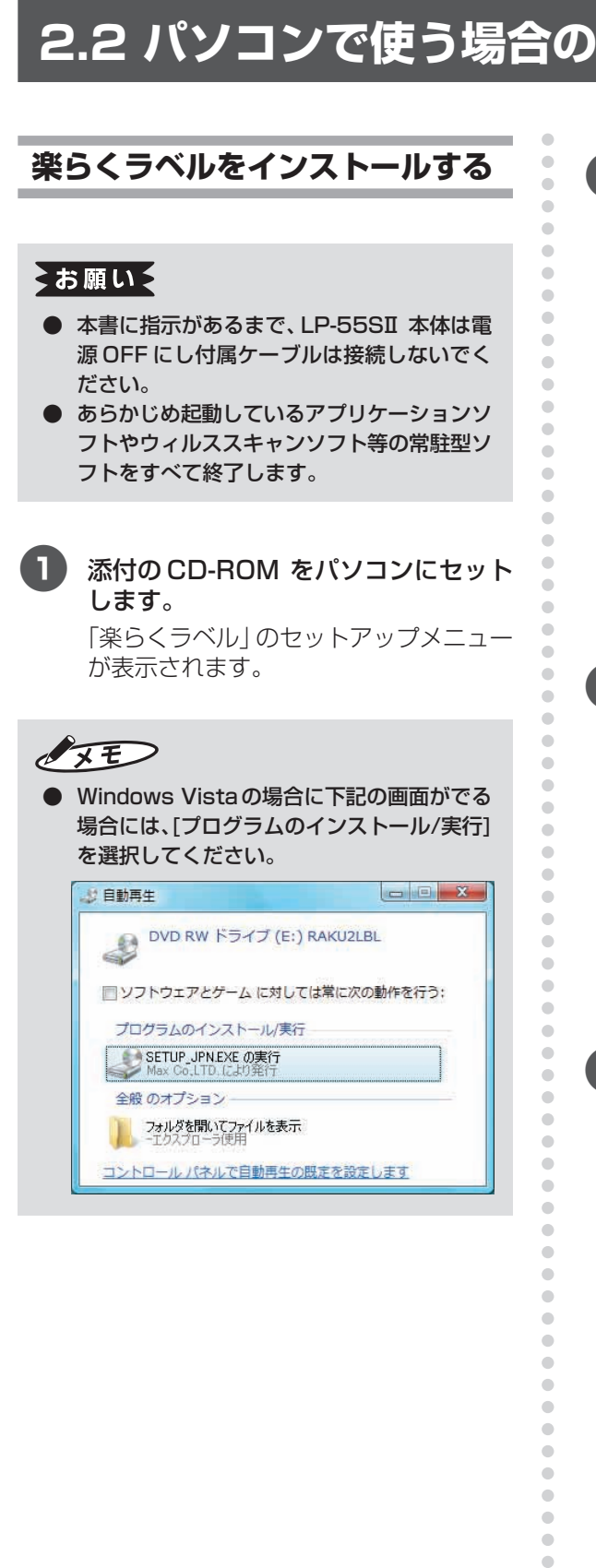

●● 【楽らくラベルのセットアップ】をク リックします。

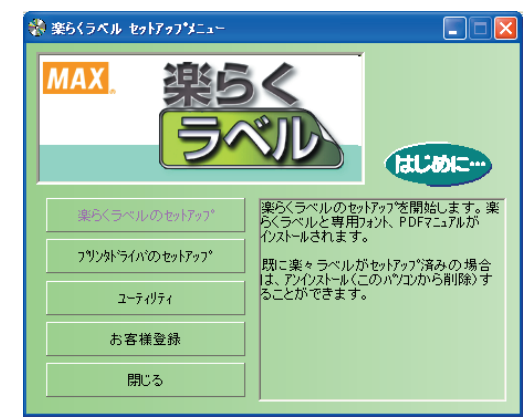

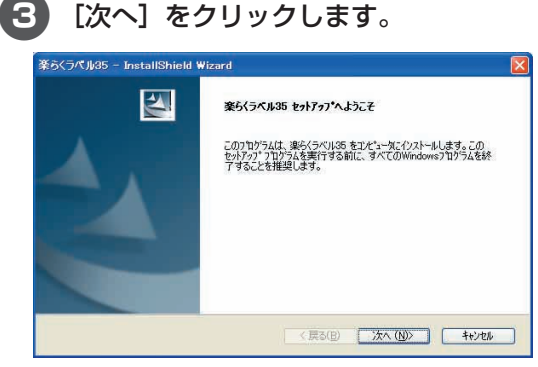

 $\bullet$ 

 $\qquad \qquad \bullet$  $\qquad \qquad \Box$ 

 $\bullet$ 

 $\bullet$  $\qquad \qquad \Box$ 

 $\qquad \qquad \Box$ 

 $\begin{array}{c} \begin{array}{c} \begin{array}{c} \begin{array}{c} \end{array} \end{array} \end{array} \end{array} \end{array}$ 

 $\qquad \qquad \bullet$  $\qquad \qquad \Box$  $\qquad \qquad \Box$  $\bullet$  $\qquad \qquad \Box$  $\begin{array}{c} \bullet \\ \bullet \end{array}$  $\bullet$  4 使用許諾契約をお読みいただき、ご同 意いただいた上で[次へ]をクリックし ます。

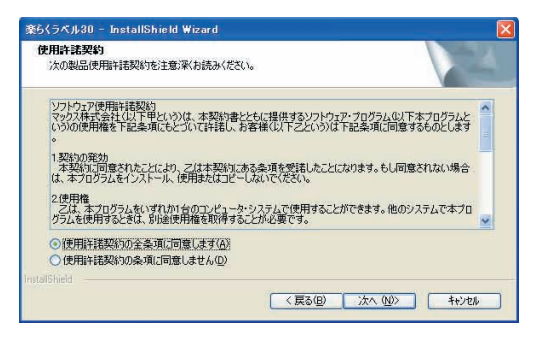

<span id="page-32-0"></span>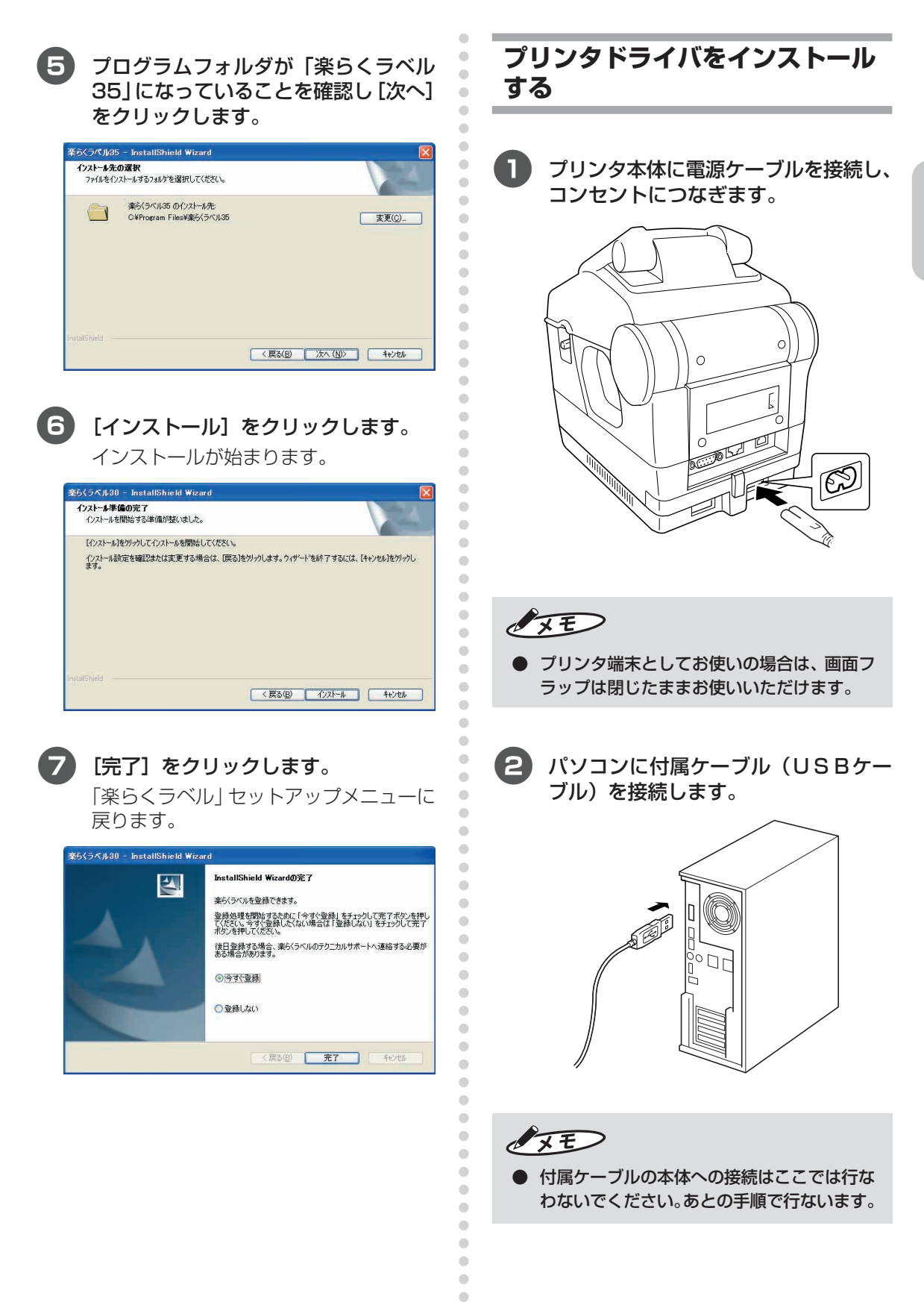

 $\bullet$  $\qquad \qquad \Box$  $\qquad \qquad \bullet$  $\bullet$  $\qquad \qquad \Box$  $\begin{array}{c} \bullet \\ \bullet \end{array}$  $\bullet$  ● 付属ケーブルの本体への接続はここでは行な わないでください。あとの手順で行ないます。

**ラ ベ ル プ リ ン タ を 使 え る よ う に す る**

添付の CD-ROM をパソコンにセット します。

 $\qquad \qquad \Box$  $\bullet$  $\qquad \qquad \Box$  $\blacksquare$  $\qquad \qquad \Box$  $\qquad \qquad \bullet$ ó  $\triangle$  $\triangle$ ċ

 $\qquad \qquad \Box$  $\bullet$ Ċ  $\triangle$  $\qquad \qquad \Box$ 

 $\bullet$  $\bullet$ 

 $\blacksquare$  $\bullet$ 

 $\bullet$  $\begin{array}{c} \bullet \\ \bullet \end{array}$  $\begin{array}{c} \bullet \\ \bullet \end{array}$  $\bullet$  $\bullet$  $\hfill \text{\rm \bf{O}}$  $\bullet$ 

 $\bullet$ 

 $\bullet$ 

 $\qquad \qquad \bullet$  $\qquad \qquad \bullet$ 

ö

 $\bullet$  $\qquad \qquad \Box$  $\bullet$ 

 $\bullet$ 

4「楽らくラベル」のセットアップメニュー が表示されます。[プリンタドライバの セットアップ]をクリックします。

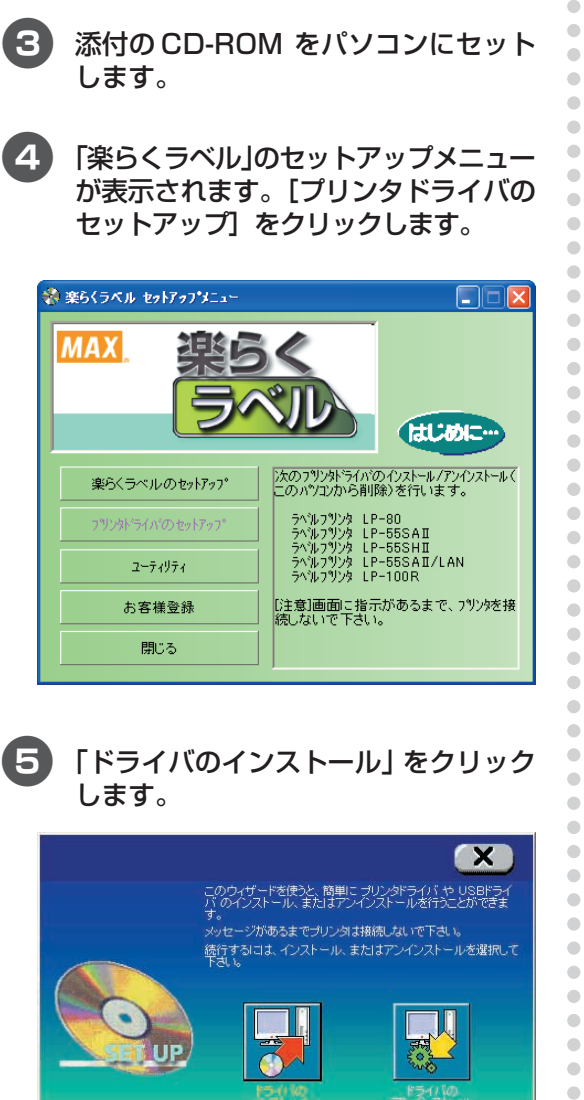

# 5「ドライバのインストール」をクリック します。

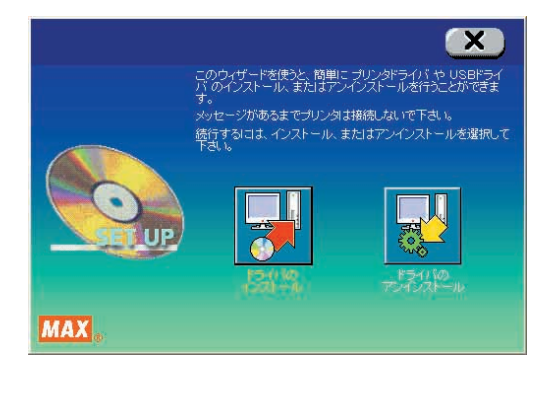

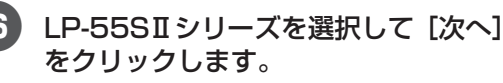

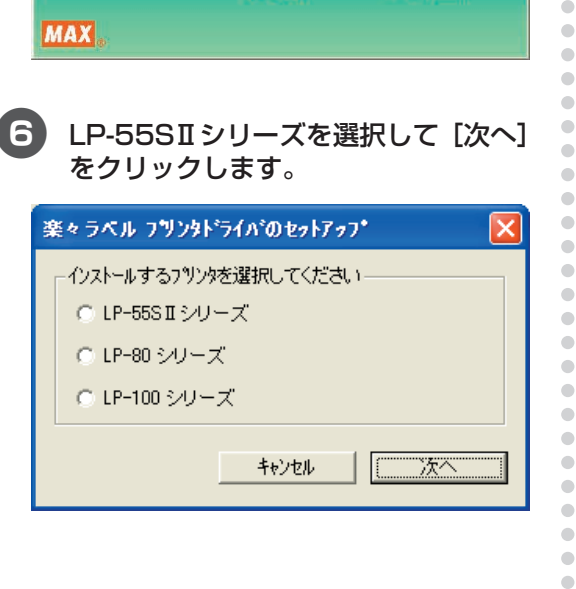

## 7 お使いになる機種を選択して、[次へ] をクリックします。

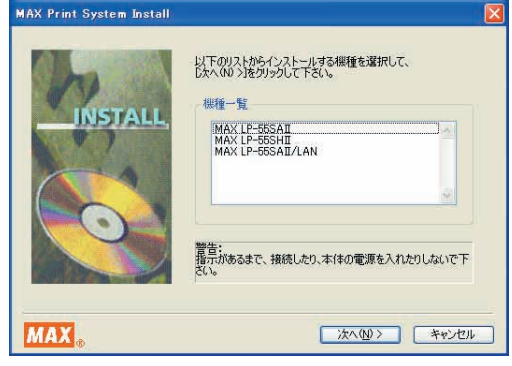

# 8「USBケーブル」を選択して、[次へ] をクリックします。

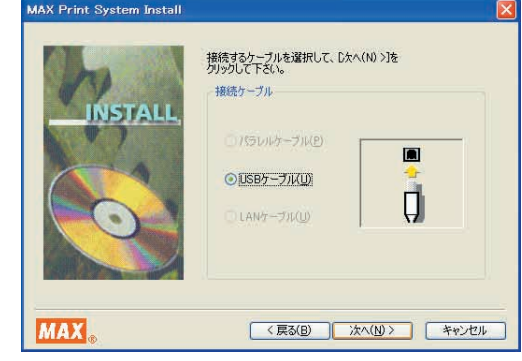

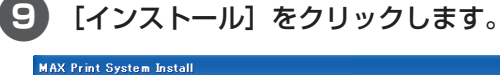

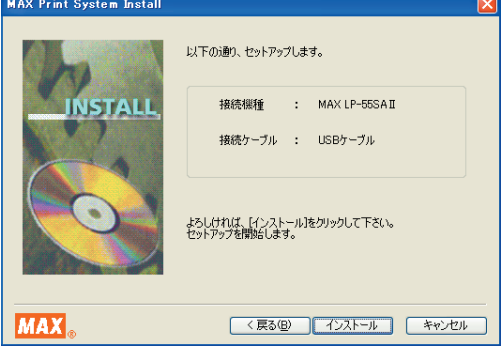

0 ドライバのセットアップ画面に「プリ ンタを接続し、電源を入れてくださ い。」メッセージが表示されたら、付属 ケーブルのコネクタを本機の裏にある USB コネクタに接続してください。

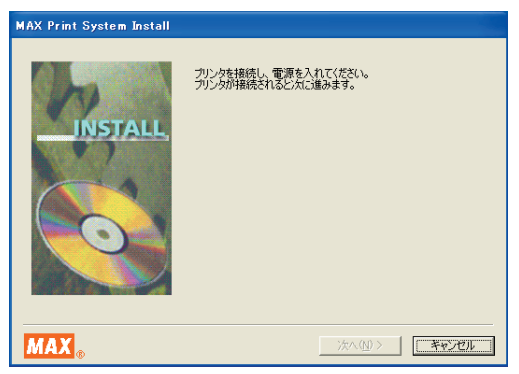

■ 本体背面の主雷源をONにして、本機の 電源をON(約1秒長押し) にしてくだ さい。パソコンが本機を認識すると、ド ライバのインストールが開始されます。

> ※バッテリーパックを使用した状態でインス トールを行なう場合は、背面の主電源ス イッチはありません。 ●(電源) キーを押 して、本機の電源をONにしてください。

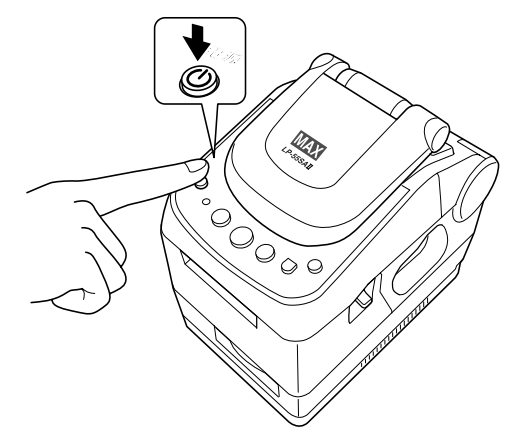

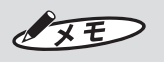

**● USB ハブを用いて本機をパソコンに接続す** る場合は、使用されるハブによっては正しく 認識されないときがあります。このような場 合は、パソコンの USB コネクタに直接本機 を接続してください。

b[続行]をクリックします。 ソフトウェアのインストール  $\sqrt{1}$ した場合、システムの動作が損なわれたり、システム<br>、重大な障害を引き起こす裏因となる可能性があり<br>〜ルを中断し、ソフトウェア ベンダに連絡して<br>症テストに合格したソフトウェアを入手することを、<br>軽契します。 続行(C) インストールの停止(S)

**ラ ベ ル プ リ ン タ を 使 え る よ う に す る**

# $\sqrt{xE}$

aaaaaaaaaaaaaaaaaaaaaaaaaaaaaaaaaaaaaaaaaaaaaa

 $\qquad \qquad \bullet$ 

 $\begin{array}{c} \bullet \\ \bullet \end{array}$  $\begin{array}{c} \begin{array}{c} \begin{array}{c} \begin{array}{c} \end{array} \end{array} \end{array} \end{array}$  $\begin{array}{c} \begin{array}{c} \begin{array}{c} \begin{array}{c} \end{array} \end{array} \end{array} \end{array}$ 

 $\begin{array}{c} \begin{array}{c} \begin{array}{c} \begin{array}{c} \end{array} \end{array} \end{array} \end{array}$  $\qquad \qquad \Box$ 

 $\qquad \qquad \blacksquare$ 

 $\qquad \qquad \Box$  $\bullet$ 

 $\qquad \qquad \bullet$  $\qquad \qquad \blacksquare$ 

 $\qquad \qquad \blacksquare$  $\bullet$  $\begin{array}{c} \bullet \\ \bullet \end{array}$ 

 $\bullet$  $\bullet$  $\overline{a}$ 

 $\bullet$  $\begin{array}{c} \begin{array}{c} \begin{array}{c} \begin{array}{c} \end{array} \end{array} \end{array} \end{array}$ 

 $\triangle$  $\bullet$  $\begin{array}{c} \begin{array}{c} \begin{array}{c} \begin{array}{c} \end{array} \end{array} \end{array} \end{array} \end{array}$  $\qquad \qquad \bullet$ 

 $\bullet$  $\qquad \qquad \bullet$ 

 $\begin{array}{c} \begin{array}{c} \begin{array}{c} \begin{array}{c} \end{array} \end{array} \end{array} \end{array} \end{array}$ 

 $\bullet$ 

 $\bullet$  $\begin{array}{c} \begin{array}{c} \begin{array}{c} \begin{array}{c} \end{array} \end{array} \end{array} \end{array} \end{array}$ 

 $\qquad \qquad \bullet$ 

 $\qquad \qquad \bullet$  $\qquad \qquad \bullet$ 

 $\qquad \qquad \bullet$  $\bullet$  $\triangle$  $\bullet$ Ò Ò  $\triangle$ 

 $\bullet$  $\bullet$  $\qquad \qquad \bullet$  $\qquad \qquad \Box$ 

 $\bullet$  $\qquad \qquad \Box$ 

 $\begin{array}{c} \begin{array}{c} \begin{array}{c} \begin{array}{c} \end{array} \end{array} \end{array} \end{array}$  $\begin{array}{c} \begin{array}{c} \begin{array}{c} \begin{array}{c} \end{array} \end{array} \end{array} \end{array} \end{array}$ 

 $\bullet$  $\bullet$ 

 $\begin{array}{c} \begin{array}{c} \begin{array}{c} \begin{array}{c} \end{array} \end{array} \end{array} \end{array} \end{array}$  $\triangle$  $\bullet$  $\qquad \qquad \blacksquare$  $\qquad \qquad \blacksquare$  $\begin{array}{c} \bullet \\ \bullet \end{array}$  $\bullet$  $\qquad \qquad \Box$ 

aaaaaaaaaaaaaaaaaaaaaaaaa

 $\bullet$  $\qquad \qquad \bullet$  $\qquad \qquad \bullet$  $\begin{array}{c} \begin{array}{c} \begin{array}{c} \begin{array}{c} \end{array} \end{array} \end{array} \end{array}$ 

 $\bullet$  $\bullet$  $\blacksquare$  $\bullet$  $\bullet$  $\begin{array}{c} \begin{array}{c} \begin{array}{c} \begin{array}{c} \end{array} \end{array} \end{array} \end{array}$  $\bullet$  $\bullet$ 

● Windows Vista の場合には、[このドライバ ソフトウェアをインストールします]を選択し ます。

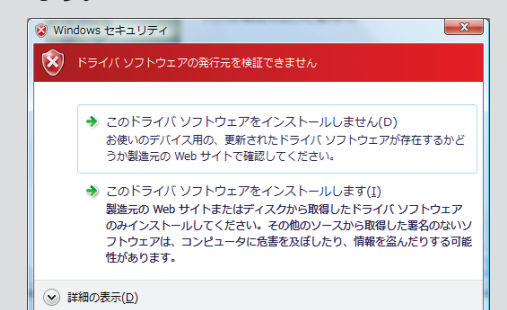

# 13 「はい、直ちに再起動します」を選んで [完了]をクリックします。

パソコンを再起動するまでプリンタは正 しく動作しません。必ず再起動してくだ さい。

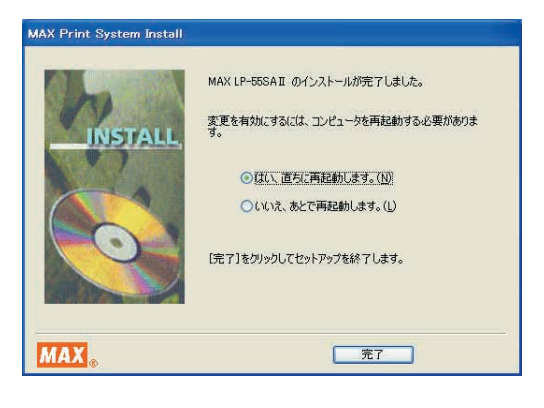

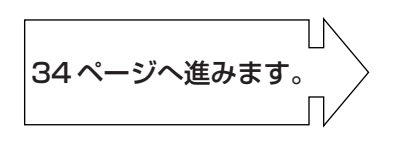

# **2.3 ラベルをセットする**

機種によってセットおよびその後の操作方法が異なります。お使いになる機種に応じたページを参 照ください。

LP-55SⅡシリーズは専用ラベルをお使いいただくことによって、用紙種類に応じた設定を自動 で行なったり、残り枚数の目安がわかるようになっています。

必ず純正のラベル紙をお使いいただくようにお願い申し上げます。

### ▶お願いる

純正ラベル紙以外はセットしてもお使いになることはできません。ご注意ください。

<span id="page-35-0"></span>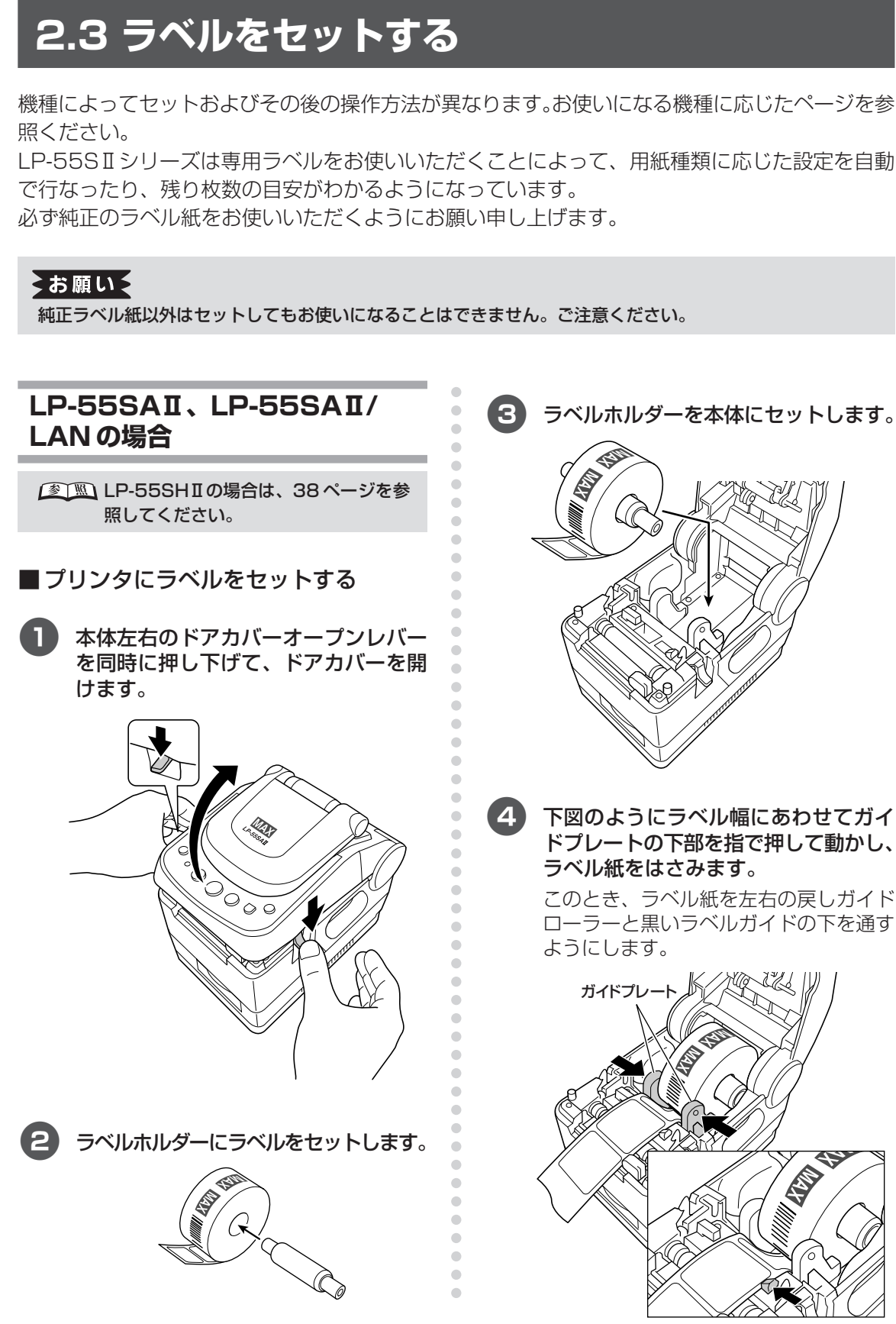

L.
#### 5 ラベルセンサ(青色)をラベル剥離紙の 幅に合わせます。

このとき、ラベル先端は本体に示されて いる矢印の位置より先に出します。

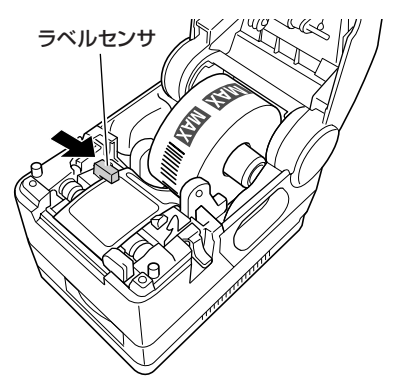

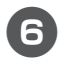

6 しっかりとドアカバーを閉めます。

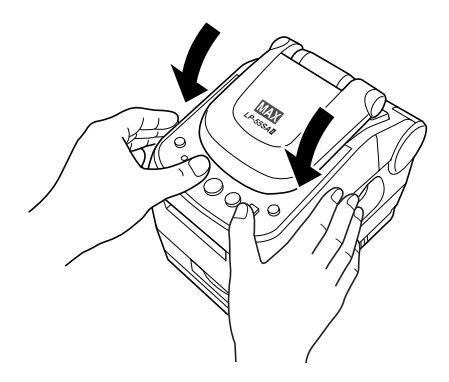

7 本体背面の主電源をONにして、本機の 電源をON(約1秒長押し) にしてくだ さい。

※バッテリーパックを使用した状態でインス トールを行なう場合は、 ◎(電源) キーを 押して、本機の電源をONにしてください。 背面の主電源スイッチはありません。

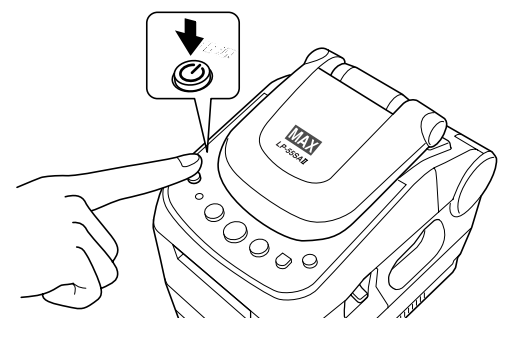

#### ■ 用紙の自動認識

### $\sqrt{2E}$

- 残り枚数が0になると、ラベル紙があるにも かかわらず印刷できない場合が生じます。正 しくセットしてください。
- 残り枚数表示はおおよその目安を示す機能で す。正確な枚数ではありません。
- 残り枚数表示を使いやすいものとするため、 使いかけのラベルは順にお使いください。 (使いかけラベルが増えるとラベル交換時の 作業が面倒になります。)

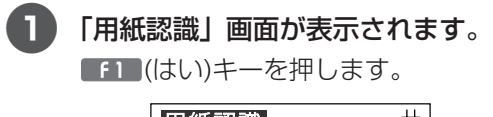

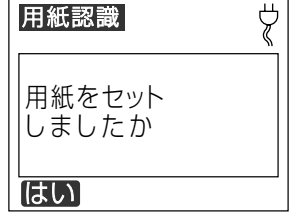

 $\sqrt{2E}$ 

aaaaaaaaaaaaaaaaaaaaaaaaaaaaaaaaaaaaaaaaaaaaaa

 $\sqrt{2}$  $\bullet$  $\bigcirc$  $\qquad \qquad \Box$  $\bullet$  $\bullet$ 

 $\qquad \qquad \blacksquare$  $\bullet$ Ċ  $\triangle$  $\bigcirc$  $\bullet$ 

 $\qquad \qquad \blacksquare$  $\blacksquare$ 

 $\qquad \qquad \Box$  $\qquad \qquad \bullet$  $\qquad \qquad \bullet$  $\qquad \qquad \Box$ ċ Ċ  $\triangle$  $\triangle$ 

 $\qquad \qquad \bullet$  $\begin{array}{c} \bullet \\ \bullet \end{array}$ 

 $\qquad \qquad \Box$  $\begin{array}{c} \begin{array}{c} \begin{array}{c} \begin{array}{c} \end{array} \end{array} \end{array} \end{array} \end{array}$  $\bullet$  $\triangle$  $\triangle$ Ċ

 $\bullet$  $\qquad \qquad \blacksquare$  $\bullet$  $\bullet$  $\qquad \qquad \Box$  $\qquad \qquad \Box$ Ċ  $\bigcirc$  $\qquad \qquad \Box$  $\bullet$ 

aaaaaaaaaaaaaaaaaaaaaaaaa

 $\sqrt{2}$ 

 $\bigcirc$  $\bigcirc$  $\bullet$  $\qquad \qquad \Box$  $\bullet$  $\bullet$ 

Ċ  $\blacksquare$  $\mathfrak{g}$ 

● 次の画面が表示される場合は、■1■(再試行) キーを押して、手順2の画面になるまで用紙 の自動認識動作を行なってください。

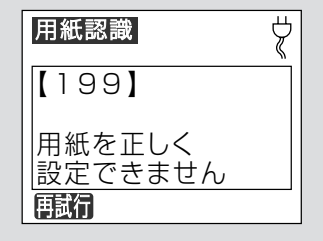

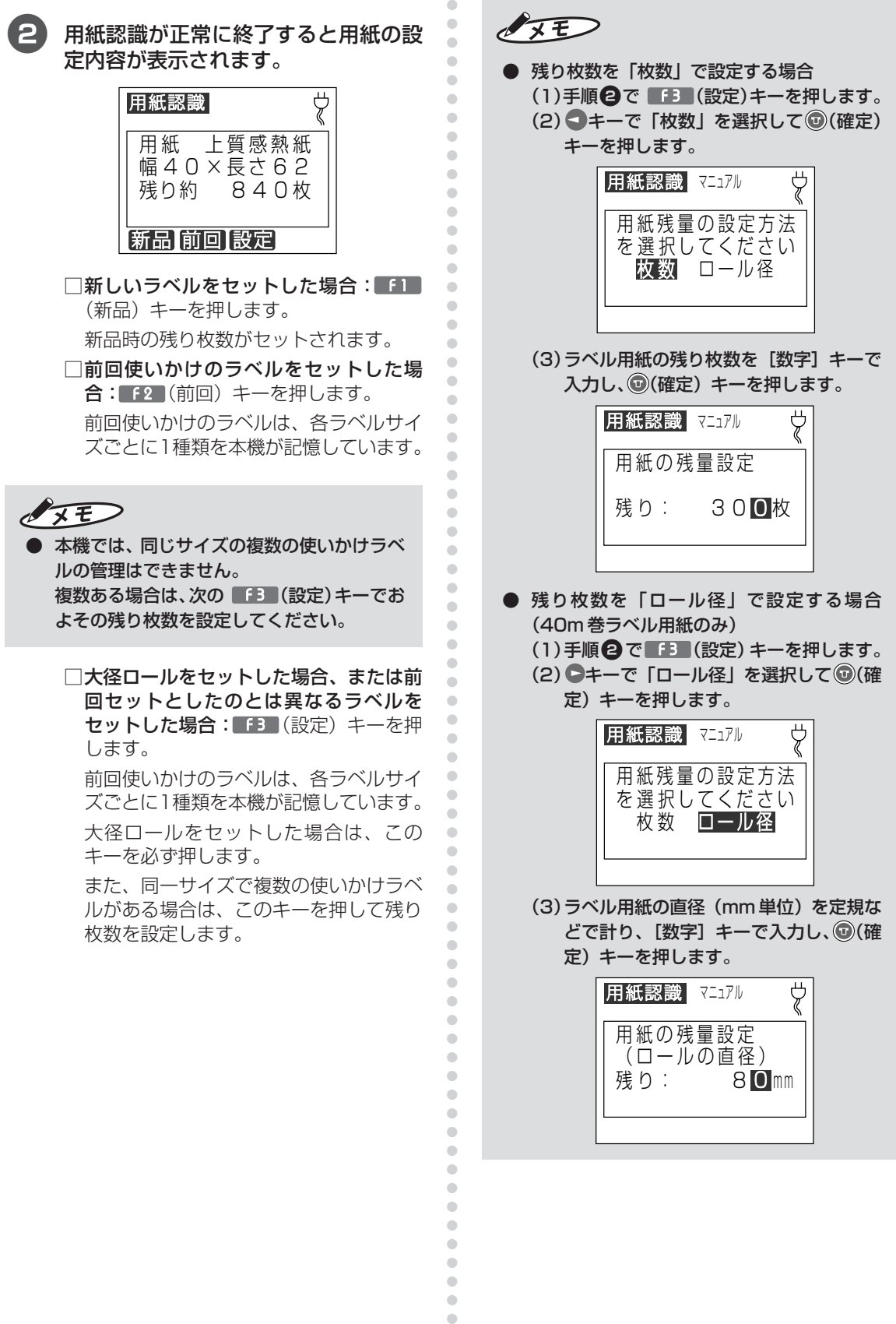

 $\bar{\phantom{a}}$  $\bullet$  $\bar{\phantom{a}}$ 

#### こお願いる

- 本機では専用ラベルをお使いいただくことに よって、さまざまな便利な機能を実現してい ます。専用ラベル以外はお使いになれません。
- 本機はラベルの残り枚数を管理する仕様と なっています。残り枚数が無くなるとラベル が発行できなくなりますので、必ず上記の残 り枚数設定を行なってください。
- $\sqrt{25}$
- 修正するときは、再度該当するキーを押し残 り枚数を修正します。

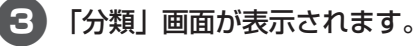

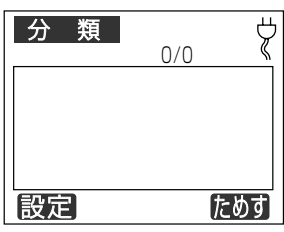

●メモリカードがセットされている場合は、 以下のいずれかの画面になります。 (有効な分類フォルダが複数ある場合)

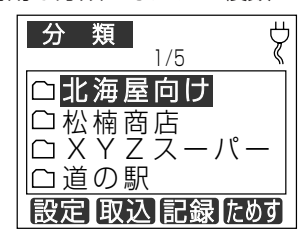

(有効な分類フォルダがひとつだけの場合 はファイル選択画面が表示されます。)

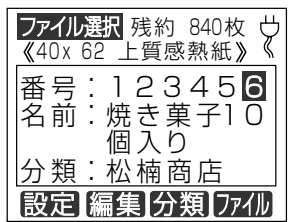

 $\sqrt{2E}$ 

aaaaaaaaaaaaaaaaaaaaaaaaaaaaaaaaaaaaaaaaaaaaaa

 $\bullet$ 

 $\begin{array}{c} \bullet \\ \bullet \end{array}$  $\bullet$  $\bigcirc$  $\bigcirc$  $\bullet$ 

 $\bigcirc$  $\bullet$  $\bullet$ ó

ó  $\triangle$  $\qquad \qquad \Box$  $\bullet$  $\bullet$  $\qquad \qquad \Box$  $\qquad \qquad \Box$  $\blacksquare$  $\qquad \qquad \Box$  $\begin{array}{c} \begin{array}{c} \begin{array}{c} \begin{array}{c} \end{array} \end{array} \end{array} \end{array} \end{array}$  $\bullet$  $\triangle$  $\triangle$ Ċ  $\bullet$  $\triangle$  $\triangle$ ó  $\triangle$  $\qquad \qquad \Box$ Ċ  $\triangle$  $\qquad \qquad \Box$  $\triangle$  $\bullet$  $\qquad \qquad \Box$  $\qquad \qquad \Box$  $\bullet$  $\qquad \qquad \Box$  $\bullet$  $\bullet$ 

 $\begin{array}{c} \bullet \\ \bullet \end{array}$  $\hfill \text{\rm \bf{O}}$  $\hfill \text{\rm \bf{O}}$  $\qquad \qquad \bullet$  $\begin{array}{c} \begin{array}{c} \begin{array}{c} \begin{array}{c} \end{array} \end{array} \end{array} \end{array} \end{array}$  $\bullet$  $\bullet$  $\begin{array}{c} \begin{array}{c} \begin{array}{c} \begin{array}{c} \end{array} \end{array} \end{array} \end{array} \end{array}$  $\bullet$  $\bullet$  $\qquad \qquad \blacksquare$  $\begin{array}{c} \bullet \\ \bullet \end{array}$  $\bullet$ 

aaaaaaaaaaaaaaaaaaaaaaaaa

- 用紙認識時に出てきたラベルを巻き戻す場合 は、ドアカバーを開け、ロールをまわしてラ ベル紙先端が本体に示されている矢印の位置 まで巻き戻してください。
- 残り枚数を再セットする場合は、[用紙認識] キーを押して用紙認識をやり直してくだ さい。

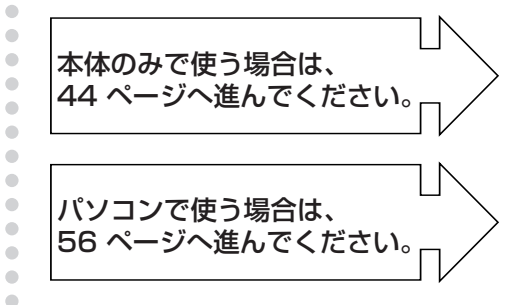

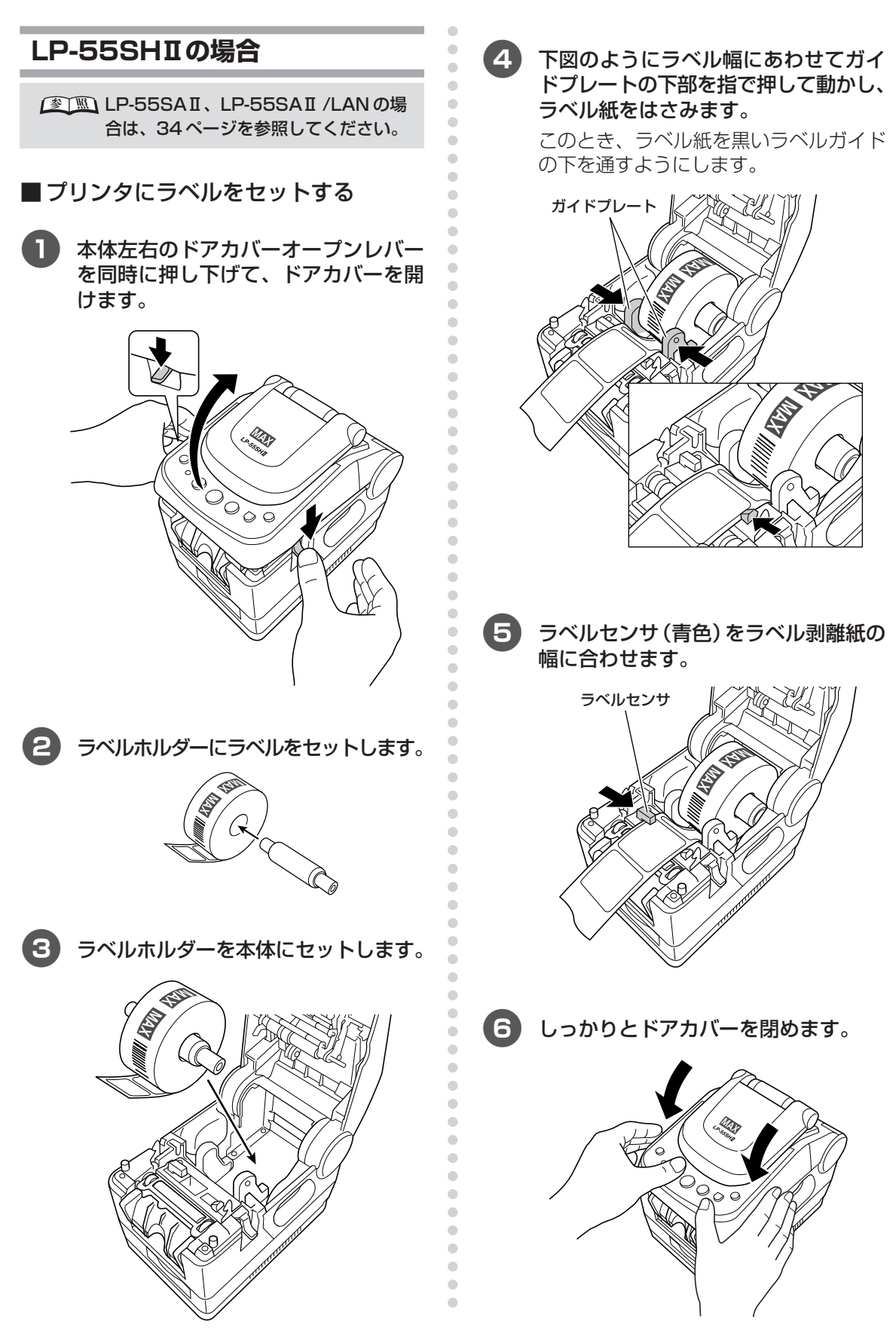

#### 7 本体背面の主電源をONにして、本機の 電源をON(約1秒長押し)にしてくだ さい。

※バッテリーパックを使用した状態でインス トールを行なう場合は、 ◎(電源) キーを 押して、本機の電源をONにしてください。 背面の主電源スイッチはありません。

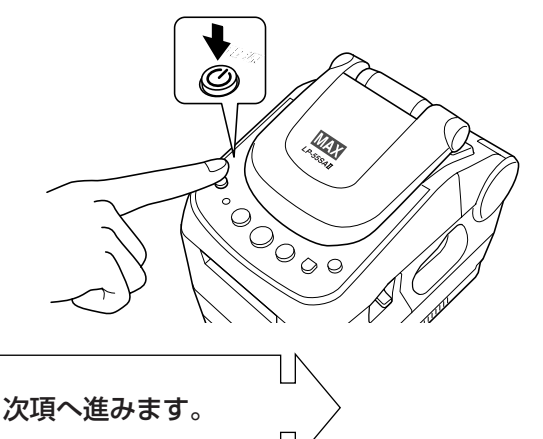

#### ■用紙の自動認識

#### $\sqrt{25}$

aaaaaaaaaaaaaaaaaaaaaaaaaaaaaaaaaaaaaaaaaaaaaa

 $\bullet$  $\bullet$ Ċ

 $\blacksquare$  $\triangle$ Ċ  $\bigcirc$  $\qquad \qquad \Box$  $\begin{array}{c} \begin{array}{c} \begin{array}{c} \begin{array}{c} \end{array} \end{array} \end{array} \end{array}$  $\bullet$  $\qquad \qquad \Box$  $\qquad \qquad \Box$  $\bullet$  $\qquad \qquad \bullet$  $\qquad \qquad \blacksquare$  $\qquad \qquad \blacksquare$  $\qquad \qquad \blacksquare$  $\begin{array}{c} \bullet \\ \bullet \end{array}$  $\begin{array}{c} \bullet \\ \bullet \end{array}$  $\bullet$  $\bullet$  $\bullet$  $\begin{array}{c} \begin{array}{c} \begin{array}{c} \begin{array}{c} \end{array} \end{array} \end{array} \end{array}$ 

 $\bullet$  $\qquad \qquad \Box$  $\bullet$ 

 $\bullet$  $\bullet$ 

 $\hfill \Box$  $\bullet$  $\bullet$  $\qquad \qquad \bullet$ 

 $\begin{array}{c} \begin{array}{c} \begin{array}{c} \begin{array}{c} \end{array} \end{array} \end{array} \end{array}$  $\hfill \text{\rm \bf{O}}$  $\hfill \text{\rm \bf{O}}$ 

 $\blacksquare$  $\bullet$  $\bullet$  $\bullet$  $\begin{array}{c} \begin{array}{c} \begin{array}{c} \begin{array}{c} \end{array} \end{array} \end{array} \end{array} \end{array}$  $\bullet$ Ò ó  $\qquad \qquad \blacksquare$  $\bullet$ 

aaaaaaaaaaaaaaaaaaaaaaaaa

 $\bullet$  $\bullet$  $\qquad \qquad \bullet$  $\qquad \qquad \bullet$  $\bullet$  $\bullet$  $\triangle$  $\bullet$  $\bullet$  $\begin{array}{c} \begin{array}{c} \begin{array}{c} \begin{array}{c} \end{array} \end{array} \end{array} \end{array} \end{array}$  $\triangle$  $\bullet$  $\qquad \qquad \bullet$  $\bullet$  $\bullet$  $\qquad \qquad \bullet$  $\qquad \qquad \Box$  $\begin{array}{c} \begin{array}{c} \begin{array}{c} \begin{array}{c} \end{array} \end{array} \end{array} \end{array} \end{array}$  $\bullet$  $\qquad \qquad \Box$  $\qquad \qquad \bullet$  $\bullet$  $\begin{array}{c} \begin{array}{c} \begin{array}{c} \begin{array}{c} \end{array} \end{array} \end{array} \end{array}$  $\begin{array}{c} \bullet \\ \bullet \end{array}$  $\bullet$ 

- 残り枚数が0になると、ラベル紙があるにも かかわらず印刷できない場合が生じます。正 しくセットしてください。
- 残り枚数表示はおおよその目安を示す機能で す。正確な枚数ではありません。
- 残り枚数表示を使いやすいものとするため、 使いかけのラベルは順にお使いください。 (使いかけラベルが増えるとラベル交換時の 作業が面倒になります。)
- 1 「用紙認識 | 画面が表示されます。 「1 」 (はい)キーを押します。

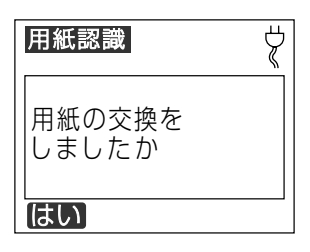

□用紙交換をしていない場合は、「「4」(い いえ)キーを押します。(バッテリーユ ニット使用時のみ)

「分類|画面 (P.41の手順6) が表示さ れます。

□初めてお使いの場合は、この画面は表示 されません。

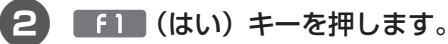

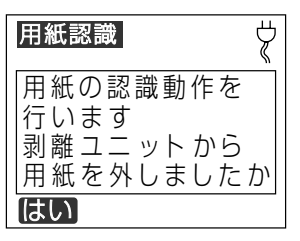

#### こお願いる

● 剥離ユニットにラベル紙をセットしたまま用 紙認識動作はできません。必ず剥離ユニット からラベル紙を外した状態で用紙認識を行 なってください。

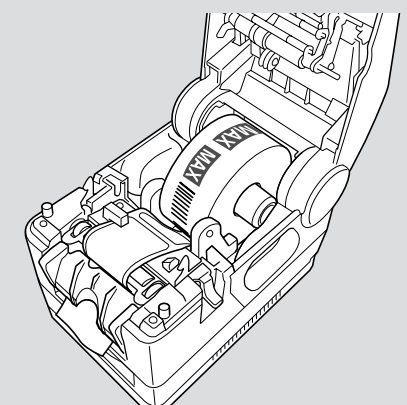

(剥離ユニットのセットされた状態)

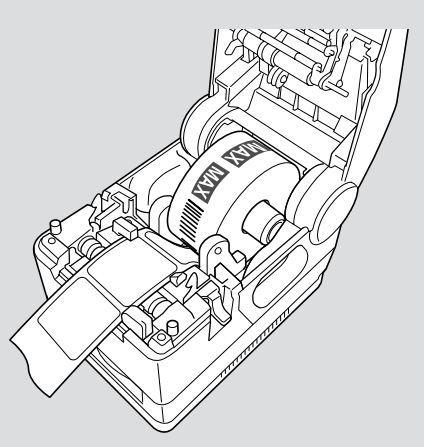

(剥離ユニットからラベル紙を外してセット した状態)

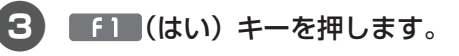

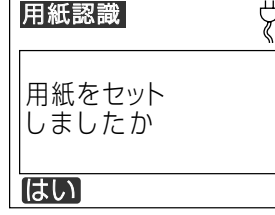

 $\sqrt{2E}$ 

● 次の画面が表示される場合は、 (再試行) キーを押して、手順4の画面になるまで用紙 の自動認識動作を行なってください。

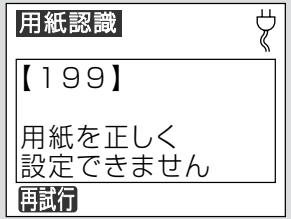

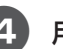

aaaaaaaaaaaaaaaaaaaaaaaaaaaaaaaaaaaaaaaaaaaaaa

 $\bullet$  $\triangle$  $\qquad \qquad \Box$  $\qquad \qquad \bullet$  $\qquad \qquad \bullet$  $\begin{array}{c} \begin{array}{c} \begin{array}{c} \begin{array}{c} \end{array} \end{array} \end{array} \end{array} \end{array}$  $\begin{array}{c} \begin{array}{c} \begin{array}{c} \begin{array}{c} \end{array} \end{array} \end{array} \end{array}$  $\mathfrak{g}$  $\qquad \qquad \Box$  $\qquad \qquad \Box$  $\begin{array}{c} \begin{array}{c} \begin{array}{c} \begin{array}{c} \end{array} \end{array} \end{array} \end{array} \end{array}$  $\bullet$  $\qquad \qquad \Box$ 

 $\begin{array}{c} \begin{array}{c} \begin{array}{c} \begin{array}{c} \end{array} \end{array} \end{array} \end{array} \end{array}$  $\begin{array}{c} \begin{array}{c} \begin{array}{c} \begin{array}{c} \end{array} \end{array} \end{array} \end{array} \end{array}$  $\bullet$  $\qquad \qquad \Box$  $\qquad \qquad \Box$  $\bullet$  $\bullet$ a  $\sqrt{2}$  $\sqrt{2}$  $\triangle$  $\bullet$  $\bullet$  $\qquad \qquad \Box$  $\begin{array}{c} \begin{array}{c} \begin{array}{c} \begin{array}{c} \end{array} \end{array} \end{array} \end{array} \end{array}$  $\begin{array}{c} \begin{array}{c} \begin{array}{c} \begin{array}{c} \end{array} \end{array} \end{array} \end{array}$  $\bigcirc$  $\bigcirc$  $\bigcirc$  $\overline{a}$  $\bigcirc$ a

aaaaaaaaaaaaaaaaaaaaaaaaa

 $\qquad \qquad \Box$  $\triangle$  $\triangle$  $\qquad \qquad \bullet$  $\bullet$  $\bullet$  $\qquad \qquad \Box$  $\overline{a}$  $\bullet$  $\sim$  $\bigcirc$  $\bullet$  $\qquad \qquad \Box$  $\qquad \qquad \Box$  $\bullet$  $\qquad \qquad \Box$  $\qquad \qquad \Box$  $\qquad \qquad \Box$  $\qquad \qquad \bullet$  $\qquad \qquad \Box$  $\triangle$  $\qquad \qquad \Box$  $\qquad \qquad \Box$  $\bullet$  4 用紙認識が正常に終了すると用紙の設 定内容が表示されます。

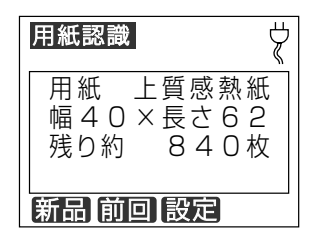

□新しいラベルをセットした場合:■1■ (新品)キーを押します。 新品時の残り枚数がセットされます。

□前回使いかけのラベルをセットした場 合: F2 (前回) キーを押します。 前回使いかけのラベルは、各ラベルサイ ズごとに1種類を本機が記憶しています。

 $\sqrt{xE}$ 

- 本機では、同じサイズの複数の使いかけラベ ルの管理はできません。 複数ある場合は、次の 「3 (設定)キーでお よその残り枚数を設定してください。
	- □大径ロールをセットした場合、または前 回セットとしたのとは異なるラベルを セットした場合: f3 (設定) キーを押 します。

前回使いかけのラベルは、各ラベルサイ ズごとに1種類を本機が記憶しています。 大径ロールをセットした場合は、この キーを必ず押します。

また、同一サイズで複数の使いかけラベ ルがある場合は、このキーを押して残り 枚数を設定します。

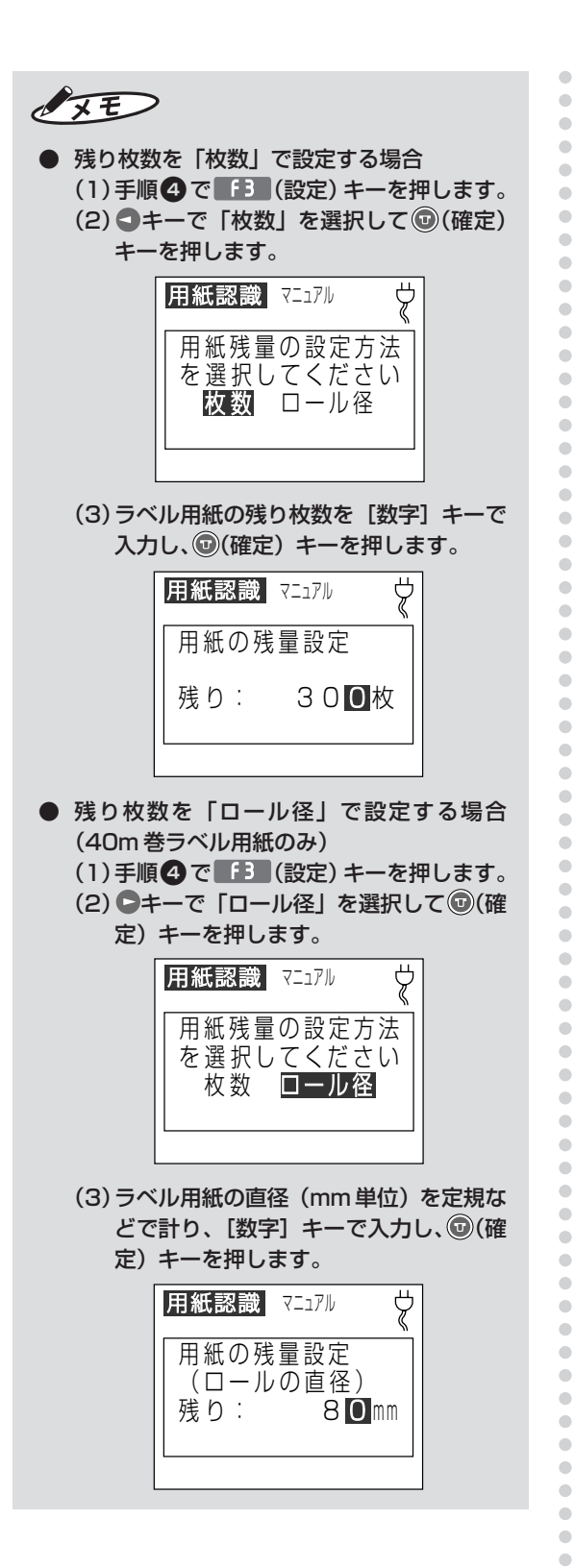

#### ▶お願いる

- 本機では専用ラベルをお使いいただくことに よって、さまざまな便利な機能を実現してい ます。必ず、専用ラベル紙をお使いください。
- 本機はラベルの残り枚数を管理する仕様と なっています。残り枚数が無くなるとラベル が発行できなくなりますので、必ず上記の残 り枚数設定を行なってください。

#### $\sqrt{15}$

修正するときは、再度該当するキーを押し残 り枚数を修正します。

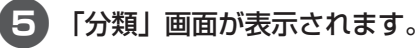

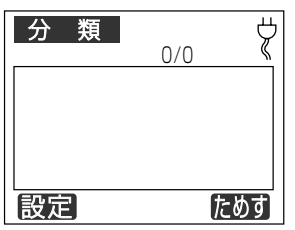

●メモリカードがセットされている場合は、 以下のいずれかの画面になります。 (有効な分類フォルダが複数ある場合)

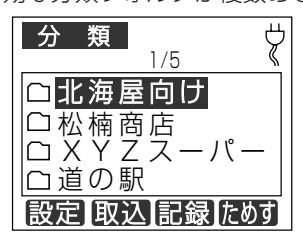

(有効な分類フォルダがひとつだけの場合 はファイル選択画面が表示されます。)

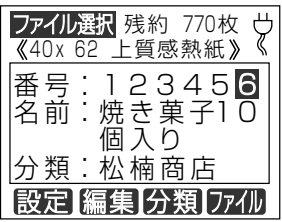

 $\triangle$  $\triangle$  $\triangle$  $\qquad \qquad \Box$  $\bullet$  $\bullet$ 

 $\sqrt{25}$ 

- 用紙認識時に出てきたラベルを巻き戻す場合 は、ドアカバーを開け、ラベルロール紙をま わしてラベル紙先端が本体に示されている矢 印の位置まで巻き戻してください。
- 残り枚数を再セットする場合は、[用紙認識] キーを押して用紙認識をやり直してくだ さい。
- 剥離モードで使う場合は、次項を参照してく ださい。

剥離モードでお使いの場合は、 次項に進んでください。

ティアオフモードでお使いの 場合は、準備終了です。 本体のみで使う場合は、 44 ページへ進んでください。 パソコンで使う場合は、 56 ページへ進んでください。 ■剥離ユニットにラベルをセットする (剥離モードで使う場合) 前項の用紙認識が終了した後、続けて以下の手順 で剥離ユニットに用紙をセットします。

- 1 ドアカバーを開けます。
- 2 先頭の 10 ~ 15cm 程度(ラベルサイ ズW40×P62で3枚程度)を引き出 し、ラベルを剥がします。

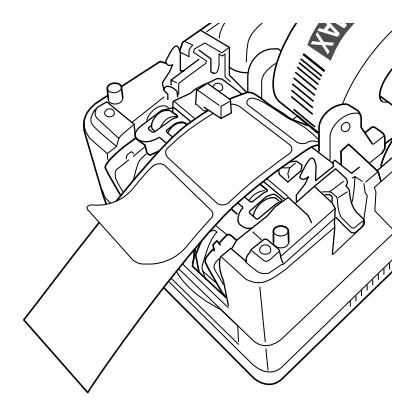

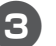

aaaaaaaaaaaaaaaaaaaaaaaaaaaaaaaaaaaaaaaaaaaaaa

 $\begin{array}{c} \bullet \\ \bullet \end{array}$  $\hfill \text{\rm \bf{O}}$  $\bullet$  $\begin{array}{c} \begin{array}{c} \begin{array}{c} \end{array} \end{array} \end{array}$  $\bullet$  $\bullet$  $\hfill \textcircled{.}$  $\qquad \qquad \bullet$  $\hfill \textcircled{1}$  $\bullet$  $\begin{array}{c} \bullet \\ \bullet \end{array}$  $\begin{array}{c} \bullet \\ \bullet \end{array}$  $\bullet$  $\bullet$  $\triangle$  $\bullet$ Ċ Ċ  $\bigcirc$  $\bullet$ C Ċ Ċ Ċ  $\triangle$  $\bullet$  $\bullet$  $\begin{array}{c} \begin{array}{c} \begin{array}{c} \begin{array}{c} \end{array} \end{array} \end{array} \end{array} \end{array}$  $\begin{array}{c} \begin{array}{c} \begin{array}{c} \begin{array}{c} \end{array} \end{array} \end{array} \end{array} \end{array}$  $\bullet$  $\qquad \qquad \bullet$  $\bigcirc$  $\bigcirc$  $\bullet$  $\bullet$  $\qquad \qquad \blacksquare$  $\bullet$ Ċ ó ó

aaaaaaaaaaaaaaaaaaaaaaaaa

۰ a  $\triangle$  $\triangle$  $\bullet$  $\triangle$  $\triangle$  $\bullet$ Ċ  $\begin{array}{c} \begin{array}{c} \begin{array}{c} \begin{array}{c} \end{array} \end{array} \end{array} \end{array} \end{array}$  $\bigcirc$  $\bullet$  $\begin{array}{c} \begin{array}{c} \begin{array}{c} \begin{array}{c} \end{array} \end{array} \end{array} \end{array} \end{array}$  $\qquad \qquad \bullet$  $\bullet$  $\bigcirc$  $\qquad \qquad \Box$  $\qquad \qquad \Box$  $\bullet$  $\qquad \qquad \Box$  $\qquad \qquad \bullet$  $\bullet$  $\qquad \qquad \Box$  $\bullet$  $\bullet$  3 剥離ユニットを開けます。

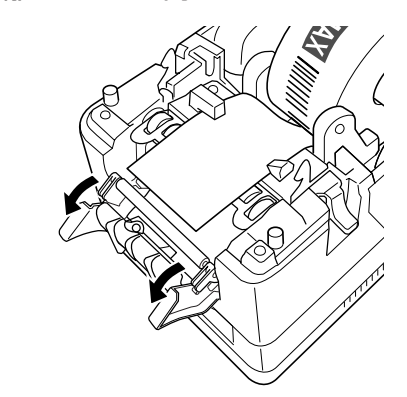

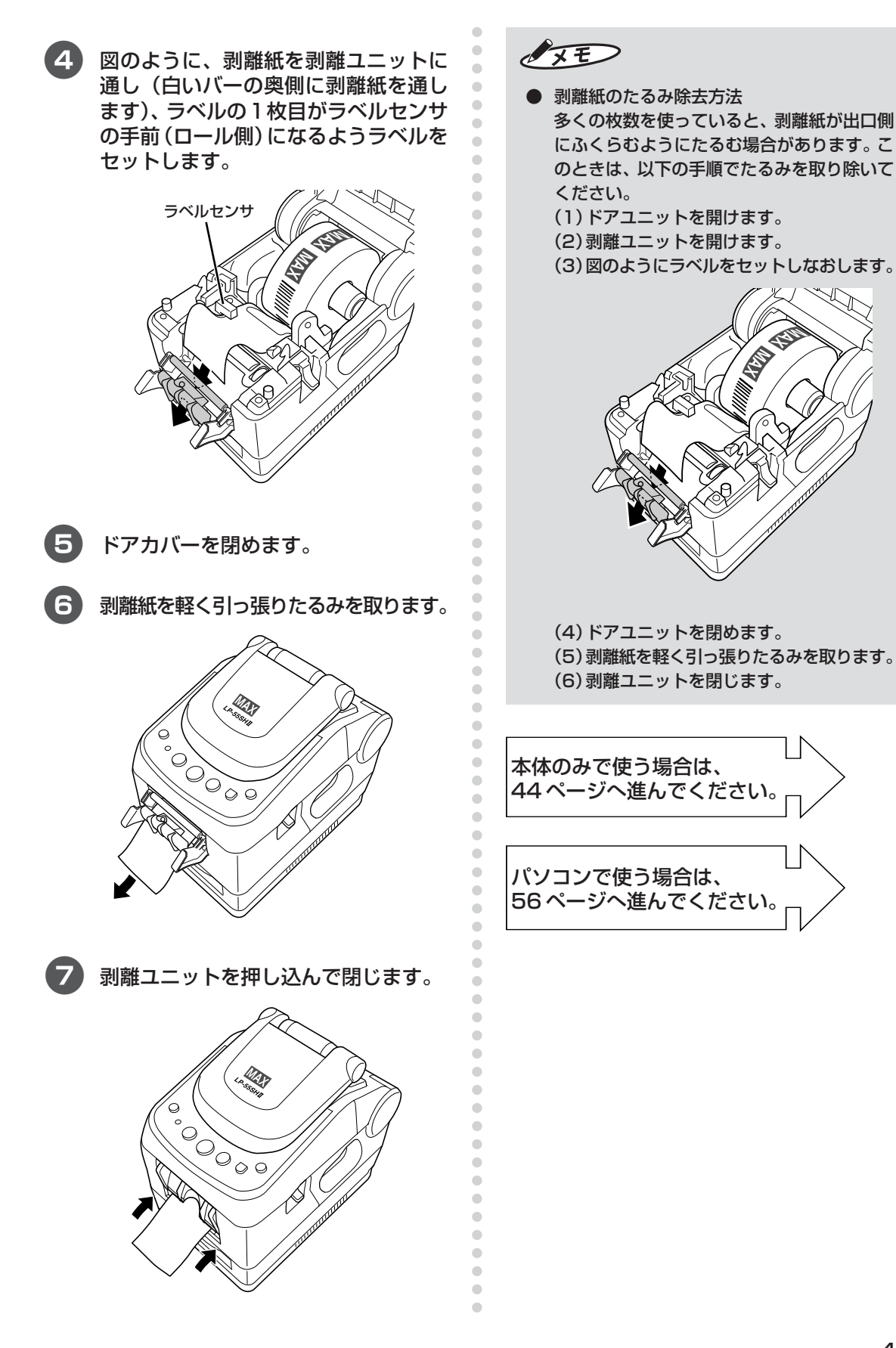

**ラ ベ ル プ リ ン タ を 使 え る よ う に す る**

## 3 基本的な使い方をマスターする

## **3.1 本体のみで使う**

はじめにパソコンでラベルデータを作成しておきます。

作成したラベルデータをメモリカードに書き出すことで、本体でのみで使うことができるようにな ります。

 $\sqrt{2E}$ 

● メモリカードに書き出したデータ形式は、パソコン上で保存した編集可能なデータの形式と異なります。 したがって、パソコン上で作成したデータをメモリカードにコピーしても本体ではラベル発行できません。 また、メモリカードに書き出したデータはパソコン上では編集できません。あらかじめパソコン上でもわ かりやすい名前をつけて保存するようにしてください。

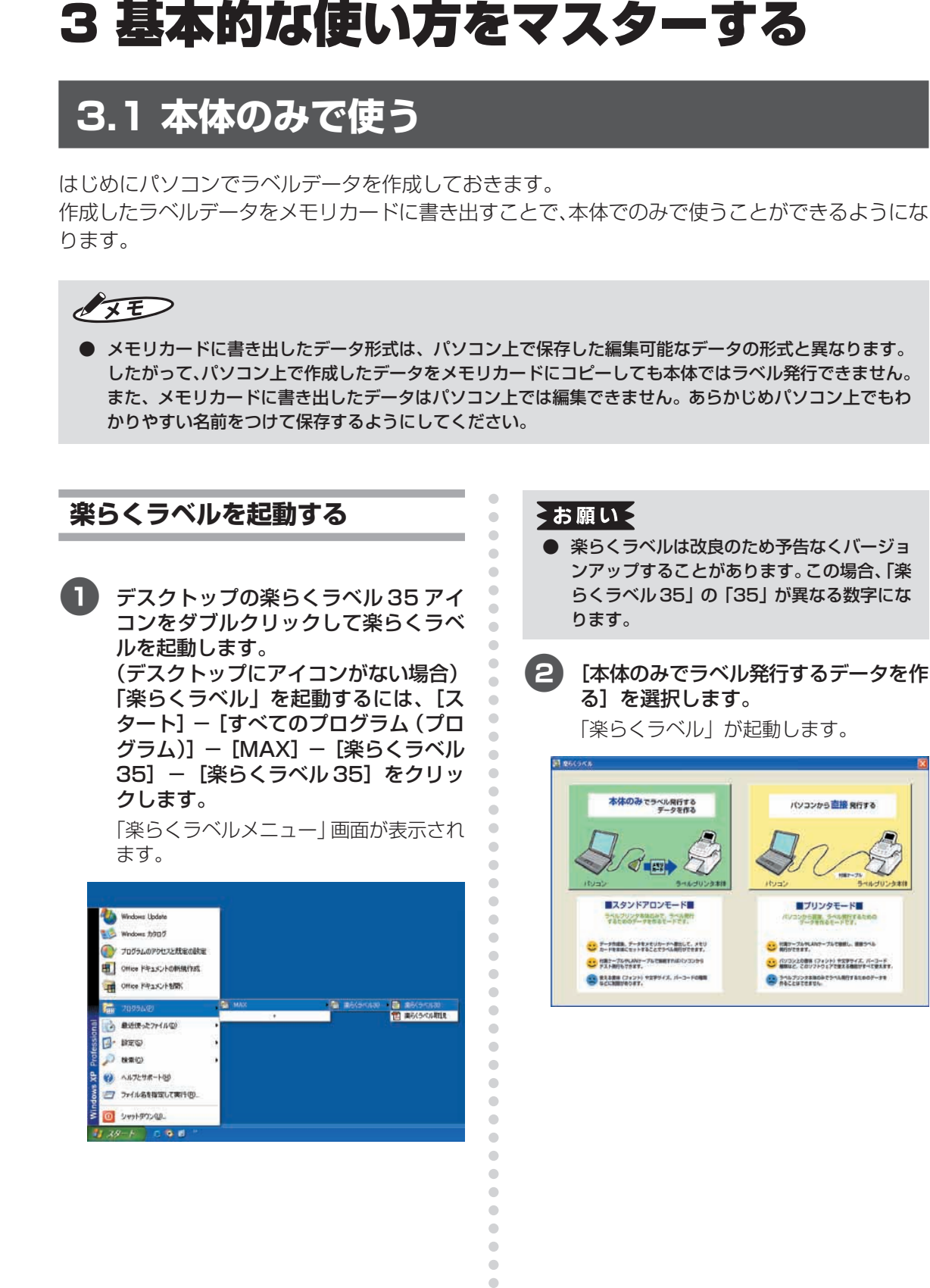

 $\qquad \qquad \Box$  $\qquad \qquad \Box$  $\bullet$  $\qquad \qquad \Box$  $\bullet$  $\bullet$ 

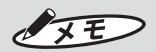

● ほかのマックスラベルプリンタ (LP-80 や ELP-60S など)のプリンタドライバがイン ストールされているときは、楽らくラベル起 動時に次の画面が毎回表示されます。機種 名、用紙サイズ(ラベルサイズ)を選んで [OK]をクリックし起動してください。

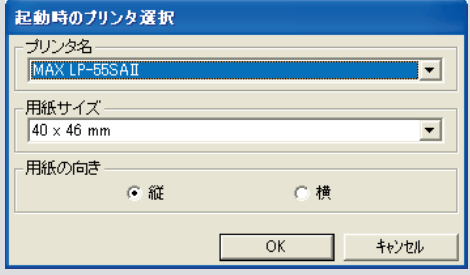

● はじめに表示される用紙サイズ (ラベルサイ ズ)を変更したいときは、「スタート」-「プ リンタ (またはプリンタと FAX)」- (お使 いの機種)で右クリックしプロパティを開き ます。「印刷設定」をクリックして用紙サイズ を選択し[OK]をクリックします。

#### **例文を呼び出す**

aaaaaaaaaaaaaaaaaaaaaaaaaaaaaaaaaaaaaaaaaaaaaa

 $\begin{array}{c} \bullet \\ \bullet \end{array}$ 

 $\bullet$ 

 $\begin{array}{c} \bullet \\ \bullet \end{array}$ 

 $\begin{array}{c} \begin{array}{c} \begin{array}{c} \begin{array}{c} \end{array} \end{array} \end{array} \end{array}$ 

 $\begin{array}{c} \begin{array}{c} \begin{array}{c} \begin{array}{c} \end{array} \end{array} \end{array} \end{array}$ 

 $\bullet$ 

 $\bullet$ 

 $\qquad \qquad \Box$ 

 $\qquad \qquad \Box$ 

 $\bullet$ 

 $\qquad \qquad \bullet$  $\qquad \qquad \blacksquare$  $\qquad \qquad \blacksquare$  $\bullet$  $\bullet$  $\begin{array}{c} \bullet \\ \bullet \end{array}$  $\bullet$  $\bullet$  $\bullet$  $\begin{array}{c} \begin{array}{c} \begin{array}{c} \begin{array}{c} \end{array} \end{array} \end{array} \end{array}$  $\bullet$ 

 $\qquad \qquad \bullet$  $\qquad \qquad \bullet$ 

 $\qquad \qquad \bullet$ 

 $\qquad \qquad \bullet$ 

 $\qquad \qquad \bullet$ 

 $\qquad \qquad \Box$  $\bullet$ 

 $\bullet$ 

 $\begin{array}{c} \begin{array}{c} \begin{array}{c} \begin{array}{c} \end{array} \end{array} \end{array} \end{array} \end{array}$ 

 $\qquad \qquad \bullet$ 

 $\qquad \qquad \bullet$  $\qquad \qquad \bullet$ 

 $\begin{array}{c} \bullet \\ \bullet \end{array}$  $\bullet$  $\hfill \text{\rm \bf{O}}$  $\begin{array}{c} \begin{array}{c} \begin{array}{c} \begin{array}{c} \end{array} \end{array} \end{array} \end{array}$  $\begin{array}{c} \begin{array}{c} \begin{array}{c} \begin{array}{c} \end{array} \end{array} \end{array} \end{array}$  $\bullet$  $\bullet$  $\begin{array}{c} \begin{array}{c} \begin{array}{c} \begin{array}{c} \end{array} \end{array} \end{array} \end{array}$  $\bullet$  $\qquad \qquad \blacksquare$  $\qquad \qquad \blacksquare$  $\qquad \qquad \blacksquare$  $\begin{array}{c} \bullet \\ \bullet \end{array}$  $\bullet$  $\begin{array}{c} \begin{array}{c} \begin{array}{c} \begin{array}{c} \end{array} \end{array} \end{array} \end{array}$  $\begin{array}{c} \bullet \\ \bullet \end{array}$  $\begin{array}{c} \begin{array}{c} \begin{array}{c} \begin{array}{c} \end{array} \end{array} \end{array} \end{array}$  $\bullet$  $\begin{array}{c} \begin{array}{c} \begin{array}{c} \begin{array}{c} \end{array} \end{array} \end{array} \end{array}$  $\bullet$  $\bullet$  $\qquad \qquad \bullet$  $\qquad \qquad \bullet$  $\bullet$  $\bullet$ 

aaaaaaaaaaaaaaaaaaaaaaaaa

 $\qquad \qquad \bullet$ 

 $\qquad \qquad \bullet$  $\qquad \qquad \bullet$  $\qquad \qquad \Box$  $\qquad \qquad \Box$  $\bullet$  $\begin{array}{c} \begin{array}{c} \begin{array}{c} \begin{array}{c} \end{array} \end{array} \end{array} \end{array}$  $\bullet$  $\bullet$  $\begin{array}{c} \begin{array}{c} \begin{array}{c} \begin{array}{c} \end{array} \end{array} \end{array} \end{array}$  $\bullet$  $\bullet$ 

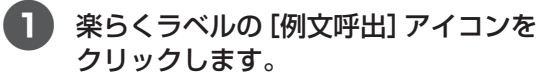

サンプルデータ選択ウィンドウが表示さ れます。

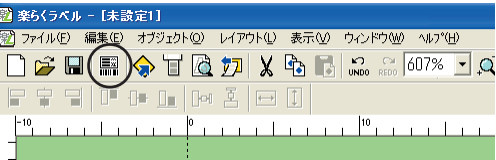

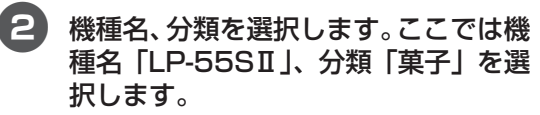

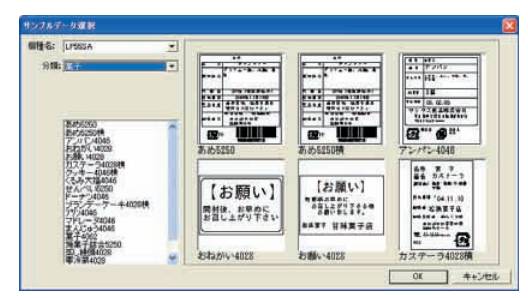

3 参考にするラベルデータを選択します。 ここでは「クッキー」を選択して、[OK] をクリックします。

レイアウト画面に例文が呼び出されます。

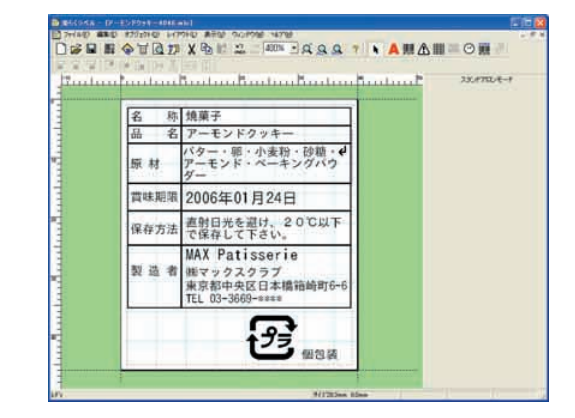

4 ラベルの内容を修正します。

5 付属ケーブルで LP-55SⅡを接続して いる場合は、ここで [ファイル] - [発 行]を選び、「発行」画面で[OK]をク リックするとテスト発行できます。

#### $\sqrt{25}$

- 文字を修正するには、該当する文字枠の上で ダブルクリックします。カーソルが中に表示 されますので、文字を追加・削除して修正し ます。
- 文字枠を削除した場合は、楽らくラベルの 「文字枠作成」アイコン(A)をクリックし、 文字を入力したい範囲をドラッグします。

aaaaaaaaaaaaaaaaaaaaaaaaaaaaaaaaaaaaaaaaaaaaaa

 $\qquad \qquad \bullet$  $\qquad \qquad \Box$  $\qquad \qquad \Box$  $\begin{array}{c} \begin{array}{c} \begin{array}{c} \begin{array}{c} \end{array} \end{array} \end{array} \end{array}$  $\triangle$  $\qquad \qquad \Box$  $\bullet$  $\qquad \qquad \bullet$  $\qquad \qquad \Box$  $\begin{array}{c} \begin{array}{c} \begin{array}{c} \begin{array}{c} \end{array} \end{array} \end{array} \end{array} \end{array}$ 

 $\bullet$  $\qquad \qquad \bullet$  $\qquad \qquad \bullet$  $\begin{array}{c} \bullet \\ \bullet \end{array}$  $\begin{array}{c} \bullet \\ \bullet \end{array}$  $\qquad \qquad \Box$  $\triangle$  $\begin{array}{c} \begin{array}{c} \begin{array}{c} \begin{array}{c} \end{array} \end{array} \end{array} \end{array}$  $\bullet$  $\begin{array}{c} \begin{array}{c} \begin{array}{c} \begin{array}{c} \end{array} \end{array} \end{array} \end{array}$  $\begin{array}{c} \begin{array}{c} \begin{array}{c} \begin{array}{c} \end{array} \end{array} \end{array} \end{array}$  $\qquad \qquad \bullet$  $\qquad \qquad \Box$  $\begin{array}{c} \bullet \\ \bullet \end{array}$  $\qquad \qquad \Box$  $\qquad \qquad \blacksquare$  $\blacksquare$  $\qquad \qquad \Box$  $\bullet$  $\begin{array}{c} \begin{array}{c} \begin{array}{c} \begin{array}{c} \end{array} \end{array} \end{array} \end{array}$  $\begin{array}{c} \begin{array}{c} \begin{array}{c} \begin{array}{c} \end{array} \end{array} \end{array} \end{array}$  $\begin{array}{c} \begin{array}{c} \begin{array}{c} \begin{array}{c} \end{array} \end{array} \end{array} \end{array}$  $\qquad \qquad \bullet$  $\begin{array}{c} \begin{array}{c} \begin{array}{c} \begin{array}{c} \end{array} \end{array} \end{array} \end{array}$  $\qquad \qquad \Box$  $\qquad \qquad \bullet$  $\qquad \qquad \bullet$  $\blacksquare$  $\blacksquare$  $\begin{array}{c} \bullet \\ \bullet \end{array}$  $\qquad \qquad \Box$  $\begin{array}{ccc} \bullet & \bullet & \bullet \\ \bullet & \bullet & \bullet \end{array}$  $\begin{array}{c} \begin{array}{c} \begin{array}{c} \begin{array}{c} \end{array} \end{array} \end{array} \end{array}$  $\bullet$  $\begin{array}{c} \begin{array}{c} \begin{array}{c} \begin{array}{c} \end{array} \end{array} \end{array} \end{array}$  $\begin{array}{c} \begin{array}{c} \begin{array}{c} \begin{array}{c} \end{array} \end{array} \end{array} \end{array}$  $\blacksquare$  $\begin{array}{c} \begin{array}{c} \begin{array}{c} \begin{array}{c} \end{array} \end{array} \end{array} \end{array} \end{array}$  $\begin{array}{c} \begin{array}{c} \begin{array}{c} \begin{array}{c} \end{array} \end{array} \end{array} \end{array} \end{array}$  $\begin{array}{c} \begin{array}{c} \begin{array}{c} \begin{array}{c} \end{array} \end{array} \end{array} \end{array}$  $\qquad \qquad \bullet$  $\qquad \qquad \Box$  $\qquad \qquad \Box$  $\bullet$  $\bullet$  $\bigcirc$  $\bigcirc$  $\bigcirc$  $\qquad \qquad \Box$ 

aaaaaaaaaaaaaaaaaaaaaaaaa

 $\bigcirc$  $\triangle$  $\qquad \qquad \Box$  $\qquad \qquad \Box$  $\qquad \qquad \Box$  $\bullet$  $\bullet$ 

- 本体でのラベル発行時に毎回項目を修正した い場合は、変更したいオブジェクトを選択し たときに画面右側に表示されるプロパティの 「発行時変更」にチェックします。ラベル発行 時に毎回、入力を促す画面が表示されます。 また、このときプロパティの「本体で編集す る」にチェックし「本体での表示名」にわか りやすい名前を付けておくと、本体で画面に 表示されたとき、つけた名前が一緒に表示さ れ、何を修正しようとしているかがわかりや すくなります。
- 本体でのラベルの内容を修正・登録する可能 性がある場合は、変更したいオブジェクトを 選択したときに画面右側に表示されるプロパ ティの「本体で編集する」にチェックします。 本体の編集機能の対象となります。 また、このときプロパティの「本体での表示

名」にわかりやすい名前を付けておくと、本 体での編集作業時につけた名前が画面に一緒 に表示され、何を修正しようとしているかが わかりやすくなります。

● 各オブジェクトの詳しい設定方法・内容につ いては、「楽らくラベル」の操作マニュアルを 参照してください。

**「参「照」「楽らくラベルの操作マニュアルを見** る」(P.83)

●ほかの弊社ラベルプリンタ用に作成され たデータ(LP80用、ELP-60S用など) を開くと、次の画面が表示されます。 プリンタ名と用紙サイズ、用紙の向きを 選んで [OK] をクリックすると、 ファイ ルを開きます。

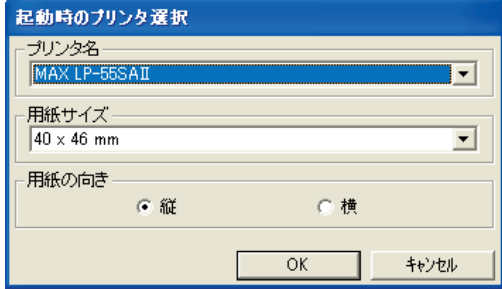

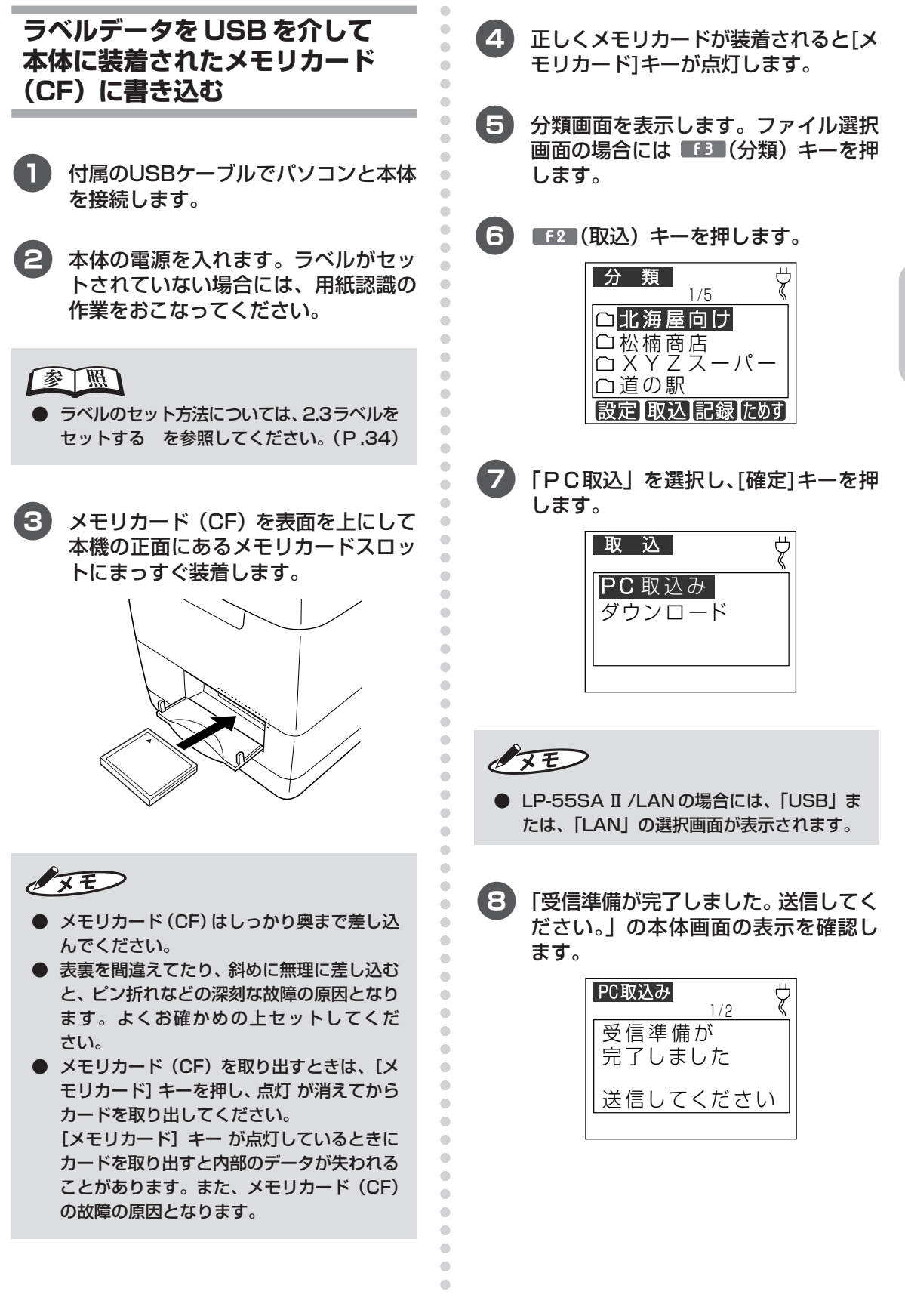

**基 本 的 な 使 い 方 を マ ス タ ー す る**

9「楽らくラベル」のファイルメニューで [ファイル]-[本体へ書き出す]をクリッ クします。

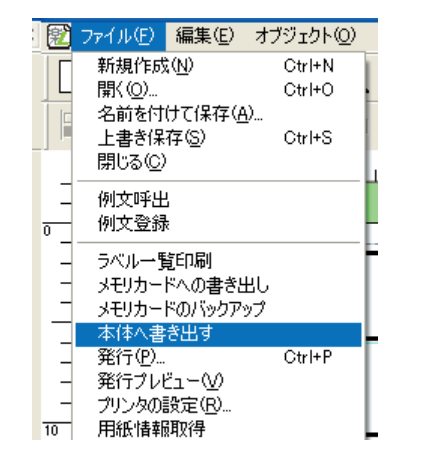

 $\sqrt{2E}$ 

- 下のメッセージが表示された場合には、次の 事が考えられます。
	- 1) 本体とパソコンが接続されていない。
	- 2) メモリカード (CF) が装着されいない。
	- 3) 本体の電源が OFF になっている。

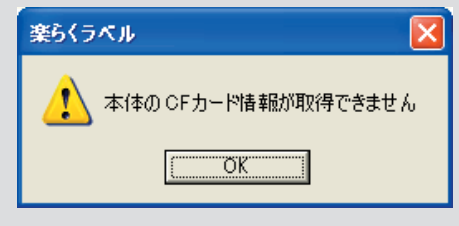

0 プリンタ本体で呼び出すときの番号、 名前、よく発行する枚数(発行時にも変 更できます)、カット枚数(何枚ずつ カットするか。LP-5SH Ⅱでは設定で きません。)を入力して、[本体へ書き出 す]を押します。

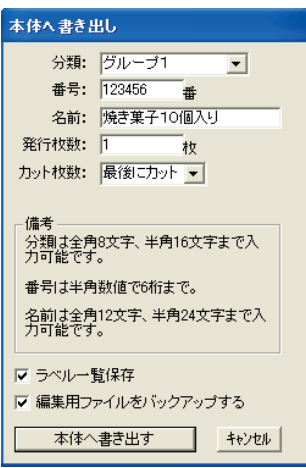

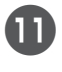

aaaaaaaaaaaaaaaaaaaaaaaaaaaaaaaaaaaaaaaaaaaaaa

 $\qquad \qquad \Box$  $\bullet$  $\bullet$  $\begin{array}{c} \bullet \\ \bullet \end{array}$  $\bullet$ 

 $\begin{array}{c} \begin{array}{c} \begin{array}{c} \begin{array}{c} \end{array} \end{array} \end{array} \end{array} \end{array}$  $\hfill \bullet$  $\blacksquare$  $\bullet$  $\bullet$  $\bullet$  $\begin{array}{c} \begin{array}{c} \begin{array}{c} \begin{array}{c} \end{array} \end{array} \end{array} \end{array}$  $\bullet$  $\bullet$  $\begin{array}{c} \begin{array}{c} \begin{array}{c} \begin{array}{c} \end{array} \end{array} \end{array} \end{array} \end{array}$  $\bullet$  $\mathfrak{g}$  $\triangle$  $\begin{array}{ccc} \bullet & \bullet & \bullet \\ \bullet & \bullet & \bullet \end{array}$  $\bullet$  $\bullet$  $\begin{array}{c} \begin{array}{c} \begin{array}{c} \begin{array}{c} \end{array} \end{array} \end{array} \end{array}$  $\bullet$  $\bullet$  $\bullet$  $\begin{array}{c} \begin{array}{c} \begin{array}{c} \begin{array}{c} \end{array} \end{array} \end{array} \end{array} \end{array}$  $\qquad \qquad \bullet$  $\bullet$  $\triangle$  $\qquad \qquad \Box$  $\bullet$  $\bullet$  $\begin{array}{c} \begin{array}{c} \begin{array}{c} \begin{array}{c} \end{array} \end{array} \end{array} \end{array} \end{array}$  $\qquad \qquad \bullet$  $\qquad \qquad \bullet$  $\qquad \qquad \bullet$  $\bullet$  $\bullet$  $\qquad \qquad \bullet$  $\qquad \qquad \Box$  $\bullet$  $\qquad \qquad \bullet$  $\begin{array}{c} \begin{array}{c} \begin{array}{c} \begin{array}{c} \end{array} \end{array} \end{array} \end{array}$  $\bullet$  $\qquad \qquad \bullet$  $\begin{array}{c} \begin{array}{c} \begin{array}{c} \begin{array}{c} \end{array} \end{array} \end{array} \end{array}$  $\bullet$  $\begin{array}{c} \bullet \\ \bullet \end{array}$ 

 $\qquad \qquad \Box$ 

 $\qquad \qquad \bullet$  $\begin{array}{c} \begin{array}{c} \begin{array}{c} \begin{array}{c} \end{array} \end{array} \end{array} \end{array}$  $\bullet$  $\bullet$  $\triangle$  $\qquad \qquad \Box$  $\bullet$ 

 $\bullet$ 

 $\begin{array}{c} \begin{array}{c} \begin{array}{c} \begin{array}{c} \end{array} \end{array} \end{array} \end{array}$ 

 $\bullet$ 

 $\qquad \qquad \blacksquare$ 

 $\qquad \qquad \Box$ 

 $\begin{array}{c} \bullet \\ \bullet \end{array}$  $\bullet$ 

 $\bullet$ 

 $\qquad \qquad \Box$ 

 $\begin{array}{c} \begin{array}{c} \begin{array}{c} \begin{array}{c} \end{array} \end{array} \end{array} \end{array}$ 

 $\bullet$ 

 $\bullet$ 

 $\qquad \qquad \Box$ 

 $\qquad \qquad \bullet$ 

 $\bullet$ 

aaaaaaaaaaaaaaaaaaaaaaaaa

a 正常に取り込みが終了すると、[取り込 みが終了しました]と終了メッセージ を約3秒間表示した後、ファイル選択画 面に戻ります。

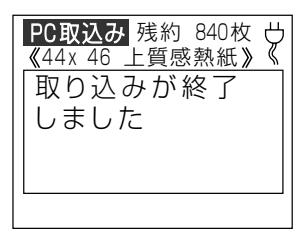

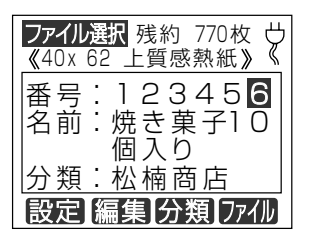

#### **ラベルデータをメモリカード (CF)に書き込む**

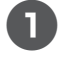

aaaaaaaaaaaaaaaaaaaaaaaaaaaaaaaaaaaaaaaaaaaaaa  $\bullet$  $\bullet$ 市販のメモリカードリーダ/ライタをパ  $\begin{array}{c} \begin{array}{c} \begin{array}{c} \begin{array}{c} \end{array} \end{array} \end{array} \end{array} \end{array}$ ソコンの USB コネクタに接続します。 ó  $\bullet$ パソコンがメモリカードリーダ / ライタ ó を認識するまで数秒待ちます。  $\begin{array}{c} \begin{array}{c} \begin{array}{c} \begin{array}{c} \end{array} \end{array} \end{array} \end{array}$  $\bullet$  $\bullet$  $\triangle$  $\bullet$  $\bullet$  $\bullet$  $\qquad \qquad \Box$  $\bigcirc$ ים יץ<br>קי Ċ  $\triangle$  $\bullet$  $\bullet$  $\bullet$  $\blacksquare$  $\begin{array}{c} \bullet \\ \bullet \end{array}$  $\bullet$  $\qquad \qquad \Box$ 2 メモリカード (CF) をメモリカード  $\bullet$ リーダ / ライタにセットします。  $\bullet$  $\bigcirc$  $\begin{array}{c} \begin{array}{c} \begin{array}{c} \begin{array}{c} \end{array} \end{array} \end{array} \end{array} \end{array}$  $\bullet$  $\bullet$  $\blacksquare$  $\bullet$ Ċ  $\bullet$  $\qquad \qquad \Box$  $\bullet$  $\bullet$  $\qquad \qquad \Box$  $\begin{array}{c} \begin{array}{c} \begin{array}{c} \begin{array}{c} \end{array} \end{array} \end{array} \end{array}$  $\blacksquare$ aaaaaaaaaaaaaaaaaaaaaaaaa 3「楽らくラベル」のファイルメニューで  $\triangle$ [ファイル]-[メモリカードへの書き  $\qquad \qquad \bullet$ ö 出し]をクリックします。  $\bullet$  $\blacksquare$ **図 楽らくラベル - [未設定1]**  $\bullet$ ファイル(F) 編集(E) オブジェクト(O) レイアウト(I) 表示GO ウィボウGM <M2\*(H) 新規作成(N) I Ctrl+N<br>Ctrl+O  $\boxed{\mathcal{D} \mathbf{X} \mathbf{B} \mathbf{B} \mathbf{B} \mathbf{X} \mathbf{B} \mathbf{B} \math$  $\bullet$ 開K (Q)..<br>名前を付けて保存(<u>A</u>)..  $\begin{array}{c} \begin{array}{c} \begin{array}{c} \begin{array}{c} \end{array} \end{array} \end{array} \end{array} \end{array}$ Ctrl+S 上書き保存(S)<br>閉じる(C) تتبتتن فانتبتت فالمتواصل فالمنتقا  $\qquad \qquad \bullet$ 例文呼出<br>例文登録  $\qquad \qquad \bullet$  $\qquad \qquad \bullet$ ラベル一覧印刷 ンメリカードの最も出来<br>メモリカードのパックアップ<br>発行でした。<br>発行プレビュー(A)<br>デバイ博物館取得<br>ブリンタの情報取得  $\begin{array}{c} \bullet \\ \bullet \end{array}$  $Ctr$ HP  $\bullet$  $\bullet$  $\blacksquare$ リストの読込み<br>データベースの読込み  $\begin{array}{c} \begin{array}{c} \begin{array}{c} \begin{array}{c} \end{array} \end{array} \end{array} \end{array} \end{array}$ 談定  $\bullet$ 1 GXまんじゅう4062.mlc  $\begin{array}{c} \begin{array}{c} \begin{array}{c} \begin{array}{c} \end{array} \end{array} \end{array} \end{array} \end{array}$ スタートメニューに戻る(S)<br>終了(<u>X)</u>  $\bullet$  $10 \bullet$ 

4 プリンタ本体で呼び出すときの分類、 番号、名前、よく発行する発行枚数(発 行時にも変更できます)、カット枚数 (何枚ずつカットするか。LP-55SHⅡ では設定できません。)を入力し、[OK] をクリックします。

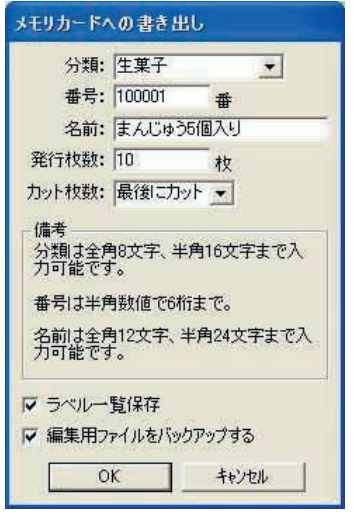

**基 本 的 な 使 い 方 を マ ス タ ー す る**

#### $\sqrt{xE}$

 $\qquad \qquad \Box$  $\bullet$  $\bullet$ 

 $\bullet$  $\bullet$  $\bullet$  $\blacksquare$  $\qquad \qquad \Box$ 

- 番号は半角数字で6桁、名前は全角12文字、 半角 24 文字以内(全角半角混在も可能)で 入力します。
- **メモリカード(CF)へ書き出したデータ(拡張** 子: mlf)は直接パソコンで編集することは できません。
- 楽らくラベルで編集可能なラベルデータ (.mlo ファイル)は、[ファイル]-[名前を つけて保存]でパソコンに保存します。
- ●「編集用ファイルをバックアップする」を チェックすると PC 編集用のバックアップ データを自動保存します。保存先は下記のと おりです。

保存先: C ドライブ- Documents and Settings - (ログインユーザー名) - $Mv$  Documents  $-MAX$  - mlobackup **5 メモリカード (CF) に本体用ラベル** データが書き出され、確認メッセージ が表示されます。[OK]をクリックし ます。

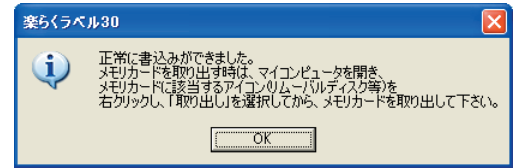

6 続けてラベルデータを書き出す場合は、 「例文を呼び出す」または新規作成から 繰り返します。

#### **メモリカードリーダ/ライタから メモリカード(CF)を取り出す**

- 1[スタート]-[マイコンピュータ]を 開きます。
- **2 コンパクトフラッシュまたはリムーバ** ブルディスクのアイコンを右クリック し、[取り出し]を選びます。
- 3 メモリカード(CF)をメモリカード リーダ/ライタから取り出します。

#### OFF

aaaaaaaaaaaaaaaaaaaaaaaaaaaaaaaaaaaaaaaaaaaaaa

 $\begin{array}{c} \bullet \\ \bullet \end{array}$  $\bullet$  $\bullet$  $\qquad \qquad \Box$  $\qquad \qquad \bullet$  $\begin{array}{c} \bullet \\ \bullet \end{array}$  $\bigcirc$  $\qquad \qquad \Box$  $\bullet$  $\bullet$  $\qquad \qquad \Box$  $\qquad \qquad \Box$  $\bullet$  $\bullet$  $\blacksquare$  $\bullet$ Ċ  $\bullet$  $\qquad \qquad \bullet$  $\bigcirc$ Ó  $\qquad \qquad \Box$  $\qquad \qquad \Box$  $\begin{array}{c} \begin{array}{c} \begin{array}{c} \begin{array}{c} \end{array} \end{array} \end{array} \end{array} \end{array}$  $\bullet$  $\begin{array}{c} \begin{array}{c} \begin{array}{c} \begin{array}{c} \end{array} \end{array} \end{array} \end{array} \end{array}$  $\qquad \qquad \bullet$  $\bullet$  $\bullet$  $\qquad \qquad \Box$  $\bullet$  $\bullet$  $\begin{array}{c} \begin{array}{c} \begin{array}{c} \begin{array}{c} \end{array} \end{array} \end{array} \end{array} \end{array}$  $\begin{array}{c} \begin{array}{c} \begin{array}{c} \begin{array}{c} \end{array} \end{array} \end{array} \end{array} \end{array}$  $\bullet$  $\qquad \qquad \bullet$  $\qquad \qquad \bullet$  $\bullet$  $\bullet$  $\qquad \qquad \Box$  $\qquad \qquad \Box$  $\bullet$  $\qquad \qquad \Box$  $\qquad \qquad \bullet$  $\bullet$  $\qquad \qquad \Box$  $\bullet$  $\hfill \textcircled{.}$ 

 $\begin{array}{c} \bullet \\ \bullet \end{array}$  $\bullet$  $\bullet$  $\triangle$  $\begin{array}{c} \begin{array}{c} \begin{array}{c} \begin{array}{c} \end{array} \end{array} \end{array} \end{array}$  $\bullet$  $\bullet$  $\qquad \qquad \Box$  $\bullet$  $\bullet$  $\bullet$  $\qquad \qquad \blacksquare$  $\bullet$  $\bullet$  $\qquad \qquad \Box$  $\qquad \qquad \Box$  $\bigcirc$  $\bullet$  $\qquad \qquad \Box$  $\qquad \qquad \bullet$  $\qquad \qquad \bullet$  $\qquad \qquad \bullet$ 

aaaaaaaaaaaaaaaaaaaaaaaaa

- 上記操作を行わないと、書き込んだラベル データが壊れたり、 メモリカード (CF) が故 障する場合があります。
- OS によっては、リムーバブルディスクでは なくコンパクトフラッシュなどと表示される 場合があります。

#### **メモリカード(CF)を本機にセッ トする**

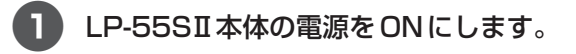

2 本体のメモリカードスロットのカバー を開けます。

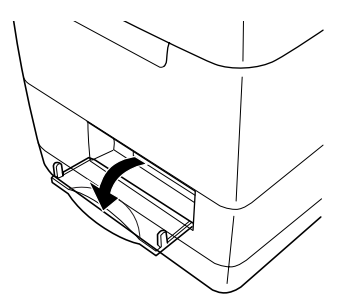

aaaaaaaaaaaaaaaaaaaaaaaaaaaaaaaaaaaaaaaaaaaaaa

 $\triangle$  $\bigcirc$  $\bigcirc$  $\qquad \qquad \Box$  $\bullet$ 

 $\bigcirc$  $\bullet$ ċ ö ö  $\triangle$ Ċ Ċ ä Ċ ö

Ċ ċ ä ä Ċ

ä Ò  $\bullet$  $\blacksquare$  $\qquad \qquad \Box$  $\bullet$ 

aaaaaaaaaaaaaaaaaaaaaaaaa

a

a  $\sqrt{2}$  $\overline{a}$  $\overline{a}$  $\begin{array}{c} \begin{array}{c} \begin{array}{c} \begin{array}{c} \end{array} \end{array} \end{array} \end{array} \end{array}$  $\bullet$  $\bullet$  $\qquad \qquad \bullet$  $\bullet$  $\bullet$  $\qquad \qquad \bullet$  $\qquad \qquad \Box$  $\bullet$  $\bullet$  $\begin{array}{c} \bullet \\ \bullet \end{array}$  $\bullet$  $\bullet$  $\begin{array}{c} \begin{array}{c} \begin{array}{c} \begin{array}{c} \end{array} \end{array} \end{array} \end{array}$  $\begin{array}{c} \bullet \\ \bullet \end{array}$  $\bullet$ 

- 3 ラベルデータを保存したメモリカード (CF)を、表面を上にして本機の正面に あるメモリカードスロットにまっすぐ 装着します。
	- ※スロット左側の取り出しボタンと同じ位 置になれば、正しい位置です。

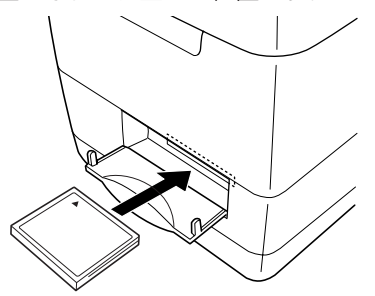

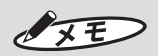

- **メモリカード (CF) はしっかり奥まで差し込** んでください。
- 表裏を間違えてたり、斜めに無理に差し込む と、ピン折れなどの深刻な故障の原因となり ます。よくお確かめの上セットしてください。
- **メモリカード(CF)を取り出すときは、[メモ** リカード]キーを押し、キーの点灯が消えて からカードを取り出してください。 [メモリカード] キーが点灯しているときに カードを取り出すと内部のデータが失われる ことがあります。また、メモリカード(CF) の故障の原因となります。

2. [メモリカード] キーが点灯し、画面に ファイル選択(または分類選択)が表示 されます。

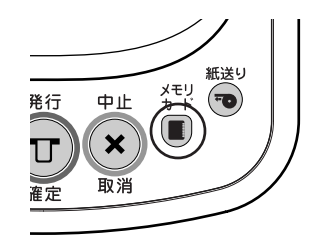

#### **ファイルを選択してラベルを発行 する**

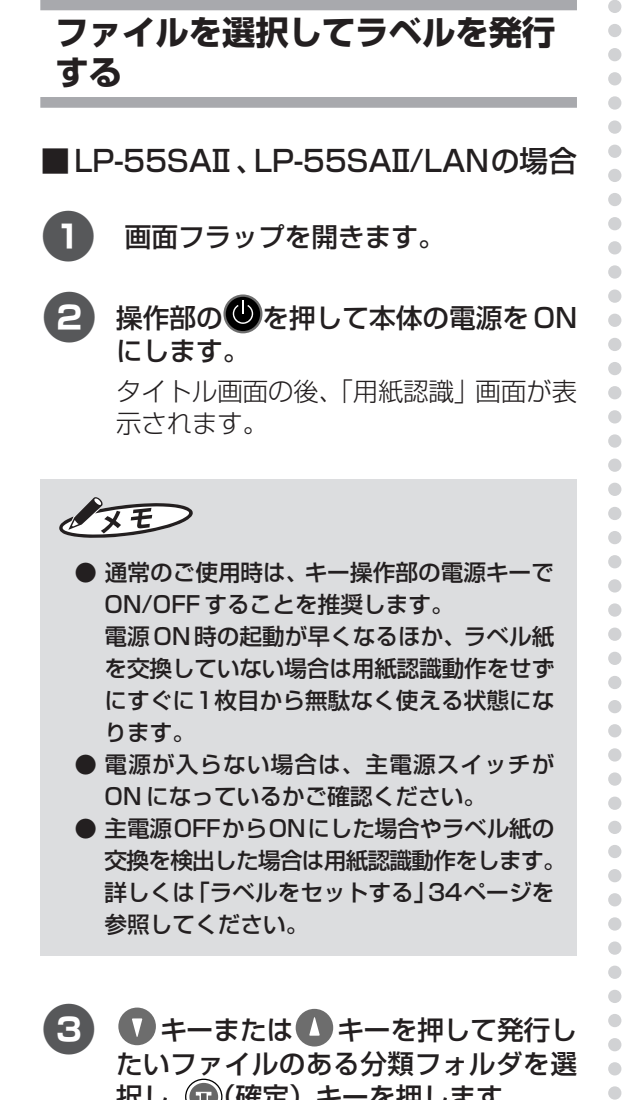

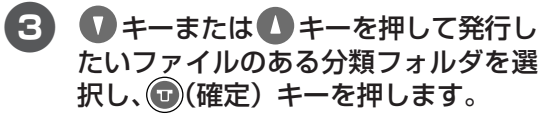

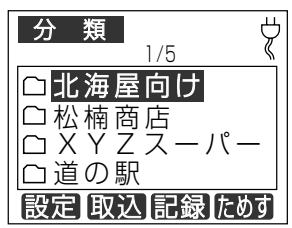

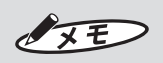

● メモリカード内に有効なフォルダ (有効な データを一つ以上保存してあるフォルダ)が ひとつしかないときは、「分類選択」画面は表 示されません。手順4に進みます。

4 0キーまたは キーを押して画面を スクロールし、発行したいファイルを 表示します。

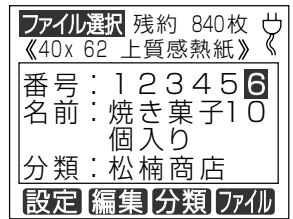

#### $\sqrt{2E}$

aaaaaaaaaaaaaaaaaaaaaaaaa

 $\bigcirc$ Ċ  $\bullet$  $\bigcirc$  $\mathfrak{g}$  $\bullet$  $\qquad \qquad \Box$  $\bullet$ 

Ċ  $\triangle$ 

- △キーを押すごとに、メモリカード内の前の ファイル番号を表示します。 キーを押すご とに、メモリカード内の次のファイル番号を 表示します。
- 数字キーで直接番号を入力してファイルを呼 び出すこともできます。
- ■■ (分類) キーを押すと、「分類」画面が 表示されます。分類フォルダがひとつしかな い場合でも、「分類」画面を表示します。
- 5「発行時変更」を設定している入力項目 がある場合は、入力画面が表示されま す。必要項目を入力し、(四)(確定) キー を押します。

指定項目数分だけ入力画面が表示されま すので、必要項目を入力し◎(確定) キー を押します。

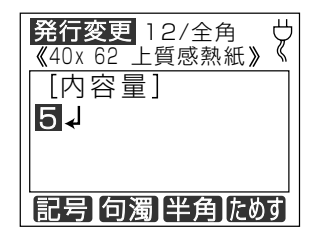

#### $\sqrt{2E}$

- 楽らくラベルで「発行時変更」を設定すると、 本体でのラベル発行時に設定した項目につい て修正入力する画面が毎回表示されるように なります。
- ●「発行時変更」は、楽らくラベルでラベルデー タを作成する際に、文字枠などのプロパティ にある「発行時変更」設定をチェックするこ とで設定できます。(本体では設定できませ  $h_{\circ})$
- ●「発行時変更」のあるデータで、ラベル発行時 に修正入力画面を表示したくない場合は、 「設定」-「システム設定」-「発行時変更」 で「しない」に設定します。 ■ 119ページ
- 6 数字キーで枚数(発行枚数)とカット枚 数(オートカット枚数)を入力し、 キー (発行)を押します。

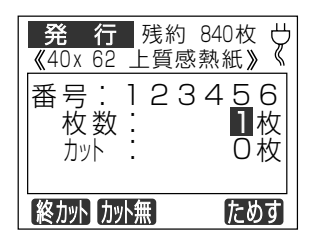

 $\sqrt{2E}$ 

- はじめに表示される発行枚数とカット枚数 は、ラベルデータ作成時(メモリカードへの 書出し時)に設定します。
- カット枚数とは、自動でカットする枚数の単 位です。例えば、発行枚数100枚、カット枚 数10枚とした場合は、10枚ずつカットして 100枚(10枚の短冊を10個)発行します。

7 指定枚数分のラベルが発行されます。

(ティアオフモードの場合)

このとき画面に発行状況と目安の残り所 要時間が表示されます。

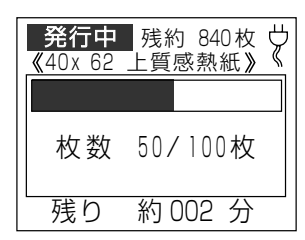

OFF

● ラベルの残り枚数が少なく、途中で用紙切れ になる場合ははじめにメッセージが表示され ます。

**■ LP-55SHIIの場合** 

- 1 画面フラップを開きます。
- 2 操作部の を押して本体の電源をON にします。

タイトル画面の後、「用紙認識」画面が表 示されます。

### $\sqrt{2E}$

aaaaaaaaaaaaaaaaaaaaaaaaaaaaaaaaaaaaaaaaaaaaaa

 $\bullet$  $\qquad \qquad \Box$  $\begin{array}{c} \begin{array}{c} \begin{array}{c} \begin{array}{c} \end{array} \end{array} \end{array} \end{array}$ ÷  $\qquad \qquad \Box$  $\bullet$  $\bullet$ 

 $\bigcirc$ 

 $\begin{array}{c} \begin{array}{c} \begin{array}{c} \begin{array}{c} \end{array} \end{array} \end{array} \end{array} \end{array}$  $\bullet$  $\bullet$  $\blacksquare$  $\triangle$ ö  $\triangle$  $\begin{array}{c} \begin{array}{c} \begin{array}{c} \begin{array}{c} \end{array} \end{array} \end{array} \end{array} \end{array}$ Ċ

 $\begin{array}{c} \begin{array}{c} \begin{array}{c} \begin{array}{c} \end{array} \end{array} \end{array} \end{array}$  $\begin{array}{c} \begin{array}{c} \begin{array}{c} \begin{array}{c} \end{array} \end{array} \end{array} \end{array}$  $\bullet$  $\blacksquare$  $\qquad \qquad \Box$  $\bullet$  $\bullet$  $\begin{array}{c} \begin{array}{c} \begin{array}{c} \begin{array}{c} \end{array} \end{array} \end{array} \end{array} \end{array}$  $\qquad \qquad \bullet$  $\bullet$  $\bullet$  $\bullet$  $\bullet$  $\bullet$  $\qquad \qquad \Box$  $\begin{array}{c} \begin{array}{c} \begin{array}{c} \begin{array}{c} \end{array} \end{array} \end{array} \end{array}$  $\bullet$  $\bullet$  $\qquad \qquad \Box$  $\qquad \qquad \Box$  $\qquad \qquad \bullet$  $\begin{array}{c} \begin{array}{c} \begin{array}{c} \begin{array}{c} \end{array} \end{array} \end{array} \end{array} \end{array}$ ó

- ●通常のご使用時は、キー操作部の電源キーで ON/OFF することを推奨します。 電源ON時の起動が早くなるほか、ラベル紙 を交換していない場合は用紙認識動作をせず にすぐに1枚目から無駄なく使える状態にな ります。
- 電源が入らない場合は、主電源スイッチが ON になっているかご確認ください。
- 主電源OFFからONにした場合やラベル紙の 交換を検出した場合は用紙認識動作をします。 詳しくは「ラベルをセットする」34ページを 参照してください。
- 6 キーまたは キーを押して発行し たいファイルのある分類フォルダを選 択し、 (+) (確定) キーを押します。

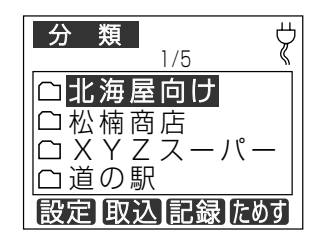

 $\sqrt{xE}$ 

aaaaaaaaaaaaaaaaaaaaaaaaa

 $\qquad \qquad \Box$  $\bullet$  $\bigcirc$  $\bigcirc$  $\bullet$  $\qquad \qquad \Box$  $\bullet$  $\bullet$ 

 $\bigcirc$  $\blacksquare$  $\qquad \qquad \bullet$  $\blacksquare$  $\qquad \qquad \Box$ 

a

● メモリカード内に有効なフォルダ(有効な データを一つ以上保存してあるフォルダ)が ひとつしかないときは、「分類選択」画面は表 示されません。手順40に進みます。

4 ●キーまたは●キーを押して画面を スクロールし、発行したいファイルを 表示します。

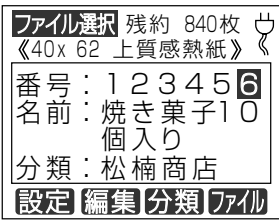

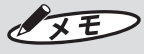

- ■キーを押すごとに、メモリカード内の前 のファイル番号を表示します。 キーを押す ごとに、メモリカード内の次のファイル番号 を表示します。
- 数字キーで直接番号を入力してファイルを呼 び出すこともできます。
- ■■ (分類) キーを押すと、「分類選択」画 面が表示されます。分類フォルダがひとつし かない場合でも、「分類選択」画面を表示し ます。
- 5「発行時変更」を設定している入力項目 がある場合は、入力画面が表示されま す。必要項目を入力し、(□)(確定) キー を押します。

指定項目数分だけ入力画面が表示されま すので、必要項目を入力し◎(確定)キー を押します。

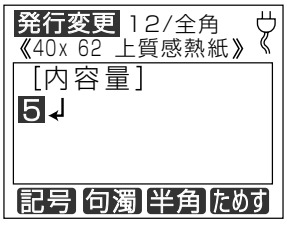

 $\sqrt{2E}$ 

- 楽らくラベルで「発行時変更」を設定すると、 本体でのラベル発行時に設定した項目につい て修正入力する画面が毎回表示されるように なります。
- 「発行時変更」は、楽らくラベルでラベルデー タを作成する際に、文字枠などのプロパティ にある「発行時変更」設定をチェックするこ とで設定できます。(本体では設定できませ  $h_{\circ}$
- ●「発行時変更」のあるデータで、ラベル発行時 に修正入力画面を表示したくない場合は、 「設定」-「システム設定」-「発行時変更」 で「しない」に設定します。 ■ 119ページ

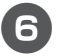

aaaaaaaaaaaaaaaaaaaaaaaaaaaaaaaaaaaaaaaaaaaaaa

 $\bigcirc$ 

 $\begin{array}{c} \begin{array}{c} \begin{array}{c} \begin{array}{c} \end{array} \end{array} \end{array} \end{array}$ 

 $\qquad \qquad \Box$  $\qquad \qquad \Box$  $\triangle$  $\triangle$  $\triangle$  $\triangle$ 

 $\bigcirc$  $\qquad \qquad \Box$  $\qquad \qquad \Box$  $\qquad \qquad \bullet$  $\qquad \qquad \bullet$  $\qquad \qquad \Box$  $\bullet$  $\bullet$  $\bullet$  $\qquad \qquad \bullet$  $\begin{array}{c} \bullet \\ \bullet \end{array}$  $\qquad \qquad \Box$  $\bigcirc$  $\bullet$ 

 $\begin{array}{c} \begin{array}{c} \begin{array}{c} \begin{array}{c} \end{array} \end{array} \end{array} \end{array}$  $\begin{array}{c} \begin{array}{c} \begin{array}{c} \begin{array}{c} \end{array} \end{array} \end{array} \end{array} \end{array}$  $\qquad \qquad \Box$ 

 $\bullet$  $\qquad \qquad \Box$  $\qquad \qquad \Box$ 

 $\qquad \qquad \Box$  $\bullet$  $\triangle$  $\triangle$ 

aaaaaaaaaaaaaaaaaaaaaaaaa

 $\triangle$ 

 $\bigcirc$  $\qquad \qquad \Box$  $\qquad \qquad \Box$  $\qquad \qquad \bullet$  $\bullet$  6 数字キーで枚数(発行枚数)を入力し、 (①)(発行) キーを押します。

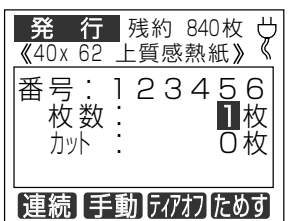

 $\sqrt{25}$ 

● はじめに表示される発行枚数は、ラベルデー タ作成時(メモリカードへの書出し時)に設 定します。

#### 7 指定枚数分のラベルが発行されます。

(ティアオフモードの場合) このとき画面に発行状況と目安の残り所 要時間が表示されます。

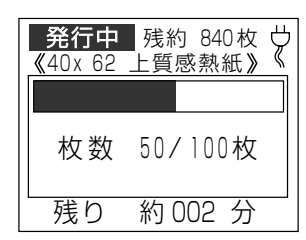

#### (剥離モードの場合)

1枚ラベル発行し、待機状態になります。 発行されたラベルを取ると次のラベルが 発行されます。

aaaaaaaaaaaaaaaaaaaaaaaaaaaaaaaaaaaaaaaaaaaaaa

 $\qquad \qquad \blacksquare$  $\bullet$  $\begin{array}{c} \bullet \\ \bullet \end{array}$  $\qquad \qquad \Box$  $\bullet$  $\bullet$  $\begin{array}{c} \begin{array}{c} \begin{array}{c} \begin{array}{c} \end{array} \end{array} \end{array} \end{array}$  $\begin{array}{c} \begin{array}{c} \begin{array}{c} \begin{array}{c} \end{array} \end{array} \end{array} \end{array}$  $\bullet$  $\bullet$  $\qquad \qquad \bullet$  $\qquad \qquad \bullet$  $\qquad \qquad \bullet$  $\qquad \qquad \bullet$  $\begin{array}{c} \begin{array}{c} \begin{array}{c} \begin{array}{c} \end{array} \end{array} \end{array} \end{array}$  $\bullet$  $\bullet$  $\begin{array}{c} \begin{array}{c} \begin{array}{c} \begin{array}{c} \end{array} \end{array} \end{array} \end{array}$  $\bullet$  $\bullet$  $\qquad \qquad \bullet$  $\begin{array}{c} \bullet \\ \bullet \end{array}$  $\qquad \qquad \bullet$  $\qquad \qquad \bullet$  $\qquad \qquad \Box$  $\begin{array}{c} \begin{array}{c} \begin{array}{c} \begin{array}{c} \end{array} \end{array} \end{array} \end{array} \end{array}$  $\bullet$  $\qquad \qquad \Box$  $\qquad \qquad \bullet$  $\bullet$  $\qquad \qquad \Box$  $\begin{array}{c} \bullet \\ \bullet \end{array}$  $\bullet$ 

 $\begin{array}{c} \bullet \\ \bullet \end{array}$  $\begin{array}{c} \bullet \\ \bullet \end{array}$  $\begin{array}{c} \begin{array}{c} \begin{array}{c} \begin{array}{c} \end{array} \end{array} \end{array} \end{array}$  $\qquad \qquad \Box$  $\qquad \qquad \Box$  $\qquad \qquad \Box$  $\bullet$  $\bullet$  $\begin{array}{c} \begin{array}{c} \begin{array}{c} \begin{array}{c} \end{array} \end{array} \end{array} \end{array} \end{array}$  $\bullet$  $\bullet$  $\qquad \qquad \blacksquare$  $\qquad \qquad \blacksquare$  $\begin{array}{c} \bullet \\ \bullet \end{array}$  $\bullet$  $\qquad \qquad \Box$  $\begin{array}{c} \begin{array}{c} \begin{array}{c} \begin{array}{c} \end{array} \end{array} \end{array} \end{array}$  $\bullet$  $\qquad \qquad \Box$  $\qquad \qquad \Box$  $\bullet$  $\qquad \qquad \bullet$  $\begin{array}{c} \begin{array}{c} \begin{array}{c} \begin{array}{c} \end{array} \end{array} \end{array} \end{array} \end{array}$  $\qquad \qquad \bullet$  $\bullet$  $\bullet$  $\begin{array}{c} \begin{array}{c} \begin{array}{c} \begin{array}{c} \end{array} \end{array} \end{array} \end{array}$  $\begin{array}{c} \bullet \\ \bullet \end{array}$  $\bullet$  $\bullet$  $\qquad \qquad \Box$  $\bullet$  $\bullet$  $\bigcirc$  $\bigcirc$  $\bullet$  $\bullet$  $\blacksquare$ 

aaaaaaaaaaaaaaaaaaaaaaaaa

指定枚数までこの動作を繰り返します

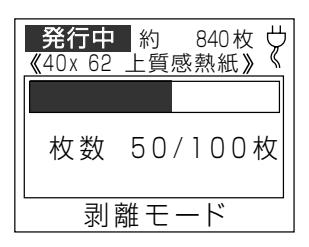

#### $\sqrt{25}$

- ラベルの残り枚数が少なく、途中で用紙切れ になる場合ははじめにメッセージが表示され ます。
- 剥離モードには、3つの発行方法があります。
	- 1) 通常剥離モード 枚数を指定して発行します。2 枚目以降 の日時は、1 枚目の日時になります。
	- 2)連続剥離モード 枚数の指定はおこなわずに、連続して発 行します。日時は、発行した時の日時に なります。発行の操作は [1] (連続) キーを押します。
	- 3)剥離手動モード 枚数の指定はおこなわずに、1 枚毎[発 行]キーを押してラベルを発行します。 日時は、発行した時の日時になります。 発行の操作は 「2 (手動) キーを押し ます。

## **3.2 パソコンで使う**

#### **楽らくラベルを起動する**

1 デスクトップの楽らくラベル 35 アイ コンをダブルクリックして楽らくラベ ルを起動します。 (デスクトップにアイコンがない場合) 「楽らくラベル」を起動するには、[ス タート]-[すべてのプログラム(プロ グラム)] - [MAX] - [楽らくラベル 35] - [楽らくラベル 35] をクリッ クします。 「楽らくラベルメニュー|画面が表示され

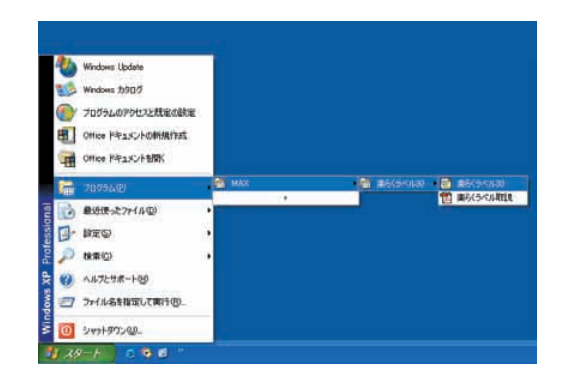

#### よお願いる

ます。

● 楽らくラベルは改良のため予告なくバージョ ンアップすることがあります。この場合、「楽 らくラベル 35」の末尾二ケタの数字がかわ ります。

■ 2 [パソコンから直接発行する]を選択し ます。

「楽らくラベル」が起動します。

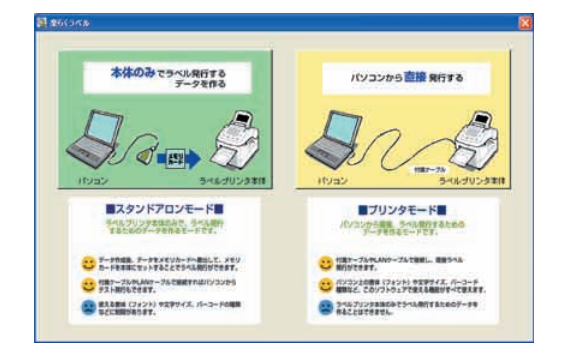

#### $\sqrt{2E}$

aaaaaaaaaaaaaaaaaaaaaaaaaaaaaaaaaaaaaaaaaaaaaa

 $\qquad \qquad \Box$ 

 $\bullet$ 

 $\bullet$  $\begin{array}{c} \begin{array}{c} \begin{array}{c} \begin{array}{c} \end{array} \end{array} \end{array} \end{array}$  $\begin{array}{c} \bullet \\ \bullet \end{array}$  $\begin{array}{c} \bullet \\ \bullet \end{array}$  $\bullet$ 

 $\blacksquare$ 

 $\bullet$ 

 $\bullet$ 

 $\qquad \qquad \Box$ 

 $\qquad \qquad \Box$ 

 $\bullet$ 

 $\qquad \qquad \bullet$ 

 $\begin{array}{c} \begin{array}{c} \begin{array}{c} \begin{array}{c} \end{array} \end{array} \end{array} \end{array} \end{array}$ 

 $\qquad \qquad \blacksquare$ 

 $\bullet$ 

 $\begin{array}{c} \bullet \\ \bullet \end{array}$ 

 $\qquad \qquad \Box$  $\bullet$  $\bullet$  $\qquad \qquad \Box$  $\begin{array}{c} \begin{array}{c} \begin{array}{c} \begin{array}{c} \end{array} \end{array} \end{array} \end{array}$ 

 $\bullet$  $\qquad \qquad \bullet$  $\qquad \qquad \bullet$  $\qquad \qquad \bullet$  $\qquad \qquad \bullet$  $\qquad \qquad \bullet$  $\qquad \qquad \Box$  $\bullet$  $\bullet$  $\begin{array}{c} \begin{array}{c} \begin{array}{c} \begin{array}{c} \end{array} \end{array} \end{array} \end{array} \end{array}$  $\qquad \qquad \bullet$  $\qquad \qquad \bullet$  $\qquad \qquad \bullet$  $\bullet$  $\qquad \qquad \bullet$  $\qquad \qquad \bullet$  $\qquad \qquad \Box$  $\begin{array}{c} \begin{array}{c} \begin{array}{c} \begin{array}{c} \end{array} \end{array} \end{array} \end{array} \end{array}$  $\qquad \qquad \bullet$  $\qquad \qquad \Box$  $\qquad \qquad \bullet$  $\bullet$  $\begin{array}{c} \begin{array}{c} \begin{array}{c} \begin{array}{c} \end{array} \end{array} \end{array} \end{array}$  $\bullet$  $\bullet$ 

 $\qquad \qquad \bullet$ 

 $\qquad \qquad \bullet$ 

 $\qquad \qquad \Box$  $\qquad \qquad \Box$ 

 $\bullet$  $\bullet$  $\qquad \qquad \Box$  $\begin{array}{c} \begin{array}{c} \begin{array}{c} \begin{array}{c} \end{array} \end{array} \end{array} \end{array} \end{array}$  $\bullet$  $\qquad \qquad \bullet$  $\qquad \qquad \blacksquare$ 

 $\begin{array}{c} \bullet \\ \bullet \end{array}$  $\bullet$ 

 $\qquad \qquad \Box$  $\begin{array}{c} \begin{array}{c} \begin{array}{c} \begin{array}{c} \end{array} \end{array} \end{array} \end{array} \end{array}$  $\begin{array}{c} \begin{array}{c} \begin{array}{c} \begin{array}{c} \end{array} \end{array} \end{array} \end{array} \end{array}$  $\qquad \qquad \bullet$ 

aaaaaaaaaaaaaaaaaaaaaaaaa

● ほかのマックスラベルプリンタ (LP-80 や ELP-60S など)のプリンタドライバがイン ストールされているときは、楽らくラベル 起動時に次の画面が毎回表示されます。機種 名、用紙サイズ(ラベルサイズ)を選んで [OK]をクリックし起動してください。

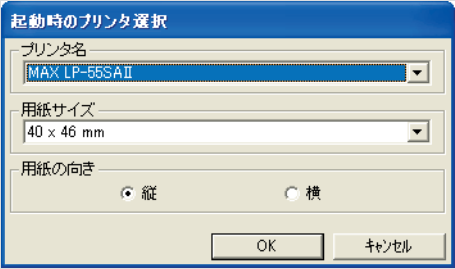

● はじめに表示される用紙サイズ (ラベルサイ ズ)を変更したいときは、「スタート」-「プ リンタ (またはプリンタと FAX)」- (お使 いの機種)で右クリックしプロパティを開き ます。「印刷設定」をクリックして用紙サイズ を選択し[OK]をクリックします。

## **基 本 的 な 使 い 方 を マ ス タ ー す る**

#### **例文を呼び出す**

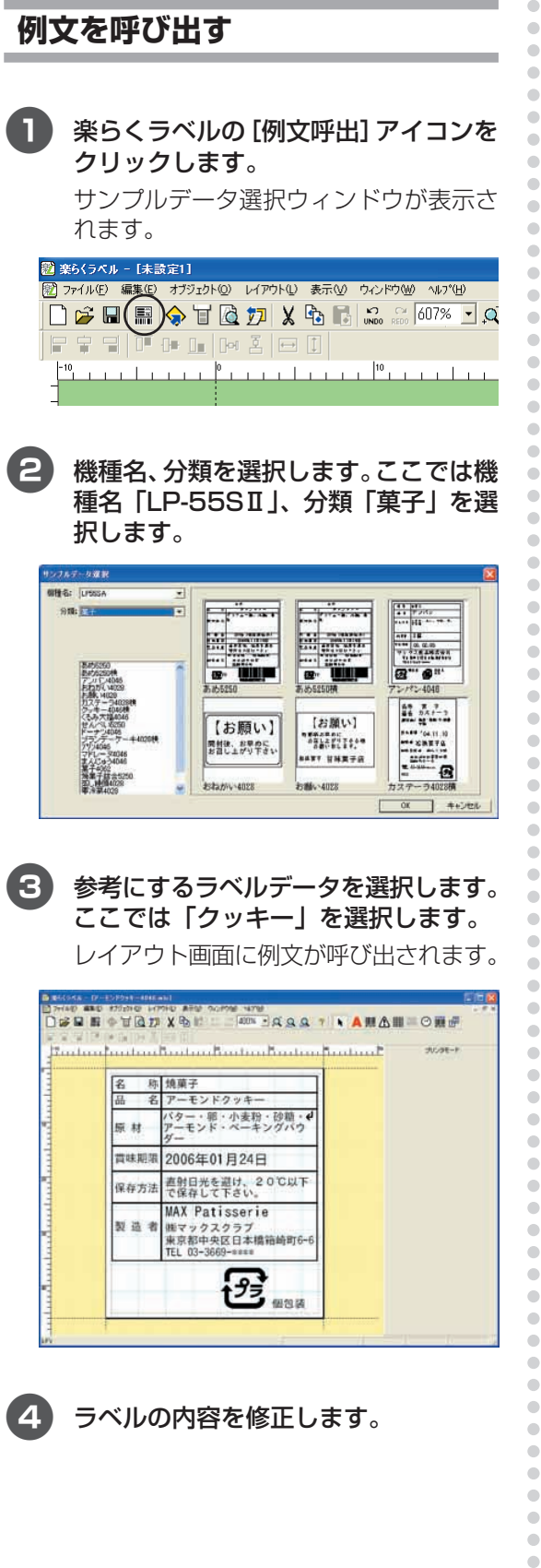

 $\sqrt{2E}$ 

 $\bigcirc$ 

 $\begin{array}{c} \bullet \\ \bullet \end{array}$ 

ó ó ô

 $\triangle$  $\bullet$  $\qquad \qquad \Box$  $\bullet$  $\bullet$ 

- 文字を修正するには、該当する文字枠の上で ダブルクリックします。カーソルが中に表示 されますので、文字を追加・削除して修正し ます。
- 文字枠を削除した場合は、楽らくラベルの 「文字枠作成」アイコン(A)をクリックし、 文字を入力したい範囲をドラッグします。
- 本体でのラベル発行時に毎回項目を修正した い場合は、変更したいオブジェクトを選択し たときに画面右側に表示されるプロパティの 「発行時変更」にチェックします。ラベル発行 時に毎回、入力を促す画面が表示されます。 また、このときプロパティの「本体で編集す る」にチェックし「本体での表示名」にわか りやすい名前を付けておくと、本体で画面に 表示されたとき、つけた名前が一緒に表示さ れ、何を修正しようとしているかがわかりや すくなります。
- 本体でのラベルの内容を修正・登録する可能 性が場合は、変更したいオブジェクトを選択 したときに画面右側に表示されるプロパティ の「本体で編集する」にチェックします。本 体の編集機能の対象となります。 また、このときプロパティの「本体での表示 名」にわかりやすい名前を付けておくと、本 体での編集作業時につけた名前が画面に一緒 に表示され、何を修正しようとしているかが わかりやすくなります。
- 各オブジェクトの詳しい設定方法・内容につ いては、「楽らくラベル」の操作マニュアルを 参照してください。

(参) 图 「楽らくラベルの操作マニュアルを見 る」(P.83)

●ほかの弊社ラベルプリンタ用に作成され たデータ(LP80用、ELP-60S用など) を開くと、次の画面が表示されます。 プリンタ名と用紙サイズ、用紙の向きを 選んで [OK] をクリックすると、 ファイ ルを開きます。

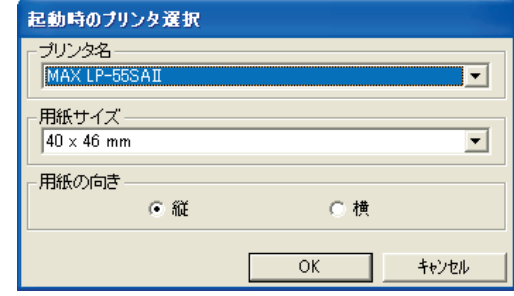

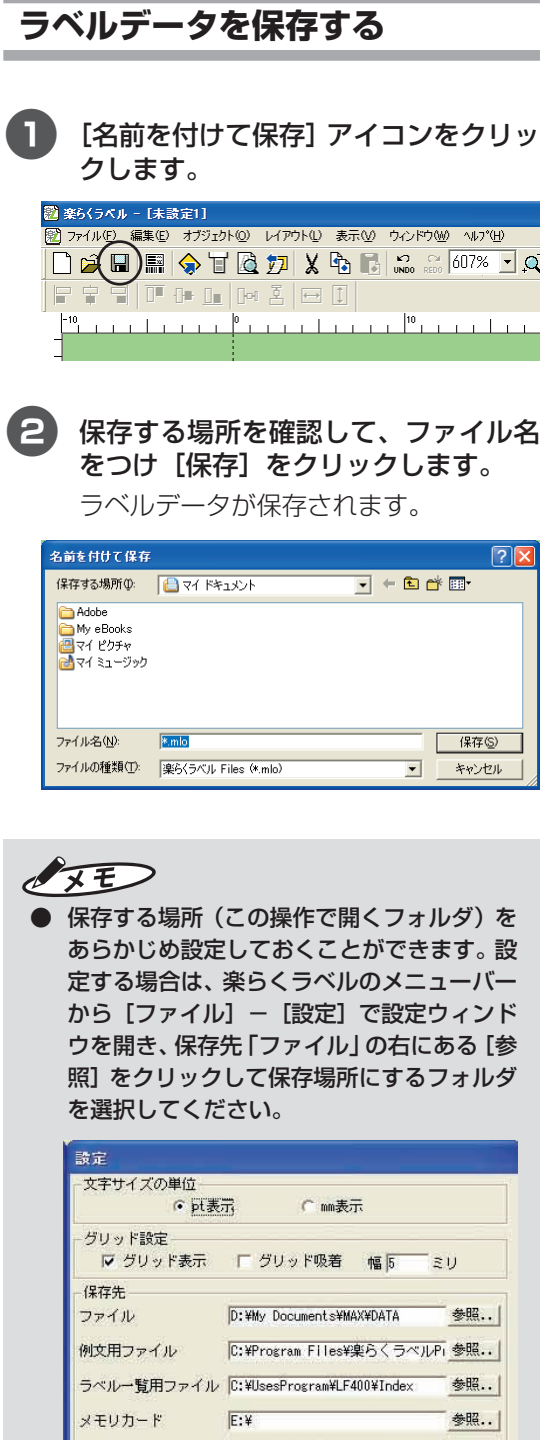

データベース参照先 D:¥My Documents¥MAX¥DB

起動時のブリンタ選択 詳細 0K |

DBリンク画像参照先 C:\Program Files\//楽らくラベルPi参照..

#### **ラベルを発行する**

- 1「楽らくラベル」のファイルメニューで 「ファイル] - [発行] をクリックしま す。
- プリンタ名が接続されている機種 (MAX LP-55SAⅡなど)になってい ることを確認します。

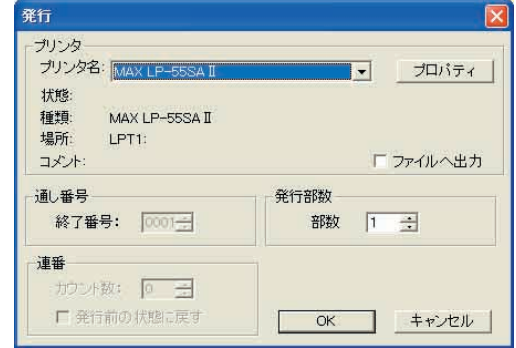

 $\sqrt{25}$ 

aaaaaaaaaaaaaaaaaaaaaaaaaaaaaaaaaaaaaaaaaaaaaa

 $\begin{array}{c} \begin{array}{c} \begin{array}{c} \begin{array}{c} \end{array} \end{array} \end{array} \end{array}$  $\bullet$  $\bullet$  $\begin{array}{c} \begin{array}{c} \begin{array}{c} \begin{array}{c} \end{array} \end{array} \end{array} \end{array} \end{array}$  $\qquad \qquad \blacksquare$  $\bullet$  $\qquad \qquad \bullet$  $\qquad \qquad \bullet$  $\begin{array}{c} \begin{array}{c} \begin{array}{c} \begin{array}{c} \end{array} \end{array} \end{array} \end{array} \end{array}$  $\bullet$  $\qquad \qquad \Box$  $\qquad \qquad \Box$  $\qquad \qquad \blacksquare$  $\bullet$  $\begin{array}{c} \begin{array}{c} \begin{array}{c} \begin{array}{c} \end{array} \end{array} \end{array} \end{array} \end{array}$  $\qquad \qquad \bullet$  $\qquad \qquad \bullet$  $\qquad \qquad \bullet$  $\blacksquare$  $\bullet$  $\bullet$  $\qquad \qquad \bullet$  $\qquad \qquad \bullet$  $\bullet$  $\qquad \qquad \bullet$  $\bullet$  $\bullet$ 

 $\blacksquare$  $\begin{array}{c} \bullet \\ \bullet \end{array}$  $\hfill \text{\rm \bf{O}}$  $\hfill \text{\rm \bf{O}}$  $\begin{array}{c} \begin{array}{c} \begin{array}{c} \begin{array}{c} \end{array} \end{array} \end{array} \end{array}$  $\begin{array}{c} \begin{array}{c} \begin{array}{c} \end{array} \end{array} \end{array}$  $\bullet$  $\bullet$  $\begin{array}{c} \begin{array}{c} \begin{array}{c} \begin{array}{c} \end{array} \end{array} \end{array} \end{array}$  $\hfill \textcircled{1}$  $\bullet$  $\bullet$  $\begin{array}{c} \bullet \\ \bullet \end{array}$  $\bullet$  $\bullet$  $\begin{array}{c} \begin{array}{c} \begin{array}{c} \begin{array}{c} \end{array} \end{array} \end{array} \end{array}$  $\begin{array}{c} \begin{array}{c} \begin{array}{c} \begin{array}{c} \end{array} \end{array} \end{array} \end{array} \end{array}$  $\bullet$  $\bigcirc$  $\qquad \qquad \Box$  $\qquad \qquad \bullet$  $\bullet$  $\qquad \qquad \Box$  $\qquad \qquad \bullet$  $\qquad \qquad \blacksquare$  $\bullet$  $\begin{array}{c} \begin{array}{c} \begin{array}{c} \begin{array}{c} \end{array} \end{array} \end{array} \end{array}$  $\qquad \qquad \bullet$  $\begin{array}{c} \bullet \\ \bullet \end{array}$  $\begin{array}{c} \begin{array}{c} \begin{array}{c} \begin{array}{c} \end{array} \end{array} \end{array} \end{array} \end{array}$  $\begin{array}{c} \begin{array}{c} \begin{array}{c} \begin{array}{c} \end{array} \end{array} \end{array} \end{array}$  $\hfill \text{\rm \bf{O}}$  $\qquad \qquad \bullet$  $\begin{array}{c} \begin{array}{c} \begin{array}{c} \begin{array}{c} \end{array} \end{array} \end{array} \end{array}$ 

aaaaaaaaaaaaaaaaaaaaaaaaa

 $\qquad \qquad \bullet$ 

 $\begin{array}{c} \begin{array}{c} \begin{array}{c} \begin{array}{c} \end{array} \end{array} \end{array} \end{array}$  $\bullet$ 

 $\bullet$  $\qquad \qquad \Box$ 

 $\bullet$  $\bullet$  $\begin{array}{c} \begin{array}{c} \begin{array}{c} \begin{array}{c} \end{array} \end{array} \end{array} \end{array}$  $\begin{array}{c} \bullet \\ \bullet \end{array}$  $\hfill \textcircled{.}$ 

参照..

初期設定に戻す

キャンセル

- 他のプリンタが表示されているときは、以下 の手順でプリンタの選択を変更してください。
	- (1)[キャンセル]をクリックし、発行ダイア ログを一旦終了します。
	- (2)作成したラベルデータを保存後、「ファイ ル」-「スタートメニューに戻る」を選 び、楽らくラベルを再起動します。
	- (3)「起動時のプリンタ選択」画面で正しい機 種を選び、楽らくラベルを起動します。
	- (4)手順(2)で保存したラベルを呼び出し ます。
	- (5)再度、「ファイル」-「発行」を選びます。
- 3 発行する部数を指定して[OK]をク リックします。

指定した枚数のラベルが発行されます。 指定枚数ごとにカットしたい場合は下記 メモを参照してください。

 $\sqrt{2E}$ 

- オートカット枚数を設定したい場合は、[プ ロパティ]をクリックし、設定します。 オートカット枚数(カット枚数)は、発行部 数以内でのみ設定できます。先に発行部数を 入力してからカット枚数を設定してください。
- オートカット枚数を指定したときのラベル発 行のされ方: 発行部数100枚、カット枚数10枚と設定し た場合、10枚ずつカットして10個の短冊状 にラベルが発行されます。
- LP-55SHIIではオートカット枚数の設定は できません。
- 楽々ラベルの印刷操作から変更したプリンタ 設定項目は、一度楽々ラベルを終了すると変 更前に戻ります。戻らないようにする場合は 下記を参照ください。

aaaaaaaaaaaaaaaaaaaaaaaaaaaaaaaaaaaaaaaaaaaaaa

 $\begin{array}{c} \bullet \\ \bullet \end{array}$ 

 $\begin{array}{c} \bullet \\ \bullet \end{array}$  $\hfill \text{\rm \bf{O}}$  $\hfill \text{\rm \bf{O}}$  $\begin{array}{c} \begin{array}{c} \begin{array}{c} \begin{array}{c} \end{array} \end{array} \end{array} \end{array}$  $\begin{array}{c} \begin{array}{c} \begin{array}{c} \begin{array}{c} \end{array} \end{array} \end{array} \end{array}$  $\begin{array}{c} \bullet \\ \bullet \end{array}$  $\hfill \textcircled{.}$  $\begin{array}{c} \begin{array}{c} \begin{array}{c} \begin{array}{c} \end{array} \end{array} \end{array} \end{array}$  $\hfill \Box$  $\qquad \qquad \blacksquare$  $\qquad \qquad \blacksquare$  $\begin{array}{c} \bullet \\ \bullet \end{array}$  $\bullet$  $\hfill \textcircled{.}$  $\begin{array}{c} \begin{array}{c} \begin{array}{c} \begin{array}{c} \end{array} \end{array} \end{array} \end{array}$  $\begin{array}{c} \bullet \\ \bullet \end{array}$  $\begin{array}{c} \begin{array}{c} \begin{array}{c} \begin{array}{c} \end{array} \end{array} \end{array} \end{array}$  $\bullet$  $\qquad \qquad \bullet$  $\hfill \textcircled{.}$  $\qquad \qquad \bullet$  $\qquad \qquad \bullet$  $\qquad \qquad \bullet$  $\bullet$  $\bullet$  $\begin{array}{c} \bullet \\ \bullet \end{array}$  $\begin{array}{c} \bullet \\ \bullet \end{array}$  $\begin{array}{c} \bullet \\ \bullet \end{array}$  $\begin{array}{c} \bullet \\ \bullet \end{array}$  $\begin{array}{c} \begin{array}{c} \begin{array}{c} \begin{array}{c} \end{array} \end{array} \end{array} \end{array}$  $\hfill \text{\rm \bf{O}}$  $\qquad \qquad \bullet$  $\begin{array}{c} \begin{array}{c} \begin{array}{c} \begin{array}{c} \end{array} \end{array} \end{array} \end{array}$  $\begin{array}{c} \begin{array}{c} \begin{array}{c} \begin{array}{c} \end{array} \end{array} \end{array} \end{array}$  $\hfill \textcircled{.}$  $\hfill \text{\rm \bf{O}}$  $\blacksquare$  $\qquad \qquad \blacksquare$  $\qquad \qquad \blacksquare$  $\begin{array}{c} \bullet \\ \bullet \end{array}$  $\begin{array}{c} \bullet \\ \bullet \end{array}$  $\begin{array}{c} \begin{array}{c} \begin{array}{c} \begin{array}{c} \end{array} \end{array} \end{array} \end{array} \end{array}$  $\bullet$  $\qquad \qquad \Box$  $\qquad \qquad \Box$  $\qquad \qquad \bullet$  $\bullet$  $\qquad \qquad \bullet$  $\qquad \qquad \bullet$  $\qquad \qquad \bullet$  $\qquad \qquad \bullet$  $\qquad \qquad \Box$  $\bullet$  $\bullet$  $\blacksquare$  $\qquad \qquad \bullet$  $\qquad \qquad \bullet$  $\qquad \qquad \bullet$  $\qquad \qquad \bullet$  $\qquad \qquad \bullet$  $\qquad \qquad \bullet$  $\qquad \qquad \Box$  $\qquad \qquad \Box$  $\bullet$  $\qquad \qquad \Box$  $\bullet$  $\bullet$  $\begin{array}{c} \begin{array}{c} \begin{array}{c} \begin{array}{c} \end{array} \end{array} \end{array} \end{array}$  $\bullet$  $\bullet$ 

aaaaaaaaaaaaaaaaaaaaaaaaa

- 楽らくラベルの印刷操作から変更したプリン タの設定項目は、一度楽らくラベルを終了す ると変更前に戻ります。戻らないようにプリ ンタのプロパティの初期値を変えたいとき は、下記に従って設定を行なってください。
	- (1)プリンタフォルダを開きます。([スター ト]-[設定]-[プリンタと FAX])
	- (2)LP-55SⅡ(お手持ちの機種)のプリン タドライバのアイコンの上で右クリック します。
	- (3)「プロパティ」を選びます。
	- (4)変えたい項目を設定します。
	- (5)[OK]ボタンをクリックします。

**基 本 的 な 使 い 方 を マ ス タ ー す る**

## aaaaaaaaaaaaaaaaaaaaaaaaaaaaaaaaaaaaaaaaaaaaaa **3.3 バッテリーユニットで使用する**

本機は別売のバッテリー(LP-BT55)を接続することで、コンセントがない場所でも使用できます。

 $\blacksquare$  $\bullet$  $\bullet$  $\bullet$  $\begin{array}{c} \begin{array}{c} \begin{array}{c} \begin{array}{c} \end{array} \end{array} \end{array} \end{array} \end{array}$  $\bullet$ 

 $\bullet$  $\hfill \text{\rm \bf{O}}$  $\begin{array}{c} \begin{array}{c} \begin{array}{c} \end{array} \end{array} \end{array}$  $\hfill \textcircled{.}$  $\bullet$  $\qquad \qquad \bullet$  $\begin{array}{c} \bullet \\ \bullet \end{array}$  $\bullet$  $\bullet$  $\triangle$  $\begin{array}{c} \bullet \\ \bullet \end{array}$  $\begin{array}{c} \bullet \\ \bullet \end{array}$ 

 $\bullet$  $\begin{array}{c} \begin{array}{c} \begin{array}{c} \begin{array}{c} \end{array} \end{array} \end{array} \end{array}$  $\bullet$  $\bullet$  $\triangle$  $\bigcirc$  $\bullet$  $\bullet$ 

 $\blacksquare$ 

 $\triangle$ 

۰

 $\triangle$  $\triangle$  $\triangle$  $\triangle$  $\begin{array}{c} \begin{array}{c} \begin{array}{c} \begin{array}{c} \end{array} \end{array} \end{array} \end{array} \end{array}$  $\bullet$  $\qquad \qquad \Box$  $\qquad \qquad \Box$  $\bullet$  $\bullet$  $\begin{array}{c} \begin{array}{c} \begin{array}{c} \begin{array}{c} \end{array} \end{array} \end{array} \end{array} \end{array}$  $\bigcirc$  $\bullet$  $\qquad \qquad \Box$  $\qquad \qquad \bullet$  $\bullet$  $\qquad \qquad \Box$  $\qquad \qquad \Box$  $\qquad \qquad \Box$  $\qquad \qquad \bullet$  $\qquad \qquad \Box$  $\qquad \qquad \bullet$  $\bullet$  $\begin{array}{c} \begin{array}{c} \begin{array}{c} \begin{array}{c} \end{array} \end{array} \end{array} \end{array}$  $\begin{array}{c} \bullet \\ \bullet \end{array}$  $\bullet$ 

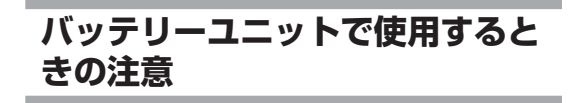

#### ↓お願いる

● バッテリーユニットをご使用の場合は、バッ テリーユニットに同梱の取扱説明書をよくお 読みの上ご使用ください。

バッテリーユニット使用時は主電源スイッチが ありません。 ●キーのみ有効になります。

 $\sqrt{25}$ 

● 低温環境で使用するとバッテリーでの稼働時 間や発行枚数が少なくなります。

#### **バッテリーユニット(別売)を セットする**

AC電源ユニットやバッテリーユニットのはずし 方、取り付け方は次のとおりです。

1 本体の電源をOFFにし、電源ケーブル を外します。(バッテリーユニットの場 合は不要です。)

2 背面のスライドロックを押し下げなが ら、本体を前にずらします。

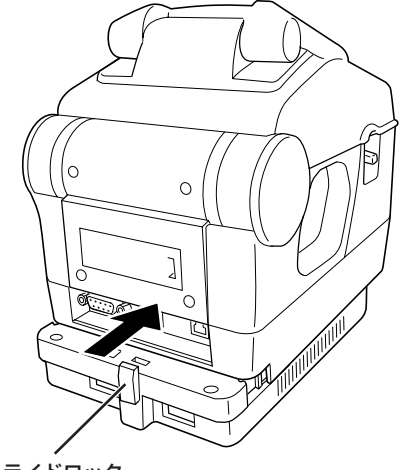

スライドロック�

aaaaaaaaaaaaaaaaaaaaaaaaa

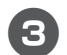

3 本体を持ち上げて AC 電源ユニットを 取り外します。

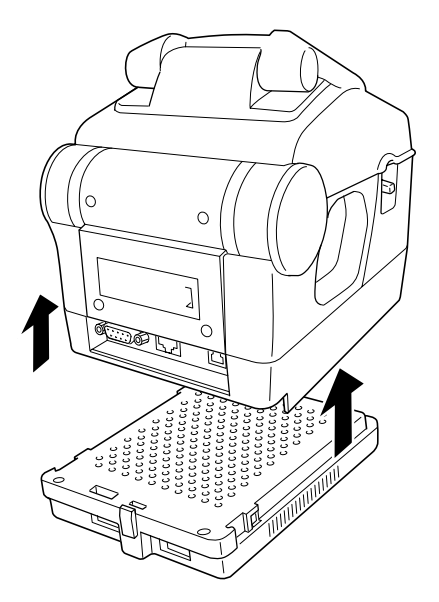

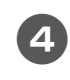

4 バッテリーの溝にあわせて本体を載せ てスライドします。

aaaaaaaaaaaaaaaaaaaaaaaaaaaaaaaaaaaaaaaaaaaaaa

 $\bullet$ 

 $\bullet$  $\hfill \textcircled{.}$  $\bullet$ 

 $\bullet$  $\bullet$ 

 $\hfill \Box$  $\bullet$  $\hfill \textcircled{.}$  $\color{red} \bullet$  $\hfill \textcircled{.}$  $\bullet$  $\bullet$  $\hfill \textcircled{.}$  $\hfill \textcircled{.}$  $\bullet$  $\bullet$  $\hfill \text{\rm \bf{O}}$  $\bullet$  $\bullet$  $\hfill \Box$  $\hfill \text{\rm \textbf{O}}$  $\bullet$  $\bullet$  $\hfill \textcircled{.}$  $\hfill \text{\rm \bf{O}}$  $\bullet$  $\bullet$  $\hbox{ }$  $\bullet$ 

 $\hfill \textcircled{.}$  $\bullet$  $\bullet$  $\hbox{ }$  $\hfill \text{\rm \bf{O}}$  $\bullet$  $\bullet$  $\hfill \textcircled{\ensuremath{\mathnormal{\sqcup}}\xspace}$  $\bullet$  $\bullet$  $\bullet$  $\bullet$ 

aaaaaaaaaaaaaaaaaaaaaaaaa

 $\bullet$  $\hfill \text{\rm \bf{O}}$  $\hfill \text{\rm \bf{O}}$  $\bullet$ 

 $\bullet$ 

 $\hfill \Box$  $\hfill \text{\rm \bf{O}}$  $\hfill \text{\rm \bf{O}}$  $\hfill \textcircled{1}$ 

 $\hfill \textcircled{.}$  $\bullet$  $\bullet$  $\hfill \textcircled{.}$  $\hfill \textcircled{.}$  $\bullet$  $\hfill \textcircled{.}$  $\hfill \textcircled{.}$  $\bullet$  $\bullet$  $\hfill \circ$  $\hfill \textcircled{.}$  $\bullet$  $\bullet$  $\begin{array}{c} \bullet \\ \bullet \end{array}$  $\hfill \textcircled{.}$  $\hbox{ }$  $\hfill \textcircled{\ensuremath{\mathnormal{\sqcup}}\xspace}$  $\bullet$  $\hfill \textcircled{.}$ 

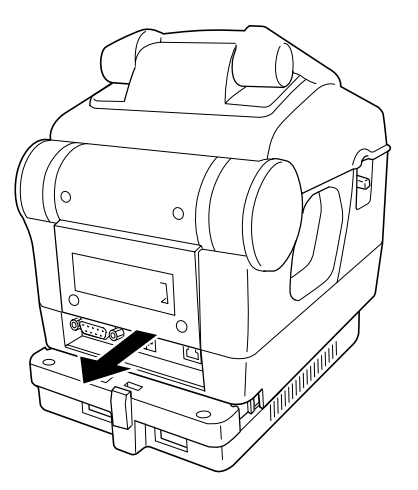

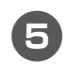

5 カチッと音がしてバッテリーが固定さ れたことを確認します。

**基 本 的 な 使 い 方 を マ ス タ ー す る**

# aaaaaaaaaaaaaaaaaaaaaaaaaaaaaaaaaaaaaaaaaaaaaa 4. その他の機能を使いこなす

## **4.1 操作部の機能**

「楽らくラベル」ではラベルの内容を自在に修正できますが、本機だけでも簡単なラベルデータの 修正が行なえます。修正内容を確認するテスト発行や発行記録を管理することもできます。

> $\bigcirc$  $\sim$  $\bullet$  $\qquad \qquad \Box$  $\qquad \qquad \Box$  $\qquad \qquad \Box$

> $\begin{array}{c} \begin{array}{c} \begin{array}{c} \begin{array}{c} \end{array} \end{array} \end{array} \end{array}$  $\begin{array}{c} \bullet \\ \bullet \end{array}$  $\qquad \qquad \Box$

> > aaaaaaaaaaaaaaaaaaaaaaaaa

 $\begin{array}{c} \begin{array}{c} \begin{array}{c} \begin{array}{c} \end{array} \end{array} \end{array} \end{array} \end{array}$  $\begin{array}{c} \begin{array}{c} \begin{array}{c} \begin{array}{c} \end{array} \end{array} \end{array} \end{array} \end{array}$  $\qquad \qquad \bullet$  $\qquad \qquad \bullet$  $\begin{array}{c} \begin{array}{c} \begin{array}{c} \begin{array}{c} \end{array} \end{array} \end{array} \end{array} \end{array}$  $\bullet$  $\bullet$  $\qquad \qquad \Box$  $\begin{array}{c} \begin{array}{c} \begin{array}{c} \begin{array}{c} \end{array} \end{array} \end{array} \end{array} \end{array}$  $\qquad \qquad \bullet$  $\qquad \qquad \Box$  $\bigcirc$  $\bigcirc$  $\qquad \qquad \Box$  $\qquad \qquad \Box$  $\bullet$ 

 $\sqrt{2}$  $\triangle$  $\bullet$  $\qquad \qquad \Box$  $\begin{array}{c} \begin{array}{c} \begin{array}{c} \begin{array}{c} \end{array} \end{array} \end{array} \end{array} \end{array}$  $\bullet$  $\bullet$ 

#### **ラベルデータを修正する**

#### ■ラベルデータについて

本機ではラベルデータの一部を本機だけで修正す ることができます。

本機では明瞭な印字を実現するため、本体のみで 使う場合、印字に使用するフォント(書体)は本機 に搭載したビットマップフォントを使って印字し ています。

そのため、本機内でのラベルデータの修正は、レイ アウトされた枠内での文字の修正などに制限され ます。

本機ではラベルデータを新たに作成することはで さません。新たにラベルデータを作成する場合は 添付のパソコン用ソフト「楽らくラベル」をお使い ください。

● 本機だけで修正できる項目

- ・ 文字
- ・ JAN コード
- ・ QR コード(256 文字以内の場合のみ)
- ・ ITF コード
- ・ CODE39
- ・ CODE128

#### ● 本機だけでは修正できない項目

- ・ 新しいオブジェクトの作成
- ・ 文字サイズ、文字枠の大きさ、書体
- ・ 表や罫線の変更
- ・ 画像データ(ロゴ、マークなど)の変更
- ・ 各オブジェクトのレイアウト移動
- ・ ラベルサイズの変更

#### ■文字入力について

文字入力は、発行時変更で修正する場合、または編 集モードで入力されている文字を修正する場合に 可能です。

#### ● 入力モードの切り替え

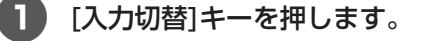

画面右上の入力モードが切り替わります。

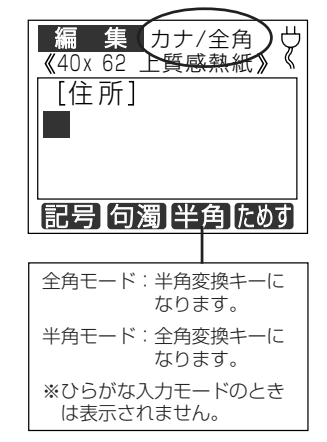

●「入力切替]キーを押すごとに下記の順番 で入力モードが変わります。

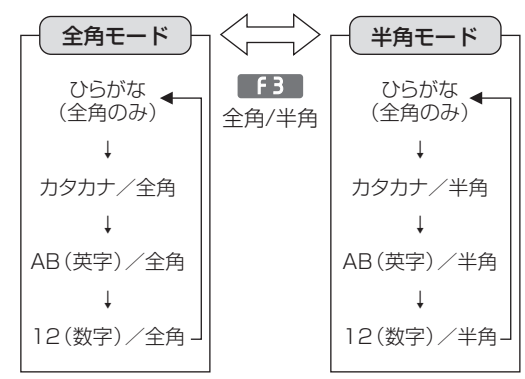

 $\sqrt{2E}$ 

- ■ キーで記号入力モードになります。
- ひらがな入力は全角のみです。■■■キーには何も表示されません。 ● はじめに表示するモードを設定することができます。 ②图 90ページ。

#### ● 入力キーで入力される文字

キーを押すと次の表のように入力される文字が順に切り替わります。 【ひらがな、カタカナ】

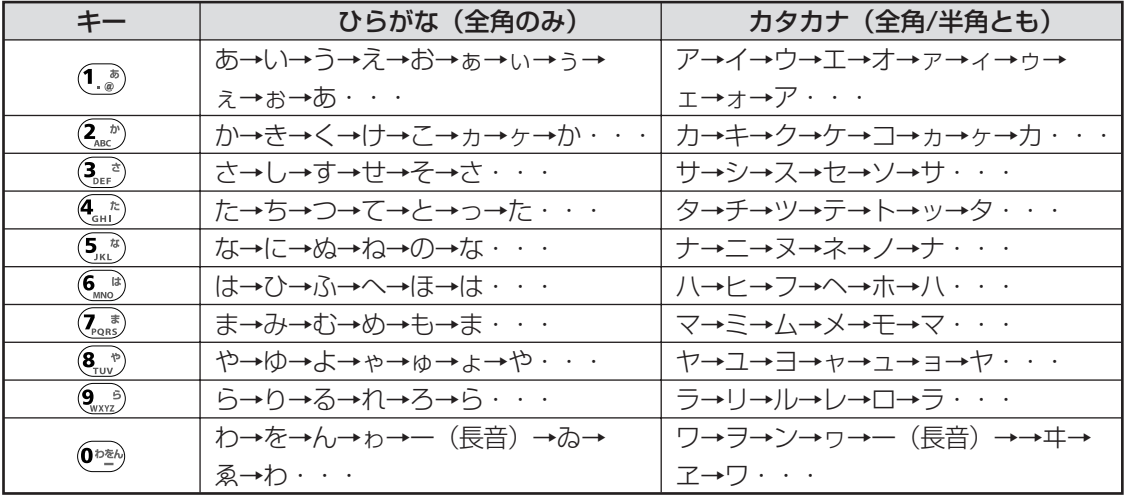

※[シフト] キーを押しながら上記キーを押すと、小文字の先頭からはじまります。

【数字、英字】

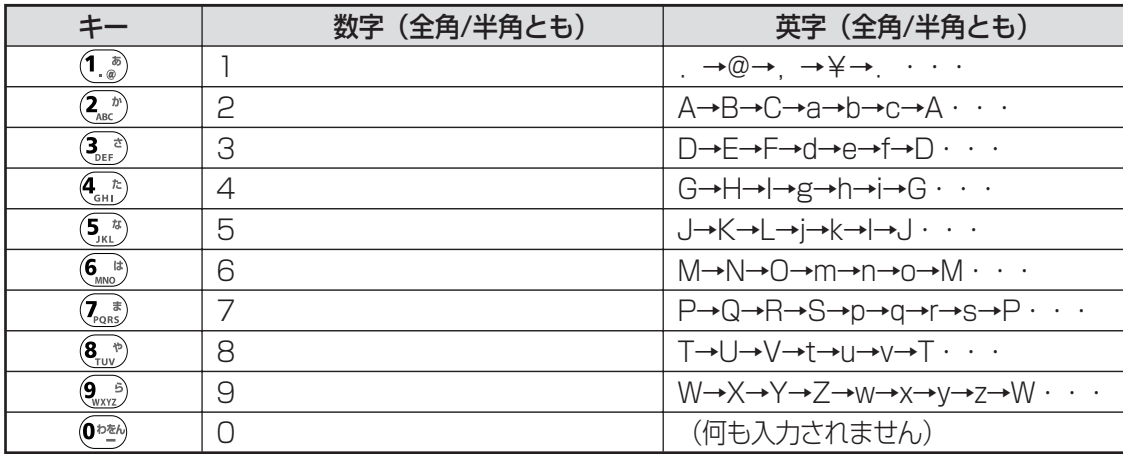

※[シフト] キーを押しながら上記キーを押すと、小文字の先頭からはじまります。

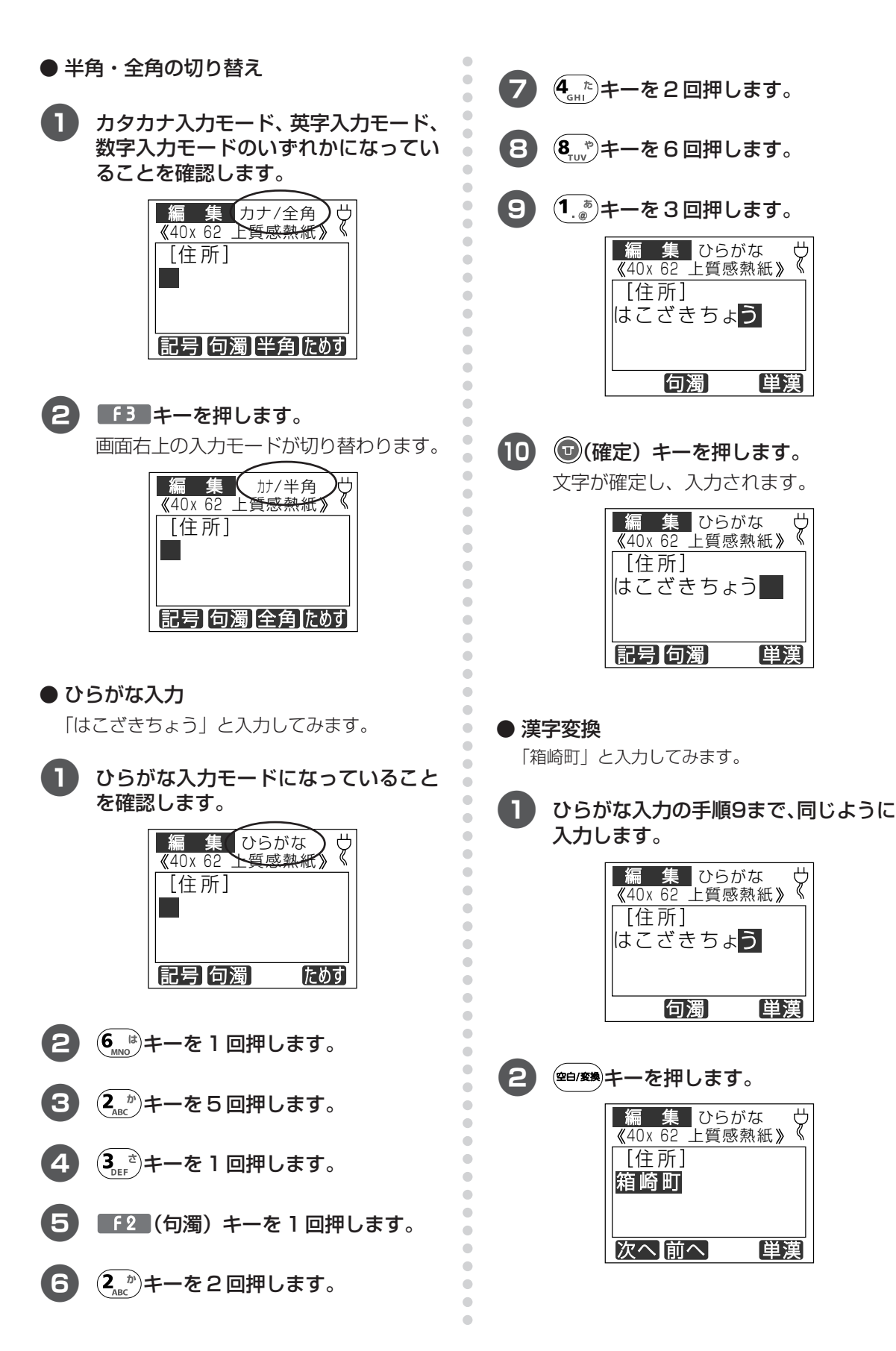

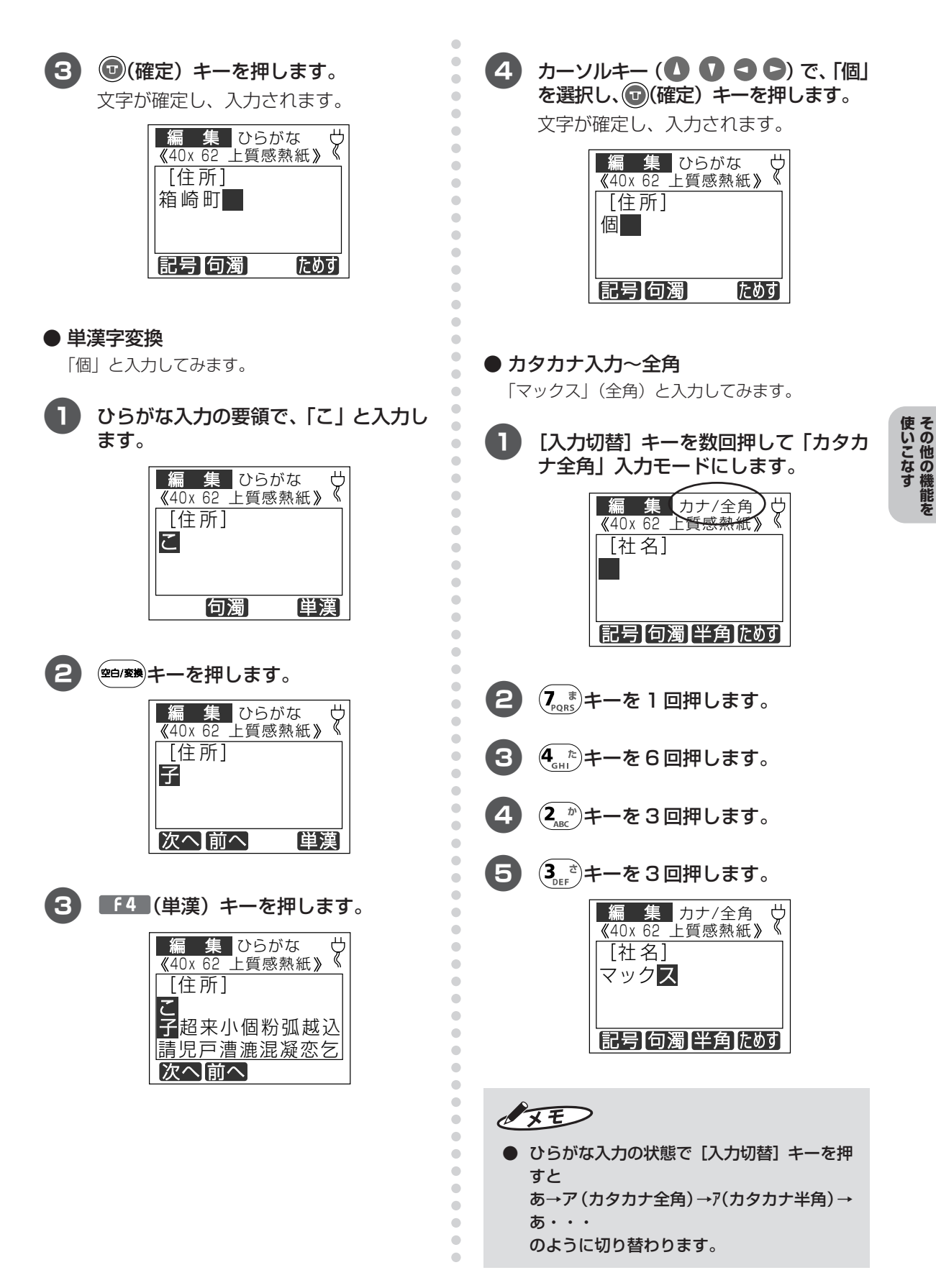

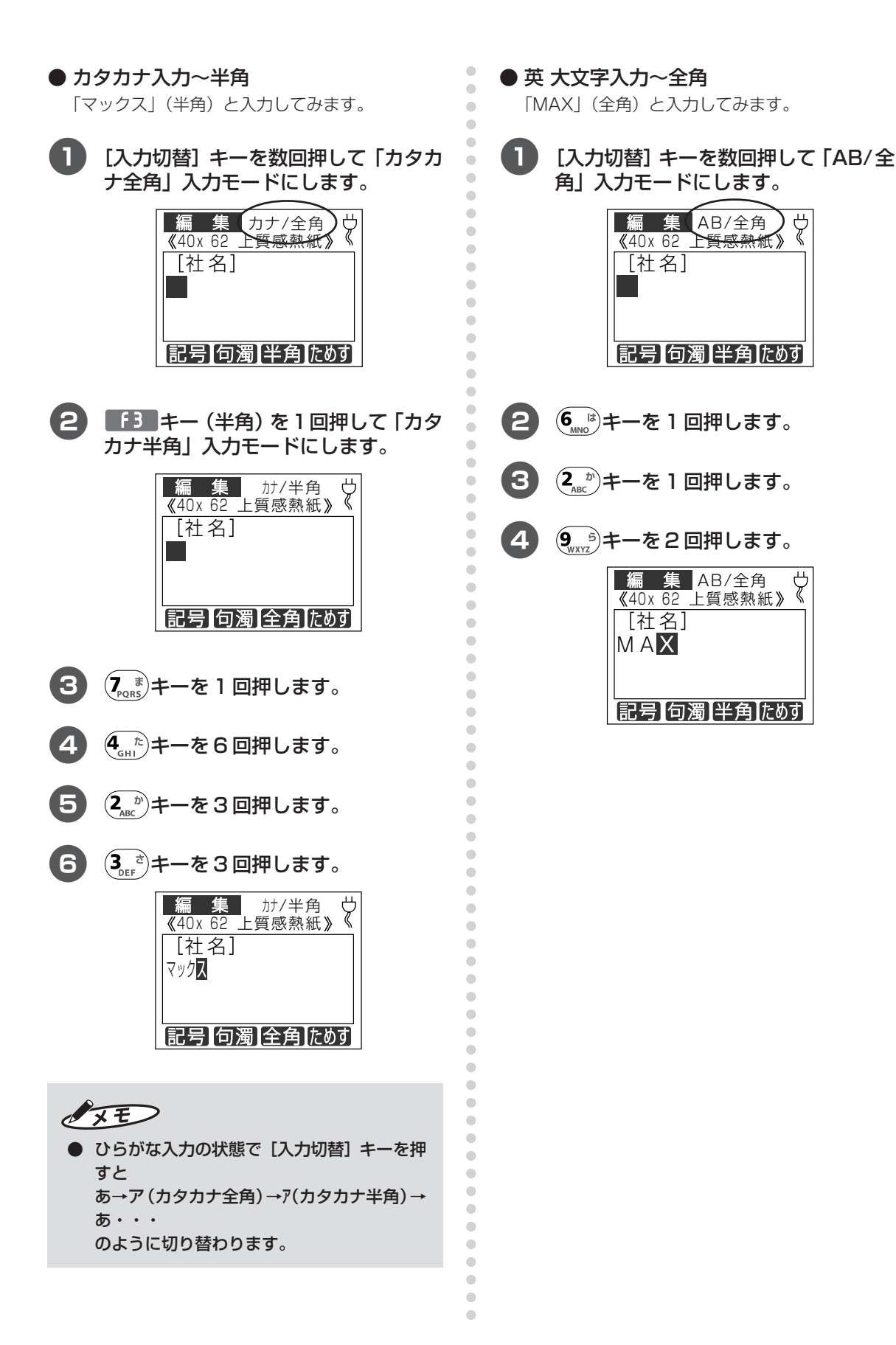

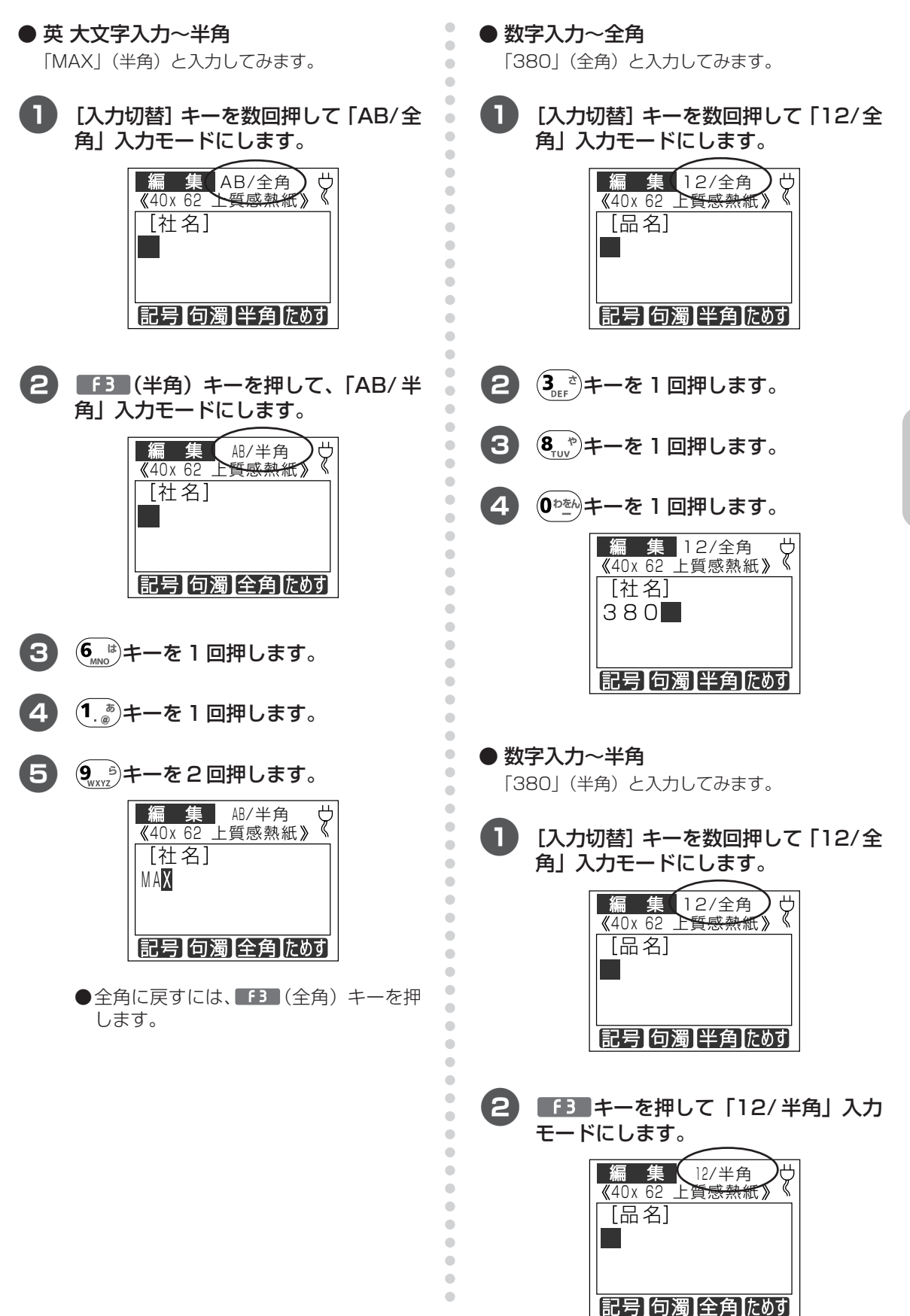

67

使いこなすその他の機能を

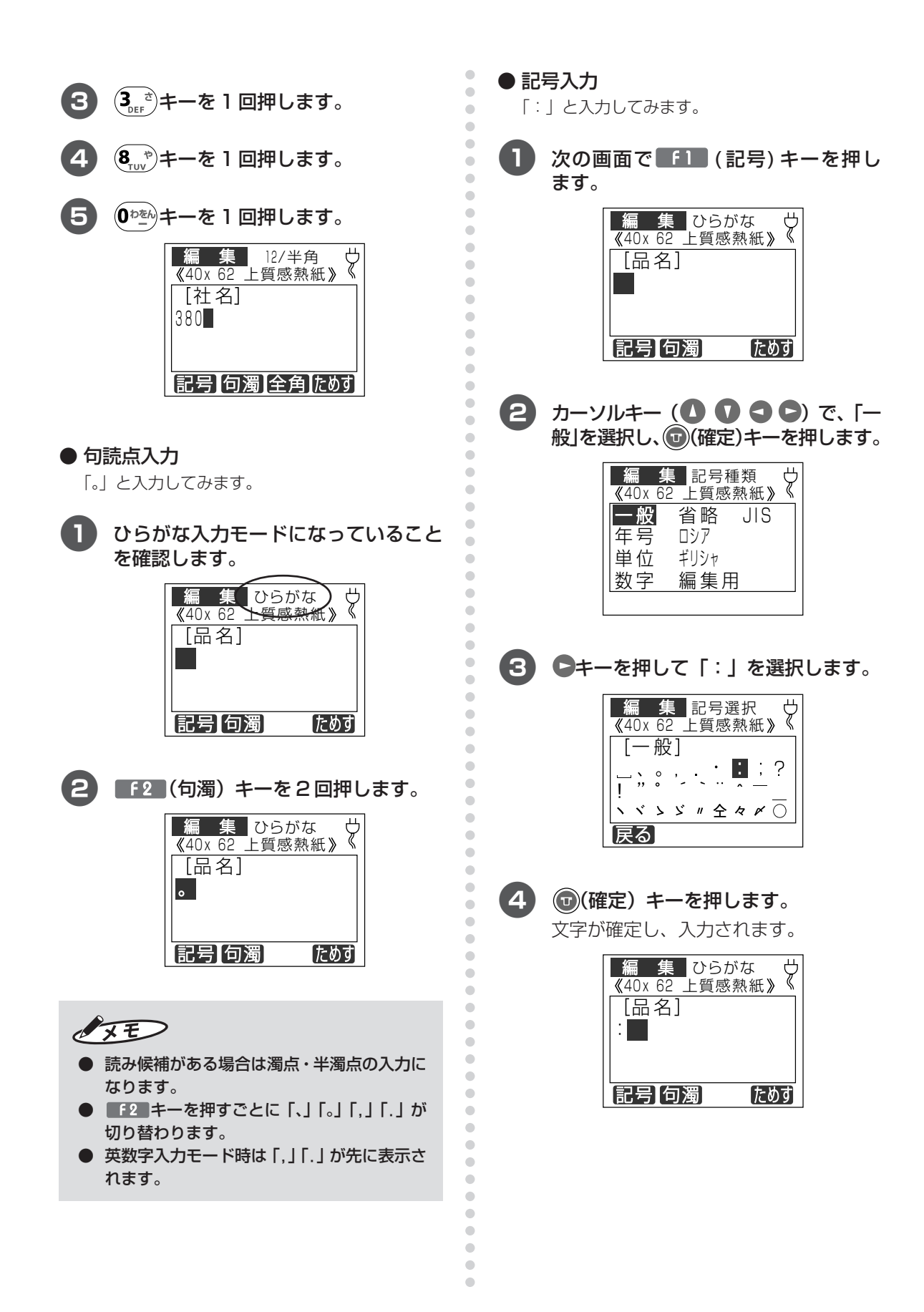

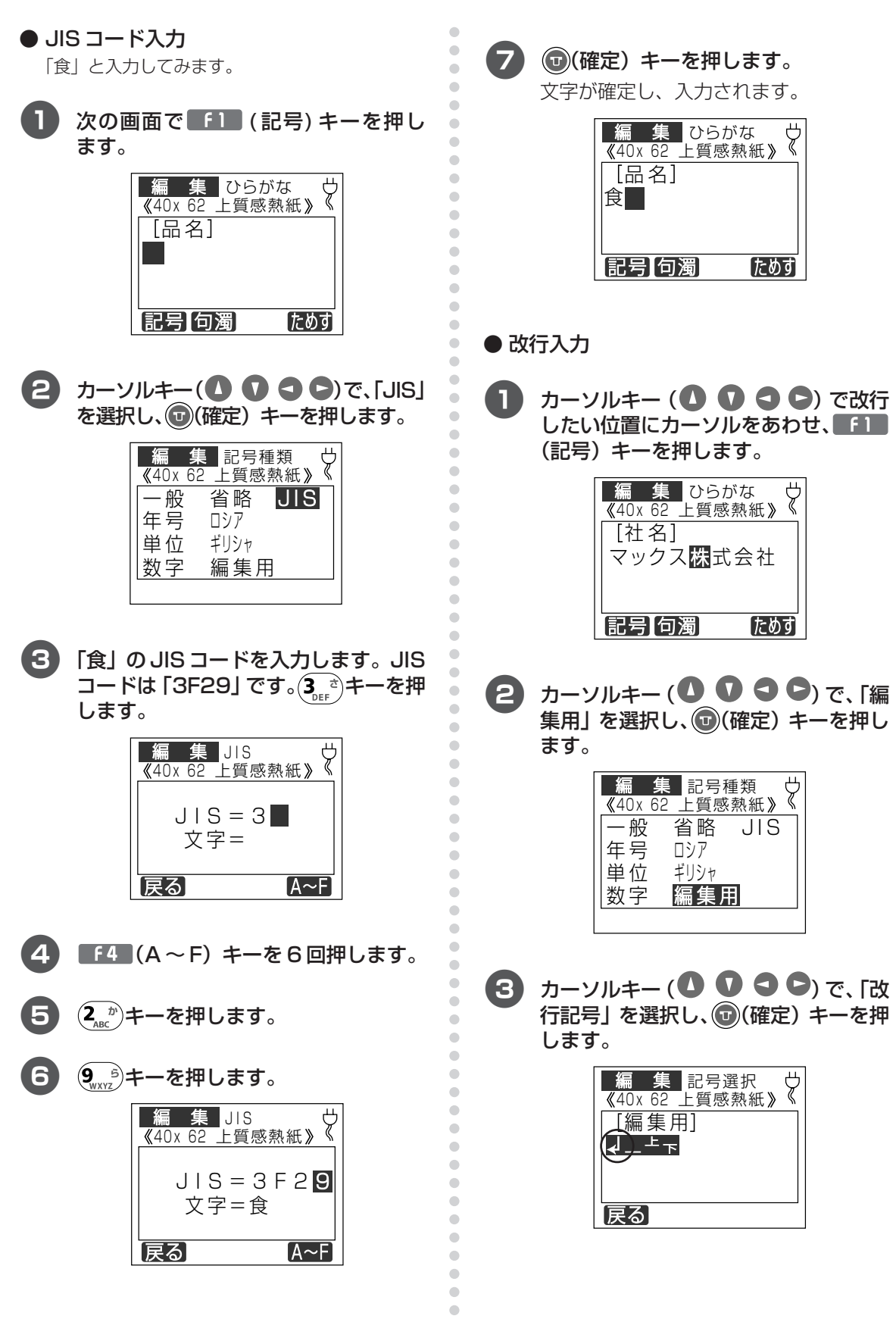

使いこなすその他の機能を

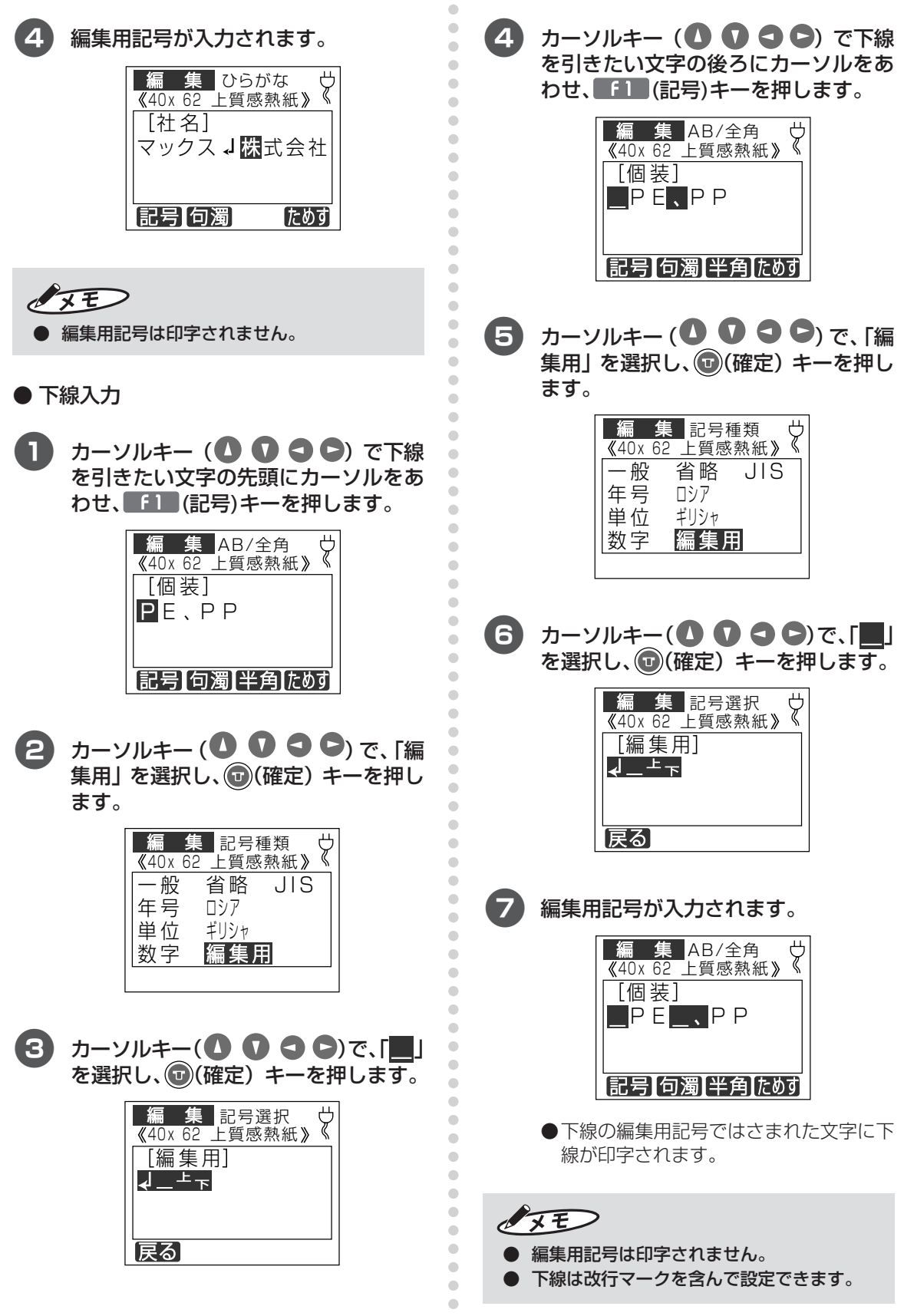
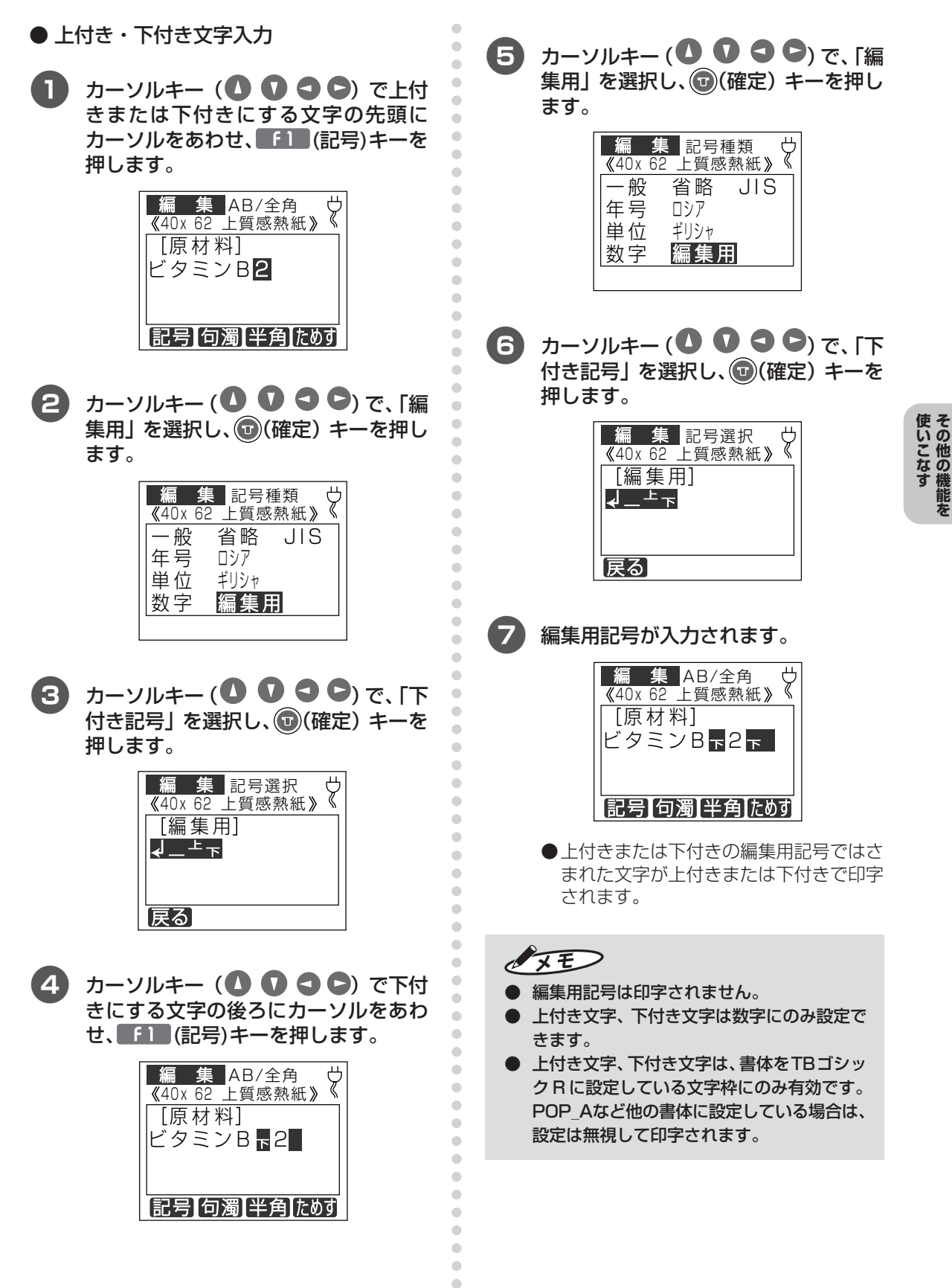

#### ■文字を修正する

本機では、パソコン上での設定により特定のテキ ストボックスの文字情報を修正できます。

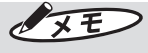

- 「楽らくラベル」上でオブジェクトの「本体で 編集する」をチェックしていない項目は編集 できません。 (チェックしなければ編集対象外にできます。)
- ●「楽らくラベル」上で作成した時計オブジェ クトは編集モードでは編集できません。
- テキストボックスの大きさは変わりませんの で、同じ文字数もしくはテキストボックスの 大きさに収まる範囲で文字を差し替えてくだ さい。

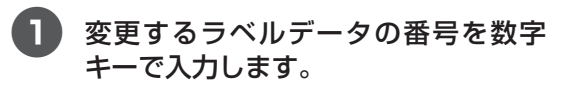

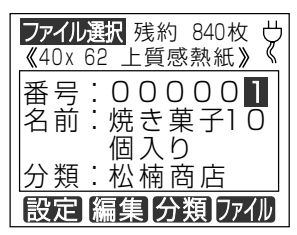

ラベル名を確認し、■ 〔 2 〕 (編集)キー を押します。

変更可能なテキストボックスのうち先頭 のもの(左上に近いもの)が表示され ます。

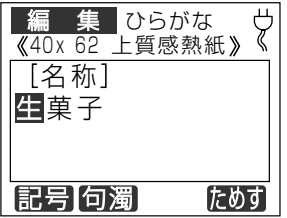

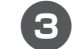

 $\begin{array}{c} \bullet \\ \bullet \end{array}$ 

 $\qquad \qquad \Box$ 

 $\bigcirc$ 

 $\blacksquare$ 

 $\blacksquare$ 

 $\qquad \qquad \Box$ 

 $\bullet$ 

 $\bullet$ 

 $\bigcirc$ 

 $\begin{array}{c} \begin{array}{c} \begin{array}{c} \begin{array}{c} \end{array} \end{array} \end{array} \end{array} \end{array}$  $\bullet$ 

 $\triangle$ 

 $\triangle$ 

 $\mathfrak{g}$ 

 $\bullet$ 

 $\begin{array}{c} \begin{array}{c} \begin{array}{c} \begin{array}{c} \end{array} \end{array} \end{array} \end{array}$ 

 $\begin{array}{c} \begin{array}{c} \begin{array}{c} \begin{array}{c} \end{array} \end{array} \end{array} \end{array} \end{array}$ 

 $\begin{array}{c} \begin{array}{c} \begin{array}{c} \begin{array}{c} \end{array} \end{array} \end{array} \end{array}$ 

 $\bullet$ 

 $\begin{array}{c} \begin{array}{c} \begin{array}{c} \end{array} \end{array} \end{array}$ 

 $\begin{array}{c} \begin{array}{c} \begin{array}{c} \begin{array}{c} \end{array} \end{array} \end{array} \end{array}$ 

 $\bullet$  $\qquad \qquad \bullet$ 

 $\bullet$ 

 $\bullet$ 

 $\bullet$  $\triangle$ 

> $\triangle$  $\bullet$

 $\bigcirc$  $\triangle$  $\bullet$ 

 $\triangle$ 

 $\qquad \qquad \Box$ 

 $\qquad \qquad \bullet$ 

 $\qquad \qquad \bullet$ 

 $\begin{array}{c} \begin{array}{c} \begin{array}{c} \begin{array}{c} \end{array} \end{array} \end{array} \end{array} \end{array}$  $\triangle$ 

 $\triangle$ 

 $\qquad \qquad \Box$ 

 $\bullet$ 

 $\bigcirc$ 

 $\qquad \qquad \Box$  $\qquad \qquad \Box$  $\bullet$  $\bullet$ 

 $\begin{array}{c} \begin{array}{c} \begin{array}{c} \begin{array}{c} \end{array} \end{array} \end{array} \end{array} \end{array}$  $\qquad \qquad \Box$ 

 $\qquad \qquad \bullet$  $\qquad \qquad \bullet$  $\bullet$ 

 $\bullet$  $\bullet$  $\qquad \qquad \Box$ 

 $\begin{array}{c} \begin{array}{c} \begin{array}{c} \begin{array}{c} \end{array} \end{array} \end{array} \end{array} \end{array}$ 

 $\qquad \qquad \bullet$  $\qquad \qquad \Box$  $\qquad \qquad \Box$  $\bullet$ 

 $\begin{array}{c} \begin{array}{c} \begin{array}{c} \begin{array}{c} \end{array} \end{array} \end{array} \end{array}$  $\begin{array}{c} \bullet \\ \bullet \end{array}$ 

 $\bullet$ 

#### (5) (確定) キーを押して変更したい項 目まで移動します。

●キーを押すとひとつ前の項目に戻り ます。

●キーを押すとひとつ次の項目に移動で きます。

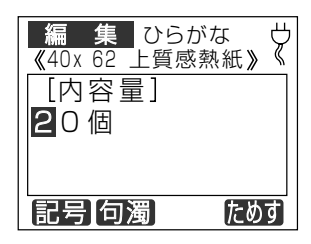

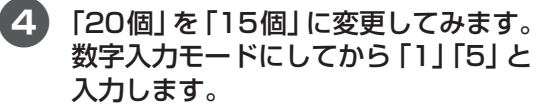

「15」が挿入されます。

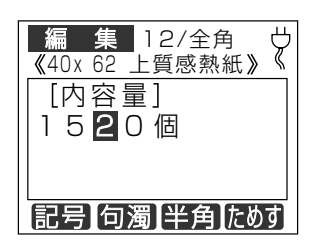

6 「削除] キーを押して「20」を削除し ます。

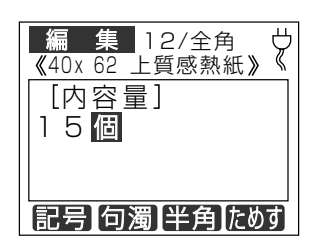

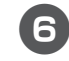

(g)(確定)キーを押します。次の項目に 変わります。

 $\sqrt{2E}$ ● 1キーで移動すると変更内容は反映されま せん。

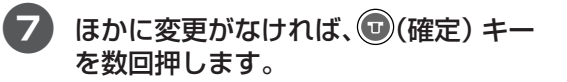

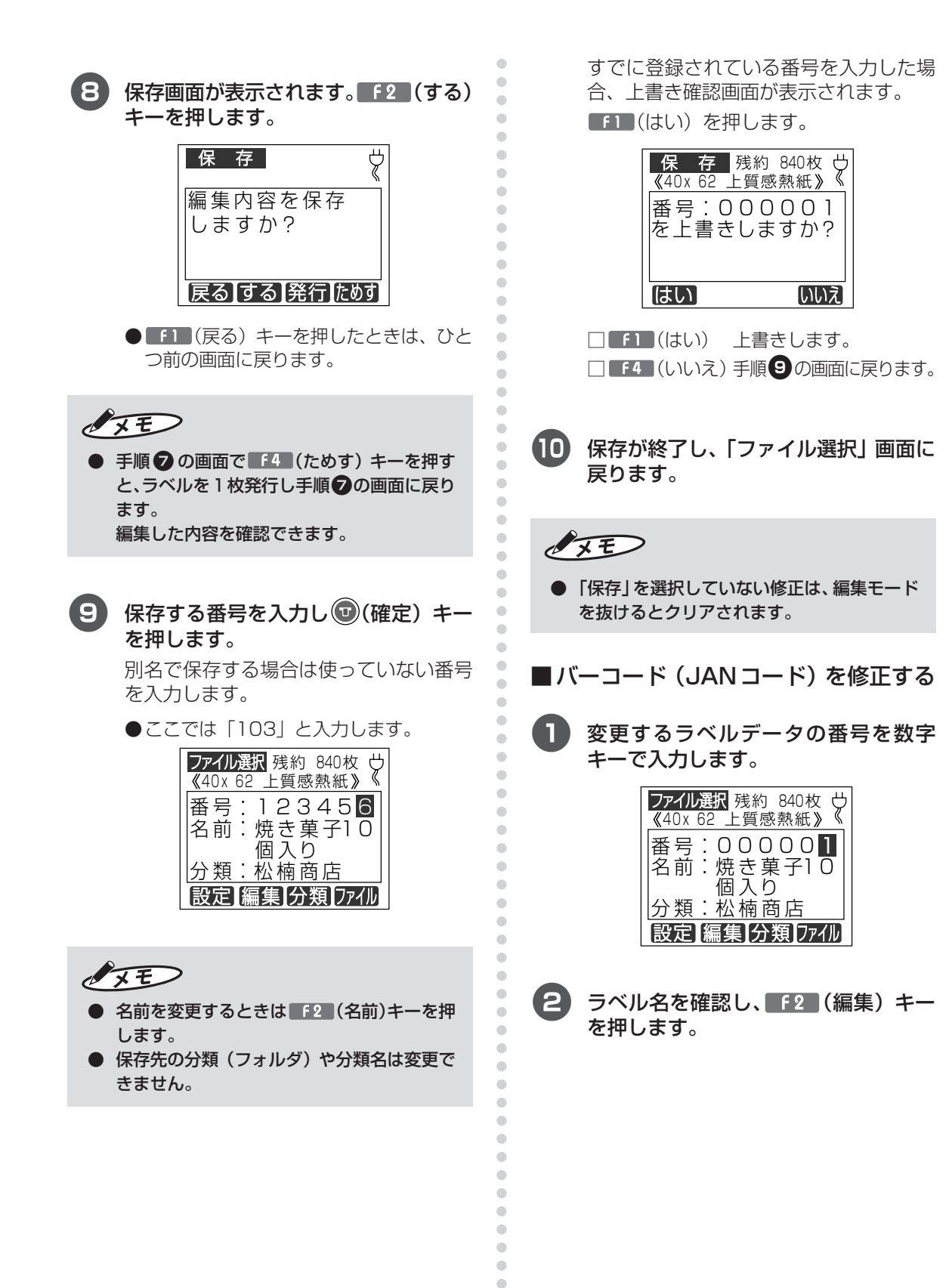

 $\qquad \qquad \Box$  $\bullet$  $\bullet$ 

#### (+) (確定) キーを押して変更したい バーコードまで移動します。

■キーを押すとひとつ前の項目に戻り ます。

キーを押すとひとつ次の項目に移動で きます。

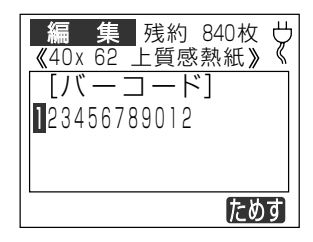

4「123」を「987」に変更してみます。 「9」「8」「7」と入力します。「987」に 置き換わります。

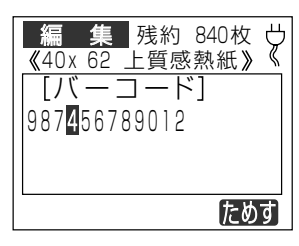

- 5 (確定)キーを押します。次の項目に 変わります。ほかに変更がなければ、 (①)(確定) キーを数回押します。
- 6 保存画面が表示されます。 (保存) キーを押します。

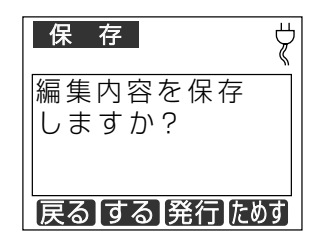

● ■ (戻る) キーを押したときは、ひと つ前の画面に戻ります。

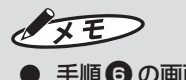

● 手順60の画面で [4] (ためす) キーを押す と、ラベルが1枚発行され、編集した内容を 確認できます。

7 保存する番号を入力し (3) (確定) キー を押します。

> 別名で保存する場合は使っていない番号 を入力します。

●ここでは「104」と入力します。

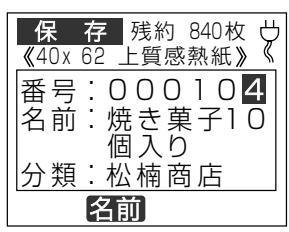

 $\sqrt{2E}$ 

aaaaaaaaaaaaaaaaaaaaaaaaaaaaaaaaaaaaaaaaaaaaaa

 $\triangle$ ö  $\triangle$  $\triangle$  $\bullet$  $\begin{array}{c} \begin{array}{c} \begin{array}{c} \begin{array}{c} \end{array} \end{array} \end{array} \end{array} \end{array}$  $\begin{array}{c} \begin{array}{c} \begin{array}{c} \begin{array}{c} \end{array} \end{array} \end{array} \end{array}$  $\blacksquare$  $\bigcirc$  $\blacksquare$  $\qquad \qquad \Box$  $\bullet$  $\blacksquare$ 

 $\triangle$  $\qquad \qquad \Box$  $\qquad \qquad \Box$  $\qquad \qquad \Box$ 

 $\qquad \qquad \Box$  $\begin{array}{c} \begin{array}{c} \begin{array}{c} \begin{array}{c} \end{array} \end{array} \end{array} \end{array} \end{array}$  $\qquad \qquad \Box$  $\begin{array}{c} \begin{array}{c} \begin{array}{c} \begin{array}{c} \end{array} \end{array} \end{array} \end{array}$ 

 $\equiv$ 

- 名前を変更するときは 「2 (名前)キーを押 します。
- 保存する分類(フォルダ)や分類名は変更で きません。

すでに登録されている番号を入力した場 合、上書き確認画面が表示されます。

(はい)を押します。

未登録の番号を入力した場合は手順 8 に進みます。

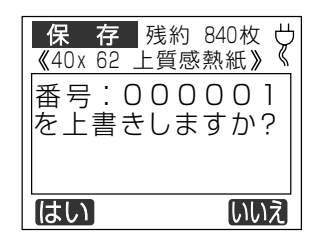

□■ (はい) 上書きします。 □ [f4] (いいえ)手順 7の画面に戻ります。

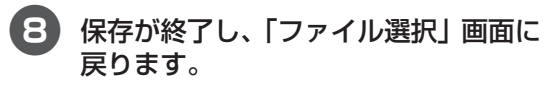

 $\sqrt{2E}$ 

aaaaaaaaaaaaaaaaaaaaaaaaa

Ċ  $\mathfrak{g}$  $\bigcirc$ 

 $\triangle$  $\qquad \qquad \bullet$  $\begin{array}{c} \begin{array}{c} \begin{array}{c} \begin{array}{c} \end{array} \end{array} \end{array} \end{array}$  $\triangle$  $\bigcirc$  $\qquad \qquad \Box$  $\begin{array}{c} \begin{array}{c} \begin{array}{c} \begin{array}{c} \end{array} \end{array} \end{array} \end{array}$  $\bullet$ 

 $\triangle$ 

 $\begin{array}{c} \begin{array}{c} \begin{array}{c} \begin{array}{c} \end{array} \end{array} \end{array} \end{array} \end{array}$  $\qquad \qquad \bullet$  $\qquad \qquad \bullet$  $\qquad \qquad \bullet$  $\begin{array}{c} \begin{array}{c} \begin{array}{c} \begin{array}{c} \end{array} \end{array} \end{array} \end{array} \end{array}$  $\bullet$  $\overline{a}$  $\bigcirc$  $\triangle$  $\bullet$ Ċ

> ● 「保存」を選択していない修正は、編集モード を抜けるとクリアされます。

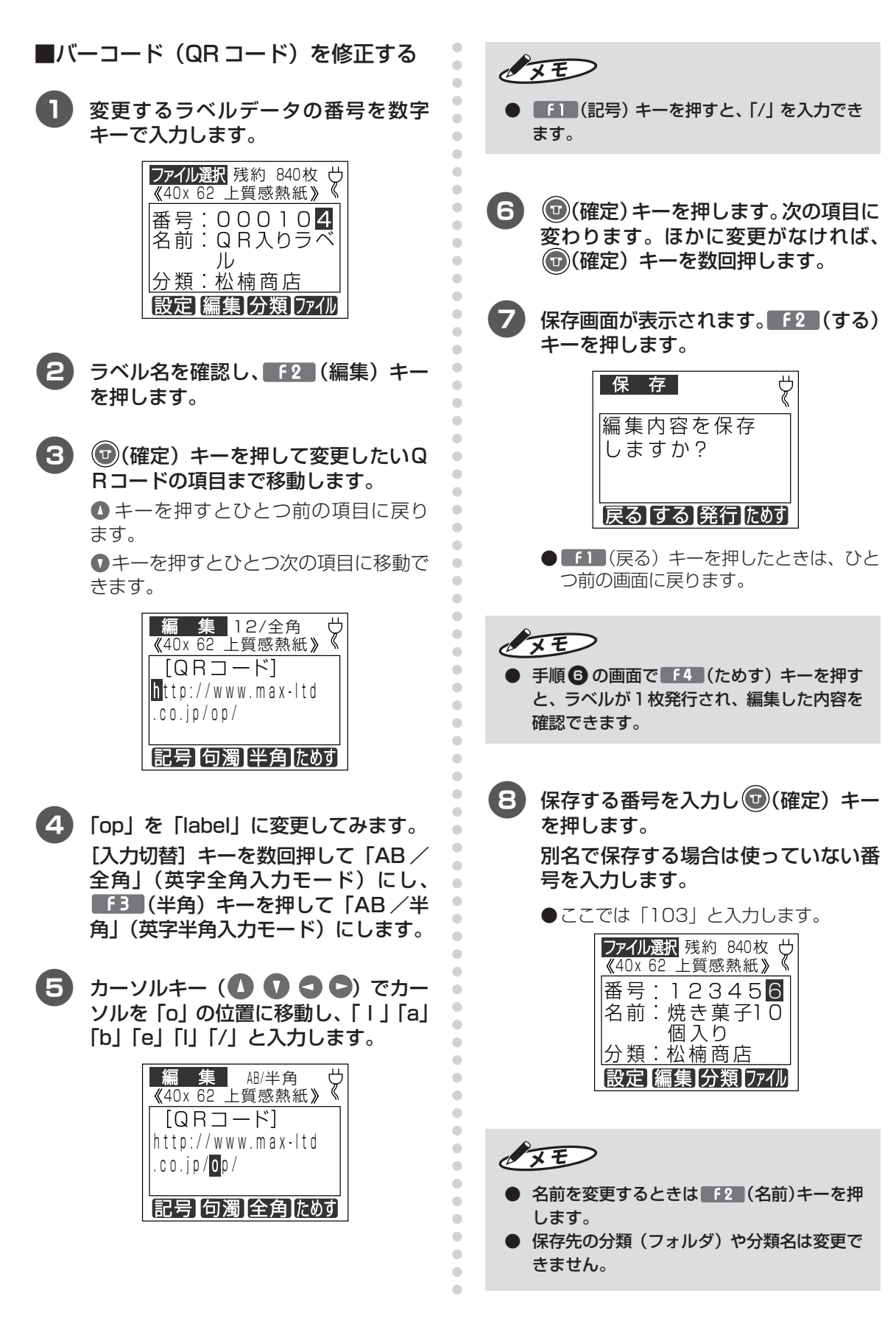

すでに登録されている番号を入力した場 合、上書き確認画面が表示されます。

 $\begin{array}{c} \begin{array}{c} \begin{array}{c} \begin{array}{c} \end{array} \end{array} \end{array} \end{array} \end{array}$ 

 $\begin{array}{c} \begin{array}{c} \begin{array}{c} \begin{array}{c} \end{array} \end{array} \end{array} \end{array}$  $\bullet$ 

 $\qquad \qquad \Box$ 

 $\begin{array}{c} \begin{array}{c} \begin{array}{c} \begin{array}{c} \end{array} \end{array} \end{array} \end{array}$ 

 $\bullet$  $\bullet$ 

 $\blacksquare$  $\triangle$ Ċ

 $\qquad \qquad \blacksquare$ 

 $\qquad \qquad \blacksquare$  $\bullet$  $\bullet$  $\begin{array}{c} \begin{array}{c} \begin{array}{c} \begin{array}{c} \end{array} \end{array} \end{array} \end{array}$ 

 $\bullet$  $\bullet$ 

 $\bullet$ 

 $\qquad \qquad \Box$ 

 $\qquad \qquad \Box$  $\triangle$ 

 $\bullet$ 

Ċ

 $\bullet$ 

 $\begin{array}{c} \bullet \\ \bullet \end{array}$  $\bullet$ 

 $\bullet$ 

 $\begin{array}{c} \begin{array}{c} \begin{array}{c} \begin{array}{c} \end{array} \end{array} \end{array} \end{array} \end{array}$ 

 $\begin{array}{c} \begin{array}{c} \begin{array}{c} \begin{array}{c} \end{array} \end{array} \end{array} \end{array}$ 

 $\bullet$ 

 $\bigcirc$ 

 $\triangle$  $\mathfrak{g}$ Ċ

Ċ  $\blacksquare$ 

 $\qquad \qquad \blacksquare$  $\qquad \qquad \blacksquare$ 

 $\begin{array}{c} \bullet \\ \bullet \end{array}$  $\begin{array}{c} \bullet \\ \bullet \end{array}$  $\bullet$  $\bullet$ 

 $\bullet$ 

 $\begin{array}{c} \begin{array}{c} \begin{array}{c} \begin{array}{c} \end{array} \end{array} \end{array} \end{array}$  $\bullet$ 

 $\bullet$  $\triangle$ 

 $\triangle$ 

Ċ

 $\bigcirc$ 

 $\bigcirc$  $\overline{a}$  $\overline{a}$ 

 $\bigcirc$  $\bigcirc$  $\triangle$  $\qquad \qquad \Box$  $\qquad \qquad \bullet$  $\bullet$  $\qquad \qquad \Box$  $\qquad \qquad \Box$  $\begin{array}{c} \begin{array}{c} \begin{array}{c} \begin{array}{c} \end{array} \end{array} \end{array} \end{array} \end{array}$  $\qquad \qquad \bullet$  $\qquad \qquad \Box$  $\qquad \qquad \bullet$  $\qquad \qquad \bullet$  $\begin{array}{c} \begin{array}{c} \begin{array}{c} \begin{array}{c} \end{array} \end{array} \end{array} \end{array}$  $\begin{array}{c} \bullet \\ \bullet \end{array}$  $\bullet$ 

「11 (はい) を押します。

未登録の番号を入力した場合は手順回に 進みます。

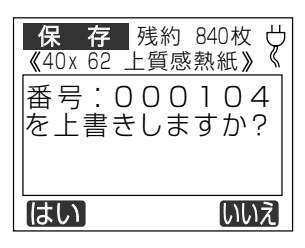

□ F1 (はい) 上書きします。 □ F4 (いいえ)手順8の画面に戻ります。

- 9 保存が終了し、「ファイル選択」画面に 戻ります。
- $\sqrt{2E}$ 
	- 「保存」を選択していない修正は、編集モード を抜けるとクリアされます。

■インストアマーキングを修正する

п 変更するラベルデータの番号を数字 キーで入力します。

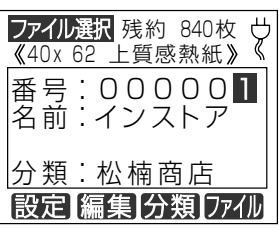

2 ラベル名を確認し、 F2 (編集) キー を押します。

8 (5) (確定) キーを押して変更したい項 目まで移動します。

> ●キーを押すとひとつ前の項目に戻り ます。

> ●キーを押すとひとつ次の項目に移動で きます。

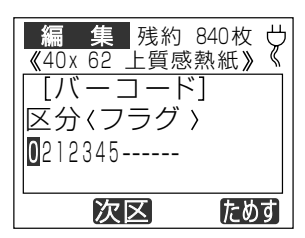

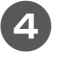

[F2] (次区)キーを押して区分に「商品 コードーと表示する位置まで送ります。

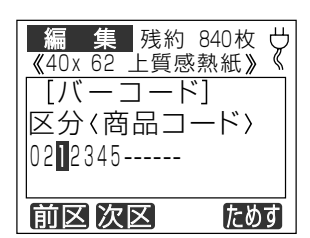

5「12345」を「20001」に変更してみ ます。「2」「0」「0」「0」「1」と入力 します。

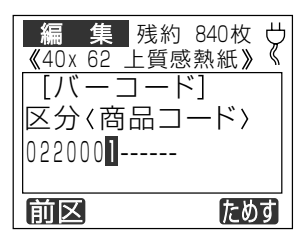

- 6 (a)(確定)キーを押します。次の項目に 変わります。ほかに変更がなければ、 (①)(確定) キーを数回押します。
	- 保存画面が表示されます。 [12] (する) キーを押します。

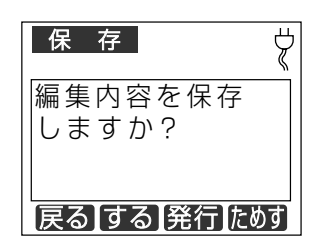

- ■ (戻る) キーを押したときは、ひと つ前の画面に戻ります。
- $\sqrt{2E}$ 
	- 手順 60回面で 14 (ためす) キーを押す と、ラベルが1枚発行され、編集した内容を 確認できます。
- 8 保存する番号を入力し ((確定) キー を押します。 別名で保存する場合は使っていない番 号を入力します。
	- ●ここでは「103」と入力します。

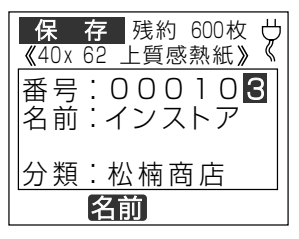

 $\sqrt{2E}$ 

- 名前を変更するときは F2 (名前)キーを押 します。
- 保存先の分類(フォルダ)や分類名は変更で きません。

すでに登録されている番号を入力した場 合、上書き確認画面が表示されます。

(はい)を押します。

未登録の番号を入力した場合は手順9 に進みます。

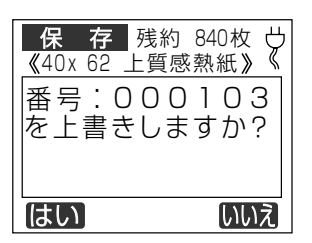

- □■ (はい) 上書きします。
- □ [ f4 (いいえ) 手順8の画面に戻ります。
- 9 保存が終了し、「ファイル選択」画面に 戻ります。

 $\sqrt{xE}$ 

aaaaaaaaaaaaaaaaaaaaaaaaaaaaaaaaaaaaaaaaaaaaaa

 $\blacksquare$  $\qquad \qquad \Box$ 

 $\bullet$  $\begin{array}{c} \begin{array}{c} \begin{array}{c} \begin{array}{c} \end{array} \end{array} \end{array} \end{array}$  $\begin{array}{c} \begin{array}{c} \begin{array}{c} \begin{array}{c} \end{array} \end{array} \end{array} \end{array}$  $\bullet$  $\qquad \qquad \bullet$  $\bigcirc$  $\bigcirc$  $\bullet$  $\bullet$  $\triangle$  $\blacksquare$ Ċ

Ċ  $\bigcirc$  $\bullet$ 

 $\bullet$  $\qquad \qquad \Box$  $\begin{array}{c} \begin{array}{c} \begin{array}{c} \begin{array}{c} \end{array} \end{array} \end{array} \end{array}$  $\triangle$  $\triangle$ ö ó

 $\begin{array}{c} \bullet \\ \bullet \end{array}$ 

 $\begin{array}{c} \bullet \\ \bullet \end{array}$  $\begin{array}{c} \bullet \\ \bullet \end{array}$  $\bullet$  $\blacksquare$  $\qquad \qquad \Box$  $\bullet$  $\bullet$  $\begin{array}{c} \begin{array}{c} \begin{array}{c} \begin{array}{c} \end{array} \end{array} \end{array} \end{array} \end{array}$  $\bullet$  $\qquad \qquad \blacksquare$  $\qquad \qquad \blacksquare$  $\qquad \qquad \blacksquare$  $\begin{array}{c} \bullet \\ \bullet \end{array}$  $\bullet$  $\qquad \qquad \Box$  $\begin{array}{c} \begin{array}{c} \begin{array}{c} \begin{array}{c} \end{array} \end{array} \end{array} \end{array}$ 

aaaaaaaaaaaaaaaaaaaaaaaaa

 $\triangle$  $\triangle$ Ċ  $\triangle$  $\qquad \qquad \Box$  $\triangle$  $\bullet$  $\qquad \qquad \Box$  $\qquad \qquad \Box$  $\bullet$  $\qquad \qquad \Box$  $\bullet$  $\bullet$  「保存」を選択していない修正は、編集モード を抜けるとクリアされます。

#### ■加算日を設定する

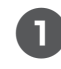

変更するラベルデータの番号を数字 キーで入力します。

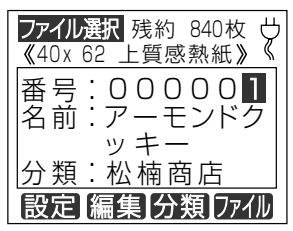

- 2 **−ラベル名を確認し、■ 12■(編集) キー** を押します。
- (p) (確定) キーを押して設定したい加 3 算日まで移動します。

▲キーを押すとひとつ前の項目に戻り ます。

●キーを押すとひとつ次の項目に移動で きます。

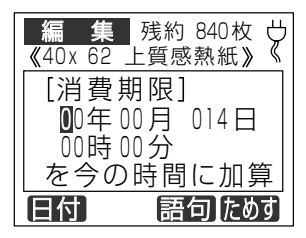

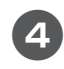

加算日を「10日」で設定してみます。 カーソルキー (△ △ △ △ ○ で、該当す る箇所を選択し、数字キーで設定します。

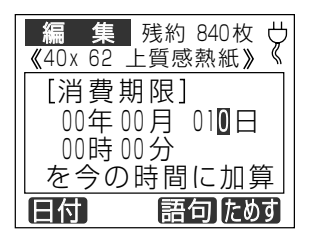

■■■(日付) キーを押します。 6

 $\begin{array}{c} \bullet \\ \bullet \end{array}$ 

 $\begin{array}{c} \bullet \\ \bullet \end{array}$ 

 $\begin{array}{c} \begin{array}{c} \begin{array}{c} \begin{array}{c} \end{array} \end{array} \end{array} \end{array} \end{array}$ 

 $\bullet$ 

 $\qquad \qquad \Box$ 

 $\begin{array}{c} \begin{array}{c} \begin{array}{c} \begin{array}{c} \end{array} \end{array} \end{array} \end{array}$  $\bullet$ 

 $\bullet$  $\bigcirc$  $\triangle$ 

Ċ

 $\qquad \qquad \blacksquare$ 

 $\qquad \qquad \blacksquare$ 

 $\qquad \qquad \Box$  $\bullet$ 

 $\begin{array}{c} \begin{array}{c} \begin{array}{c} \begin{array}{c} \end{array} \end{array} \end{array} \end{array}$  $\begin{array}{c} \begin{array}{c} \begin{array}{c} \begin{array}{c} \end{array} \end{array} \end{array} \end{array} \end{array}$ 

 $\bigcirc$ 

 $\qquad \qquad \Box$ 

 $\bullet$  $\bigcirc$ 

 $\bullet$ 

 $\bullet$ 

 $\bullet$ 

 $\qquad \qquad \Box$  $\begin{array}{c} \bullet \\ \bullet \end{array}$ 

 $\bullet$ 

 $\begin{array}{c} \begin{array}{c} \begin{array}{c} \begin{array}{c} \end{array} \end{array} \end{array} \end{array} \end{array}$  $\begin{array}{c} \begin{array}{c} \begin{array}{c} \begin{array}{c} \end{array} \end{array} \end{array} \end{array} \end{array}$ 

 $\bullet$ 

Ċ  $\triangle$ 

 $\bigcirc$ 

 $\bullet$ 

 $\qquad \qquad \bullet$  $\begin{array}{c} \begin{array}{c} \begin{array}{c} \begin{array}{c} \end{array} \end{array} \end{array} \end{array} \end{array}$ 

 $\qquad \qquad \blacksquare$ 

 $\qquad \qquad \blacksquare$ 

 $\qquad \qquad \Box$  $\begin{array}{c} \bullet \\ \bullet \end{array}$ 

 $\bullet$  $\bullet$ 

 $\bullet$  $\qquad \qquad \Box$ 

 $\begin{array}{c} \begin{array}{c} \begin{array}{c} \begin{array}{c} \end{array} \end{array} \end{array} \end{array} \end{array}$ 

 $\blacksquare$ 

 $\begin{array}{c} \begin{array}{c} \begin{array}{c} \begin{array}{c} \end{array} \end{array} \end{array} \end{array} \end{array}$ 

 $\qquad \qquad \bullet$ 

 $\qquad \qquad \bullet$  $\qquad \qquad \bullet$ 

 $\qquad \qquad \Box$ 

 $\bullet$ 

 $\bullet$ 

 $\begin{array}{c} \begin{array}{c} \begin{array}{c} \begin{array}{c} \end{array} \end{array} \end{array} \end{array} \end{array}$  $\bigcirc$ 

 $\bullet$  $\bigcirc$  $\triangle$ Ċ  $\bigcirc$  $\qquad \qquad \Box$  $\qquad \qquad \Box$  $\qquad \qquad \bullet$  $\qquad \qquad \Box$  $\qquad \qquad \Box$  $\qquad \qquad \bullet$  $\begin{array}{c} \begin{array}{c} \begin{array}{c} \begin{array}{c} \end{array} \end{array} \end{array} \end{array}$  $\begin{array}{c} \bullet \\ \bullet \end{array}$  $\bullet$  印刷される日付が表示されるので確認し ます。

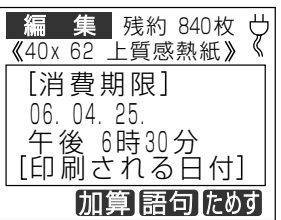

- 6 (o)(確定)キーを押します。次の項目に 変わります。ほかに変更がなければ、 (□)(確定) キーを数回押します。
- 7 保存画面が表示されます。 「2 (する) キーを押します。

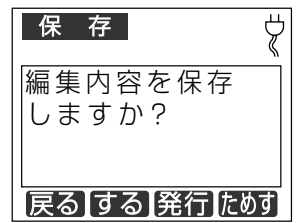

● ■■(戻る) キーを押したときは、ひと つ前の画面に戻ります。

 $\sqrt{2E}$ 

- 手順日の画面で 「4 (ためす) キーを押す と、ラベルが1枚発行され、編集した内容を 確認できます。
- 時刻を印刷しない設定にしている場合は時刻 は表示されません。

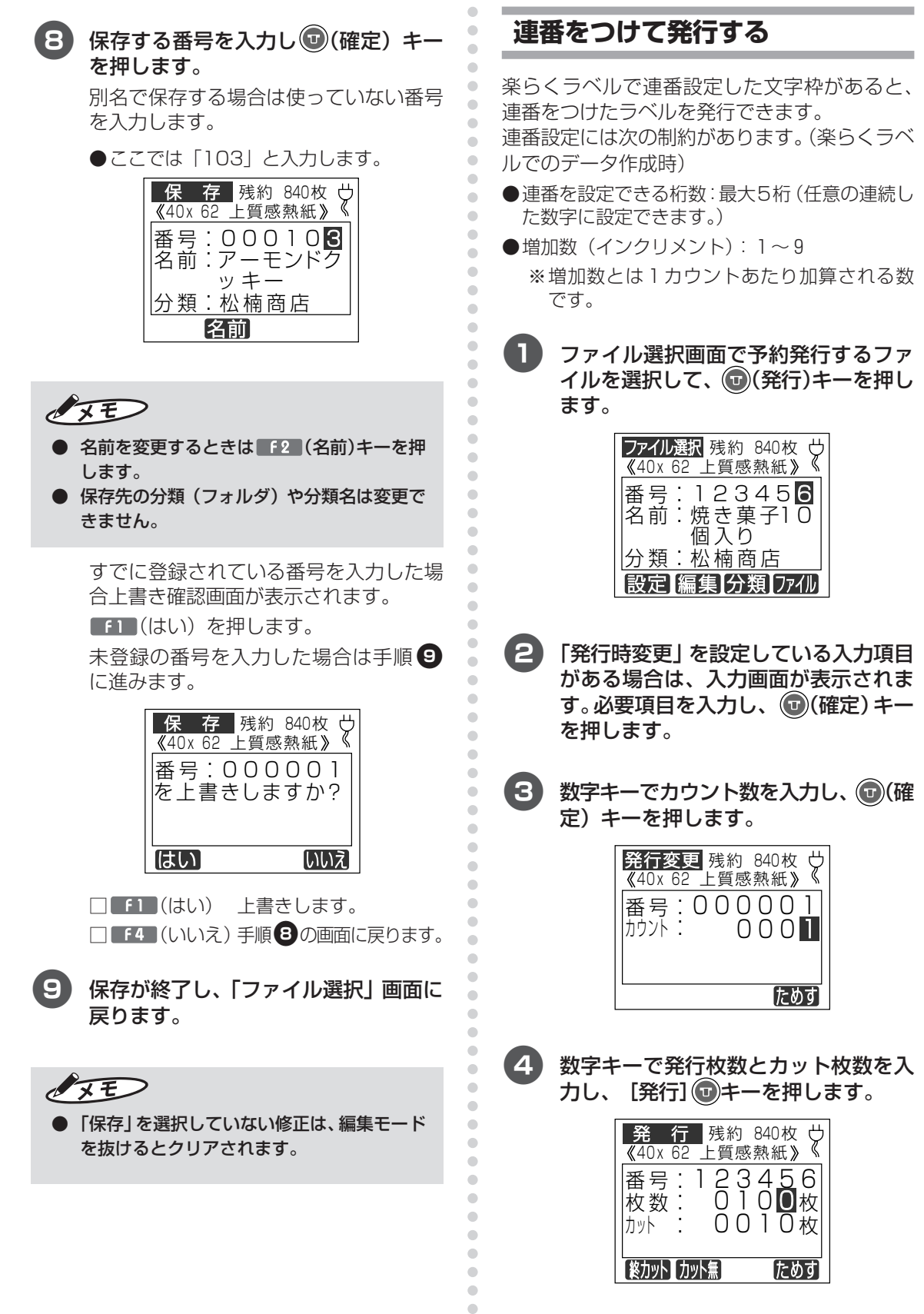

 $\bar{\phantom{a}}$ 

**そ の 他 の 機 能 を 使 い こ な す**

 $\sqrt{2E}$ 

● 設定例: 文字枠の「05」に、増加数=2で連番設定し た場合、カウント= 4、発行枚数= 2枚とす ると、次のようになります。 「05」「05」「07」「07」「09」「09」「11」 「11」と印刷されます。

## **専用フォントを使う**

本機に搭載している特殊な書体(PRICE、 POP A、POP B) では、「¥」「円」「円(小さい 円)」を印刷することができます。それぞれ、通常 の文字入力とは異なり下表に従って入力します。

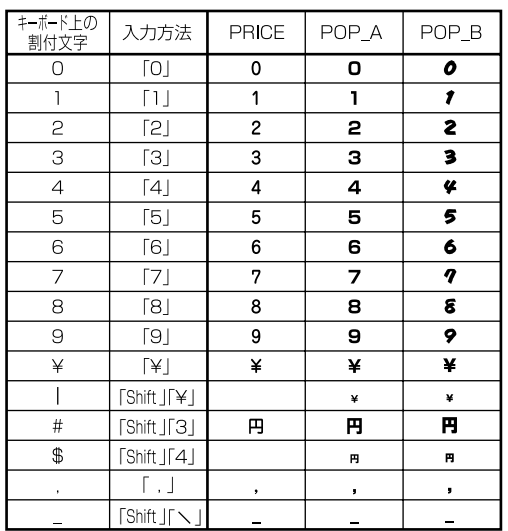

● 特殊文字の入力のしかた (規則表)

#### 1 ツールバーの文字枠作成アイコン(A)を クリックし、用紙上でドラッグして文 字枠を作ります。

| ■ 楽らくラベル - 【未設定1】                                       |  |                                                                       |  |  |  |  |  |  |  |  |  |  |  |  |  |  |  |  |  |
|---------------------------------------------------------|--|-----------------------------------------------------------------------|--|--|--|--|--|--|--|--|--|--|--|--|--|--|--|--|--|
| 図 ファイル(E) 編集(E) オブジェクト(D) レイアウト(L) 表示(V) ウィンドウ(M) へんプリン |  |                                                                       |  |  |  |  |  |  |  |  |  |  |  |  |  |  |  |  |  |
|                                                         |  |                                                                       |  |  |  |  |  |  |  |  |  |  |  |  |  |  |  |  |  |
|                                                         |  |                                                                       |  |  |  |  |  |  |  |  |  |  |  |  |  |  |  |  |  |
|                                                         |  | . د د د اند د د ۱۹ د د د اند د د ۱۹ د د د د اند د د اند د د اند د د ا |  |  |  |  |  |  |  |  |  |  |  |  |  |  |  |  |  |
|                                                         |  |                                                                       |  |  |  |  |  |  |  |  |  |  |  |  |  |  |  |  |  |
|                                                         |  |                                                                       |  |  |  |  |  |  |  |  |  |  |  |  |  |  |  |  |  |
| $\overline{10}$                                         |  |                                                                       |  |  |  |  |  |  |  |  |  |  |  |  |  |  |  |  |  |

半角数字で「138 #1 と入力します。

■ ※5く2

 $27/1$ 

口口

日宝

aaaaaaaaaaaaaaaaaaaaaaaaaaaaaaaaaaaaaaaaaaaaaa

 $\qquad \qquad \blacksquare$ 

 $\bullet$ 

 $\bullet$  $\begin{array}{c} \begin{array}{c} \begin{array}{c} \begin{array}{c} \end{array} \end{array} \end{array} \end{array}$  $\begin{array}{c} \bullet \\ \bullet \end{array}$  $\bullet$  $\begin{array}{c} \begin{array}{c} \begin{array}{c} \begin{array}{c} \end{array} \end{array} \end{array} \end{array} \end{array}$  $\qquad \qquad \Box$  $\bullet$  $\bullet$  $\qquad \qquad \Box$  $\begin{array}{c} \begin{array}{c} \begin{array}{c} \begin{array}{c} \end{array} \end{array} \end{array} \end{array}$  $\bullet$  $\bullet$  $\qquad \qquad \Box$  $\qquad \qquad \Box$  $\qquad \qquad \blacksquare$  $\qquad \qquad \Box$  $\qquad \qquad \bullet$ 

 $\qquad \qquad \bullet$ 

 $\blacksquare$ 

 $\begin{array}{c} \bullet \\ \bullet \end{array}$  $\bullet$  $\bullet$  $\begin{array}{c} \begin{array}{c} \begin{array}{c} \begin{array}{c} \end{array} \end{array} \end{array} \end{array}$  $\begin{array}{c} \begin{array}{c} \begin{array}{c} \begin{array}{c} \end{array} \end{array} \end{array} \end{array}$  $\ddot{\phantom{a}}$  $\bullet$  $\blacksquare$  $\bullet$ Ċ  $\triangle$  $\triangle$  $\bullet$  $\qquad \qquad \Box$  $\begin{array}{c} \begin{array}{c} \begin{array}{c} \begin{array}{c} \end{array} \end{array} \end{array} \end{array}$  $\blacksquare$  $\bullet$  $\begin{array}{c} \begin{array}{c} \begin{array}{c} \end{array} \end{array} \end{array}$  $\hfill \textcircled{.}$  $\qquad \qquad \bullet$ 

aaaaaaaaaaaaaaaaaaaaaaaaa

 $\bullet$ 

 $\qquad \qquad \bullet$ 

 $\qquad \qquad \bullet$ 

 $\qquad \qquad \Box$ 

 $\bullet$  $\bullet$ 

 $\begin{array}{c} \begin{array}{c} \begin{array}{c} \begin{array}{c} \end{array} \end{array} \end{array} \end{array}$  $\bullet$  $\qquad \qquad \bullet$  $\begin{array}{c} \begin{array}{c} \begin{array}{c} \begin{array}{c} \end{array} \end{array} \end{array} \end{array}$  $\begin{array}{c} \bullet \\ \bullet \end{array}$  $\bullet$ 

 $\bullet$  $\qquad \qquad \bullet$ 

 $\begin{array}{c} \begin{array}{c} \begin{array}{c} \begin{array}{c} \end{array} \end{array} \end{array} \end{array} \end{array}$ 

 $\bullet$ 

 $\qquad \qquad \Box$ 

 $\qquad \qquad \blacksquare$ 

 $\triangle$ 

ö

 $\begin{array}{c} \begin{array}{c} \begin{array}{c} \begin{array}{c} \end{array} \end{array} \end{array} \end{array} \end{array}$ 

 $\qquad \qquad \bullet$ 

 $\bullet$ 

 $\qquad \qquad \bullet$ 

 $\qquad \qquad \Box$ 

 $\bullet$ 

 $\bullet$  $\begin{array}{c} \begin{array}{c} \begin{array}{c} \begin{array}{c} \end{array} \end{array} \end{array} \end{array} \end{array}$  $\bullet$ 

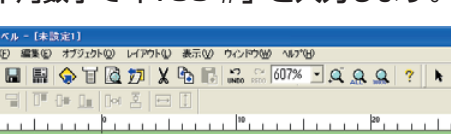

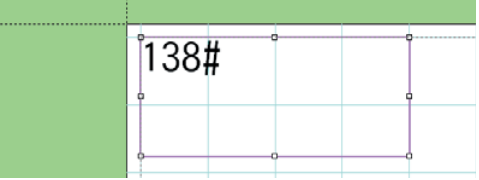

3 画面右に表示される文字枠の書体を変 更し、[設定]ボタンをクリックします。 ここでは、「POP\_B」にしてみます。

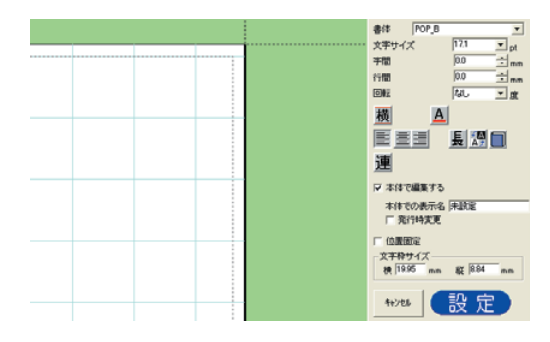

4 設定した書体で表示されます。

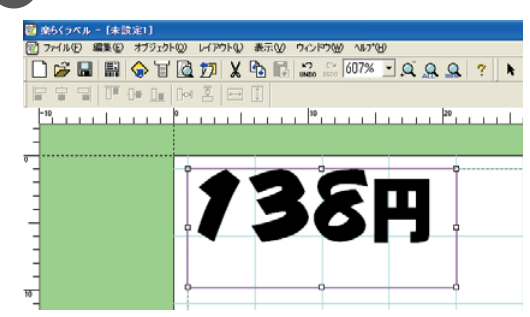

書体名 PRICE 380 ¥380 書体名 POP A ¥380 380A 書体名 POP B ¥380 380円

● 専用フォント表示例

#### $\bigcirc$ 予約発行する  $\begin{array}{c} \bullet \\ \bullet \end{array}$ 4 「「4」(追加) キーを押して、ファイル  $\begin{array}{c} \begin{array}{c} \begin{array}{c} \begin{array}{c} \end{array} \end{array} \end{array} \end{array}$ 選択画面に戻ります。  $\qquad \qquad \Box$ 予約した複数のラベルをまとめて発行できます。  $\qquad \qquad \Box$ 予約状況 予約数 1  $\bullet$ ファイル選択画面で予約発行するファ 順. ファイル名 枚数 イルを選択して、(0)(発行) キーを押し 123456 200枚 ます。 ファイル選択 残約 600枚 亡  $\triangle$ |削除||クリア| 追加 《40x 62 上質感熱紙》  $\bullet$  $\begin{array}{c} \bullet \\ \bullet \end{array}$ 番号: 123456 ●予約を追加しないときは、「予約発行1  $\qquad \qquad \Box$ 名前:焼き菓子10  $\begin{array}{c} \begin{array}{c} \begin{array}{c} \begin{array}{c} \end{array} \end{array} \end{array} \end{array}$ キーを2回押して発行を開始します。 個入り  $\begin{array}{c} \begin{array}{c} \begin{array}{c} \begin{array}{c} \end{array} \end{array} \end{array} \end{array}$ 分類:松楠商店  $\qquad \qquad \bullet$  $\qquad \qquad \Box$ 設定 編集 分類 ファイル  $\sqrt{2E}$  $\qquad \qquad \Box$ 予約は同じ分類の中のファイルのみ登録でき 「発行時変更」 を設定している入力項目  $\bullet$ ます。 Ò がある場合は、入力画面が表示されま ● 予約できるファイル数は最大20です。 Ò す。必要項目を入力し、(0)(確定) キー  $\blacksquare$ ● 同じファイルを予約したときは後から予約し を押します。  $\triangle$ た内容で上書きされます。  $\bullet$ ● ラベルサイズの異なるファイルは予約できま  $\bullet$ 第行変更 12/全角 – ヴ<br>《40x 62 上質感熱紙》《  $\bullet$ せん。  $\begin{array}{c} \begin{array}{c} \begin{array}{c} \begin{array}{c} \end{array} \end{array} \end{array} \end{array}$ [入り数]  $\qquad \qquad \bullet$ 10個  $\triangle$  $\bigcirc$ 手順1~4を繰り返します。 6  $\bullet$ 記号「句濁」半角【ためす ó

Ò

 $\qquad \qquad \Box$ 

 $\triangle$  $\begin{array}{c} \begin{array}{c} \begin{array}{c} \begin{array}{c} \end{array} \end{array} \end{array} \end{array} \end{array}$  $\bullet$  $\bullet$ 

 $\blacksquare$  $\bullet$ 

 $\overline{a}$  $\blacksquare$ 

 $\triangle$ 

 $\bullet$  $\qquad \qquad \bullet$ 

 $\bullet$ 

Ċ ä C

 $\triangle$  $\triangle$  $\triangle$  $\qquad \qquad \Box$  $\bullet$  $\bullet$  7

3)

 $\sqrt{2E}$ 

数字キーで発行枚数とカット枚数を入

カし、「予約発行】キーを押します。

→ 第一行 残約 840枚 ヴ<br>■ イムロメ 62 ト質感熱紙》《 《40x 62 上質感熱紙》

● この画面から◎(発行) キーを押して通常発

行すると、予約内容はクリアされます。

ためす

(終力ット カット無)

6) 予約するファイルの指定が終わったら、 (①)(発行) キーまたは [予約発行] キー を押して発行します

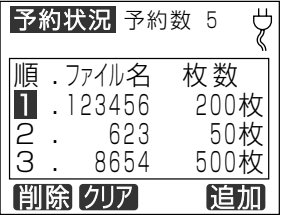

まとめてラベルを発行します。

発行状況が次のように表示されます。残 り時間はおおよその目安です。。

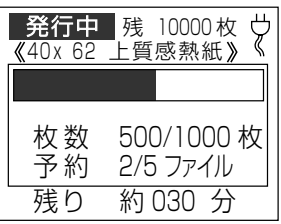

 $\sqrt{2E}$ 

- 予約発行が終了すると、予約内容はクリアさ れます。
- 予約発行の途中で停止すると、予約内容はク リアされます。ただし、一時停止の場合はク リアされません。
- 予約ファイルがあるときは、オートパワー OFF設定は無効になります。

■予約状況を確認する

予約状況確認画面で、カーソルキー(△ ● ● ●) を使うと、予約リストの内容をスクロールさ せてみたり、予約を削除することができます。

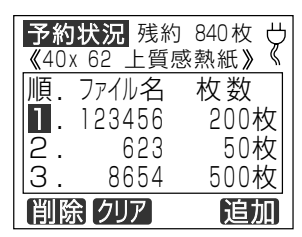

予約リストは以下の形式で構成されています。

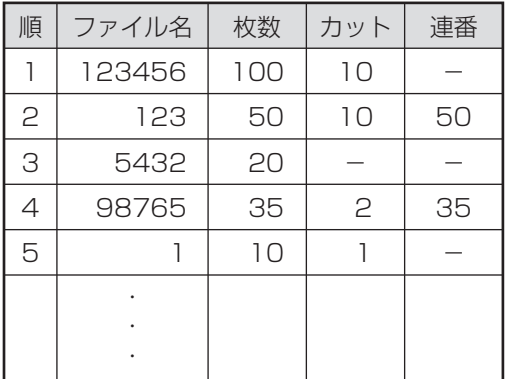

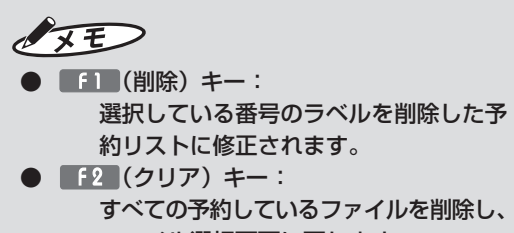

ファイル選択画面に戻ります。

# テスト発行する

 $\sqrt{2}$ 

 $\bullet$  $\bullet$  $\hfill \text{\rm \bf{O}}$ 

 $\begin{array}{c} \begin{array}{c} \begin{array}{c} \end{array} \end{array} \end{array}$ 

 $\begin{array}{c} \begin{array}{c} \begin{array}{c} \begin{array}{c} \end{array} \end{array} \end{array} \end{array}$ 

 $\bullet$ 

 $\begin{array}{c} \bullet \\ \bullet \end{array}$ 

 $\blacksquare$ 

 $\begin{array}{c} \begin{array}{c} \begin{array}{c} \begin{array}{c} \end{array} \end{array} \end{array} \end{array} \end{array}$  $\bullet$ 

 $\bullet$ 

 $\begin{array}{c} \bullet \\ \bullet \end{array}$ 

 $\bullet$ 

 $\bullet$ 

 $\begin{array}{c} \begin{array}{c} \begin{array}{c} \begin{array}{c} \end{array} \end{array} \end{array} \end{array} \end{array}$  $\begin{array}{c} \begin{array}{c} \begin{array}{c} \begin{array}{c} \end{array} \end{array} \end{array} \end{array} \end{array}$ 

 $\bigcirc$ 

 $\begin{array}{c} \begin{array}{c} \begin{array}{c} \begin{array}{c} \end{array} \end{array} \end{array} \end{array}$ 

 $\qquad \qquad \Box$  $\qquad \qquad \Box$ 

 $\qquad \qquad \blacksquare$ 

 $\bullet$ 

 $\bullet$  $\begin{array}{c} \bullet \\ \bullet \end{array}$ 

 $\begin{array}{c} \bullet \\ \bullet \end{array}$ 

Ċ

 $\bigcirc$ 

 $\bigcirc$  $\bullet$ 

 $\bullet$ Ċ  $\bullet$  $\triangle$  $\triangle$ Ċ  $\triangle$  $\bigcirc$  $\bullet$  $\triangle$  $\triangle$  $\mathfrak{g}$ 

a  $\triangle$  $\overline{a}$ 

 $\bullet$  $\begin{array}{c} \begin{array}{c} \begin{array}{c} \begin{array}{c} \end{array} \end{array} \end{array} \end{array} \end{array}$ 

 $\bigcirc$ 

 $\begin{array}{c} \begin{array}{c} \begin{array}{c} \begin{array}{c} \end{array} \end{array} \end{array} \end{array} \end{array}$ 

 $\qquad \qquad \Box$  $\bullet$ 

 $\bullet$ 

 $\qquad \qquad \bullet$ 

 $\begin{array}{c} \begin{array}{c} \begin{array}{c} \begin{array}{c} \end{array} \end{array} \end{array} \end{array}$  $\triangle$  $\bullet$  $\qquad \qquad \Box$  $\qquad \qquad \Box$  $\bullet$  $\qquad \qquad \Box$  $\begin{array}{c} \bullet \\ \bullet \end{array}$  $\bullet$  編集モードでは、テスト発行することができま す。テスト発行では、内容を変更したとき、1枚 だけ発行して確認できます。

#### ■テスト発行できるモード

□編集モード

詳細は「文字を修正する」(72 ページ)、「バーコー ドを修正する」 (73、75 ページ) を参照してくだ さい。

#### ■テスト発行するには

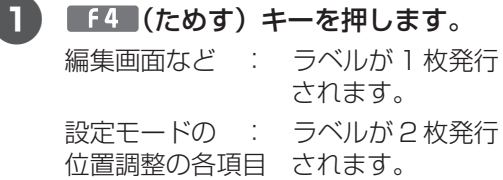

# aaaaaaaaaaaaaaaaaaaaaaaaaaaaaaaaaaaaaaaaaaaaaa **4.3 パソコン上で取扱説明書を見る**

 $\bullet$  $\begin{array}{c} \begin{array}{c} \begin{array}{c} \begin{array}{c} \end{array} \end{array} \end{array} \end{array}$  $\bullet$  $\qquad \qquad \blacksquare$  $\qquad \qquad \blacksquare$  $\begin{array}{c} \bullet \\ \bullet \end{array}$  $\bullet$  $\hfill \textcircled{.}$  $\hfill \text{\rm \textcirc}$  $\bullet$  $\begin{array}{c} \begin{array}{c} \begin{array}{c} \begin{array}{c} \end{array} \end{array} \end{array} \end{array}$  $\bullet$  $\qquad \qquad \bullet$  $\bullet$  $\begin{array}{c} \begin{array}{c} \begin{array}{c} \begin{array}{c} \end{array} \end{array} \end{array} \end{array} \end{array}$  $\bullet$ Ò Ò  $\begin{array}{c} \begin{array}{c} \begin{array}{c} \begin{array}{c} \end{array} \end{array} \end{array} \end{array}$  $\qquad \qquad \bullet$  $\bullet$  $\bullet$  $\qquad \qquad \Box$  $\bullet$  $\bullet$  $\qquad \qquad \Box$  $\qquad \qquad \Box$  $\bullet$  $\qquad \qquad \bullet$  $\qquad \qquad \blacksquare$  $\qquad \qquad \blacksquare$  $\bullet$  $\begin{array}{c} \bullet \\ \bullet \end{array}$  $\qquad \qquad \Box$  $\bullet$  $\bullet$  $\qquad \qquad \Box$  $\qquad \qquad \Box$  $\bullet$  $\qquad \qquad \blacksquare$  $\qquad \qquad \bullet$  $\qquad \qquad \bullet$  $\qquad \qquad \bullet$  $\qquad \qquad \bullet$  $\begin{array}{c} \begin{array}{c} \begin{array}{c} \begin{array}{c} \end{array} \end{array} \end{array} \end{array} \end{array}$  $\bullet$  $\bullet$  $\begin{array}{c} \begin{array}{c} \begin{array}{c} \begin{array}{c} \end{array} \end{array} \end{array} \end{array} \end{array}$  $\qquad \qquad \bullet$  $\qquad \qquad \bullet$  $\qquad \qquad \bullet$  $\bullet$  $\qquad \qquad \bullet$  $\qquad \qquad \bullet$  $\qquad \qquad \Box$  $\bullet$  $\bullet$  $\qquad \qquad \Box$  $\qquad \qquad \bullet$  $\bullet$  $\bullet$  $\begin{array}{c} \bullet \\ \bullet \end{array}$  $\hfill \textcircled{.}$ 

# **楽らくラベルの操作マニュアルを 見る**

 $\overline{1}$  [スタート] - [すべてのプログラム] - [MAX] - [楽らくラベル35] -[楽らくラベル取説]をクリックしま す。

> AcrobatReader が起動し、「楽らくラベ ル取説」が表示されます。

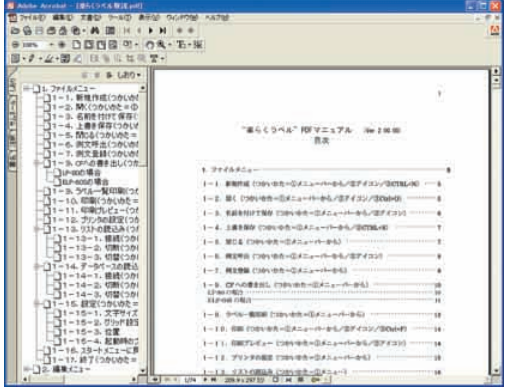

aaaaaaaaaaaaaaaaaaaaaaaaa

## **LP-55S Ⅱの取扱説明書を見る (本書の PDF マニュアル)**

1[スタート]-[すべてのプログラム]- [MAX]-[楽らくラベル35]-[LP-55SⅡ取説]をクリックします。

AcrobatReader が起動し、「LP-55SⅡ 取説」が表示されます。

# **4.4 ラベル紙を登録する**

特注ラベルなど標準以外のラベル紙をご使用の場合は、次の方法でラベルサイズを登録します。

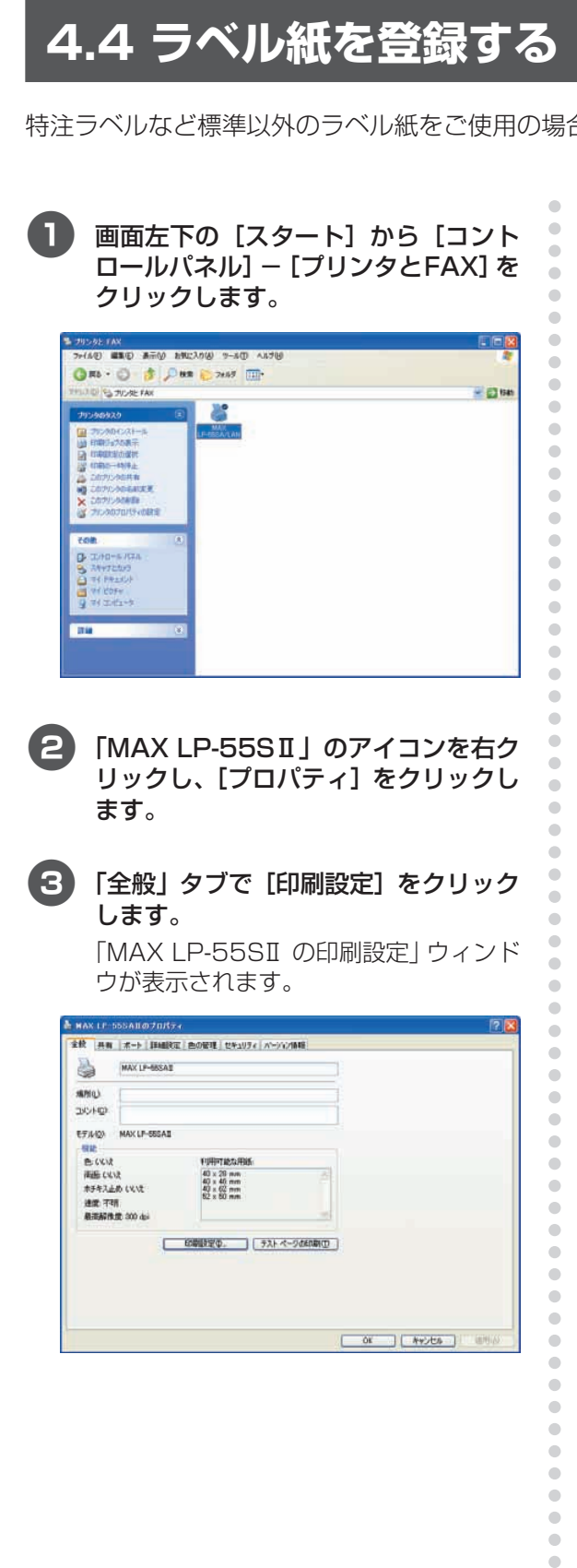

■ ■ コーザー定義ラベル]をクリックします。 「ユーザー定義ラベル」ウィンドウが表示 されます。

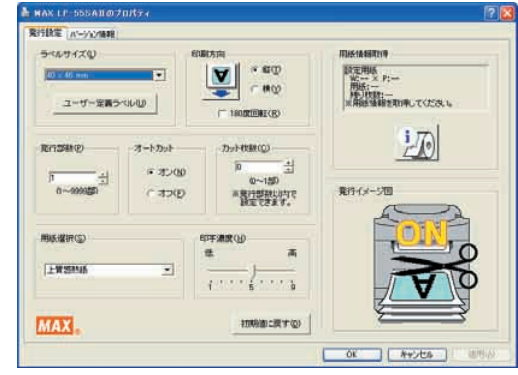

 $\bullet$  $\bullet$  $\begin{array}{c} \begin{array}{c} \begin{array}{c} \begin{array}{c} \end{array} \end{array} \end{array} \end{array}$  $\bullet$  $\qquad \qquad \bullet$  $\begin{array}{c} \begin{array}{c} \begin{array}{c} \begin{array}{c} \end{array} \end{array} \end{array} \end{array}$  $\begin{array}{c} \bullet \\ \bullet \end{array}$  $\begin{array}{c} \bullet \\ \bullet \end{array}$  5 ラベル幅(W)、長さ(P)、名前を入力 します。

ここではW48、P90、名前「48×90」 とします。

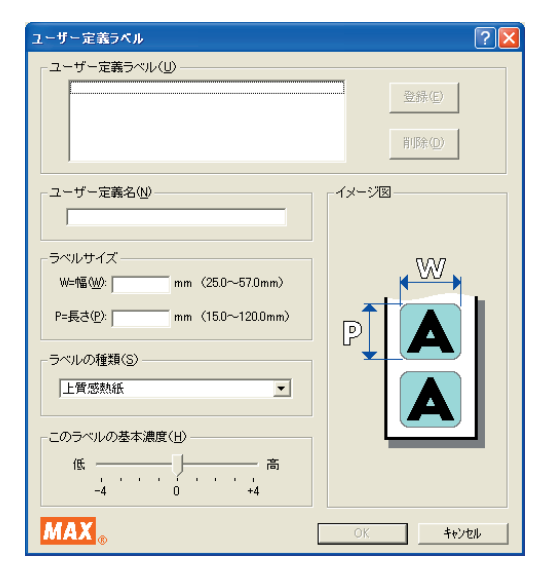

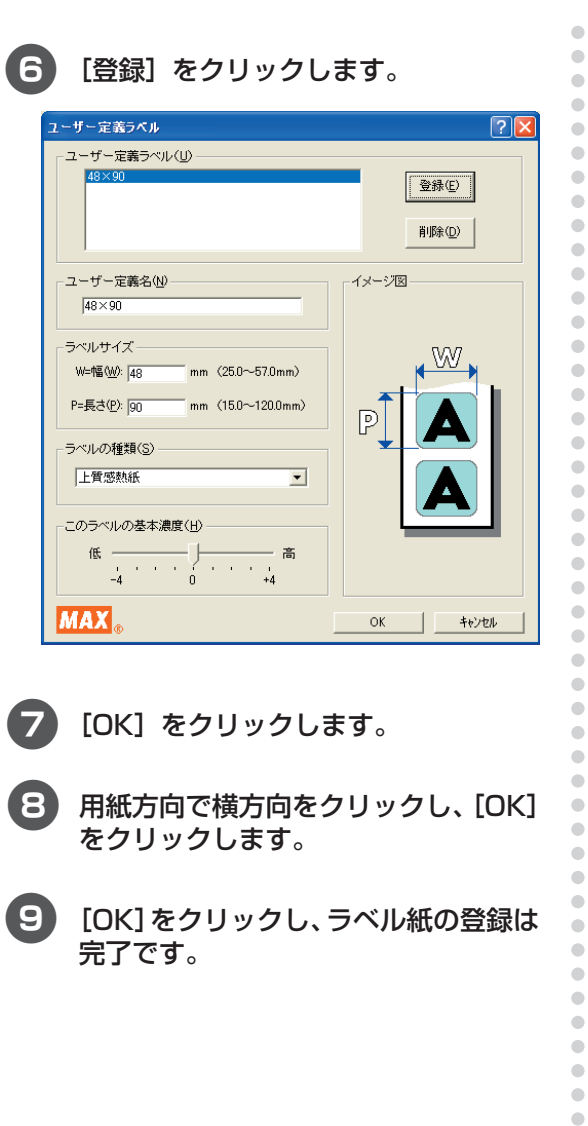

[OK] をクリックします。

8 用紙方向で横方向をクリックし、[OK] をクリックします。

9[OK]をクリックし、ラベル紙の登録は 完了です。

aaaaaaaaaaaaaaaaaaaaaaaaa

 $\bullet$  $\hfill \text{\rm \bf{O}}$  $\bullet$  $\hfill \Box$  $\bullet$  $\hfill \textcircled{.}$  $\bullet$  $\bullet$  $\bullet$  $\qquad \qquad \blacksquare$  $\bullet$  $\bullet$  $\hfill \textcircled{.}$  $\bullet$  $\bullet$  $\hfill \text{\rm \bf{O}}$  $\hfill \text{\rm \bf{O}}$  $\bullet$  $\bullet$  $\hfill \Box$  $\hfill \text{\rm \bf{O}}$  $\hfill \text{\rm \bf{O}}$  $\hfill \textcircled{1}$  $\hfill \textcircled{.}$  $\bullet$  $\bullet$  $\hfill \textcircled{.}$  $\qquad \qquad \bullet$  $\bullet$  $\hbox{ }$  $\bullet$  $\bullet$  $\hfill \textcircled{.}$  $\hfill \circ$  $\hfill \textcircled{.}$  $\bullet$  $\hfill \textcircled{\ensuremath{\mathnormal{\sqcup}}\,}$  $\bullet$  $\bullet$  $\hfill \textcircled{.}$  $\hfill \textcircled{.}$  $\bullet$  $\hfill \textcircled{.}$ 

**そ の 他 の 機 能 を 使 い こ な す**

# 5 本体のシステム設定

# **5.1 設定モードについて**

# **設定モードの概要**

プリンタ本体に関する機能や初期値を設定できます。 設定した内容は、電源を OFF にしても保持されます。

# **設定できる項目の一覧**

設定できる項目は、下表のように機種によって若干異なります。

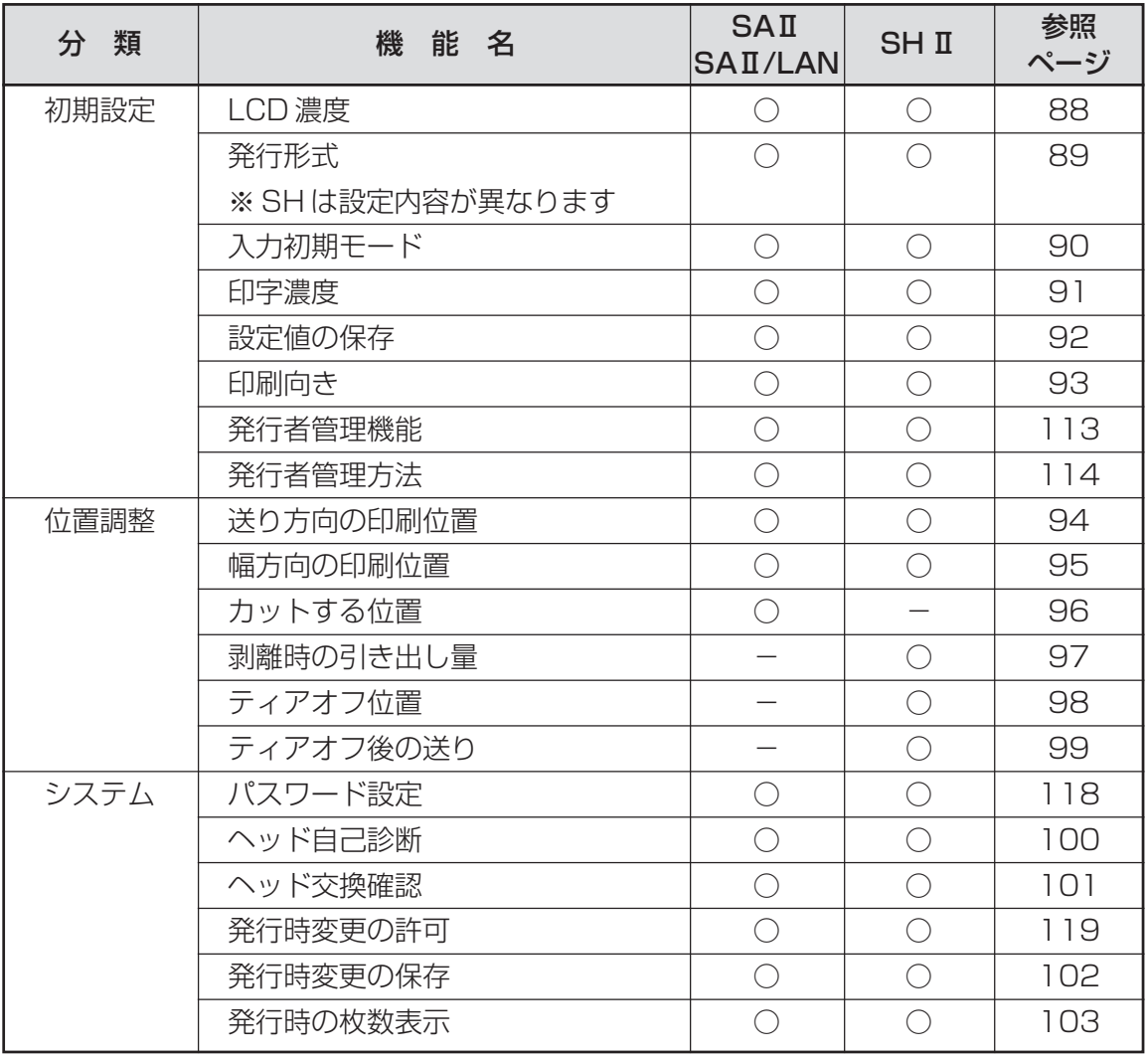

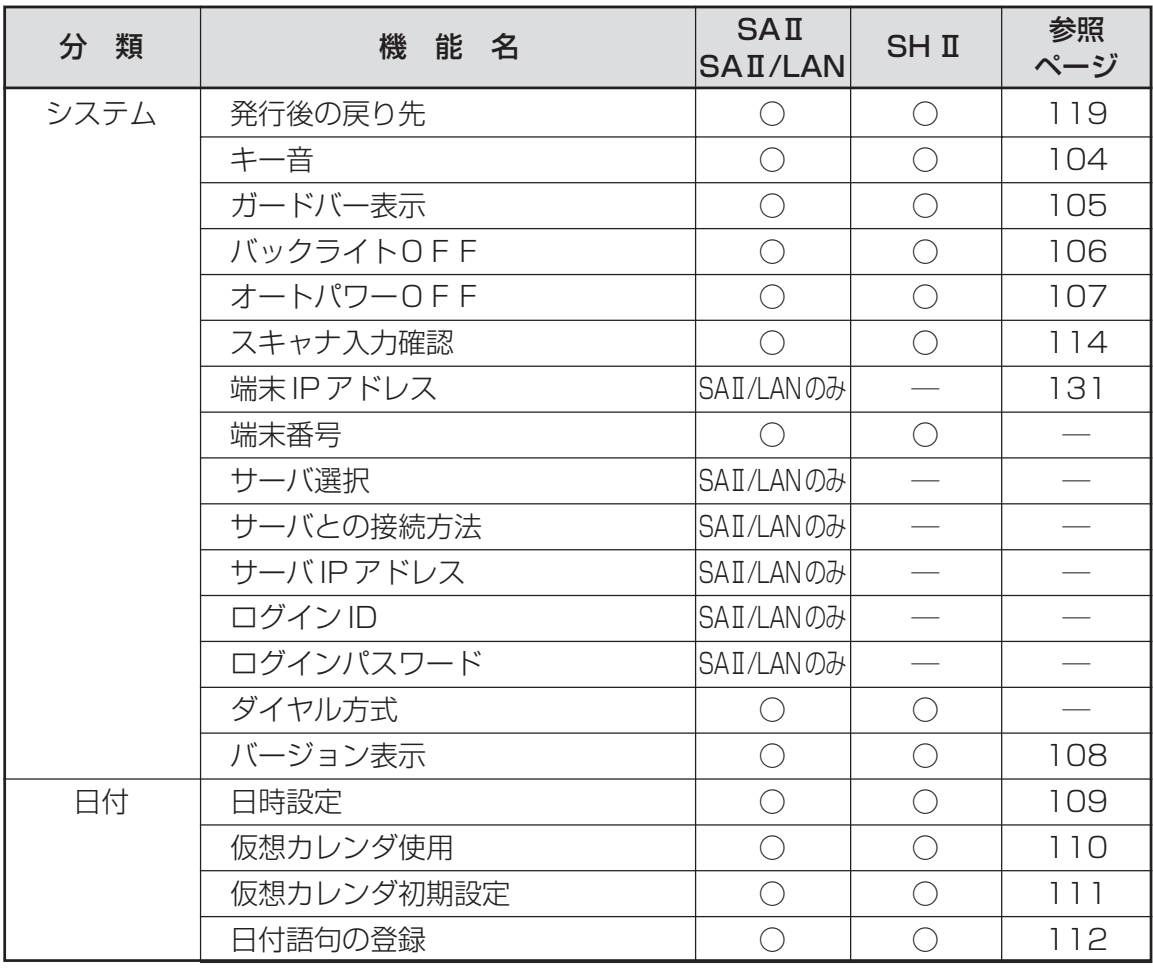

# 5.2 初期設定でできること

### LCD 濃度

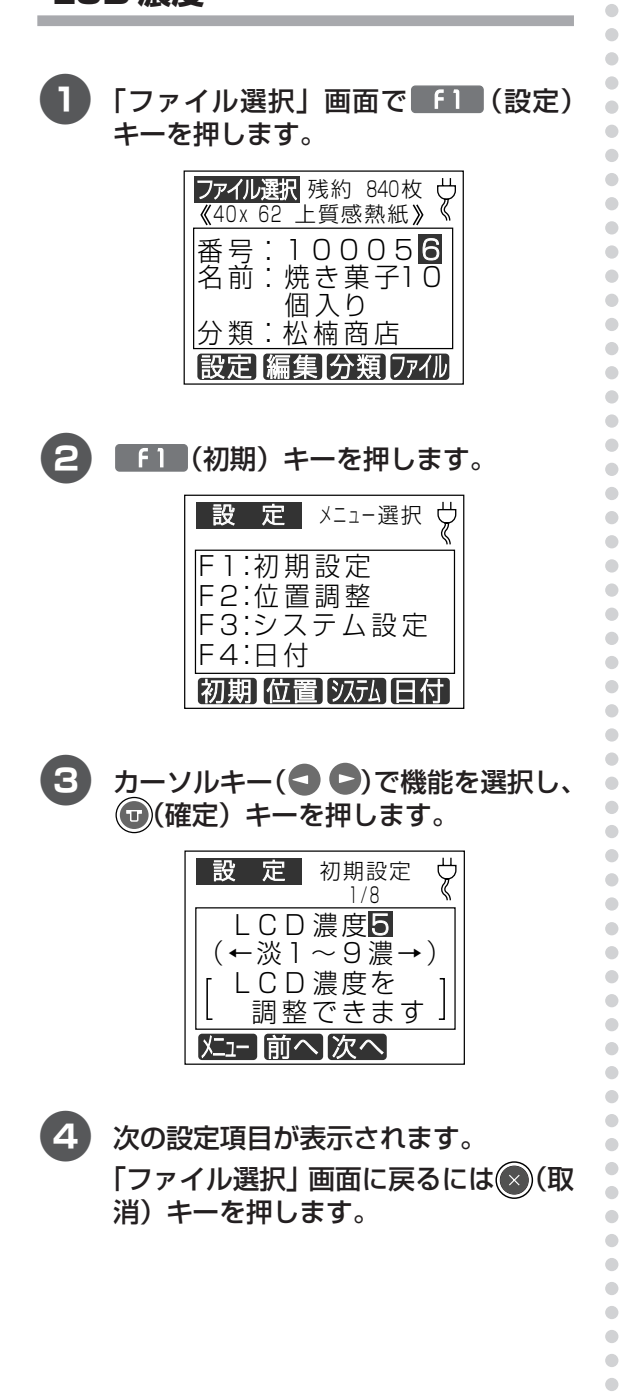

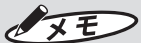

 $\bullet$ 

 $\bullet$ 

 $\qquad \qquad \bullet$  $\bullet$  $\begin{array}{c} \begin{array}{c} \begin{array}{c} \begin{array}{c} \end{array} \end{array} \end{array} \end{array}$  $\bullet$  $\bullet$ 

- $\bullet$   $\bullet$   $\bullet$   $($   $\times$   $=$   $\bullet$   $\bullet$   $+$   $\cdot$ 設定を変えずに、手順2の設定モードの メニュー選択画面に戻ります。
- F2 (前へ) キー: 設定を変えずに、ひとつ前の設定項目に 戻ります。 メニューの先頭項目の場合は最後の項目 に移動します。 設定を変えずに、ひとつ後ろの設定項目 に移動します。

メニューの最終項目の場合は先頭の項目 に移動します。

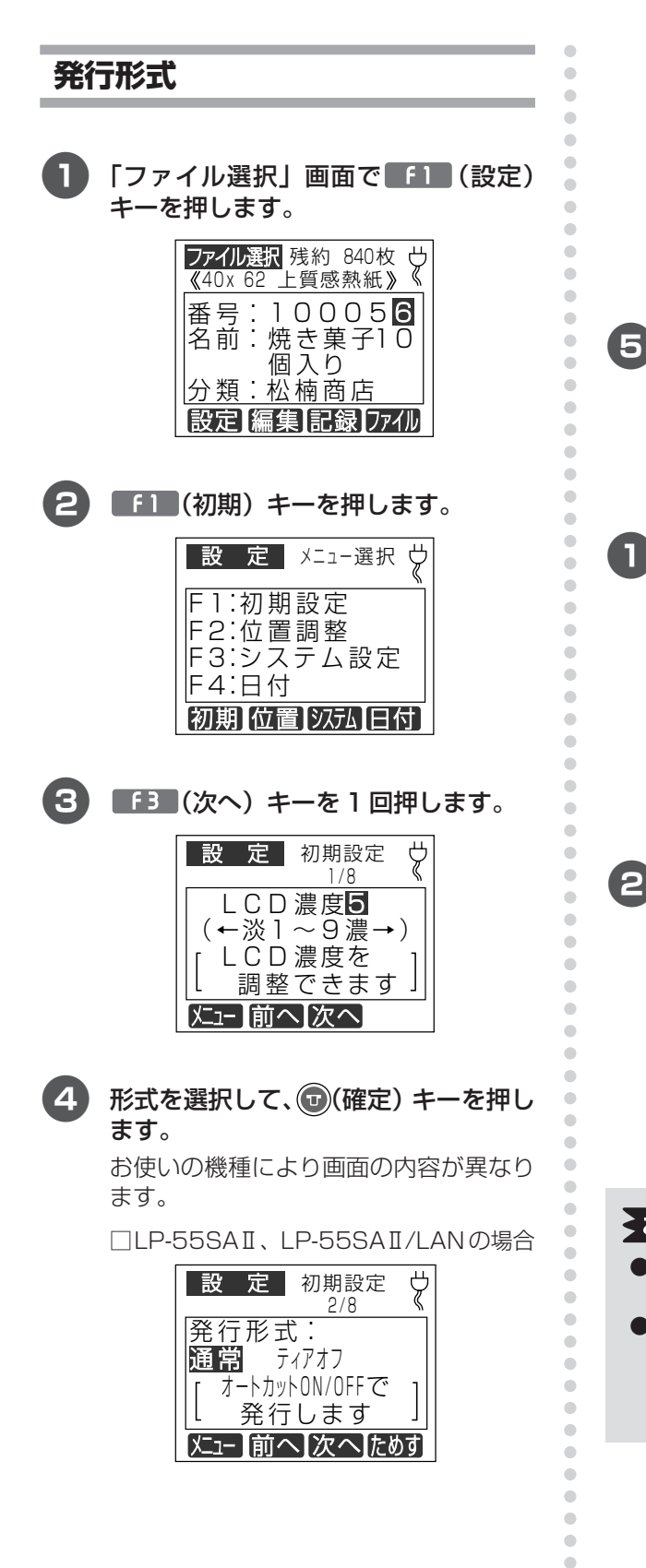

□LP-55SHIの場合

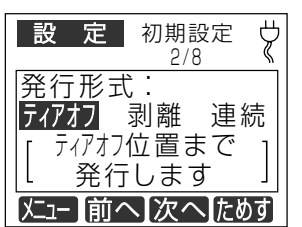

6 次の設定項目が表示されます。 「ファイル選択」 画面に戻るには (2) (取 消) キーを押します。

□LP-55SHIで剥離モードを選んだ場合

n 「剥離」を選択して [確定] キーを押し ます。

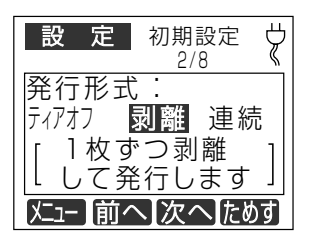

システム設定

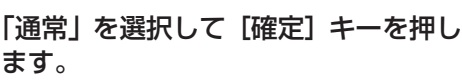

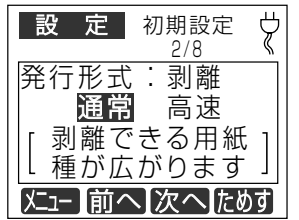

### よお願いる

 $\begin{array}{c} \bullet \\ \bullet \end{array}$  $\bullet$  ● 通常: さまざまな種類の用紙で剥離機能がお 使いいただけます。(初期値) ● 高速:剥離できる用紙の種類に制約があり ます。

> 詳細は最寄の弊社営業所までお問い合 わせください。

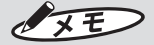

 $\bullet$   $\bullet$   $\bullet$   $(X=1-)$   $\bullet$   $\leftarrow$  : 設定を変えずに、手順2の設定モードの メニュー選択画面に戻ります。

 $\begin{array}{c} \bullet \\ \bullet \end{array}$  $\bullet$ 

 $\bullet$  $\begin{array}{c} \begin{array}{c} \begin{array}{c} \begin{array}{c} \end{array} \end{array} \end{array} \end{array}$ 

 $\begin{array}{c} \begin{array}{c} \begin{array}{c} \end{array} \end{array} \end{array}$ 

 $\ddot{\phantom{a}}$ 

 $\bullet$ 

 $\qquad \qquad \Box$ 

 $\bullet$ 

Ċ

Ċ

 $\triangle$ 

 $\mathfrak{g}$ 

 $\mathfrak{g}$ 

 $\triangle$ 

 $\begin{array}{c} \begin{array}{c} \begin{array}{c} \begin{array}{c} \end{array} \end{array} \end{array} \end{array} \end{array}$ 

 $\bullet$ 

 $\bullet$ 

 $\begin{array}{c} \begin{array}{c} \begin{array}{c} \begin{array}{c} \end{array} \end{array} \end{array} \end{array}$ 

 $\bullet$ 

 $\bullet$ 

 $\qquad \qquad \bullet$ 

 $\qquad \qquad \blacksquare$ 

 $\bullet$ 

 $\mathfrak{g}$ 

 $\triangle$ 

 $\bullet$ 

 $\begin{array}{c} \begin{array}{c} \begin{array}{c} \begin{array}{c} \end{array} \end{array} \end{array} \end{array} \end{array}$ 

 $\begin{array}{c} \begin{array}{c} \begin{array}{c} \begin{array}{c} \end{array} \end{array} \end{array} \end{array} \end{array}$ 

 $\begin{array}{c} \begin{array}{c} \begin{array}{c} \begin{array}{c} \end{array} \end{array} \end{array} \end{array}$  $\bullet$  $\blacksquare$ 

 $\bigcirc$  $\overline{a}$ 

 $\overline{a}$ 

 $\mathfrak{g}$ 

ö

 $\bullet$  $\bullet$ 

 $\qquad \qquad \Box$  $\begin{array}{c} \begin{array}{c} \begin{array}{c} \begin{array}{c} \end{array} \end{array} \end{array} \end{array}$  $\triangle$ Ċ

 $\triangle$ 

 $\triangle$  $\bullet$ 

 $\bullet$ 

 $\sqrt{2}$ 

 $\bigcirc$ 

 $\bigcirc$ 

 $\bullet$  $\qquad \qquad \bullet$ 

 $\qquad \qquad \Box$ 

 $\triangle$ 

 $\qquad \qquad \bullet$  $\qquad \qquad \Box$ 

 $\bigcirc$  $\bullet$  $\qquad \qquad \Box$  $\qquad \qquad \bullet$  $\bullet$ 

- [ F2 (前へ) キー:  $\bullet$ 設定を変えずに、ひとつ前の設定項目に 戻ります。 メニューの先頭項目の場合は最後の項目 に移動します。
- 「■ (次へ) キー: 設定を変えずに、ひとつ後ろの設定項目 に移動します。 メニューの最終項目の場合は先頭の項目 に移動します。
- $f(4)(\overline{c}\&f)$   $\overline{f}$  + : 選択項目でのテスト発行をします。
- ティアオフとは 発行したラベルを取りやすい位置で待機させ る発行形式です。手で切りやすい位置に設定 することができます。次の発行時にはラベル が戻って無駄なく発行できます。 ■■ 98~99ページ

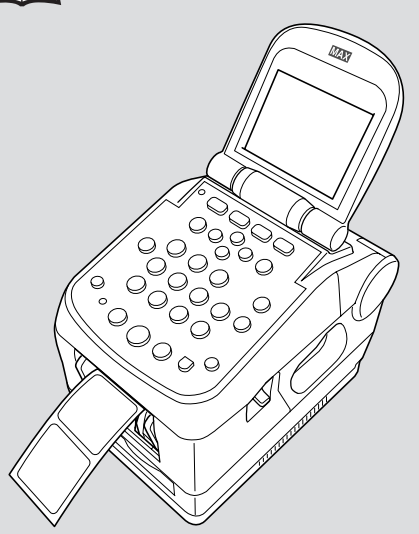

# ▶お願いる

● LP-55SHIIでティアオフ設定にてラベル発 行し、ラベルを手切りするときは残ったラベ ルの粘着面が露出しないようにハサミなどで きれいに切り取ってください。 粘着面がプラテンに巻きつくおそれがあり ます。

入力初期モード 「ファイル選択」画面で 「1 (設定) キーを押します。 ファイル選択 残約 840枚 ヴ 《40x 62 上質感熱紙》 番号:100056 |名前:焼き菓子1 O 個入り |分類:松楠商店 設定 編集 分類 ファイル ■ ■ (初期) キーを押します。 (2) 設定 メニュー選択 ヴ F1:初期設定 F2:位置調整 F3:システム設定 F4:日付 初期位置 汉九日付 Ÿ 初期設定  $1/8$ LCD濃度5 (←淡1~9濃→) LCD濃度を 調整できます |メニュー ||前へ||次へ|  $\vert \mathbf{A} \vert$ カーソルキー (●●) で入力モードを 選択し、(0)(確定) キーを押します。

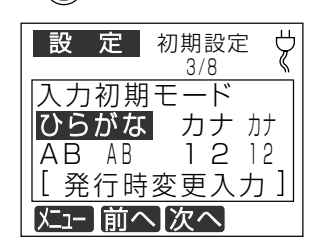

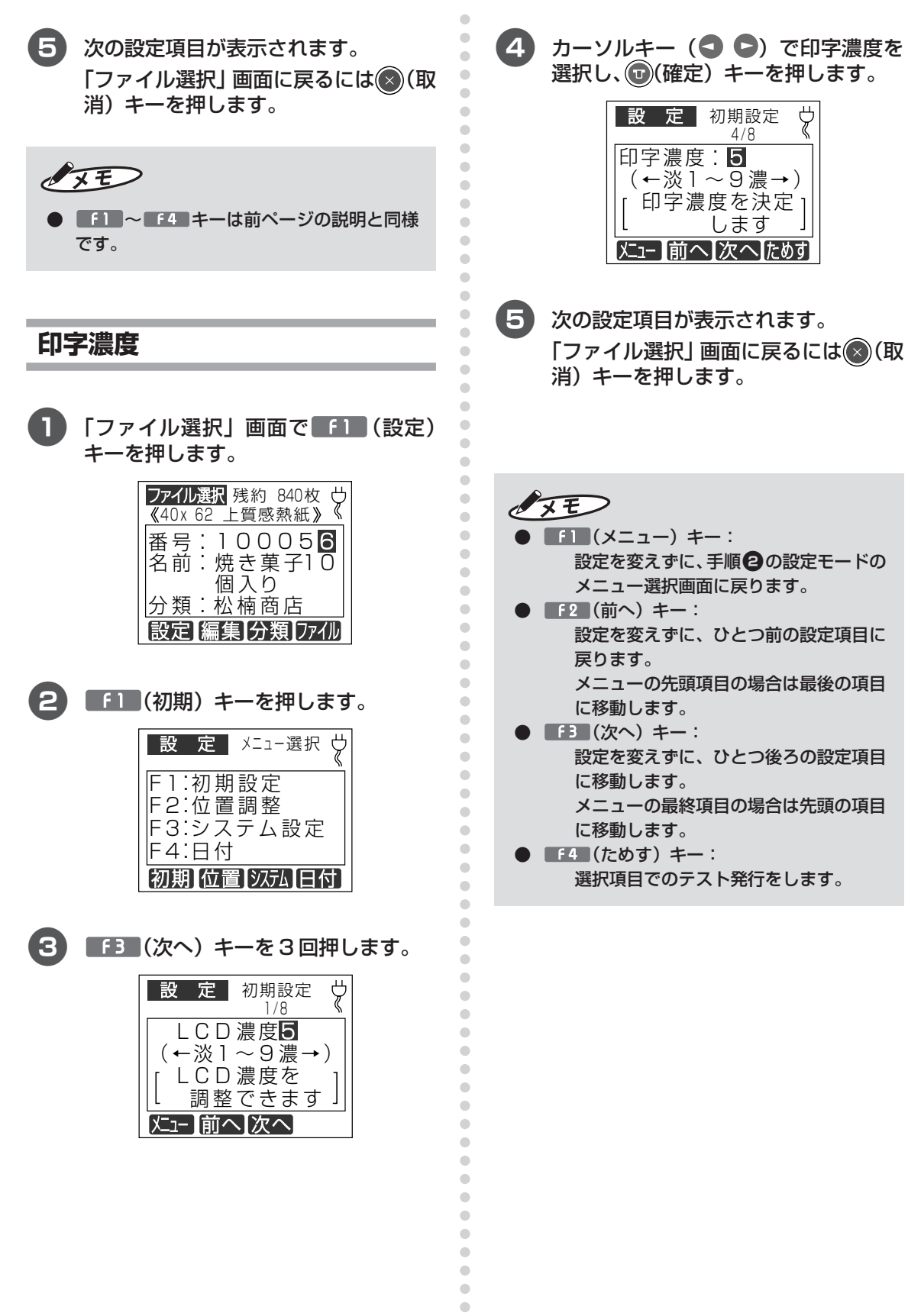

# 設定値の保存

本体の設定モードで設定した状況をメモリカー ドに保存したり呼び出して書き込むことができ ます。同型の別の機械の設定を同じにしたいと きなどに便利です。

 $\bullet$ 

 $\bullet$ 

 $\bullet$ 

 $\bullet$ 

 $\hfill \text{\rm \bf{O}}$ 

 $\bullet$ 

 $\bullet$ 

 $\hfill \textcircled{.}$ 

 $\qquad \qquad \bullet$  $\bullet$  $\hbox{ }$  $\bullet$  $\bullet$  $\bullet$  $\hfill \textcircled{.}$  $\hfill \text{\rm \bf{O}}$  $\bullet$  $\bullet$  $\hfill \Box$  $\begin{array}{c} \bullet \\ \bullet \end{array}$  $\hfill \textcircled{.}$  $\bullet$  $\hfill \circ$  $\qquad \qquad \Box$  $\bullet$  $\hfill \textcircled{.}$  $\hfill \textcircled{.}$  $\bullet$  $\bullet$  $\hfill \text{\rm \bf{O}}$  $\bullet$  $\hfill \text{\rm \bf{O}}$  $\hfill \text{\rm \bf{O}}$  $\hfill \textcircled{.}$  $\begin{array}{c} \begin{array}{c} \begin{array}{c} \begin{array}{c} \end{array} \end{array} \end{array} \end{array}$  $\hfill \textcircled{.}$  $\bullet$  $\qquad \qquad \Box$  $\qquad \qquad \Box$  $\bullet$  $\hfill \textcircled{.}$  $\begin{array}{c} \bullet \\ \bullet \end{array}$  $\bullet$  $\bullet$  $\bullet$  $\begin{array}{c} \begin{array}{c} \begin{array}{c} \begin{array}{c} \end{array} \end{array} \end{array} \end{array}$  $\bullet$  $\bullet$  $\qquad \qquad \bullet$  $\qquad \qquad \bullet$  $\bullet$  $\hfill \circ$  $\blacksquare$  $\hfill \textcircled{.}$  $\bullet$  $\qquad \qquad \bullet$  $\hfill \textcircled{.}$  $\color{red} \bullet$  $\qquad \qquad \bullet$  $\bullet$  $\hfill \textcircled{.}$  $\hfill \circ$  $\begin{array}{c} \begin{array}{c} \begin{array}{c} \begin{array}{c} \end{array} \end{array} \end{array} \end{array}$  $\hfill \textcircled{.}$  $\hbox{ }$  $\begin{array}{c} \bullet \\ \bullet \end{array}$  $\hfill \textcircled{.}$  $\hbox{ }$  $\hfill \circ$  $\bullet$  $\hfill \textcircled{.}$ 

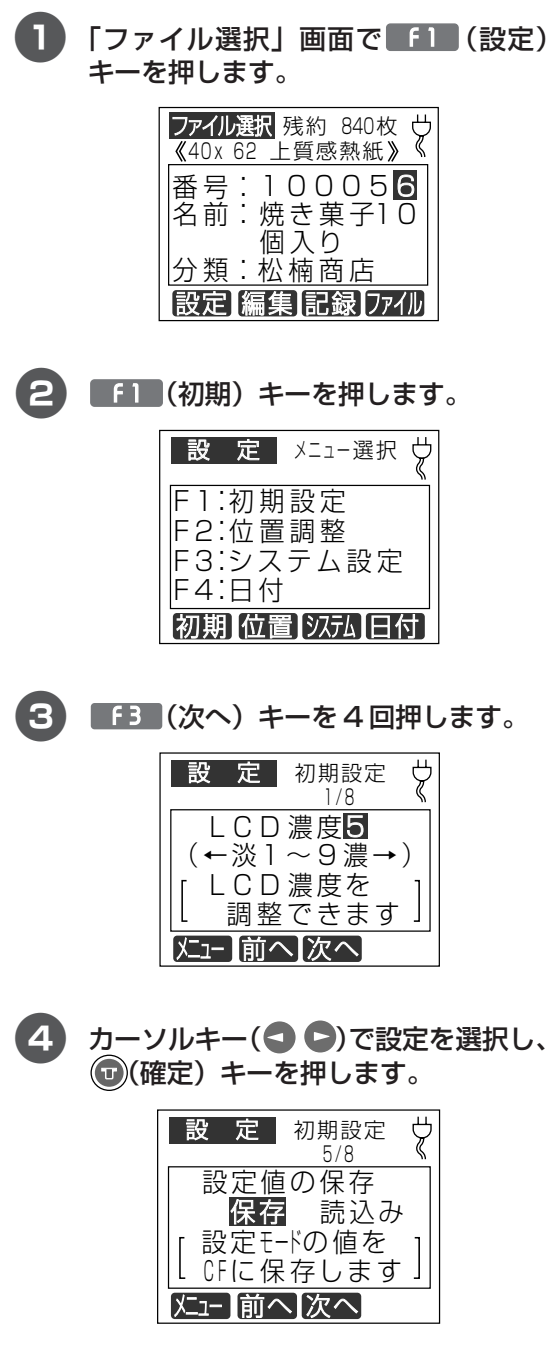

6 次の設定項目が表示されます。 「ファイル選択」画面に戻るには (8) (取 消) キーを押します。

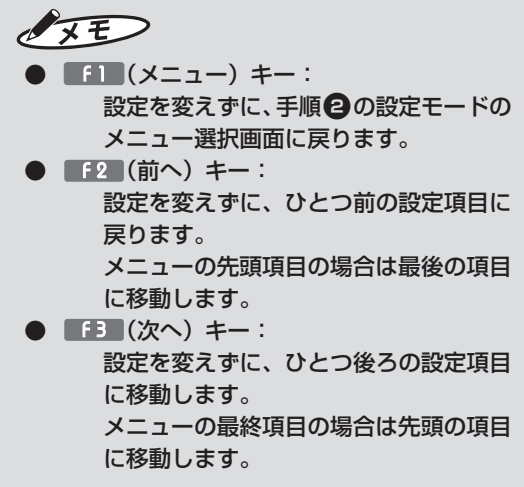

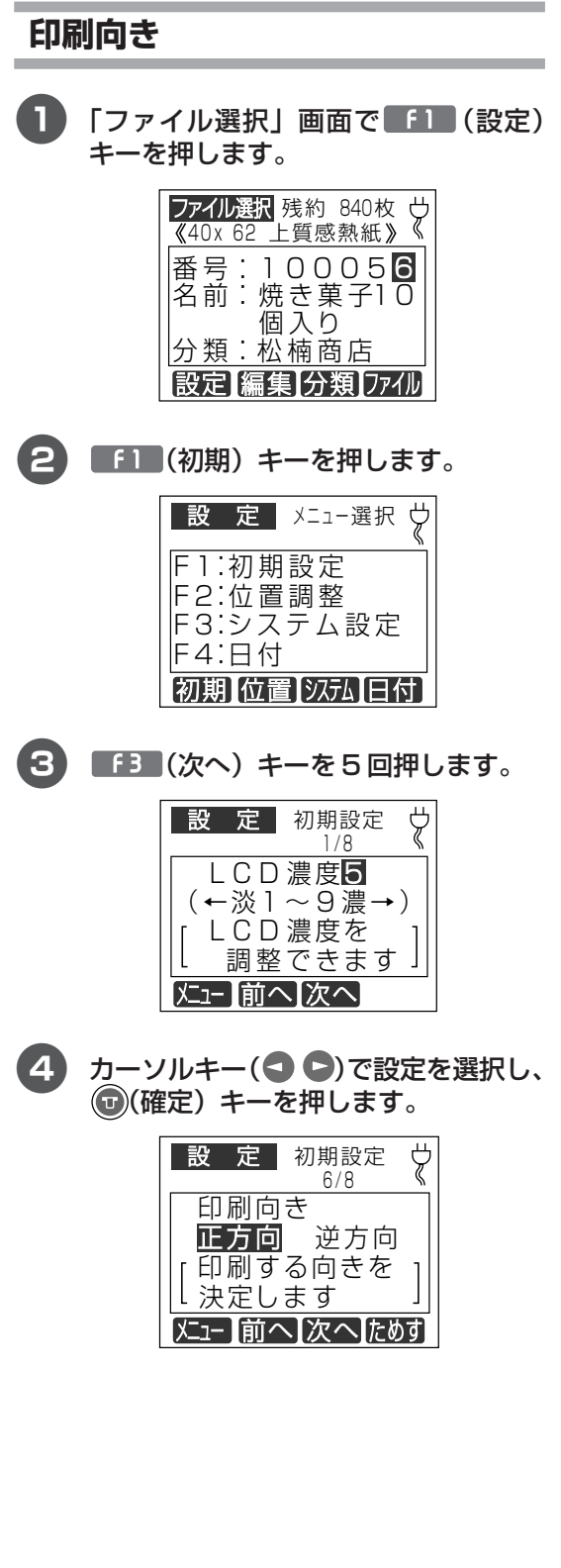

5 次の設定項目が表示されます。 「ファイル選択」画面に戻るには (8) (取 消) キーを押します。

 $\bullet$  $\hat{\mathbf{C}}$ 

 $\bullet$ 

 $\bullet$  $\bullet$ 

 $\bullet$  $\bullet$  $\hfill \textcircled{\ensuremath{\mathnormal{\sqcup}}\xspace}$  $\bar{\phantom{a}}$  $\bar{\phantom{a}}$  $\hbox{ }$  $\bullet$  $\bullet$  $\bullet$  $\hfill \textcircled{.}$  $\bullet$  $\bar{\phantom{a}}$  $\bullet$  $\bullet$  $\hfill \Box$  $\bullet$  $\hfill \textcircled{.}$  $\hbox{ }$  $\bullet$  $\bullet$  $\hfill \text{\rm \bf{O}}$  $\hfill \textcircled{.}$  $\bullet$  $\bullet$ 

 $\bullet$  $\bullet$  $\bullet$  $\hfill \Box$  $\hfill \text{\rm \textbf{O}}$  $\bullet$  $\bullet$  $\hfill \textcircled{.}$  $\hfill \textcircled{.}$  $\bar{\phantom{a}}$  $\bullet$  $\bullet$  $\bullet$  $\bullet$  $\hfill \text{\rm \bf{O}}$  $\hfill \text{\rm \bf{O}}$  $\bullet$  $\bullet$  $\hfill \textcircled{1}$  $\hfill \Box$  $\hfill\textcolor{red}{\bullet}$  $\hfill \textcircled{1}$  $\hbox{ }$  $\bullet$  $\bullet$  $\hfill \textcircled{.}$  $\hfill \textcircled{.}$  $\bar{\phantom{a}}$  $\hfill \textcircled{.}$  $\hbox{ }$  $\bullet$  $\bullet$  $\hbox{ }$  $\hfill \textcircled{.}$  $\bullet$  $\hbox{ }$  $\hfill \textcircled{.}$  $\bar{\phantom{a}}$  $\hfill \textcircled{\ensuremath{\mathnormal{\sqcup}}\xspace}$  $\hfill \textcircled{\ensuremath{\mathnormal{\sqcup}}\xspace}$  $\bullet$  $\hfill \textcircled{.}$ 

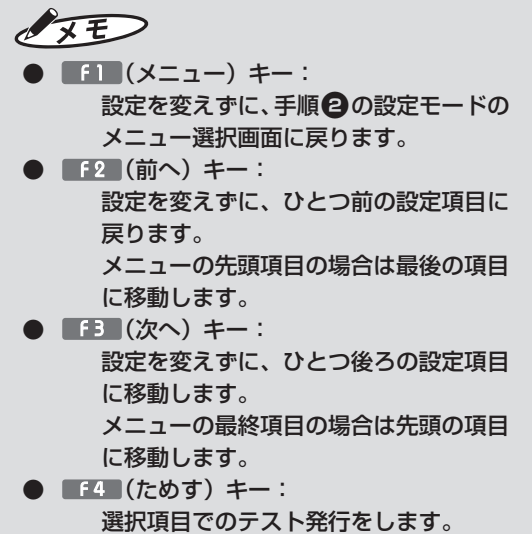

# aaaaaaaaaaaaaaaaaaaaaaaaaaaaaaaaaaaaaaaaaaaaaa **5.3 位置調整でできること**

位置調整の項目は機種によって異なります。

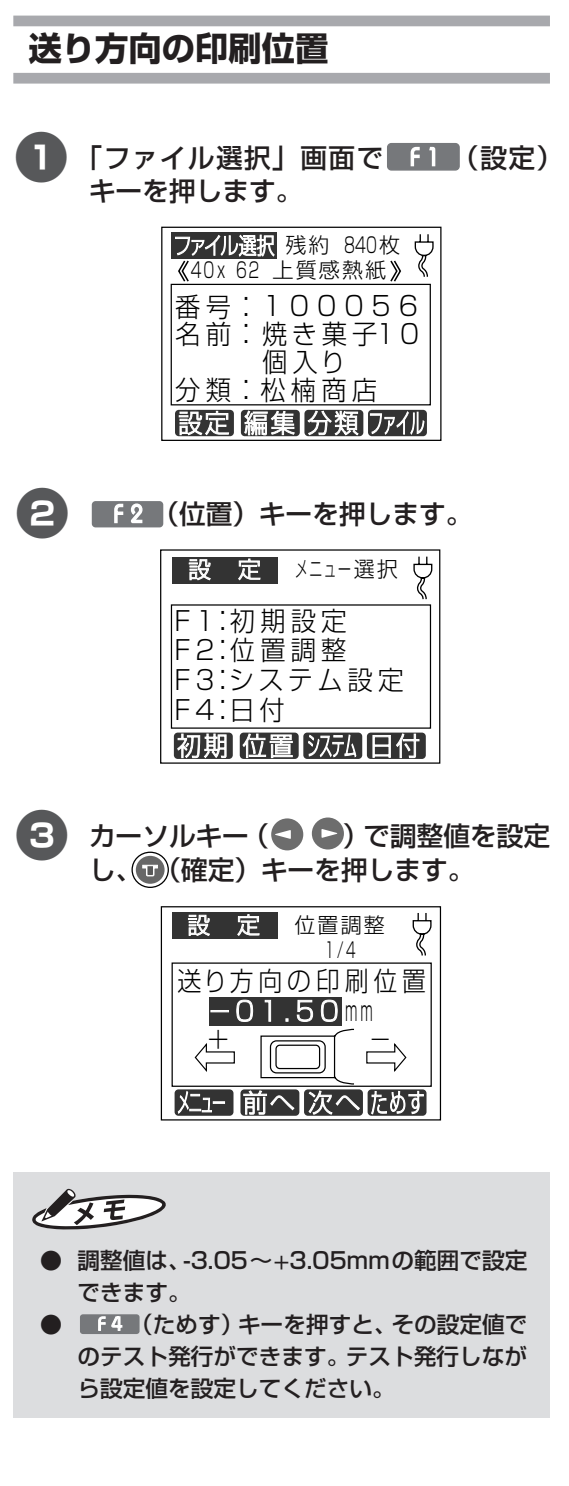

4 次の設定項目が表示されます。 「ファイル選択」画面に戻るには(2)(取 消)キーを押します。

# $\sqrt{25}$

 $\bullet$  $\bullet$  $\bullet$  $\bullet$  $\hfill \textcircled{.}$  $\begin{array}{c} \begin{array}{c} \begin{array}{c} \begin{array}{c} \end{array} \end{array} \end{array} \end{array}$  $\bullet$  $\bullet$  $\hfill \Box$  $\begin{array}{c} \bullet \\ \bullet \end{array}$ 

 $\hfill \textcircled{.}$  $\hfill \textcircled{\ensuremath{\mathstrut\circ}}$  $\hfill \circ$  $\qquad \qquad \Box$  $\bullet$  $\hfill \textcircled{.}$  $\qquad \qquad \Box$  $\qquad \qquad \Box$  $\hfill \textcircled{.}$  $\hfill \bullet$  $\blacksquare$  $\hfill \text{\rm \bf{O}}$  $\hfill \textcircled{.}$  $\bullet$  $\blacksquare$  $\hfill \textcircled{.}$  $\bullet$  $\qquad \qquad \Box$  $\qquad \qquad \Box$  $\bullet$  $\hfill \textcircled{.}$  $\qquad \qquad \Box$  $\bullet$  $\hfill \text{\rm \bf{O}}$  $\bullet$  $\begin{array}{c} \begin{array}{c} \begin{array}{c} \begin{array}{c} \end{array} \end{array} \end{array} \end{array}$  $\bullet$  $\bullet$  $\qquad \qquad \bullet$  $\qquad \qquad \bullet$  $\bullet$  $\qquad \qquad \bullet$  $\blacksquare$  $\hfill \textcircled{.}$  $\bullet$  $\begin{array}{c} \begin{array}{c} \begin{array}{c} \begin{array}{c} \end{array} \end{array} \end{array} \end{array}$  $\hfill \textcircled{.}$  $\bullet$  $\qquad \qquad \bullet$  $\bullet$  $\hfill \textcircled{.}$  $\qquad \qquad \bullet$  $\begin{array}{c} \begin{array}{c} \begin{array}{c} \begin{array}{c} \end{array} \end{array} \end{array} \end{array}$  $\hfill \textcircled{.}$  $\hfill \textcircled{.}$  $\bullet$  $\bullet$  $\bullet$  $\bullet$  $\bullet$  $\hfill \textcircled{.}$ 

aaaaaaaaaaaaaaaaaaaaaaaaa

 $\bullet$   $\bullet$  ( $\bullet$  ( $\times$ ニュー)  $\pm$ ー : 設定を変えずに、手順2の設定モードの メニュー選択画面に戻ります。 **● F2 (前へ) キー:** 設定を変えずに、ひとつ前の設定項目に 戻ります。 メニューの先頭項目の場合は最後の項目 に移動します。 ● ■ ■ (次へ) キー: 設定を変えずに、ひとつ後ろの設定項目 に移動します。 メニューの最終項目の場合は先頭の項目 に移動します。 **■ F4■ (ためす) キー:** 選択項目でのテスト発行をします。

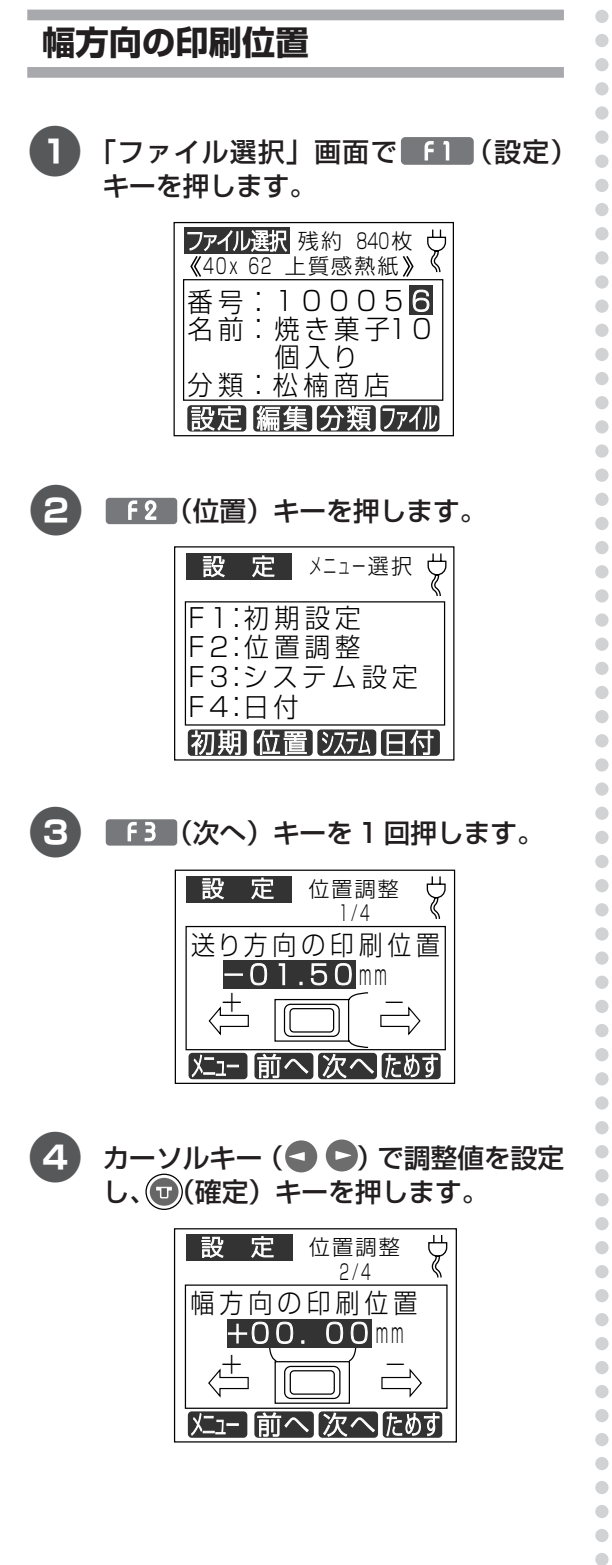

 $\sqrt{2E}$ 

- 調整値は、-3.05~+3.05mmの範囲で設定 できます。
- ■ 4 (ためす) キーを押すと、その設定値で のテスト発行ができます。 テスト発行しなが ら設定値を設定してください。
- 6 次の設定項目が表示されます。 「ファイル選択」 画面に戻るには(\*)(取 消) キーを押します。

#### $\sqrt{2E}$  $\bullet$  $\bullet$ **■ ■ ■ ■ (メニュー)キー:** 設定を変えずに、手順2の設定モードの  $\begin{array}{c} \bullet \\ \bullet \end{array}$ メニュー選択画面に戻ります。  $\begin{array}{c} \begin{array}{c} \begin{array}{c} \begin{array}{c} \end{array} \end{array} \end{array} \end{array}$ ● F2 (前へ) キー: 設定を変えずに、ひとつ前の設定項目に  $\begin{array}{c} \begin{array}{c} \begin{array}{c} \begin{array}{c} \end{array} \end{array} \end{array} \end{array}$  $\qquad \qquad \bullet$ 戻ります。  $\qquad \qquad \Box$ メニューの先頭項目の場合は最後の項目 に移動します。  $\bullet$ ■ 「 13 (次へ)キー:  $\qquad \qquad \bullet$  $\blacksquare$ 設定を変えずに、ひとつ後ろの設定項目  $\qquad \qquad \blacksquare$ に移動します。  $\qquad \qquad \blacksquare$  $\begin{array}{c} \bullet \\ \bullet \end{array}$ メニューの最終項目の場合は先頭の項目 に移動します。

[f4] (ためす) キー: 選択項目でのテスト発行をします。

 $\qquad \qquad \Box$  $\bullet$  $\bullet$  $\begin{array}{c} \begin{array}{c} \begin{array}{c} \begin{array}{c} \end{array} \end{array} \end{array} \end{array}$  $\bullet$  $\bullet$  システム設定

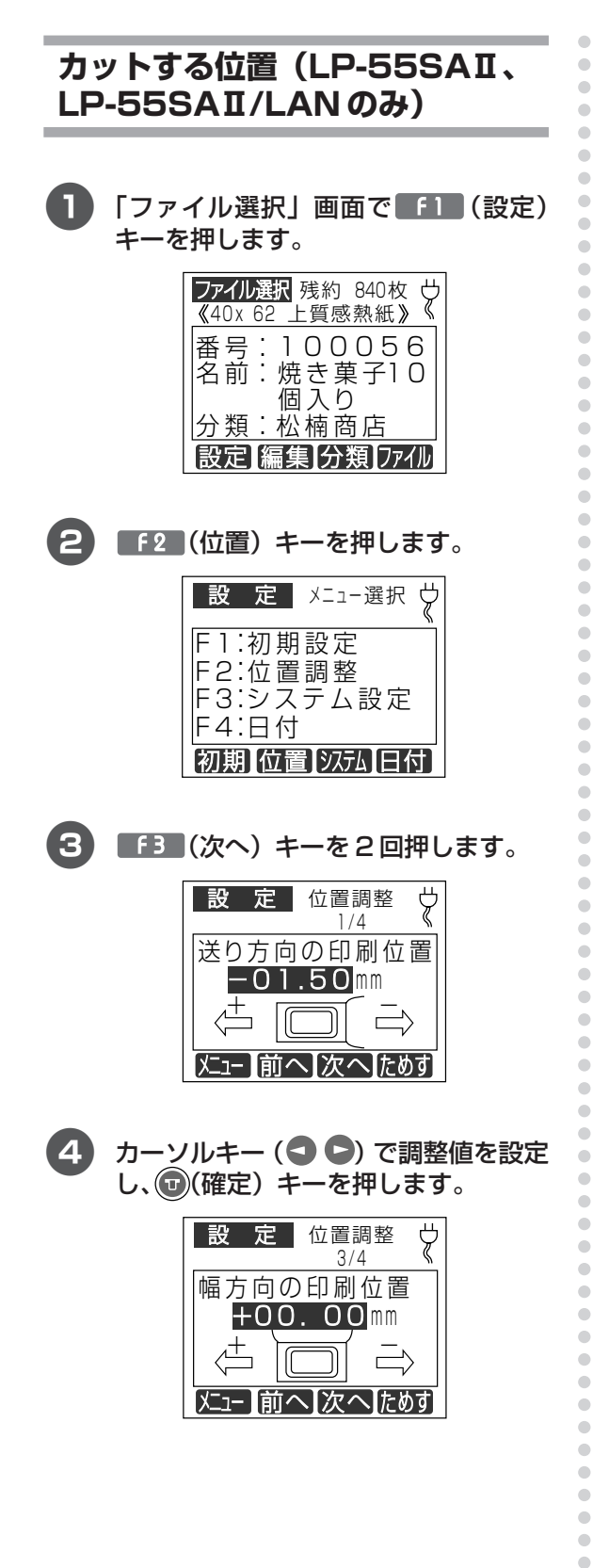

 $\sqrt{2E}$ 

- 調整値は、-3.05~+3.05mmの範囲で設定 できます。
- ■ 4 (ためす) キーを押すと、その設定値で のテスト発行ができます。 テスト発行しなが ら設定値を設定してください。
- 6 次の設定項目が表示されます。 「ファイル選択」 画面に戻るには(\*)(取 消) キーを押します。

 $\sqrt{2E}$ 

 $\qquad \qquad \Box$  $\bullet$  $\bullet$ 

設定を変えずに、手順2の設定モードの メニュー選択画面に戻ります。 ● F2 (前へ) キー: 設定を変えずに、ひとつ前の設定項目に 戻ります。 メニューの先頭項目の場合は最後の項目 に移動します。 ■ [5 【次へ)キー: 設定を変えずに、ひとつ後ろの設定項目 に移動します。 メニューの最終項目の場合は先頭の項目 に移動します。 ■ F4 (ためす) キー: 選択項目でのテスト発行をします。

# 剥離時の引き出し量  $(LP-55SHI\Omega)$

 $\qquad \qquad \Box$  $\bullet$ ■ 「ファイル選択」画面で ■ (設定)  $\bullet$  $\begin{array}{c} \begin{array}{c} \begin{array}{c} \begin{array}{c} \end{array} \end{array} \end{array} \end{array} \end{array}$ キーを押します。  $\bullet$  $\bullet$ ファイル選択 残約 840枚 ウ  $\qquad \qquad \blacksquare$ 《40x 62 上質感熱紙》  $\bullet$ 番号: 100056<br>名前: 焼き菓子10  $\bullet$  $\bullet$  $\qquad \qquad \Box$ 個入り  $\begin{array}{c} \begin{array}{c} \begin{array}{c} \begin{array}{c} \end{array} \end{array} \end{array} \end{array}$ │分類:松楠商店  $\begin{array}{c} \begin{array}{c} \begin{array}{c} \begin{array}{c} \end{array} \end{array} \end{array} \end{array}$ 設定|編集|分類|ファイル  $\bullet$  $\begin{array}{c} \begin{array}{c} \begin{array}{c} \begin{array}{c} \end{array} \end{array} \end{array} \end{array} \end{array}$  $\qquad \qquad \Box$  $\bullet$ 2 [ F2 (位置) キーを押します。  $\qquad \qquad \bullet$  $\bullet$  $\bullet$ 定 メニュー選択 ウ 設  $\bullet$  $\qquad \qquad \blacksquare$ 1:初期設定  $\begin{array}{c} \bullet \\ \bullet \end{array}$ F2:位置調整  $\begin{array}{c} \bullet \\ \bullet \end{array}$ |F3:システム設定  $\bullet$ |F4:日付  $\begin{array}{c} \begin{array}{c} \begin{array}{c} \begin{array}{c} \end{array} \end{array} \end{array} \end{array}$  $\bullet$ 初期位置 汉九日付  $\qquad \qquad \bullet$  $\qquad \qquad \Box$  $\qquad \qquad \Box$  $\bullet$ 3) **「FBI(次へ)キーを2回押します。**  $\bullet$  $\blacksquare$ 設 定 位置調整 Ÿ  $\qquad \qquad \blacksquare$  $1/5$  $\qquad \qquad \blacksquare$ 送り方向の印刷位置  $\begin{array}{c} \bullet \\ \bullet \end{array}$  $\begin{array}{c} \bullet \\ \bullet \end{array}$ +00.00mm  $\bullet$  $\bullet$ ┑  $\Box$  $\bullet$ |メニュー ||前へ||次へ||ためす|  $\begin{array}{c} \begin{array}{c} \begin{array}{c} \begin{array}{c} \end{array} \end{array} \end{array} \end{array}$  $\blacksquare$ ó カーソルキー (● ●) で調整値を設定  $\triangle$ し、(+)(確定) キーを押します。  $\bullet$  $\blacksquare$  $\begin{array}{c} \begin{array}{c} \begin{array}{c} \begin{array}{c} \end{array} \end{array} \end{array} \end{array} \end{array}$  $\overline{\zeta}$ 設 定 位置調整  $\bullet$  $3/5$  $\bullet$ |剥離時の引き出し量  $\begin{array}{c} \begin{array}{c} \begin{array}{c} \begin{array}{c} \end{array} \end{array} \end{array} \end{array} \end{array}$ +00.00mm  $\begin{array}{c} \begin{array}{c} \begin{array}{c} \begin{array}{c} \end{array} \end{array} \end{array} \end{array} \end{array}$  $\bullet$  $\Box$  $\begin{array}{c} \begin{array}{c} \begin{array}{c} \begin{array}{c} \end{array} \end{array} \end{array} \end{array} \end{array}$  $\qquad \qquad \bullet$ |メニュー ||前へ||次へ||ためす|  $\bullet$  $\blacksquare$  $\qquad \qquad \Box$  $\blacksquare$  $\bullet$ 

 $\sqrt{2E}$ 

 $\bigcirc$ 

 $\begin{array}{c} \bullet \\ \bullet \end{array}$  $\hfill \text{\rm \bf{O}}$ 

 $\bullet$ 

 $\blacksquare$ 

 $\qquad \qquad \Box$  $\qquad \qquad \Box$  $\bullet$  $\qquad \qquad \Box$  $\bullet$  $\bullet$ 

- 調整値は、-3.05~+3.05mmの範囲で設定 できます。
- ■ 4 (ためす) キーを押すと、その設定値で のテスト発行ができます。 テスト発行しなが ら設定値を設定してください。
- 6 次の設定項目が表示されます。 「ファイル選択」 画面に戻るには(\*)(取 消) キーを押します。

# $\sqrt{2E}$

設定を変えずに、手順2の設定モードの メニュー選択画面に戻ります。 ● F2 (前へ) キー: 設定を変えずに、ひとつ前の設定項目に 戻ります。 メニューの先頭項目の場合は最後の項目 に移動します。 設定を変えずに、ひとつ後ろの設定項目 に移動します。 メニューの最終項目の場合は先頭の項目 に移動します。 [f4] (ためす) キー: 選択項目でのテスト発行をします。

## ティアオフ位置  $(LP-55SHI\Omega)$

**2 風「ティアオフとは」(P.87)** 

「ファイル選択」画面で 「1 (設定) キーを押します。

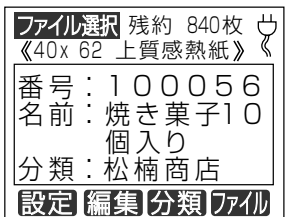

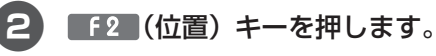

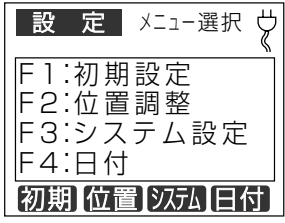

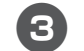

**「FBI(次へ)キーを3回押します。** 

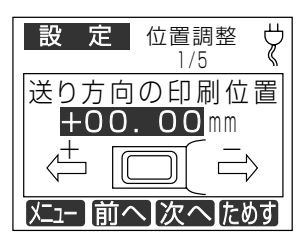

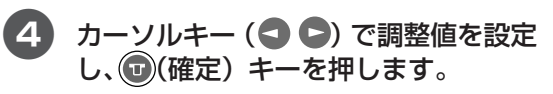

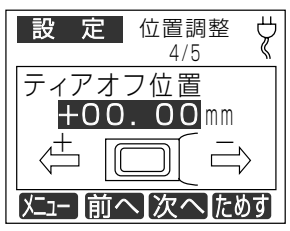

 $\sqrt{2E}$ 

 $\begin{array}{c} \begin{array}{c} \begin{array}{c} \begin{array}{c} \end{array} \end{array} \end{array} \end{array} \end{array}$  $\bullet$ 

 $\bullet$ 

 $\qquad \qquad \Box$ 

 $\begin{array}{c} \begin{array}{c} \begin{array}{c} \begin{array}{c} \end{array} \end{array} \end{array} \end{array}$ 

 $\bullet$ 

 $\bullet$ 

 $\triangle$ 

a

Ċ  $\qquad \qquad \blacksquare$ 

 $\qquad \qquad \bullet$  $\bullet$ 

 $\bullet$ 

 $\qquad \qquad \Box$  $\begin{array}{c} \begin{array}{c} \begin{array}{c} \begin{array}{c} \end{array} \end{array} \end{array} \end{array} \end{array}$ 

 $\bullet$  $\bigcirc$  $\qquad \qquad \Box$  $\bigcirc$  $\triangle$ 

 $\bullet$  $\bullet$ 

Ċ

 $\begin{array}{c} \begin{array}{c} \begin{array}{c} \begin{array}{c} \end{array} \end{array} \end{array} \end{array}$ 

 $\qquad \qquad \bullet$  $\begin{array}{c} \bullet \\ \bullet \end{array}$ 

 $\qquad \qquad \Box$ 

 $\qquad \qquad \Box$ 

 $\bullet$  $\bullet$ 

 $\qquad \qquad \Box$ 

 $\qquad \qquad \Box$ 

 $\qquad \qquad \bullet$ 

 $\qquad \qquad \bullet$  $\begin{array}{c} \begin{array}{c} \begin{array}{c} \begin{array}{c} \end{array} \end{array} \end{array} \end{array} \end{array}$ 

 $\qquad \qquad \blacksquare$ 

 $\qquad \qquad \blacksquare$  $\qquad \qquad \Box$ 

 $\qquad \qquad \bullet$ 

 $\bullet$ 

 $\bullet$ 

 $\bullet$  $\begin{array}{c} \begin{array}{c} \begin{array}{c} \begin{array}{c} \end{array} \end{array} \end{array} \end{array}$  $\bullet$  $\bullet$ 

 $\begin{array}{c} \begin{array}{c} \begin{array}{c} \begin{array}{c} \end{array} \end{array} \end{array} \end{array} \end{array}$  $\begin{array}{c} \begin{array}{c} \begin{array}{c} \begin{array}{c} \end{array} \end{array} \end{array} \end{array} \end{array}$  $\bullet$ 

 $\qquad \qquad \Box$ 

 $\bullet$  $\bullet$ 

 $\begin{array}{c} \begin{array}{c} \begin{array}{c} \begin{array}{c} \end{array} \end{array} \end{array} \end{array} \end{array}$  $\qquad \qquad \Box$ 

 $\bullet$ 

 $\qquad \qquad \bullet$ 

 $\qquad \qquad \bullet$  $\bullet$  $\bigcirc$  $\qquad \qquad \Box$ 

 $\qquad \qquad \Box$  $\bullet$  $\qquad \qquad \Box$  $\qquad \qquad \Box$  $\bullet$  $\qquad \qquad \Box$  $\bullet$  $\bullet$ 

- 調整値は、-3.05~+3.05mmの範囲で設定 できます。
- ■ 4 (ためす) キーを押すと、その設定値で のテスト発行ができます。 テスト発行しなが ら設定値を設定してください。
- 6 次の設定項目が表示されます。 「ファイル選択」 画面に戻るには(\*)(取 消) キーを押します。

 $\sqrt{2E}$ 

設定を変えずに、手順2の設定モードの メニュー選択画面に戻ります。 ● F2 (前へ) キー: 設定を変えずに、ひとつ前の設定項目に 戻ります。 メニューの先頭項目の場合は最後の項目 に移動します。 ■ 「 13 (次へ)キー: 設定を変えずに、ひとつ後ろの設定項目 に移動します。 メニューの最終項目の場合は先頭の項目 に移動します。 F4 (ためす) キー: 選択項目でのテスト発行をします。

# **ティアオフ後の送り (LP-55SHⅡのみ)**

- 発行形式でティアオフに設定した場合の、ラベ ル発行後のラベル紙の送り設定をします。
- □「する」に設定した場合(初期値):

ラベル発行後、印字した5ペルの後端がドアカ バー端部から 23mm 出た位置で止まり待機 します。手で切りやすくなります。 再度印刷すると、用紙を戻して飛び出してい るラベルから印刷する。

□「しない」に設定した場合:

ラベル発行後、印字したラベルの後端がドア カバー端部にある位置で止まり待機します。

aaaaaaaaaaaaaaaaaaaaaaaaaaaaaaaaaaaaaaaaaaaaaa

 $\qquad \qquad \blacksquare$  $\begin{array}{c} \bullet \\ \bullet \end{array}$  $\bullet$  $\begin{array}{c} \begin{array}{c} \begin{array}{c} \begin{array}{c} \end{array} \end{array} \end{array} \end{array} \end{array}$  $\begin{array}{c} \begin{array}{c} \begin{array}{c} \begin{array}{c} \end{array} \end{array} \end{array} \end{array}$  $\bullet$  $\bullet$  $\qquad \qquad \Box$  $\qquad \qquad \bullet$  $\blacksquare$  $\bullet$  $\qquad \qquad \blacksquare$  $\bullet$  $\qquad \qquad \blacksquare$  $\qquad \qquad \blacksquare$  $\begin{array}{c} \bullet \\ \bullet \end{array}$  $\begin{array}{c} \bullet \\ \bullet \end{array}$  $\bullet$  $\begin{array}{c} \bullet \\ \bullet \end{array}$  $\hfill \text{\rm \bf{O}}$  $\qquad \qquad \bullet$  $\qquad \qquad \Box$  $\qquad \qquad \Box$  $\bullet$  $\qquad \qquad \bullet$  $\blacksquare$  $\qquad \qquad \blacksquare$  $\bullet$  $\qquad \qquad \Box$  $\qquad \qquad \Box$  $\begin{array}{c} \begin{array}{c} \begin{array}{c} \begin{array}{c} \end{array} \end{array} \end{array} \end{array} \end{array}$  $\bullet$  $\qquad \qquad \Box$  $\qquad \qquad \Box$  $\bullet$  $\qquad \qquad \bullet$  $\qquad \qquad \bullet$  $\qquad \qquad \bullet$  $\bullet$  $\bullet$  $\begin{array}{c} \begin{array}{c} \begin{array}{c} \begin{array}{c} \end{array} \end{array} \end{array} \end{array} \end{array}$  $\bullet$  $\bullet$  $\begin{array}{c} \begin{array}{c} \begin{array}{c} \begin{array}{c} \end{array} \end{array} \end{array} \end{array} \end{array}$  $\begin{array}{c} \begin{array}{c} \begin{array}{c} \begin{array}{c} \end{array} \end{array} \end{array} \end{array} \end{array}$  $\bullet$  $\begin{array}{c} \begin{array}{c} \begin{array}{c} \begin{array}{c} \end{array} \end{array} \end{array} \end{array} \end{array}$  $\bullet$  $\bullet$  $\bullet$  $\qquad \qquad \Box$  $\blacksquare$  $\bullet$  $\qquad \qquad \Box$  $\qquad \qquad \Box$  $\bullet$  $\qquad \qquad \Box$  $\bullet$  $\bullet$ 

 $\begin{array}{c} \bullet \\ \bullet \end{array}$  $\bullet$  $\bullet$  $\blacksquare$  $\qquad \qquad \blacksquare$  $\bullet$  $\bullet$ ó

aaaaaaaaaaaaaaaaaaaaaaaaa

#### 1 「ファイル選択」画面で (1 (設定) キーを押します。 : <u>分類:松楠商店 </u> 10005 6 ファイル選択 残約 840枚 く 名前: 番号: <u>設定】編集】分類】ファイル</u> 《40x 62 上質感熱紙》 焼き巣子| 0 個入り�

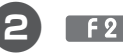

# 2 F2 (位置) キーを押します。

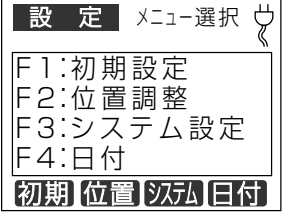

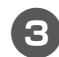

8 FB (次へ) キーを4回押します。

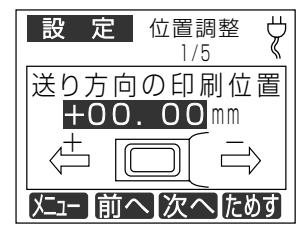

■ カーソルキー(● ●)で調整値を設定 し、 (確定)キーを押します。

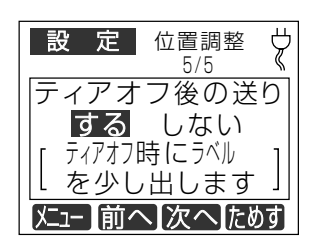

5 次の設定項目が表示されます。「ファイ ル選択」画面に戻るには (取消)キー を押します。

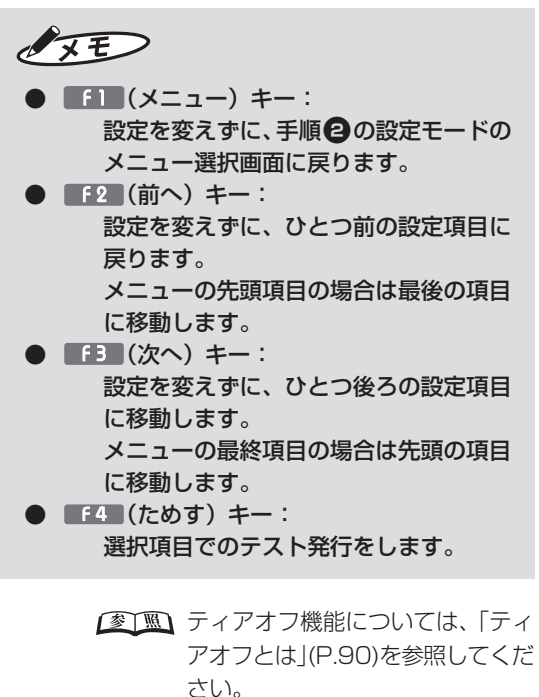

# **5.4 システム設定でできること**

システム設定では、本体の動作全体にかかわる設定を行ないます。 説明は LP-55SAⅡ /LAN を元に説明しています。 LP-55SAⅡ、LP-55SHⅡでは、■■(次へ)キーを押す回数が違う場合があります。

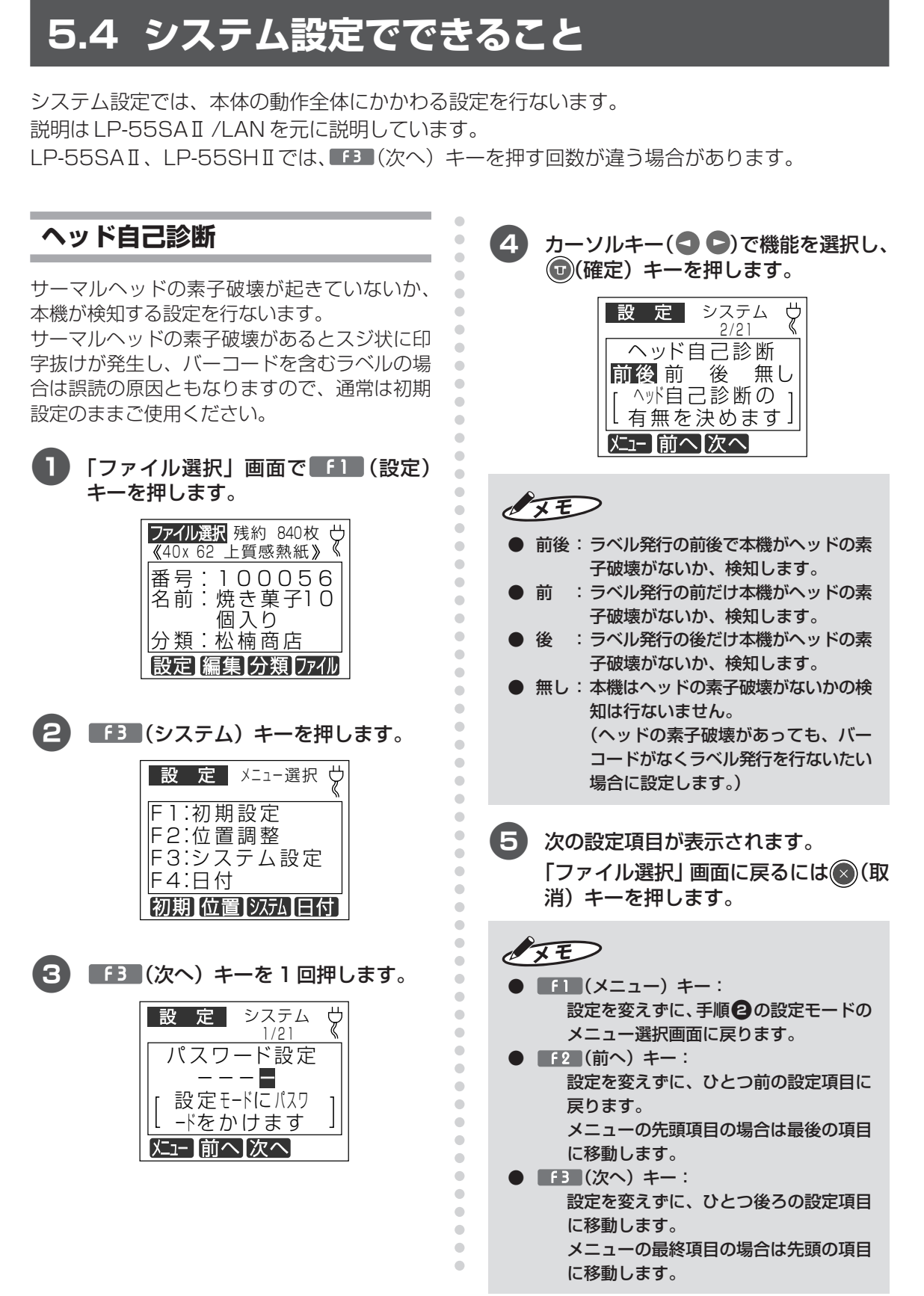

# ヘッド交換確認

サーマルヘッドの交換を行なったときに設定し ます。

「ファイル選択」画面で 【1】 (設定) キーを押します。

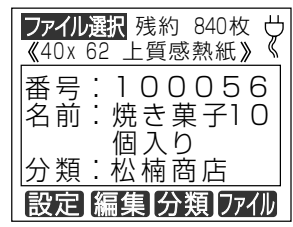

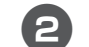

「「3」 (システム) キーを押します。

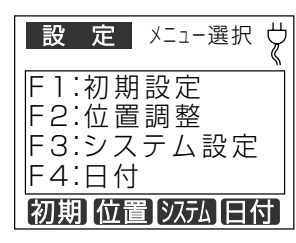

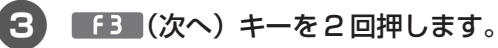

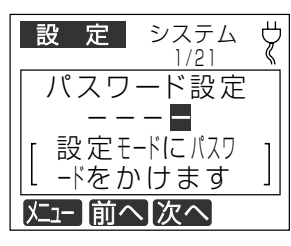

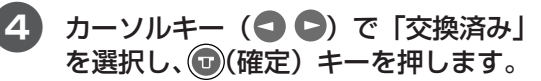

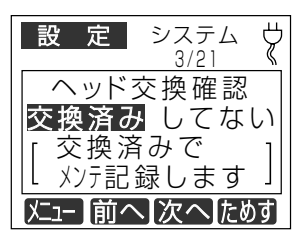

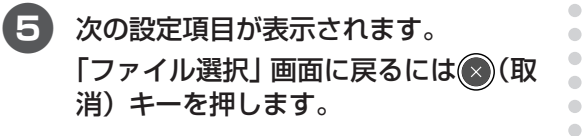

 $\sqrt{2E}$ 

 $\begin{array}{c} \bullet \\ \bullet \end{array}$ 

 $\bullet$  $\hfill \text{\rm \bf{O}}$  $\bullet$ 

 $\qquad \qquad \Box$ 

 $\qquad \qquad \Box$ 

 $\bullet$ 

 $\bullet$ 

 $\qquad \qquad \bullet$ 

 $\begin{array}{c} \begin{array}{c} \begin{array}{c} \begin{array}{c} \end{array} \end{array} \end{array} \end{array} \end{array}$ 

 $\qquad \qquad \blacksquare$ 

 $\qquad \qquad \blacksquare$ 

 $\qquad \qquad \Box$ 

 $\begin{array}{c} \bullet \\ \bullet \end{array}$  $\bullet$ 

 $\begin{array}{c} \begin{array}{c} \begin{array}{c} \begin{array}{c} \end{array} \end{array} \end{array} \end{array}$ 

 $\begin{array}{c} \begin{array}{c} \begin{array}{c} \begin{array}{c} \end{array} \end{array} \end{array} \end{array}$ 

 $\begin{array}{c} \begin{array}{c} \begin{array}{c} \begin{array}{c} \end{array} \end{array} \end{array} \end{array}$ 

 $\bullet$ 

 $\begin{array}{c} \begin{array}{c} \begin{array}{c} \begin{array}{c} \end{array} \end{array} \end{array} \end{array}$ 

 $\qquad \qquad \Box$  $\bullet$  $\begin{array}{c} \begin{array}{c} \begin{array}{c} \begin{array}{c} \end{array} \end{array} \end{array} \end{array} \end{array}$ 

 $\qquad \qquad \blacksquare$  $\bullet$  $\bullet$ 

 $\begin{array}{c} \begin{array}{c} \begin{array}{c} \begin{array}{c} \end{array} \end{array} \end{array} \end{array}$  $\begin{array}{c} \bullet \\ \bullet \end{array}$ 

 $\bullet$ 

 $\begin{array}{c} \begin{array}{c} \begin{array}{c} \begin{array}{c} \end{array} \end{array} \end{array} \end{array}$ 

 $\bullet$  $\begin{array}{c} \begin{array}{c} \begin{array}{c} \begin{array}{c} \end{array} \end{array} \end{array} \end{array}$ 

 $\bullet$ 

 $\qquad \qquad \Box$  $\qquad \qquad \Box$  $\bullet$ 

 $\blacksquare$  $\qquad \qquad \blacksquare$ 

 $\bullet$ 

 $\begin{array}{c} \bullet \\ \bullet \end{array}$ 

 $\qquad \qquad \Box$ 

 $\begin{array}{c} \bullet \\ \bullet \end{array}$  $\bullet$ 

 $\qquad \qquad \Box$ 

 $\qquad \qquad \Box$  $\begin{array}{c} \begin{array}{c} \begin{array}{c} \begin{array}{c} \end{array} \end{array} \end{array} \end{array} \end{array}$ 

 $\triangle$  $\begin{array}{c} \begin{array}{c} \begin{array}{c} \begin{array}{c} \end{array} \end{array} \end{array} \end{array} \end{array}$ 

 $\qquad \qquad \bullet$ 

 $\qquad \qquad \bullet$  $\blacksquare$  $\bullet$ 

 $\bullet$ 

 $\begin{array}{c} \begin{array}{c} \begin{array}{c} \begin{array}{c} \end{array} \end{array} \end{array} \end{array} \end{array}$ 

 $\begin{array}{c} \begin{array}{c} \begin{array}{c} \begin{array}{c} \end{array} \end{array} \end{array} \end{array} \end{array}$ 

 $\bullet$  $\qquad \qquad \bullet$ 

 $\qquad \qquad \bullet$ 

 $\bullet$ 

 $\qquad \qquad \bullet$  $\qquad \qquad \Box$  $\qquad \qquad \Box$ 

 $\bullet$ 

- $\bullet$   $\bullet$   $\bullet$   $(X=1-)$   $\ast$ -: 設定を変えずに、手順2の設定モードの メニュー選択画面に戻ります。
	- **[f2** (前へ) キー: 設定を変えずに、ひとつ前の設定項目に 戻ります。 メニューの先頭項目の場合は最後の項目 に移動します。

■■■【次へ】 キー: 設定を変えずに、ひとつ後ろの設定項目 に移動します。

メニューの最終項目の場合は先頭の項目 に移動します。

# 発行時変更の保存

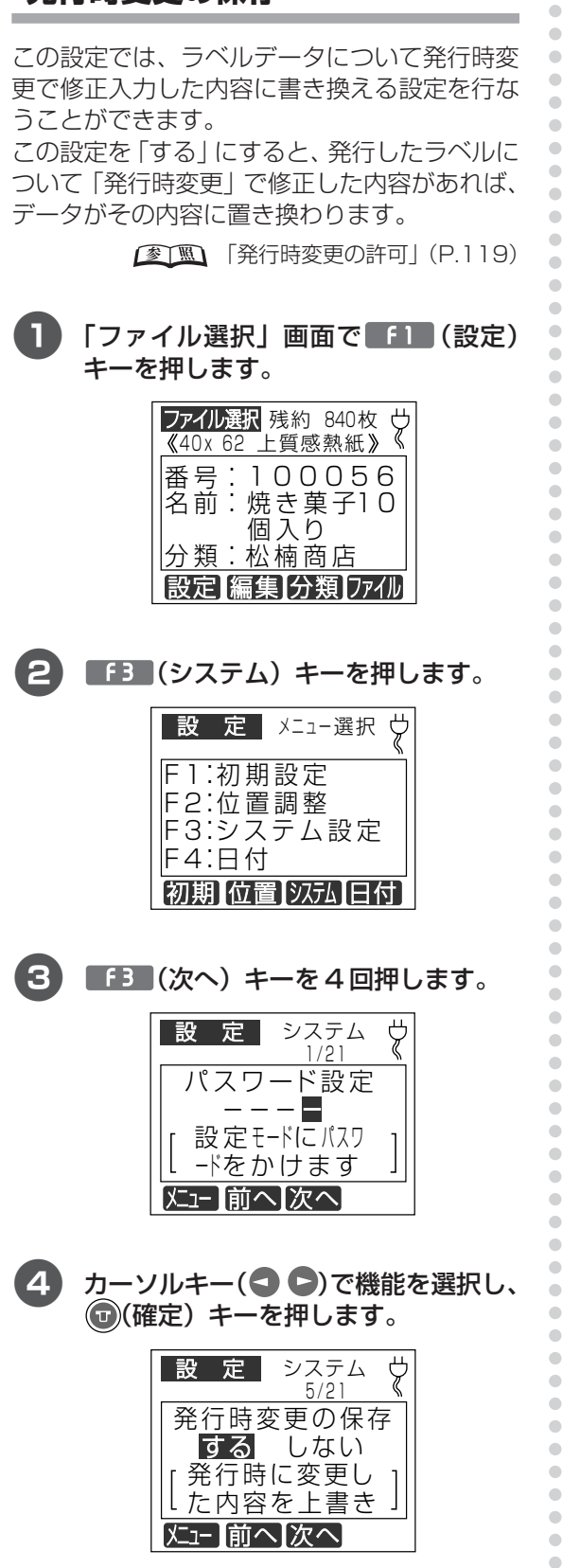

6 次の設定項目が表示されます。 「ファイル選択」画面に戻るには(2)(取 消)キーを押します。

 $\bigcirc$ 

 $\begin{array}{c} \bullet \\ \bullet \end{array}$ 

 $\sqrt{xE}$  $f(x)=1$  ( $x=1$ )  $x=$  : 設定を変えずに、手順2の設定モードの メニュー選択画面に戻ります。 ● F2 (前へ) キー: 設定を変えずに、ひとつ前の設定項目に 戻ります。 メニューの先頭項目の場合は最後の項目 に移動します。 ● 「「3」 (次へ) キー: 設定を変えずに、ひとつ後ろの設定項目 に移動します。 メニューの最終項目の場合は先頭の項目 に移動します。

# 発行時の枚数表示

ラベル発行時の枚数指定画面について表示する ╱しないを設定できます。

「しない」に設定した場合は、ラベルデータごと に設定されている発行枚数、カット枚数でラベ ル発行されます

「ファイル選択」画面で 「1 (設定)

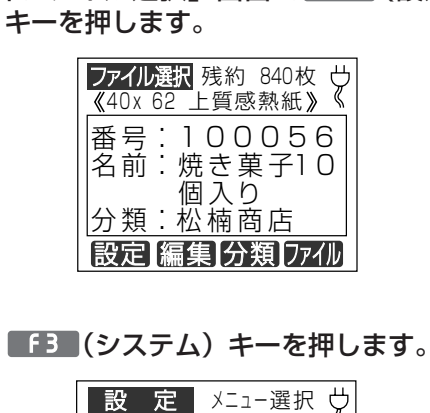

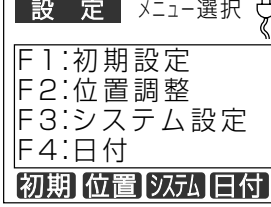

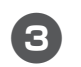

**「f3 (次へ) キーを5回押します。** 

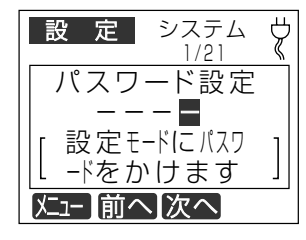

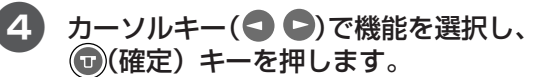

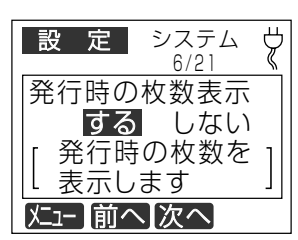

 $\sqrt{2E}$ 

 $\qquad \qquad \Box$ 

 $\begin{array}{c} \bullet \\ \bullet \end{array}$  $\bullet$  $\bullet$ 

 $\qquad \qquad \Box$ 

 $\bullet$  $\bullet$ 

 $\bullet$ 

 $\begin{array}{c} \begin{array}{c} \begin{array}{c} \begin{array}{c} \end{array} \end{array} \end{array} \end{array} \end{array}$ ó

 $\qquad \qquad \bullet$ 

 $\begin{array}{c} \bullet \\ \bullet \end{array}$ 

 $\begin{array}{c} \bullet \\ \bullet \end{array}$  $\qquad \qquad \Box$ 

 $\bullet$  $\begin{array}{c} \begin{array}{c} \begin{array}{c} \begin{array}{c} \end{array} \end{array} \end{array} \end{array}$ 

 $\bullet$ 

 $\begin{array}{c} \begin{array}{c} \begin{array}{c} \begin{array}{c} \end{array} \end{array} \end{array} \end{array} \end{array}$  $\hfill \textcircled{.}$ 

 $\qquad \qquad \bullet$ 

 $\qquad \qquad \bullet$ 

 $\qquad \qquad \blacksquare$ 

 $\bullet$ 

 $\qquad \qquad \blacksquare$ 

 $\begin{array}{c} \begin{array}{c} \begin{array}{c} \begin{array}{c} \end{array} \end{array} \end{array} \end{array}$ 

 $\qquad \qquad \bullet$  $\begin{array}{c} \bullet \\ \bullet \end{array}$ 

 $\begin{array}{c} \begin{array}{c} \begin{array}{c} \begin{array}{c} \end{array} \end{array} \end{array} \end{array}$ 

 $\qquad \qquad \Box$ 

 $\bullet$ 

 $\qquad \qquad \bullet$ 

 $\qquad \qquad \bullet$ 

 $\begin{array}{c} \begin{array}{c} \begin{array}{c} \begin{array}{c} \end{array} \end{array} \end{array} \end{array}$ 

 $\bullet$ 

 $\qquad \qquad \bullet$ 

 $\blacksquare$ 

 $\qquad \qquad \blacksquare$ 

 $\bullet$  $\bullet$ 

 $\qquad \qquad \Box$  $\bullet$ 

 $\bullet$ 

 $\qquad \qquad \Box$ 

 $\qquad \qquad \Box$  $\blacksquare$ 

 $\mathfrak{g}$ 

 $\triangle$ 

 $\begin{array}{c} \begin{array}{c} \begin{array}{c} \begin{array}{c} \end{array} \end{array} \end{array} \end{array} \end{array}$ 

 $\bullet$  $\qquad \qquad \Box$  $\qquad \qquad \Box$  $\bullet$ 

 $\bullet$  $\begin{array}{c} \begin{array}{c} \begin{array}{c} \begin{array}{c} \end{array} \end{array} \end{array} \end{array} \end{array}$ 

 $\triangle$  $\triangle$ 

 $\begin{array}{c} \begin{array}{c} \begin{array}{c} \begin{array}{c} \end{array} \end{array} \end{array} \end{array} \end{array}$ 

 $\qquad \qquad \bullet$ 

 $\bullet$ 

 $\blacksquare$  $\qquad \qquad \Box$ 

 $\qquad \qquad \Box$ 

 $\bullet$ 

 $\qquad \qquad \Box$  $\qquad \qquad \Box$  $\bullet$  $\qquad \qquad \Box$  $\bullet$  $\bullet$ 

- 「しない」に設定したときの発行枚数、オート カット枚数は、メモリカード(CF)に書き込ま れている数値に固定されます。
- 6 次の設定項目が表示されます。 「ファイル選択」 画面に戻るには(\*)(取 消) キーを押します。

 $\sqrt{2E}$ 

 $\bullet$   $\bullet$   $\bullet$   $(X=1-)$   $\bullet$   $\bullet$  : 設定を変えずに、手順2の設定モードの メニュー選択画面に戻ります。 ● F2 (前へ) キー: 設定を変えずに、ひとつ前の設定項目に 戻ります。 メニューの先頭項目の場合は最後の項目 に移動します。 | 「3 (次へ)キー: 設定を変えずに、ひとつ後ろの設定項目 に移動します。 メニューの最終項目の場合は先頭の項目 に移動します。

キー音

この設定では、本機のキー音のあり/なしを設 定します。

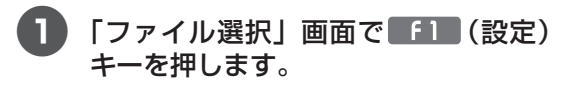

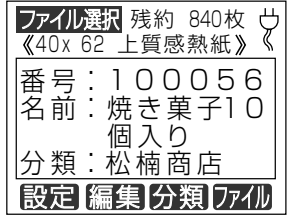

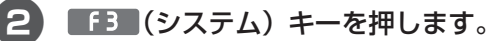

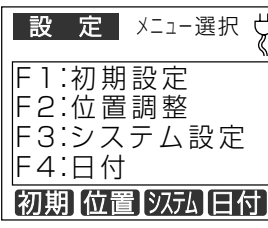

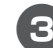

3 「3 (次へ) キーをフ回押します。

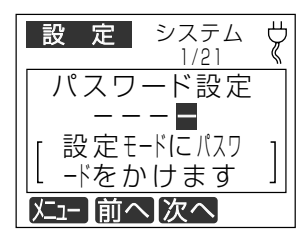

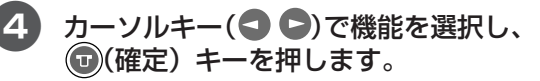

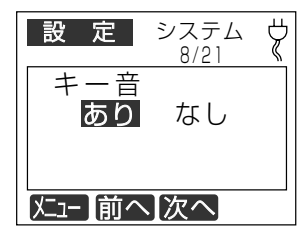

6 次の設定項目が表示されます。

 $\begin{array}{c} \bullet \\ \bullet \end{array}$ 

 $\begin{array}{c} \bullet \\ \bullet \end{array}$ 

 $\hfill \text{\rm \bf{O}}$  $\hfill \text{\rm \bf{O}}$ 

 $\bullet$ 

 $\begin{array}{c} \begin{array}{c} \begin{array}{c} \begin{array}{c} \end{array} \end{array} \end{array} \end{array}$ 

 $\bullet$  $\bullet$  $\qquad \qquad \bullet$ 

 $\bullet$ 

 $\bullet$  $\begin{array}{c} \bullet \\ \bullet \end{array}$ 

 $\begin{array}{c} \bullet \\ \bullet \end{array}$  $\bullet$  $\hfill \textcircled{.}$ 

 $\begin{array}{c} \begin{array}{c} \begin{array}{c} \begin{array}{c} \end{array} \end{array} \end{array} \end{array}$  $\begin{array}{c} \begin{array}{c} \begin{array}{c} \begin{array}{c} \end{array} \end{array} \end{array} \end{array}$ 

 $\hfill \text{\rm \bf{O}}$ 

 $\hfill \Box$  $\begin{array}{c} \begin{array}{c} \begin{array}{c} \begin{array}{c} \end{array} \end{array} \end{array} \end{array}$ 

 $\bullet$  $\qquad \qquad \bullet$  $\qquad \qquad \Box$ 

 $\qquad \qquad \Box$  $\bullet$  $\hfill \textcircled{1}$  $\begin{array}{c} \bullet \\ \bullet \end{array}$  $\begin{array}{c} \bullet \\ \bullet \end{array}$  $\bullet$  $\hfill \text{\rm \bf{O}}$  $\begin{array}{c} \begin{array}{c} \begin{array}{c} \begin{array}{c} \end{array} \end{array} \end{array} \end{array}$  $\hfill \text{\rm \bf{O}}$  $\bullet$  $\qquad \qquad \bullet$  $\qquad \qquad \Box$  $\bullet$  $\bullet$ 

 $\qquad \qquad \blacksquare$  $\qquad \qquad \Box$ 

 $\bullet$ 

 $\bullet$ 

 $\begin{array}{ccc} \bullet & \bullet & \bullet \\ \bullet & \bullet & \bullet \end{array}$ 

 $\bullet$ 

 $\bullet$ 

 $\bullet$ 

 $\begin{array}{c} \begin{array}{c} \begin{array}{c} \begin{array}{c} \end{array} \end{array} \end{array} \end{array}$  $\bullet$ 

 $\bullet$  $\qquad \qquad \bullet$  $\qquad \qquad \bullet$ 

 $\qquad \qquad \bullet$ 

 $\qquad \qquad \bullet$  $\blacksquare$  $\bullet$ 

 $\bullet$ 

 $\begin{array}{c} \begin{array}{c} \begin{array}{c} \begin{array}{c} \end{array} \end{array} \end{array} \end{array}$ 

 $\hfill \textcircled{.}$ 

 $\bullet$  $\qquad \qquad \bullet$  $\bullet$  $\bullet$ 

 $\qquad \qquad \bullet$  $\begin{array}{c} \begin{array}{c} \begin{array}{c} \begin{array}{c} \end{array} \end{array} \end{array} \end{array}$  $\bullet$  $\bullet$  $\qquad \qquad \Box$  $\qquad \qquad \bullet$  $\qquad \qquad \bullet$  $\bullet$  $\begin{array}{c} \bullet \\ \bullet \end{array}$  $\hfill \textcircled{.}$ 

「ファイル選択」画面に戻るには(\*)(取 消) キーを押します。

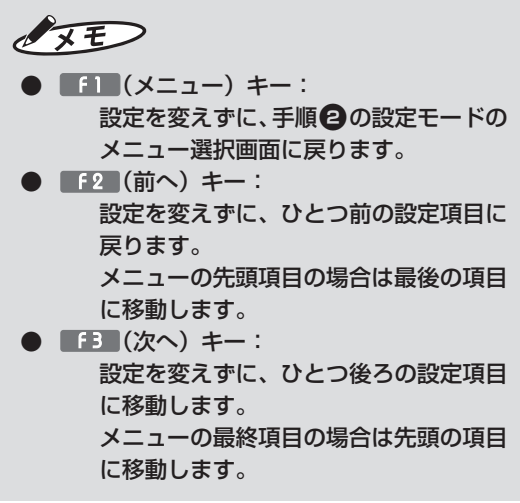

# ガードバー表示

JANコードでのガードバーの有無の設定ができ ます。

 $\begin{array}{c} \bullet \\ \bullet \end{array}$ 

 $\begin{array}{c} \bullet \\ \bullet \end{array}$ 

 $\hfill \text{\rm \bf{O}}$  $\bullet$ 

 $\qquad \qquad \bullet$ 

 $\begin{array}{c} \begin{array}{c} \begin{array}{c} \begin{array}{c} \end{array} \end{array} \end{array} \end{array} \end{array}$ 

 $\bullet$  $\bullet$  $\qquad \qquad \bullet$ 

 $\bullet$ 

 $\bullet$  $\qquad \qquad \blacksquare$ 

 $\begin{array}{c} \bullet \\ \bullet \end{array}$  $\bullet$  $\bullet$ 

 $\begin{array}{c} \begin{array}{c} \begin{array}{c} \begin{array}{c} \end{array} \end{array} \end{array} \end{array}$  $\begin{array}{c} \bullet \\ \bullet \end{array}$ 

 $\hfill \text{\rm \bf{O}}$ 

 $\bullet$  $\qquad \qquad \Box$ 

 $\qquad \qquad \bullet$  $\bullet$  $\begin{array}{c} \begin{array}{c} \begin{array}{c} \begin{array}{c} \end{array} \end{array} \end{array} \end{array} \end{array}$ 

 $\qquad \qquad \blacksquare$  $\bullet$  $\bullet$  $\begin{array}{c} \bullet \\ \bullet \end{array}$  $\begin{array}{c} \bullet \\ \bullet \end{array}$  $\bullet$  $\bullet$ 

 $\bullet$  $\hfill \Box$  $\bullet$  $\qquad \qquad \bullet$  $\qquad \qquad \Box$  $\bullet$  $\overline{a}$ 

 $\qquad \qquad \blacksquare$  $\qquad \qquad \blacksquare$ 

 $\bullet$ 

 $\bullet$ 

 $\begin{array}{c} \bullet \\ \bullet \end{array}$ 

 $\bullet$  $\bullet$ 

 $\bullet$ 

 $\begin{array}{c} \begin{array}{c} \begin{array}{c} \begin{array}{c} \end{array} \end{array} \end{array} \end{array}$  $\bullet$ 

 $\bullet$  $\qquad \qquad \bullet$  $\qquad \qquad \bullet$ 

 $\qquad \qquad \bullet$ 

 $\qquad \qquad \bullet$  $\begin{array}{c} \begin{array}{c} \begin{array}{c} \begin{array}{c} \end{array} \end{array} \end{array} \end{array}$  $\bullet$ 

 $\bullet$  $\begin{array}{c} \begin{array}{c} \begin{array}{c} \begin{array}{c} \end{array} \end{array} \end{array} \end{array}$ 

 $\bullet$ 

 $\qquad \qquad \bullet$ 

 $\qquad \qquad \bullet$  $\begin{array}{c} \bullet \\ \bullet \end{array}$ 

 $\bullet$ 

 $\qquad \qquad \bullet$  $\qquad \qquad \Box$  $\bullet$  $\bullet$  $\qquad \qquad \Box$  $\bullet$  $\qquad \qquad \bullet$  $\bullet$  $\begin{array}{c} \bullet \\ \bullet \end{array}$  $\hfill \textcircled{.}$ 

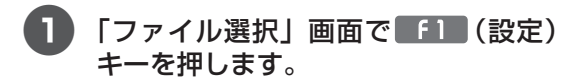

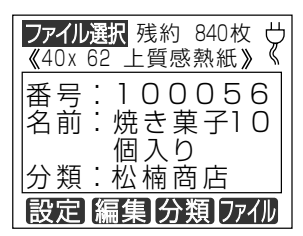

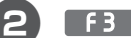

2 「■ (システム) キーを押します。

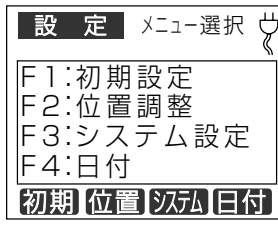

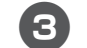

「「3」 (次へ) キーを8回押します。

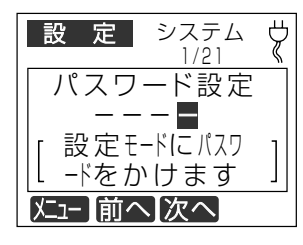

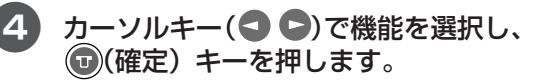

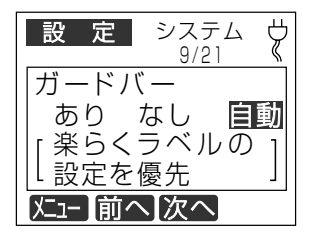

6 次の設定項目が表示されます。 「ファイル選択」画面に戻るには(2)(取 消) キーを押します。

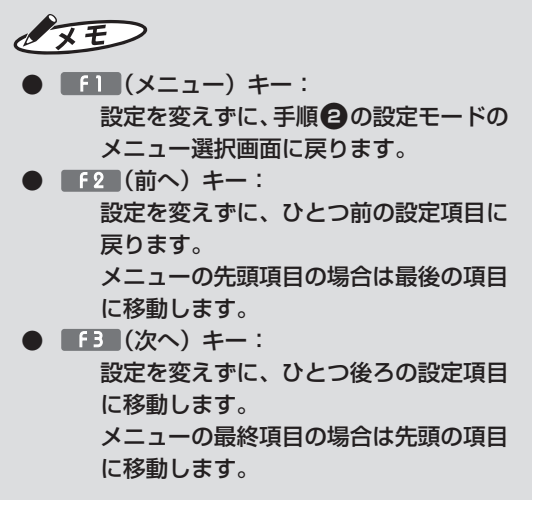

# バックライトOFF

バックライトオフ機能を有効にすると消費電力 を抑えることができます。

 $\bigcirc$ 

 $\begin{array}{c} \bullet \\ \bullet \end{array}$ 

 $\begin{array}{c} \begin{array}{c} \begin{array}{c} \begin{array}{c} \end{array} \end{array} \end{array} \end{array}$ 

 $\bullet$ 

 $\qquad \qquad \bullet$ 

 $\qquad \qquad \Box$ 

 $\bullet$  $\qquad \qquad \bullet$  $\qquad \qquad \Box$  $\begin{array}{c} \begin{array}{c} \begin{array}{c} \begin{array}{c} \end{array} \end{array} \end{array} \end{array} \end{array}$ 

 $\bullet$ 

Ċ

 $\bullet$ 

 $\bullet$  $\bullet$ 

 $\qquad \qquad \Box$ 

 $\qquad \qquad \Box$ 

 $\bullet$  $\bullet$ 

 $\qquad \qquad \Box$ 

 $\qquad \qquad \Box$ 

 $\bullet$ 

 $\qquad \qquad \Box$  $\qquad \qquad \bullet$ 

 $\qquad \qquad \blacksquare$ 

 $\bullet$  $\begin{array}{c} \begin{array}{c} \begin{array}{c} \begin{array}{c} \end{array} \end{array} \end{array} \end{array}$ 

 $\qquad \qquad \bullet$ 

 $\begin{array}{c} \bullet \\ \bullet \end{array}$ 

 $\begin{array}{c} \begin{array}{c} \begin{array}{c} \begin{array}{c} \end{array} \end{array} \end{array} \end{array} \end{array}$ 

 $\qquad \qquad \Box$  $\bullet$ 

 $\bullet$  $\blacksquare$  $\qquad \qquad \Box$  $\bullet$ 

 $\sqrt{2}$  $\blacksquare$ ó  $\bigcirc$  $\bigcirc$  $\blacksquare$  $\qquad \qquad \blacksquare$  $\triangle$  $\triangle$  $\triangle$  $\bullet$  $\bullet$ 

 $\bigcirc$ 

 $\bullet$  $\bullet$ 

 $\begin{array}{c} \begin{array}{c} \begin{array}{c} \begin{array}{c} \end{array} \end{array} \end{array} \end{array} \end{array}$ 

 $\qquad \qquad \bullet$ 

 $\bullet$ 

 $\qquad \qquad \bullet$ 

 $\qquad \qquad \bullet$ 

 $\qquad \qquad \bullet$ 

 $\bullet$  $\qquad \qquad \Box$ 

 $\qquad \qquad \Box$  $\qquad \qquad \bullet$  $\qquad \qquad \Box$  $\qquad \qquad \Box$  $\bullet$  $\qquad \qquad \Box$  $\bullet$  $\bullet$ 

「ファイル選択」画面で■■■(設定) キーを押します。

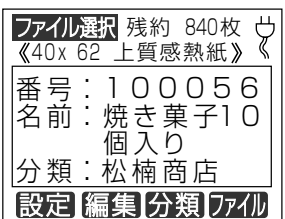

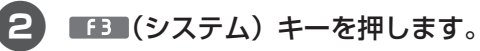

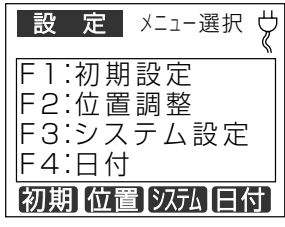

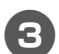

3 ■■■(次へ) キーを9回押します。

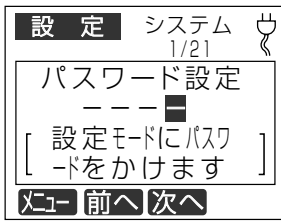

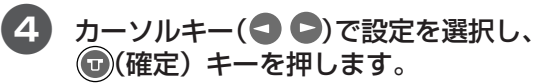

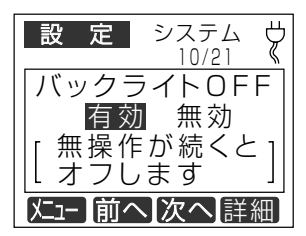

6 次の設定項目が表示されます。「ファイ ル選択」画面に戻るには(※)(取消)キー を押します。

 $\sqrt{2E}$  $f(x)=1$  ( $x=1$ )  $x=$  : 設定を変えずに、手順2の設定モードの メニュー選択画面に戻ります。 | 「2(前へ)キー: 設定を変えずに、ひとつ前の設定項目に 戻ります。 メニューの先頭項目の場合は最後の項目 に移動します。 ● ■■ (次へ) キー: 設定を変えずに、ひとつ後ろの設定項目 に移動します。 メニューの最終項目の場合は先頭の項目 に移動します。 ● ■エ■(詳細)キーを押すと無操作の時間設定

ができます(1~15分)。

106
#### オートパワー OFF

オートパワーオフ機能を有効にすると消費電力 を抑えることができます。

 $\bigcirc$ 

 $\begin{array}{c} \bullet \\ \bullet \end{array}$ 

 $\begin{array}{c} \bullet \\ \bullet \end{array}$  $\bullet$ 

 $\qquad \qquad \Box$ 

 $\qquad \qquad \Box$ 

 $\bullet$  $\qquad \qquad \bullet$ 

 $\qquad \qquad \bullet$ 

 $\qquad \qquad \blacksquare$  $\qquad \qquad \blacksquare$ 

 $\qquad \qquad \blacksquare$ 

 $\begin{array}{c} \bullet \\ \bullet \end{array}$ 

 $\bullet$ 

 $\begin{array}{c} \begin{array}{c} \begin{array}{c} \begin{array}{c} \end{array} \end{array} \end{array} \end{array}$ 

 $\begin{array}{c} \begin{array}{c} \begin{array}{c} \begin{array}{c} \end{array} \end{array} \end{array} \end{array}$ 

 $\begin{array}{c} \begin{array}{c} \begin{array}{c} \begin{array}{c} \end{array} \end{array} \end{array} \end{array}$ 

 $\qquad \qquad \bullet$ 

 $\qquad \qquad \Box$ 

 $\qquad \qquad \Box$ 

 $\bullet$ 

 $\qquad \qquad \Box$ 

 $\qquad \qquad \bullet$  $\bullet$ 

 $\bullet$ 

 $\begin{array}{c} \begin{array}{c} \begin{array}{c} \begin{array}{c} \end{array} \end{array} \end{array} \end{array}$ 

 $\begin{array}{c} \bullet \\ \bullet \end{array}$  $\begin{array}{c} \bullet \\ \bullet \end{array}$ 

 $\begin{array}{c} \begin{array}{c} \begin{array}{c} \begin{array}{c} \end{array} \end{array} \end{array} \end{array}$ 

 $\begin{array}{c} \begin{array}{c} \begin{array}{c} \begin{array}{c} \end{array} \end{array} \end{array} \end{array}$ 

 $\hfill \text{\rm \bf{O}}$ 

 $\qquad \qquad \bullet$  $\qquad \qquad \Box$  $\qquad \qquad \Box$  $\bullet$ 

 $\blacksquare$  $\blacksquare$ 

Ċ  $\triangle$ 

 $\qquad \qquad \Box$ 

 $\bullet$  $\bullet$ 

 $\qquad \qquad \Box$ 

 $\qquad \qquad \blacksquare$ 

 $\blacksquare$  $\triangle$  $\qquad \qquad \Box$ 

 $\qquad \qquad \Box$  $\qquad \qquad \Box$  $\bullet$ 

 $\bullet$ 

 $\begin{array}{c} \begin{array}{c} \begin{array}{c} \begin{array}{c} \end{array} \end{array} \end{array} \end{array} \end{array}$ 

 $\begin{array}{c} \begin{array}{c} \begin{array}{c} \begin{array}{c} \end{array} \end{array} \end{array} \end{array} \end{array}$ 

 $\bullet$  $\begin{array}{c} \begin{array}{c} \begin{array}{c} \begin{array}{c} \end{array} \end{array} \end{array} \end{array} \end{array}$ 

 $\qquad \qquad \bullet$ 

 $\bullet$ 

 $\triangle$  $\qquad \qquad \Box$  $\triangle$  $\bullet$  $\qquad \qquad \Box$  $\qquad \qquad \Box$  $\bullet$  $\qquad \qquad \Box$  $\bullet$  $\bullet$ 

「ファイル選択」画面で [1] (設定) キーを押します。

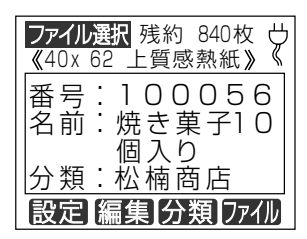

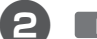

「「3」 (システム) キーを押します。

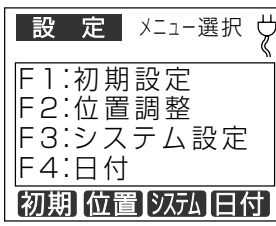

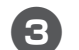

[F3 (次へ) キーを10回押します。

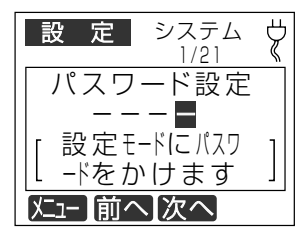

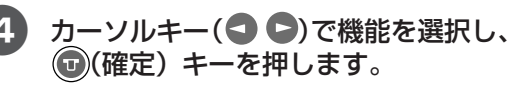

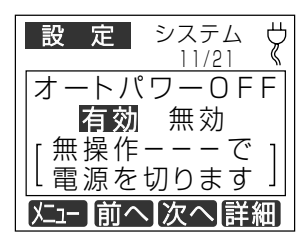

6 次の設定項目が表示されます。 「ファイル選択」 画面に戻るには(\*)(取 消) キーを押します。

 $\sqrt{xE}$  $f(x)=1$  ( $x=1$ )  $x=$  : 設定を変えずに、手順2の設定モードの メニュー選択画面に戻ります。 ● F2 (前へ) キー: 設定を変えずに、ひとつ前の設定項目に 戻ります。 メニューの先頭項目の場合は最後の項目 に移動します。 ● F3 (次へ) キー: 設定を変えずに、ひとつ後ろの設定項目 に移動します。 メニューの最終項目の場合は先頭の項目 に移動します。 |「4」(詳細)キーを押すと無操作の時間設定 ができます。(1~15分)

システム設定<br>本体の

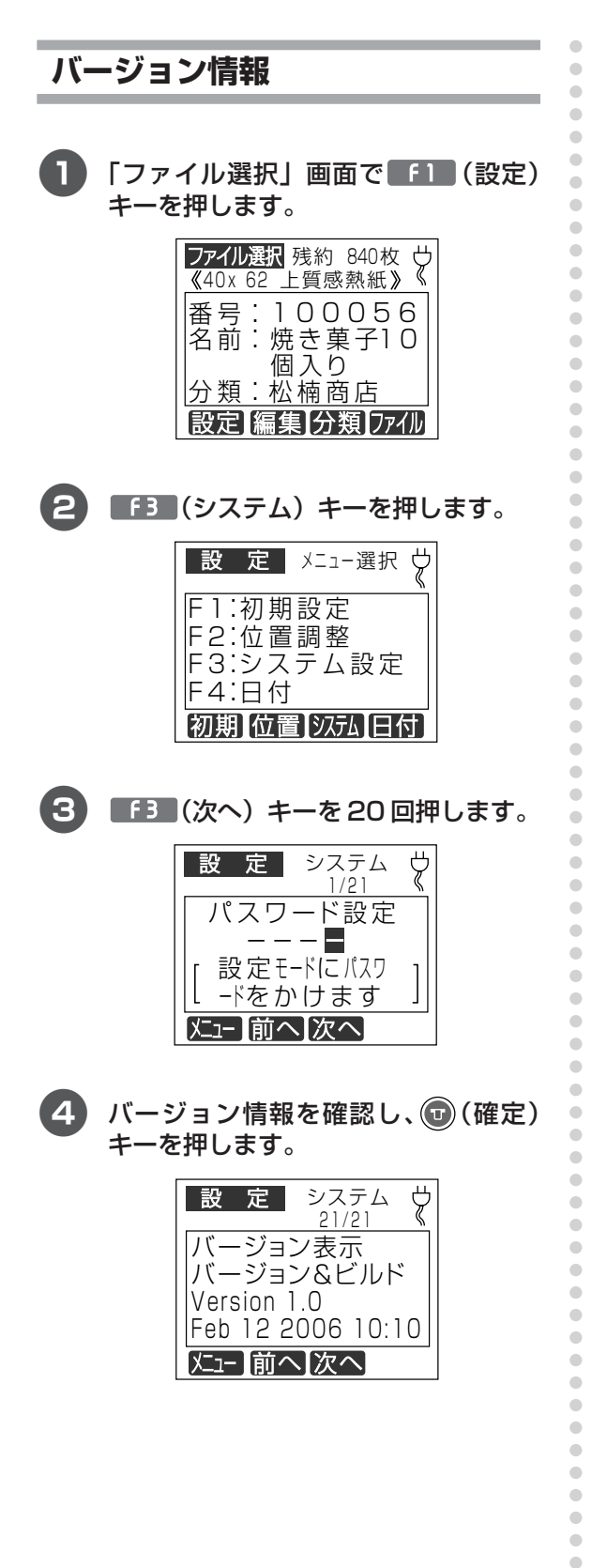

先頭の設定項目が表示されます。 「ファイル選択」 画面に戻るには(\*)(取 消) キーを押します。

6

 $\begin{array}{c} \begin{array}{c} \begin{array}{c} \begin{array}{c} \end{array} \end{array} \end{array} \end{array}$  $\bullet$  $\bullet$   $\sqrt{xE}$  $f(x)=1$  ( $x=1$ )  $x=$  : 設定を変えずに、手順2の設定モードの メニュー選択画面に戻ります。 ● F2 (前へ) キー: 設定を変えずに、ひとつ前の設定項目に 戻ります。 メニューの先頭項目の場合は最後の項目 に移動します。 ● F3 (次へ) キー: 設定を変えずに、ひとつ後ろの設定項目 に移動します。 メニューの最終項目の場合は先頭の項目 に移動します。

### **5.5 日付でできること**

#### **日時設定(時計の設定)**

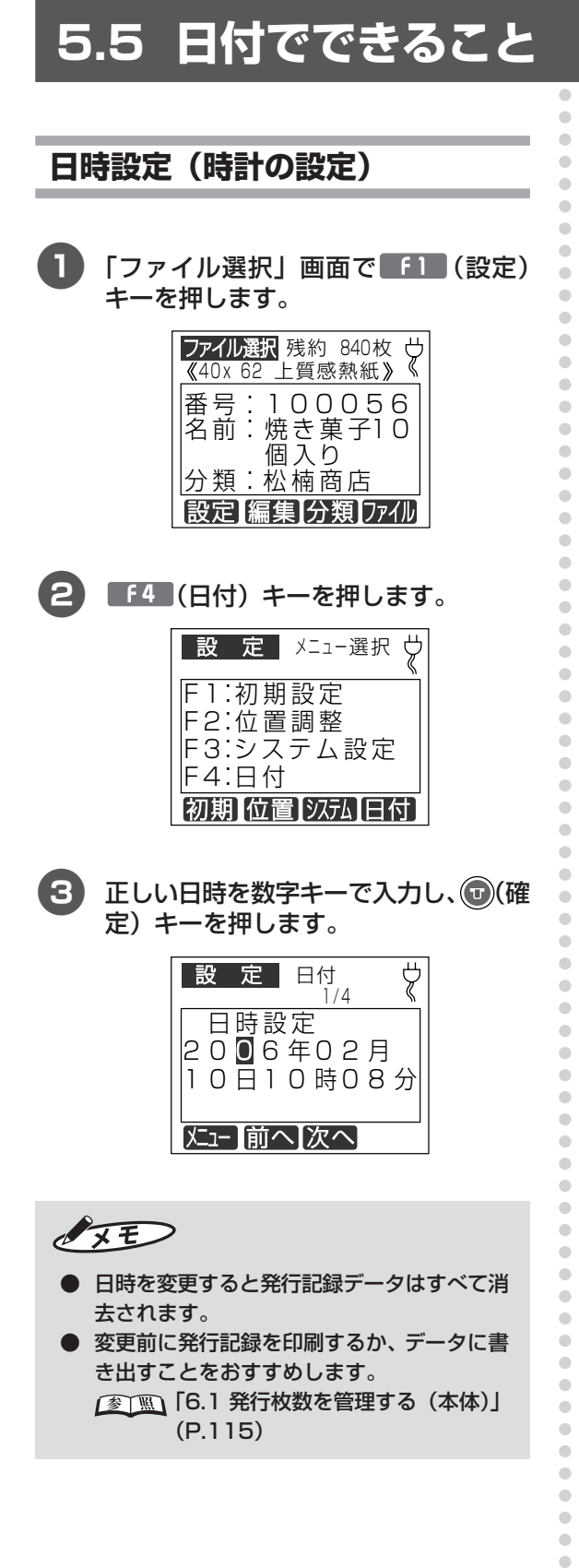

4 次の設定項目が表示されます。 「ファイル選択」 画面に戻るには(\*)(取 消)キーを押します。

#### $\sqrt{2E}$

 $\begin{array}{c} \begin{array}{c} \begin{array}{c} \begin{array}{c} \end{array} \end{array} \end{array} \end{array}$  $\bullet$  $\bullet$  $\bullet$ 

 $\begin{array}{c} \bullet \\ \bullet \end{array}$  $\bullet$  ● ■ (メニュー) キー: 設定を変えずに、手順2の設定モードの メニュー選択画面に戻ります。 **● [f2 (前へ) キー:** 設定を変えずに、ひとつ前の設定項目に 戻ります。 メニューの先頭項目の場合は最後の項目 に移動します。 ■ 63 (次へ) キー: 設定を変えずに、ひとつ後ろの設定項目 に移動します。 メニューの最終項目の場合は先頭の項目

に移動します。

#### 仮想カレンダ使用

I

 $\overline{\mathcal{L}}$ 

1

明日の分の賞味期限の入ったラベルを今日印刷 しておきたい場合など、一時的に本体の時計設 定を変更したいときに設定します。

 $\begin{array}{c} \bullet \\ \bullet \end{array}$ 

 $\bullet$ 

 $\bullet$  $\bullet$ 

 $\hfill \text{\rm \bf{O}}$ 

 $\bullet$ 

 $\bullet$ 

 $\bullet$ 

 $\qquad \qquad \bullet$  $\bullet$ 

 $\bullet$  $\hfill \textcircled{.}$  $\begin{array}{c} \bullet \\ \bullet \end{array}$ 

 $\bullet$  $\hfill \bullet$  $\begin{array}{c} \begin{array}{c} \begin{array}{c} \begin{array}{c} \end{array} \end{array} \end{array} \end{array}$  $\bullet$  $\bullet$  $\bullet$  $\begin{array}{c} \begin{array}{c} \begin{array}{c} \begin{array}{c} \end{array} \end{array} \end{array} \end{array}$  $\hfill \textcircled{.}$  $\bullet$  $\qquad \qquad \bullet$  $\qquad \qquad \Box$  $\bullet$  $\hfill \textcircled{1}$  $\begin{array}{c} \bullet \\ \bullet \end{array}$  $\begin{array}{c} \bullet \\ \bullet \end{array}$ 

 $\bullet$  $\hfill \text{\rm \bf{O}}$  $\begin{array}{c} \begin{array}{c} \begin{array}{c} \begin{array}{c} \end{array} \end{array} \end{array} \end{array}$  $\hfill \text{\rm \bf{O}}$  $\bullet$  $\qquad \qquad \bullet$  $\begin{array}{c} \begin{array}{c} \begin{array}{c} \begin{array}{c} \end{array} \end{array} \end{array} \end{array}$  $\bullet$  $\bullet$  $\qquad \qquad \blacksquare$  $\qquad \qquad \Box$  $\bullet$  $\bullet$ 

 $\begin{array}{ccc} \bullet & \bullet & \bullet \\ \bullet & \bullet & \bullet \end{array}$  $\bullet$  $\bullet$  $\bullet$  $\begin{array}{c} \begin{array}{c} \begin{array}{c} \begin{array}{c} \end{array} \end{array} \end{array} \end{array}$  $\bullet$  $\bullet$  $\qquad \qquad \bullet$  $\qquad \qquad \bullet$  $\bullet$  $\qquad \qquad \bullet$  $\begin{array}{c} \begin{array}{c} \begin{array}{c} \begin{array}{c} \end{array} \end{array} \end{array} \end{array}$  $\bullet$ 

 $\bullet$  $\qquad \qquad \bullet$ 

 $\qquad \qquad \bullet$  $\bullet$ 

 $\qquad \qquad \bullet$ 

 $\begin{array}{c} \bullet \\ \bullet \end{array}$ 

 $\bullet$ 

 $\hbox{ }$  $\begin{array}{c} \begin{array}{c} \begin{array}{c} \begin{array}{c} \end{array} \end{array} \end{array} \end{array}$ 

 $\hfill \textcircled{.}$ 

 $\bullet$ 

 $\qquad \qquad \bullet$  $\hfill \textcircled{.}$  $\bullet$  $\bullet$  $\begin{array}{c} \bullet \\ \bullet \end{array}$  $\hfill \textcircled{.}$ 

発行したラベルのモニタデータは実際に発行し た日に集計されます。

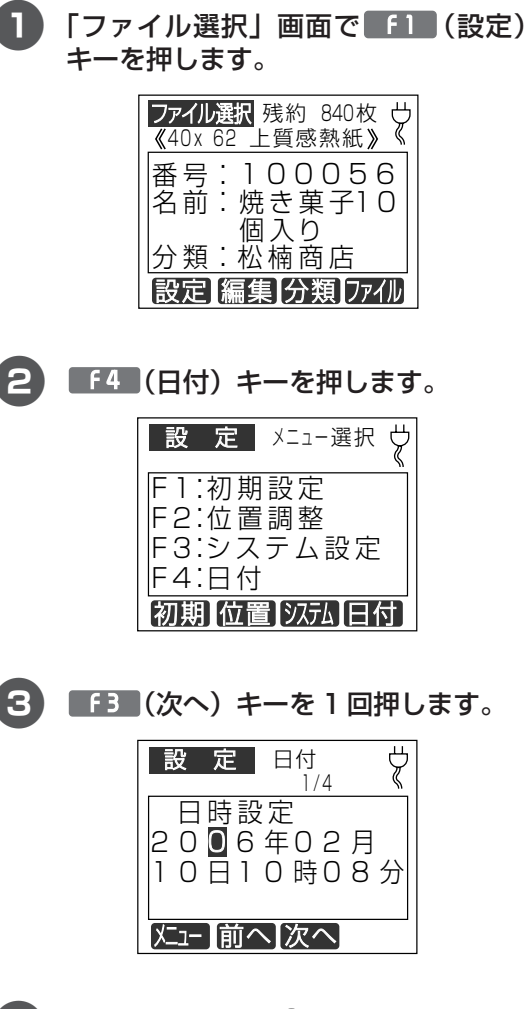

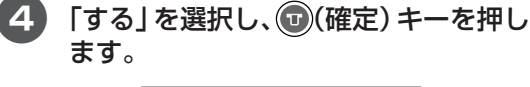

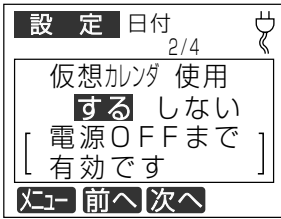

6 次の設定項目が表示されます。 「ファイル選択」画面に戻るには(3)(取 消) キーを押します。

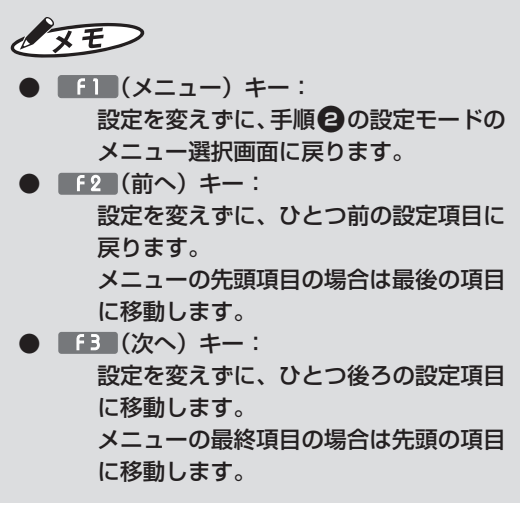

#### 仮想カレンダ初期設定

仮想カレンダをよく使う場合、電源ON時の仮想 カレンダを ON に設定します。

 $\bullet$ 

 $\bullet$ 

 $\bullet$ 

 $\hbox{ }$ 

 $\hbox{ }$ 

 $\bullet$ 

 $\bullet$ 

 $\hfill \textcircled{\ensuremath{\mathnormal{\sqcup}}\xspace}$ 

 $\hfill \textcircled{.}$  $\bullet$ 

 $\hbox{ }$  $\bullet$  $\bullet$  $\bullet$  $\hfill \textcircled{.}$  $\hfill \text{\rm \textcirc}$  $\bullet$  $\bullet$  $\hfill \Box$  $\bullet$  $\hfill \textcircled{.}$  $\bullet$  $\qquad \qquad \bullet$  $\begin{array}{c} \bullet \\ \bullet \end{array}$  $\bullet$  $\hfill \Box$  $\begin{array}{c} \bullet \\ \bullet \end{array}$  $\bullet$  $\bullet$ 

 $\hfill \text{\rm \bf{O}}$  $\bullet$  $\hfill \text{\rm \bf{O}}$  $\hfill \Box$  $\bullet$  $\begin{array}{c} \begin{array}{c} \begin{array}{c} \begin{array}{c} \end{array} \end{array} \end{array} \end{array}$  $\bullet$  $\bullet$  $\qquad \qquad \blacksquare$  $\qquad \qquad \blacksquare$  $\bullet$  $\bullet$  $\begin{array}{c} \bullet \\ \bullet \end{array}$  $\bullet$  $\bullet$  $\bullet$  $\begin{array}{c} \begin{array}{c} \begin{array}{c} \begin{array}{c} \end{array} \end{array} \end{array} \end{array}$  $\hfill\text{\rm\tiny 0}$  $\bullet$  $\qquad \qquad \bullet$  $\qquad \qquad \bullet$  $\bullet$  $\hfill \textcircled{.}$  $\begin{array}{c} \begin{array}{c} \begin{array}{c} \begin{array}{c} \end{array} \end{array} \end{array} \end{array}$  $\bullet$  $\bullet$  $\qquad \qquad \bullet$  $\bullet$  $\bullet$  $\qquad \qquad \bullet$  $\bullet$  $\bullet$  $\hfill \circ$  $\begin{array}{c} \begin{array}{c} \begin{array}{c} \begin{array}{c} \end{array} \end{array} \end{array} \end{array}$  $\hfill \textcircled{.}$  $\bullet$  $\bullet$  $\hfill \textcircled{.}$  $\bullet$  $\hfill \circ$  $\bullet$  $\hfill \textcircled{.}$ 

通常は電源OFF にするたびに仮想カレンダは OFFになりますが、「する」に設定した場合は常 に仮想カレンダにすることができます。

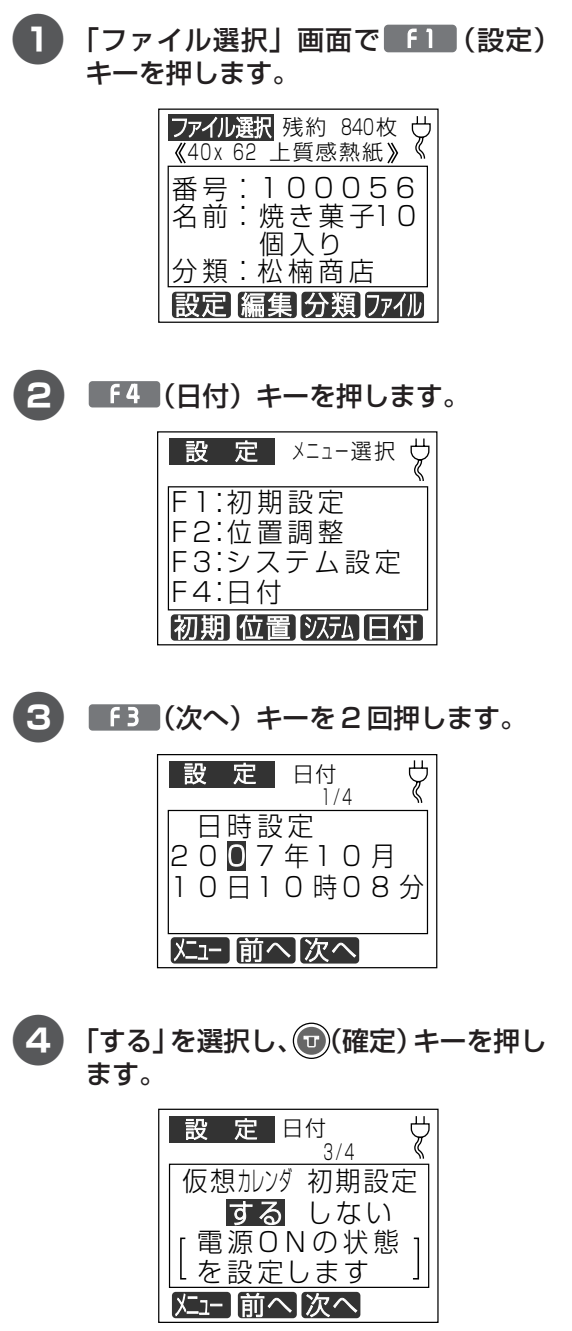

6 次の設定項目が表示されます。 「ファイル選択」画面に戻るには (8) (取 消) キーを押します。

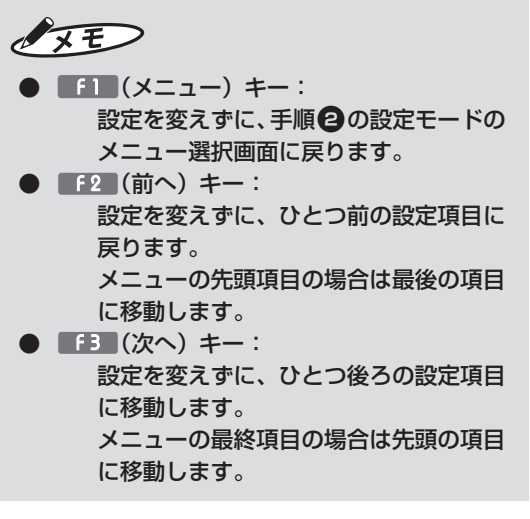

システム設定

#### 日付語句の登録

日時の変わりに印字する語句を設定します。 標準で、次の語句は登録されています。 「枠外上部に記載|「枠外下部に記載|「フタに記 載| 「(空欄)|

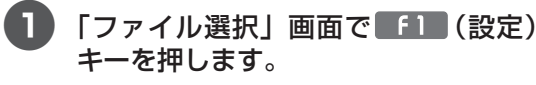

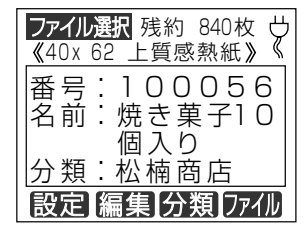

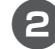

2 「f4 (日付) キーを押します。

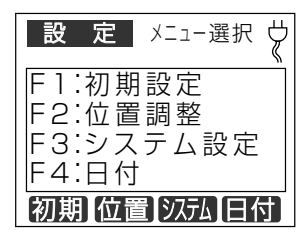

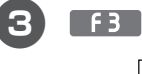

「「「3」 (次へ) キーを3回押します。

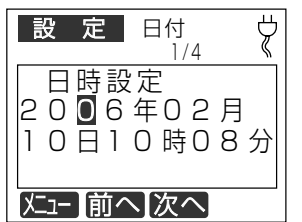

登録する語句を入力し、1 (確定) キー 4 を押します。

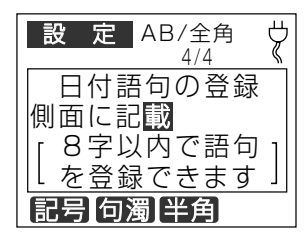

 $\sqrt{2E}$ 

 $\begin{array}{c} \bullet \\ \bullet \end{array}$ 

 $\bullet$  $\hfill \bullet$  $\hfill \text{\rm \bf{O}}$ 

 $\bullet$  $\begin{array}{c} \begin{array}{c} \begin{array}{c} \end{array} \end{array} \end{array}$ 

 $\bullet$ 

 $\hfill \textcircled{.}$ 

 $\qquad \qquad \Box$ 

 $\qquad \qquad \bullet$  $\qquad \qquad \blacksquare$ 

 $\qquad \qquad \blacksquare$ 

 $\begin{array}{c} \bullet \\ \bullet \end{array}$ 

 $\bullet$  $\hfill \textcircled{.}$ 

 $\begin{array}{c} \begin{array}{c} \begin{array}{c} \begin{array}{c} \end{array} \end{array} \end{array} \end{array}$ 

 $\begin{array}{c} \begin{array}{c} \begin{array}{c} \begin{array}{c} \end{array} \end{array} \end{array} \end{array}$ 

 $\begin{array}{c} \begin{array}{c} \begin{array}{c} \begin{array}{c} \end{array} \end{array} \end{array} \end{array}$  $\bullet$ 

 $\begin{array}{c} \begin{array}{c} \begin{array}{c} \begin{array}{c} \end{array} \end{array} \end{array} \end{array}$ 

 $\hfill \textcircled{.}$ 

 $\qquad \qquad \bullet$ 

 $\qquad \qquad \bullet$ 

 $\begin{array}{c} \bullet \\ \bullet \end{array}$  $\bullet$  $\bullet$ 

 $\qquad \qquad \blacksquare$  $\begin{array}{c} \bullet \\ \bullet \end{array}$ 

 $\begin{array}{c} \begin{array}{c} \begin{array}{c} \begin{array}{c} \end{array} \end{array} \end{array} \end{array} \end{array}$  $\begin{array}{c} \begin{array}{c} \begin{array}{c} \begin{array}{c} \end{array} \end{array} \end{array} \end{array} \end{array}$ 

 $\begin{array}{c} \begin{array}{c} \begin{array}{c} \begin{array}{c} \end{array} \end{array} \end{array} \end{array}$  $\bullet$ 

 $\bullet$ 

 $\qquad \qquad \bullet$ 

 $\begin{array}{c} \begin{array}{c} \begin{array}{c} \begin{array}{c} \end{array} \end{array} \end{array} \end{array}$  $\bullet$ 

 $\qquad \qquad \bullet$  $\begin{array}{c} \begin{array}{c} \begin{array}{c} \begin{array}{c} \end{array} \end{array} \end{array} \end{array} \end{array}$  $\begin{array}{c} \begin{array}{c} \begin{array}{c} \begin{array}{c} \end{array} \end{array} \end{array} \end{array}$ 

 $\bullet$ 

 $\qquad \qquad \Box$  $\begin{array}{c} \bullet \\ \bullet \end{array}$ 

 $\begin{array}{c} \begin{array}{c} \begin{array}{c} \begin{array}{c} \end{array} \end{array} \end{array} \end{array} \end{array}$ 

 $\bullet$ 

 $\qquad \qquad \Box$ 

 $\begin{array}{c} \begin{array}{c} \begin{array}{c} \begin{array}{c} \end{array} \end{array} \end{array} \end{array}$  $\bullet$ 

 $\qquad \qquad \blacksquare$  $\qquad \qquad \bullet$ 

 $\qquad \qquad \bullet$  $\bullet$  $\bigcirc$  $\triangle$ 

 $\bullet$ 

 $\bullet$  $\begin{array}{c} \begin{array}{c} \begin{array}{c} \begin{array}{c} \end{array} \end{array} \end{array} \end{array} \end{array}$  $\bullet$ 

 $\qquad \qquad \bullet$ 

 $\qquad \qquad \bullet$ 

 $\bullet$ 

 $\qquad \qquad \bullet$ 

 $\qquad \qquad \bullet$  $\begin{array}{c} \begin{array}{c} \begin{array}{c} \begin{array}{c} \end{array} \end{array} \end{array} \end{array}$ 

 $\begin{array}{c} \begin{array}{c} \begin{array}{c} \begin{array}{c} \end{array} \end{array} \end{array} \end{array} \end{array}$ 

 $\bullet$  $\qquad \qquad \Box$  $\qquad \qquad \bullet$  $\qquad \qquad \bullet$  $\begin{array}{c} \begin{array}{c} \begin{array}{c} \begin{array}{c} \end{array} \end{array} \end{array} \end{array}$  $\begin{array}{c} \bullet \\ \bullet \end{array}$  $\bullet$  ● 登録できる語句は 1 種類です。

- $\bullet$   $\blacksquare$   $($   $\times$   $=$   $)$   $+$   $\vdots$ 設定を変えずに、手順2の設定モードの メニュー選択画面に戻ります。
- F2 (前へ) キー: 設定を変えずに、ひとつ前の設定項目に 戻ります。 メニューの先頭項目の場合は最後の項目 に移動します。
	- 設定を変えずに、ひとつ後ろの設定項目 に移動します。 メニューの最終項目の場合は先頭の項目 に移動します。

# 6 管理機能(発行者の管理、発行枚数の管理、 発行作業の手順管理、ファイルの管理)

### **6.1 発行者の管理を行う**

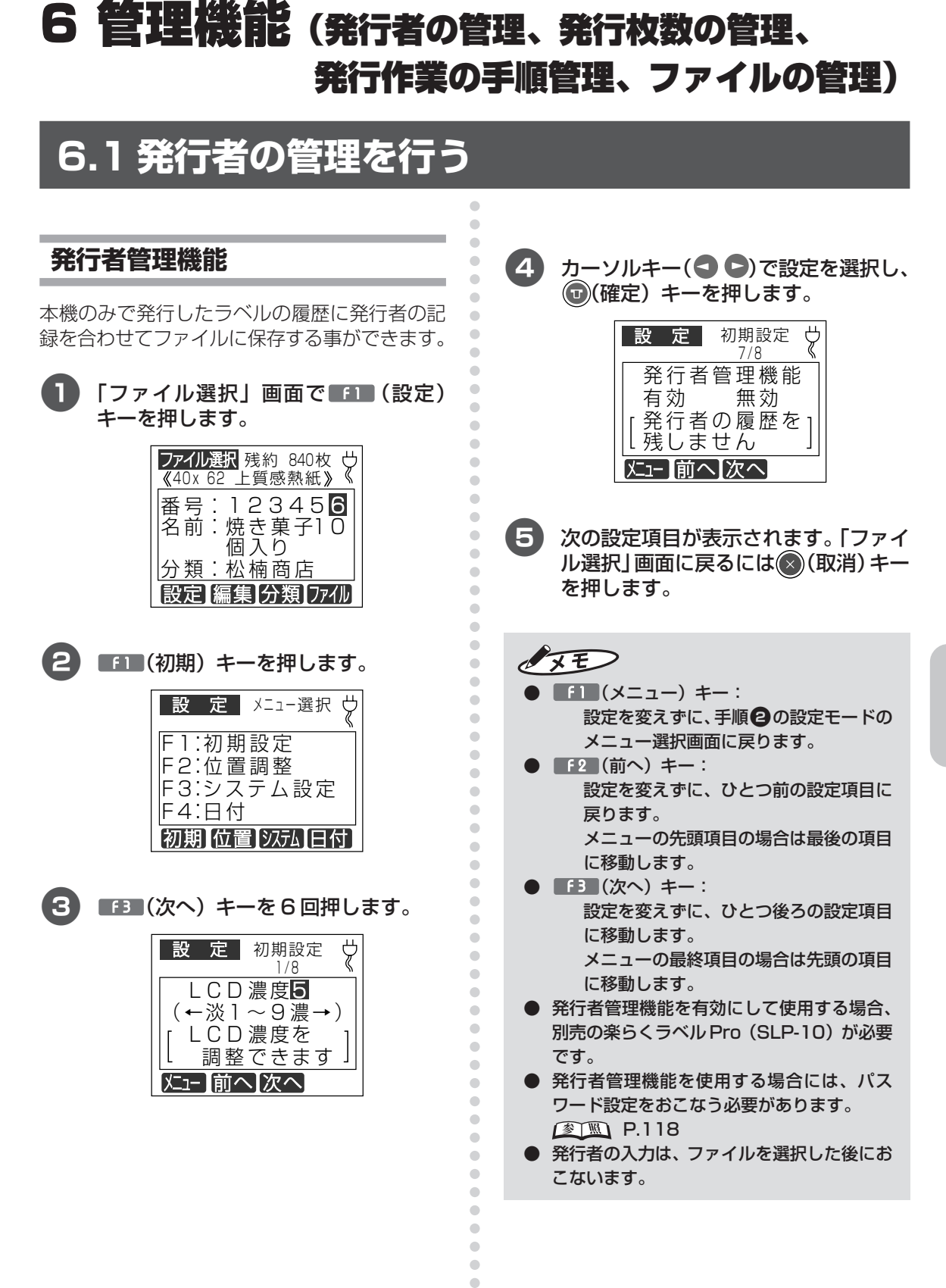

 $\qquad \qquad \Box$  $\bullet$  $\bullet$ 

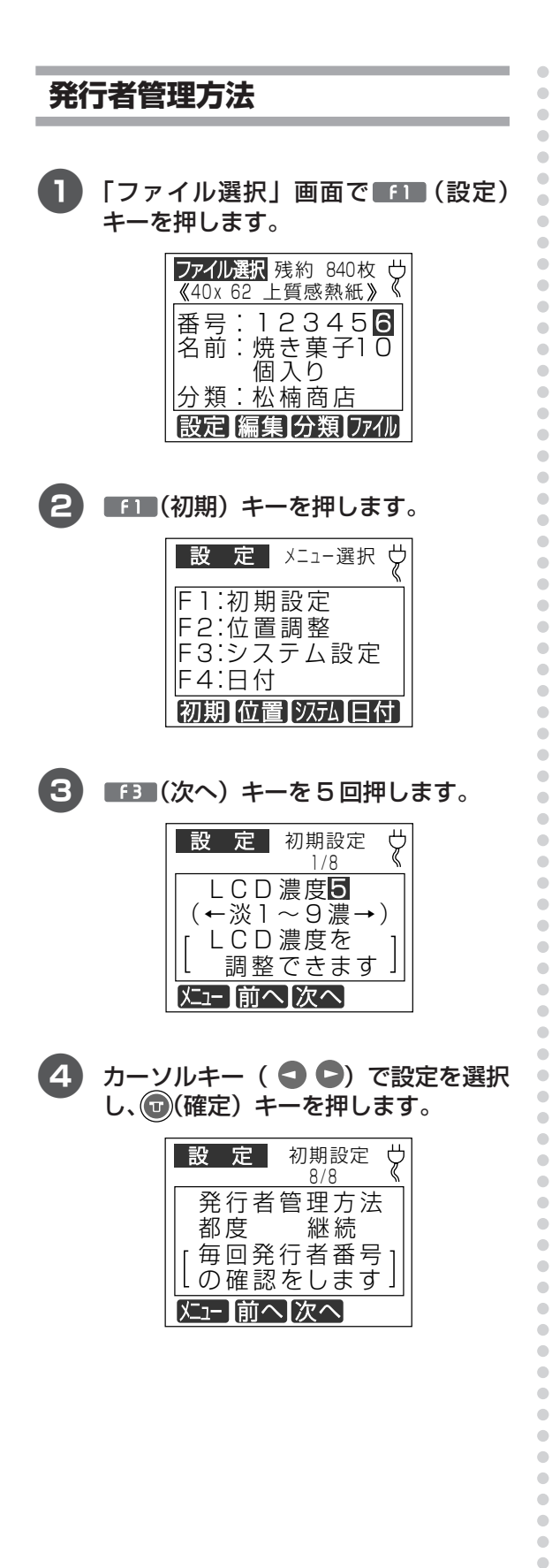

 $\sqrt{2E}$ 

- [都度]を選択した場合 毎回発行する度に発行者番号の入力をおこな います。
- [継続]を選択した場合 電源 ON 時の初回のみ発行者番号の入力をお こないます。電源 OFF するまで、(オートパ ワーOFF含む)同じ発行者番号で記録します。
- 6 次の設定項目が表示されます。「ファイ ル選択」画面に戻るには(\*)(取消)キー を押します。

 $\sqrt{2E}$ 

- $\blacksquare$ (メニュー) キー: 設定を変えずに、手順2の設定モードの メニュー選択画面に戻ります。
- F2 (前へ) キー: 設定を変えずに、ひとつ前の設定項目に 戻ります。 メニューの先頭項目の場合は最後の項目 に移動します。 ● ■■■ (次へ) キー: 設定を変えずに、ひとつ後ろの設定項目
	- に移動します。 メニューの最終項目の場合は先頭の項目 に移動します。
- 発行者管理機能が[無効]の場合には、表示さ れません。

# aaaaaaaaaaaaaaaaaaaaaaaaaaaaaaaaaaaaaaaaaaaaaa **6.2 発行枚数を管理する(本体)**

#### **発行記録枚数のレポートを 印刷する**

印刷した枚数を日別、週別、月別にレポートを 印刷して管理することができます。 発行記録のデータは、日時設定で日付を変更 すると消去されますのでご注意ください。

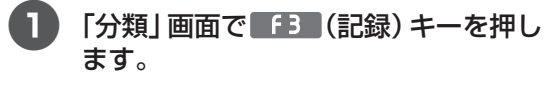

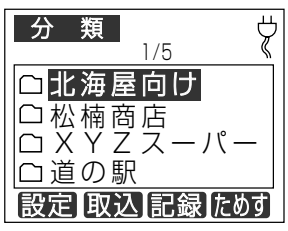

2 カーソルキー(△ ●)で印刷する期 間 (日別、週別、月別) を選択して(0) (確定)キーを押します。

> ここでは [月別ファイル別]を選択し ます。

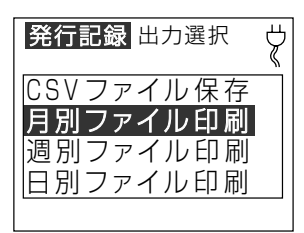

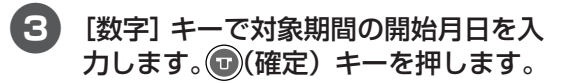

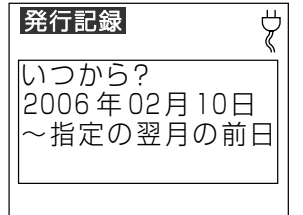

ó

 $\triangle$  $\bullet$  $\triangle$  $\triangle$ 

ó  $\triangle$ Ċ  $\bigcirc$  $\qquad \qquad \Box$  $\begin{array}{c} \begin{array}{c} \begin{array}{c} \begin{array}{c} \end{array} \end{array} \end{array} \end{array}$ 

 $\qquad \qquad \Box$  $\qquad \qquad \bullet$  $\qquad \qquad \bullet$  $\bullet$ 

> $\triangle$  $\bullet$

 $\begin{array}{c} \bullet \\ \bullet \end{array}$  $\bullet$  $\qquad \qquad \Box$  $\qquad \qquad \Box$  $\blacksquare$ ö  $\triangle$  $\triangle$ 

4 レポートが印刷されます。

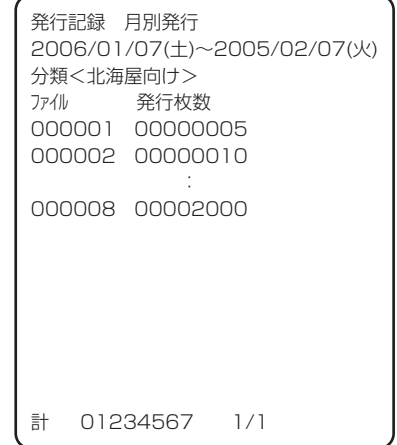

 $\sqrt{25}$ 

aaaaaaaaaaaaaaaaaaaaaaaaa

 $\triangle$  $\qquad \qquad \Box$  $\bullet$  $\triangle$  $\triangle$ ó

 $\qquad \qquad \Box$  $\bullet$  $\bullet$ 

- ファイル選択画面になっているときは、3 取 消]キーを押して分類選択画面にしてくだ さい。
- 用紙サイズによって一枚の用紙に印字される 集計数が変わるため、用紙サイズが小さいほ ど必要な出力枚数が増えます。
- 入力する日付と発行されるレポートは次のよ うになっています。

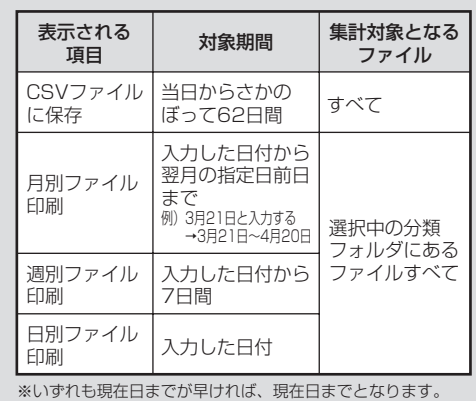

#### **発行記録をファイルに保存する**

本機のみで発行したラベルの履歴を csv ファイ ルに出力することができます。 作成したファイルは、パソコン上でエクセルな どの表計算ソフトにて編集・加工ができます。

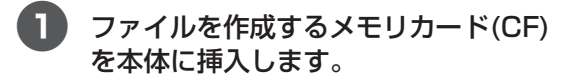

#### OFF

● ラベルデータを保存しているメモリカード (CF)に保存できます。発行記録のファイルを 保存してもラベルデータが消えることはあり ません。

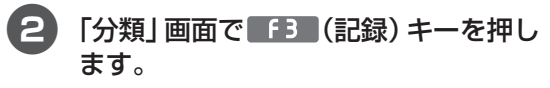

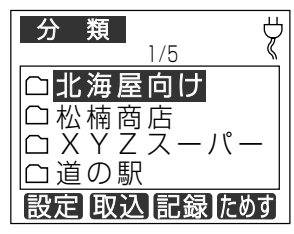

 $\overline{3}$  カーソルキー $($  0  $\overline{0}$  ) で [CSV ファ イル保存] 選択して(+)(確定) キーを押 します。

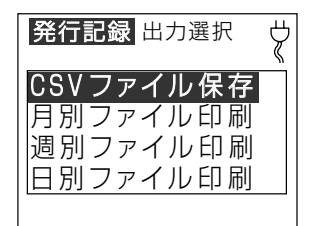

4 メモリカード内の LP55Ⅱフォルダの 中に「LP55MON.csv」ファイルが作 成されます。手順3の画面に戻ります。

#### ■ファイルの内容

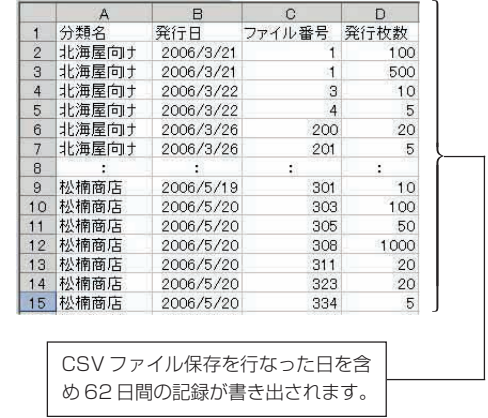

 $\sqrt{2E}$ 

aaaaaaaaaaaaaaaaaaaaaaaaaaaaaaaaaaaaaaaaaaaaaa

 $\bullet$ Ċ Ċ  $\triangle$  $\qquad \qquad \bullet$  $\begin{array}{c} \bullet \\ \bullet \end{array}$  $\begin{array}{c} \begin{array}{c} \begin{array}{c} \begin{array}{c} \end{array} \end{array} \end{array} \end{array} \end{array}$  $\bigcirc$ Ċ

C

a ó ó  $\triangle$ 

 $\sqrt{2}$ ö

a  $\triangle$ C  $\triangle$  $\overline{a}$ Ċ  $\bigcirc$  $\bigcirc$  $\bigcirc$  $\qquad \qquad \Box$  $\bullet$  $\bigcirc$  $\qquad \qquad \Box$ ó  $\blacksquare$  $\bullet$  $\triangle$  $\bullet$  $\qquad \qquad \Box$  $\qquad \qquad \bullet$  $\bullet$ 

ó  $\triangle$ 

 $\bullet$  $\begin{array}{c} \begin{array}{c} \begin{array}{c} \begin{array}{c} \end{array} \end{array} \end{array} \end{array}$  $\bullet$  $\qquad \qquad \bullet$  $\qquad \qquad \bullet$ 

 $\bullet$  $\bullet$  $\bigcirc$  $\qquad \qquad \Box$  $\qquad \qquad \Box$  $\bullet$  $\qquad \qquad \bullet$  $\qquad \qquad \Box$ 

aaaaaaaaaaaaaaaaaaaaaaaaa

● 発行者管理機能を使用すると、発行記録に発 行者番号が保存されます。

# aaaaaaaaaaaaaaaaaaaaaaaaaaaaaaaaaaaaaaaaaaaaaa **6.3 発行枚数を管理する(パソコン)**

#### **発行枚数の履歴を表計算ソフトに 取り込む**

パソコンから LP-55SⅡに発行したラベルの 履歴をcsvファイルに出力・記録しています。 作成したファイルは、パソコン上でエクセルな どの表計算ソフトにて編集・加工ができます。

1 エクスプローラで、次のファイルを開 きます。

C ドライブー「MAX」-「機種名」-「200601\_LP-55SAⅡ\_LAN.csv」

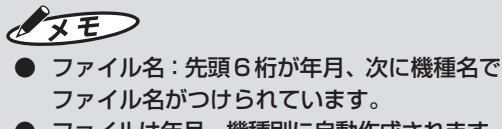

- ファイルは年月・機種別に自動作成されます。 ● 記録される内容は、
	- 日付/時刻/ファイル名/設定枚数/印 刷完了枚数 です。

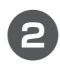

#### 2 エクセルなどの表計算ソフトが起動し、 以下のようなファイルが開きます。

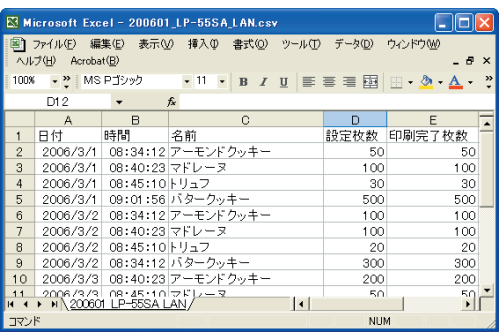

aaaaaaaaaaaaaaaaaaaaaaaaa

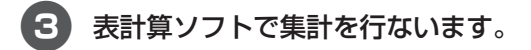

#### $\sqrt{2E}$

 $\begin{array}{c} \begin{array}{c} \begin{array}{c} \begin{array}{c} \end{array} \end{array} \end{array} \end{array} \end{array}$ ó  $\blacksquare$  $\qquad \qquad \blacksquare$ 

 $\bullet$  $\begin{array}{c} \bullet \\ \bullet \end{array}$  $\bullet$  $\begin{array}{c} \begin{array}{c} \begin{array}{c} \begin{array}{c} \end{array} \end{array} \end{array} \end{array}$  $\bullet$  $\begin{array}{c} \begin{array}{c} \begin{array}{c} \begin{array}{c} \end{array} \end{array} \end{array} \end{array}$  $\qquad \qquad \Box$  $\qquad \qquad \Box$  $\blacksquare$  $\triangle$  $\bullet$ Ċ  $\triangle$  $\triangle$ 

 $\bullet$  $\bullet$  $\begin{array}{c} \begin{array}{c} \begin{array}{c} \begin{array}{c} \end{array} \end{array} \end{array} \end{array}$  $\begin{array}{c} \begin{array}{c} \begin{array}{c} \begin{array}{c} \end{array} \end{array} \end{array} \end{array}$  $\bullet$  $\qquad \qquad \Box$  $\qquad \qquad \Box$  $\bullet$  $\bullet$  $\blacksquare$  $\qquad \qquad \blacksquare$  $\bullet$  $\triangle$  $\triangle$  $\bullet$  $\triangle$  $\blacksquare$ ó ó  $\triangle$  $\triangle$  $\bullet$  $\qquad \qquad \Box$  $\qquad \qquad \Box$  $\bullet$  $\bullet$  $\blacksquare$  $\triangle$  $\bullet$  $\begin{array}{c} \begin{array}{c} \begin{array}{c} \begin{array}{c} \end{array} \end{array} \end{array} \end{array} \end{array}$  $\qquad \qquad \bullet$  $\bullet$  $\blacksquare$  $\qquad \qquad \Box$  $\qquad \qquad \Box$  $\bullet$  $\qquad \qquad \Box$  $\qquad \qquad \Box$  $\bullet$  $\qquad \qquad \Box$  $\bullet$  $\bullet$  ● 本機のみで発行したラベルの枚数管理はでき ません。 本機の発行履歴機能と併用してください。

## 6.4 ラベルの発行手順をカスタマイズする

 $\qquad \qquad \blacksquare$ 

 $\begin{array}{c} \bullet \\ \bullet \end{array}$  $\begin{array}{c} \bullet \\ \bullet \end{array}$ 

 $\bullet$ 

 $\qquad \qquad \Box$ 

 $\begin{array}{c} \begin{array}{c} \begin{array}{c} \begin{array}{c} \end{array} \end{array} \end{array} \end{array} \end{array}$  $\bullet$ 

 $\bigcirc$ 

 $\bigcirc$ 

 $\triangle$ 

 $\qquad \qquad \Box$ 

 $\qquad \qquad \Box$ 

 $\begin{array}{c} \bullet \\ \bullet \end{array}$ 

 $\bullet$  $\begin{array}{c} \bullet \\ \bullet \end{array}$ 

 $\begin{array}{c} \bullet \\ \bullet \end{array}$ 

 $\begin{array}{c} \bullet \\ \bullet \end{array}$ 

 $\bullet$ 

 $\begin{array}{c} \begin{array}{c} \begin{array}{c} \begin{array}{c} \end{array} \end{array} \end{array} \end{array} \end{array}$  $\blacksquare$  $\bullet$  $\bullet$ 

 $\qquad \qquad \Box$  $\bullet$ 

 $\bullet$  $\triangle$ 

 $\bullet$ 

 $\mathfrak{g}$  $\bullet$ 

 $\qquad \qquad \Box$ 

 $\bullet$ 

 $\bullet$  $\triangle$  $\triangle$ 

 $\triangle$ 

 $\triangle$  $\bullet$ 

 $\bigcirc$ 

 $\qquad \qquad \Box$ 

 $\bullet$ 

 $\bullet$  $\begin{array}{c} \begin{array}{c} \begin{array}{c} \begin{array}{c} \end{array} \end{array} \end{array} \end{array} \end{array}$ 

 $\begin{array}{c} \begin{array}{c} \begin{array}{c} \begin{array}{c} \end{array} \end{array} \end{array} \end{array} \end{array}$ 

 $\qquad \qquad \bullet$ 

 $\qquad \qquad \bullet$  $\qquad \qquad \bullet$  $\qquad \qquad \bullet$ 

 $\begin{array}{c} \begin{array}{c} \begin{array}{c} \begin{array}{c} \end{array} \end{array} \end{array} \end{array}$ 

 $\qquad \qquad \Box$  $\begin{array}{c} \begin{array}{c} \begin{array}{c} \begin{array}{c} \end{array} \end{array} \end{array} \end{array} \end{array}$  $\qquad \qquad \bullet$  $\qquad \qquad \Box$  $\qquad \qquad \Box$  $\bullet$  $\qquad \qquad \Box$  $\bullet$  $\bullet$ 

#### 本体のシステム設定のパスワード 保護

管理者以外が環境設定を変更できないように パスワード保護を設定することができます。

■ 環境設定にパスワードを設定する

「ファイル選択」画面で f1 (設定) キーを押します。

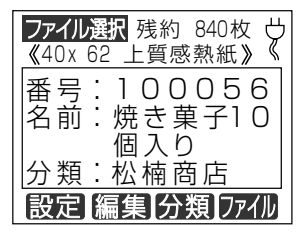

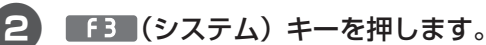

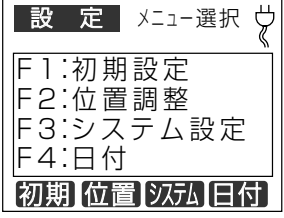

数字キーでパスワードを設定し、(0)(確 定)キーを押す。

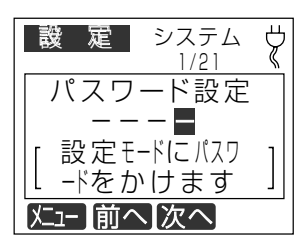

●パスワードは、0000~9999までの数 字4桁で設定できます。

#### ■パスワードを入力する

環境設定にパスワード保護が設定されている場合、 「ファイル選択|画面で 1 キー (設定) を押す と、パスワード入力画面が表示されます。

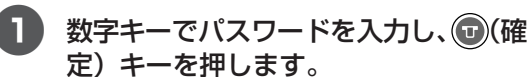

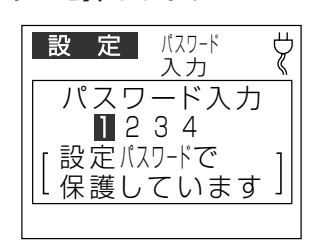

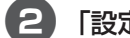

定」画面が表示されます。

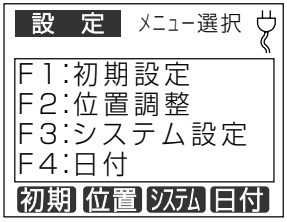

3

#### 発行時に文字や日付を変更できな くする

 $\qquad \qquad \Box$ 本機のラベル発行操作では、楽らくラベルで「発  $\bullet$ 行時変更」を設定した項目の入力画面が表示さ П  $\bullet$  $\blacksquare$ れます。  $\blacksquare$ 以下の設定を行なうことで、「発行時変更」項目  $\bullet$ の表示をしないように設定できます。  $\bullet$ ó 同時に編集も禁止になります。 「ファイル選択」画面で 「1 (設定)  $\begin{array}{c} \begin{array}{c} \begin{array}{c} \begin{array}{c} \end{array} \end{array} \end{array} \end{array}$ キーを押します。  $\qquad \qquad \Box$ ファイル選択 残約 840枚 0  $\bigcirc$  $\overline{a}$ 2 《40x 62 上質感熱紙》  $\triangle$ |番号:100056  $\qquad \qquad \blacksquare$ |名前:焼き菓子10  $\bullet$ Ċ 個入り  $\blacksquare$ :松楠商店 |分類  $\triangle$ 設定 編集 分類 ファイル  $\bigcirc$  $\bullet$  $\begin{array}{c} \begin{array}{c} \begin{array}{c} \begin{array}{c} \end{array} \end{array} \end{array} \end{array}$ **2** [ f3 (システム) キーを押します。  $\qquad \qquad \bullet$  $\bigcirc$ 8) ■定 】 メニュー選択 ヴ  $\bigcirc$ Ċ |F 1 :初期設定  $\bullet$  $\blacksquare$ F2:位置調整  $\blacksquare$ IF3:システム設定 F4:日付  $\triangle$  $\qquad \qquad \Box$ 初期位置 汉九日付  $\begin{array}{c} \bullet \\ \bullet \end{array}$  $\bullet$  $\qquad \qquad \Box$ 3) ■「■■■■「次へ」キーを3回押します。  $\qquad \qquad \Box$  $\triangle$  $\boldsymbol{4}$ Ċ 設定 システム  $\triangle$  $1/21$  $\qquad \qquad \bullet$ パスワード設定  $\bullet$ ---- $\bullet$ 設定 モードにパスワ  $\triangle$ Ċ ードをかけます |メニュー ||前へ||次へ|  $\triangle$  $\triangle$  $\qquad \qquad \bullet$  $\qquad \qquad \bullet$ カーソルキー (●●) で「しない」を 4  $\bullet$ 選択し、10(確定) キーを押します。  $\qquad \qquad \bullet$  $\qquad \qquad \bullet$  $\sqrt{2E}$  $\qquad \qquad \Box$ 散 定 システム Ÿ  $\begin{array}{c} \begin{array}{c} \begin{array}{c} \begin{array}{c} \end{array} \end{array} \end{array} \end{array} \end{array}$  $4/21$  $\bullet$ 発行時変更の許可 分類  $\qquad \qquad \Box$ する しない  $\qquad \qquad \bullet$ 発行時にデキスト等  $\bullet$ しを変更できます  $\begin{array}{c} \begin{array}{c} \begin{array}{c} \begin{array}{c} \end{array} \end{array} \end{array} \end{array}$ 

メニュー 前へ】次へ

発行後の戻り先を設定する

 $\begin{array}{c} \begin{array}{c} \begin{array}{c} \begin{array}{c} \end{array} \end{array} \end{array} \end{array}$  $\begin{array}{c} \bullet \\ \bullet \end{array}$ 

 $\qquad \qquad \Box$ 

 $\qquad \qquad \Box$ 

 $\begin{array}{c} \bullet \\ \bullet \end{array}$ 

 $\bullet$ 

ラベル発行後の画面の戻り先を設定できます。

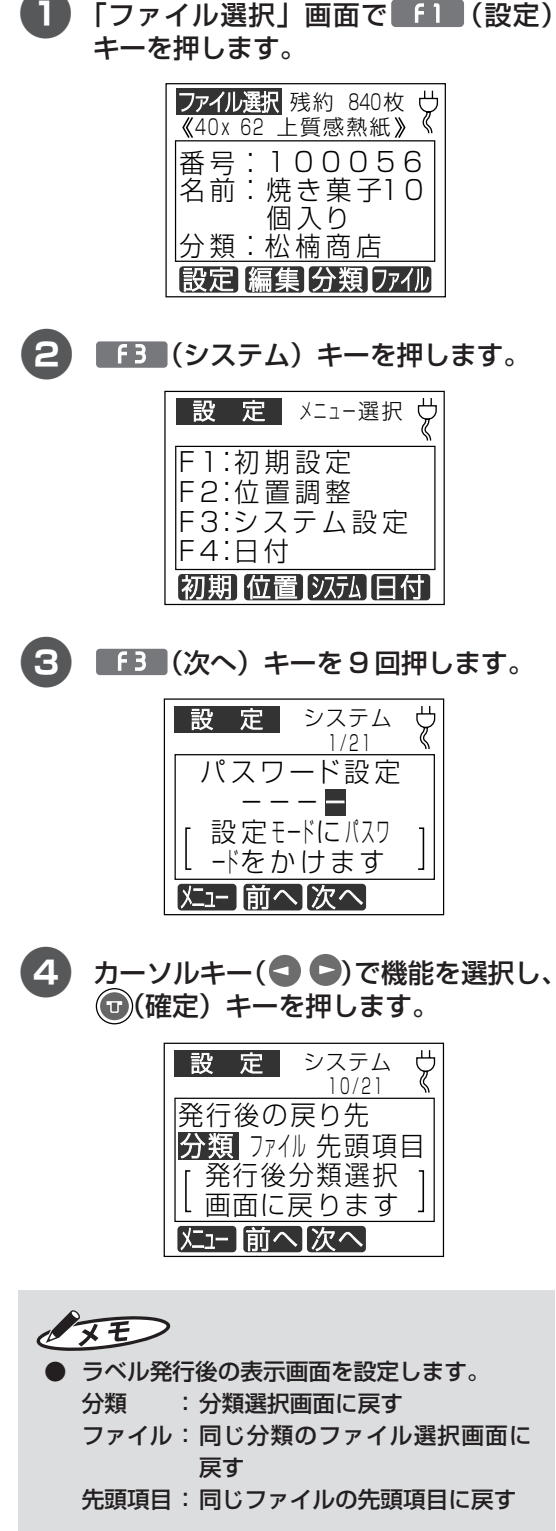

#### **スキャナの使いかた**

オプションのスキャナを使うと、リンク枠を設 定しているラベルデータで、リンク枠の入力を スキャナでバーコードを読み取ることで行ない、 手間や入力ミスを防ぐことができます。

#### ■スキャナ入力使用時の設定や条件

オプションのスキャナを使って、データを入力す るときの基本設定と条件は以下のとおりです。

#### ● データ

リストデータと関連付けたリンク枠のあるラベ ルデータである必要があります。

リストデータもメモリカードに書き込まれてい る必要があります。

> (参)風 楽らくラベル マニュアル「リンク 枠を使ってラベルを発行する」

#### ●本機の設定

基本的な設定は下表のように設定してください。 この設定は、リストデータと関連付けたラベル データの発行を想定しています。

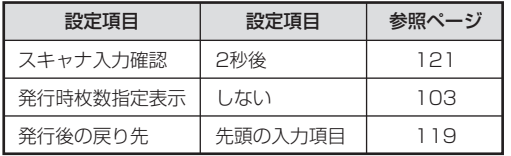

この設定で以下のような作業が可能となります。

(1)スキャナでバーコードを読み込む。

- (2)2秒間読み取りデータの確認表示後、ラベル があらかじめ設定した枚数発行される。
- (3)当該ラベルデータの先頭の項目に戻る

■スキャナを接続する

#### 1 本機の主電源キーを OFF にします。

※バッテリーユニットを使用した状態でイ ンストールを行なう場合は、背面の主電 源スイッチはありません。 ◎ (電源) キー を押して、本機の電源をOFFにしてくだ さい。

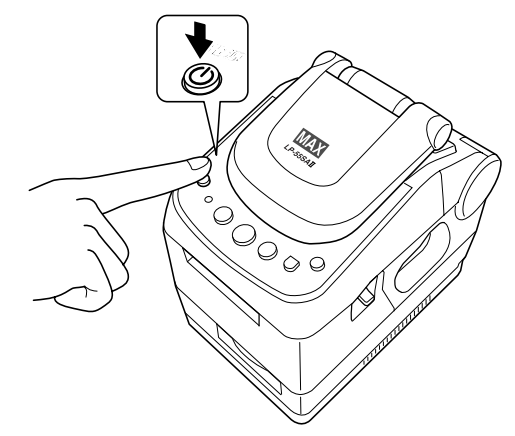

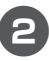

aaaaaaaaaaaaaaaaaaaaaaaaaaaaaaaaaaaaaaaaaaaaaa

 $\bigcirc$  $\qquad \qquad \Box$ 

 $\bullet$  $\bigcirc$  $\blacksquare$  $\qquad \qquad \blacksquare$  $\bullet$  $\qquad \qquad \Box$ 

aaaaaaaaaaaaaaaaaaaaaaaaa

C

 $\triangle$  $\bigcirc$  $\qquad \qquad \Box$  $\qquad \qquad \bullet$  $\bullet$  2 スキャナを接続し、コネクタ部につい ているビスで固定します。

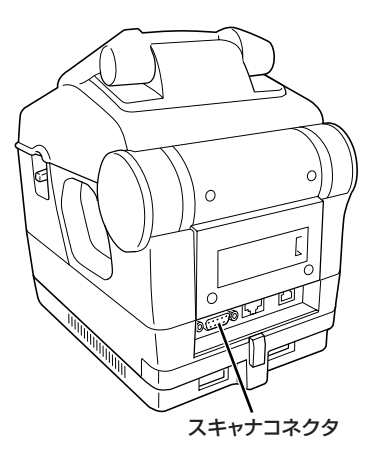

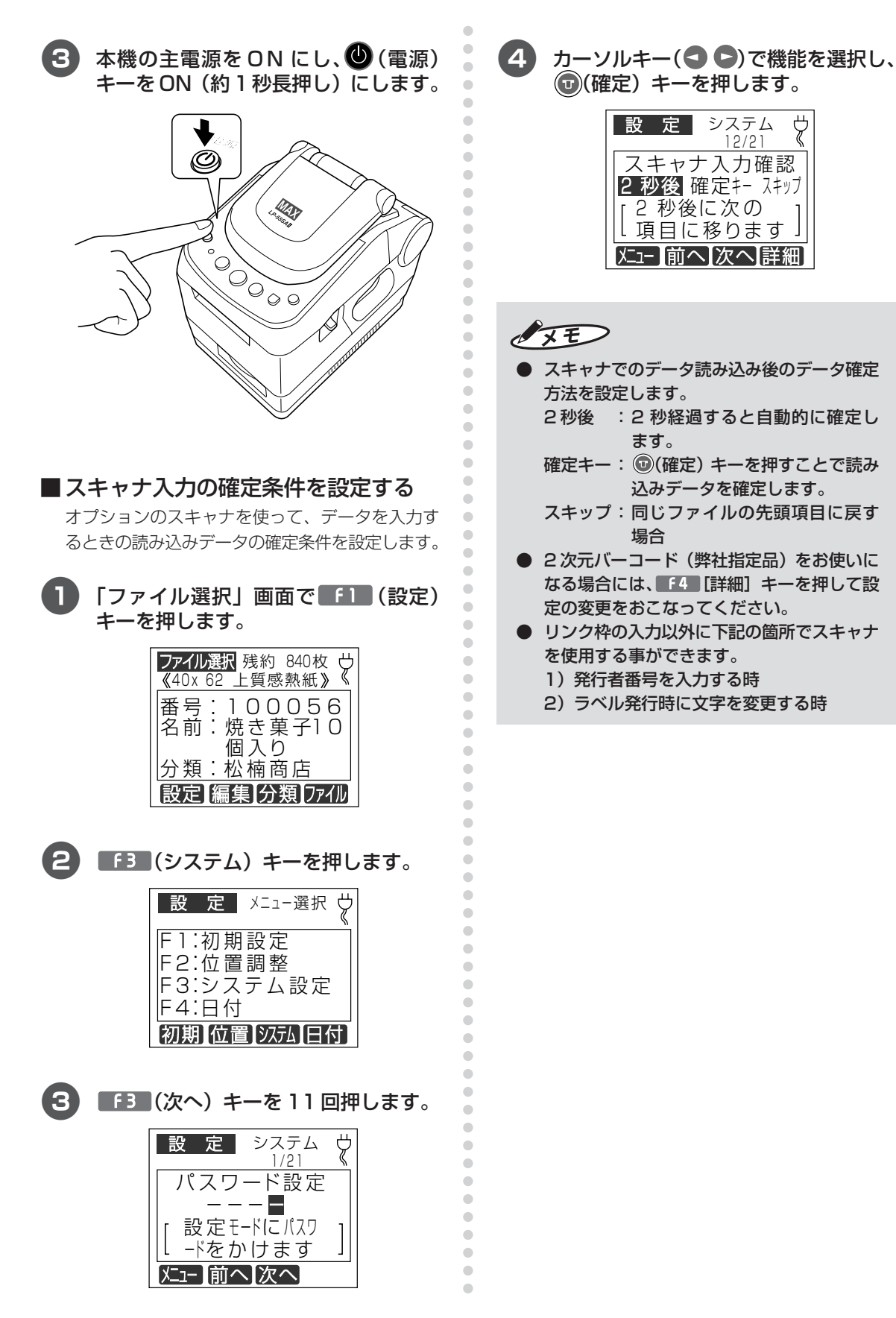

管 理 機 能

# 6-5. ファイル管理機能

#### テスト発行

選択したファイルを発行時変更せずに1枚のみ 発行します。

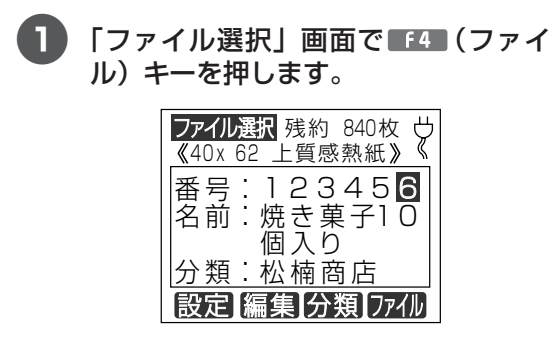

 $\mathbf{2}$ 「テスト発行」を選択して、確定キーを 押します。

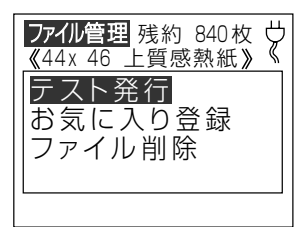

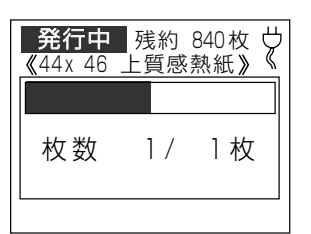

 $\sqrt{2E}$ 

- 発行が完了するとファイル選択画面に戻り ます。
- テスト発行したラベルは、履歴には記録され ません。

#### お気に入り登録

 $\bullet$  $\qquad \qquad \Box$  $\triangle$ 

 $\bullet$  $\bullet$ 

 $\qquad \qquad \blacksquare$ 

 $\bullet$  $\bullet$ 

 $\begin{array}{c} \begin{array}{c} \begin{array}{c} \begin{array}{c} \end{array} \end{array} \end{array} \end{array}$ 

 $\begin{array}{c} \begin{array}{c} \begin{array}{c} \begin{array}{c} \end{array} \end{array} \end{array} \end{array}$ 

 $\hfill \textcircled{.}$ 

 $\bullet$ 

 $\qquad \qquad \Box$  $\qquad \qquad \blacksquare$ 

> Ċ ö

ó

 $\triangle$  $\qquad \qquad \Box$ 

 $\bullet$ 

 $\qquad \qquad \bullet$  $\triangle$ 

 $\qquad \qquad \Box$  $\bullet$ 

 $\qquad \qquad \bullet$ 

 $\begin{array}{c} \begin{array}{c} \begin{array}{c} \begin{array}{c} \end{array} \end{array} \end{array} \end{array} \end{array}$ 

 $\bullet$ 

Ċ

 $\triangle$  $\bigcirc$ 

 $\bullet$ 

 $\bullet$ 

 $\qquad \qquad \Box$  $\begin{array}{c} \begin{array}{c} \begin{array}{c} \begin{array}{c} \end{array} \end{array} \end{array} \end{array}$ 

 $\blacksquare$  $\qquad \qquad \blacksquare$  $\triangle$ 

 $\bullet$ 

Ċ  $\bullet$ 

 $\sqrt{2}$ Ċ

Ċ

 $\mathfrak{g}$ 

 $\mathfrak{g}$ Ċ

 $\blacksquare$ 

 $\bullet$ 

 $\bullet$ 

 $\qquad \qquad \bullet$  $\blacksquare$ 

 $\bullet$ 

 $\begin{array}{c} \bullet \\ \bullet \end{array}$  $\bullet$ 

ファイル選択画面で、シフトキーと0~9まで の数字キーを同時に押すことで、お気に入り登 録したファイルを呼び出せます。

#### ■ お気に入りの登録

「ファイル選択」画面で F4 (ファイ ル)キーを押します。

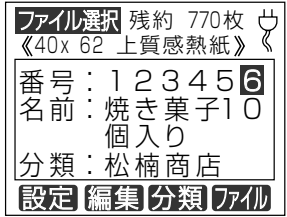

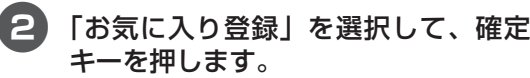

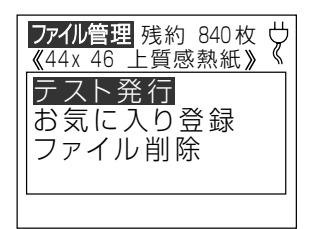

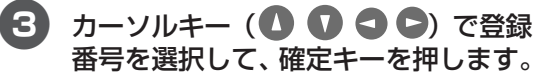

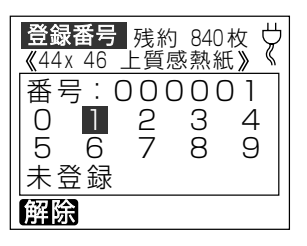

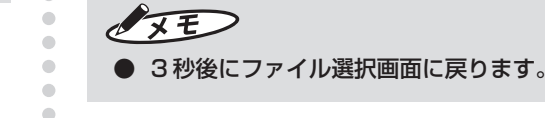

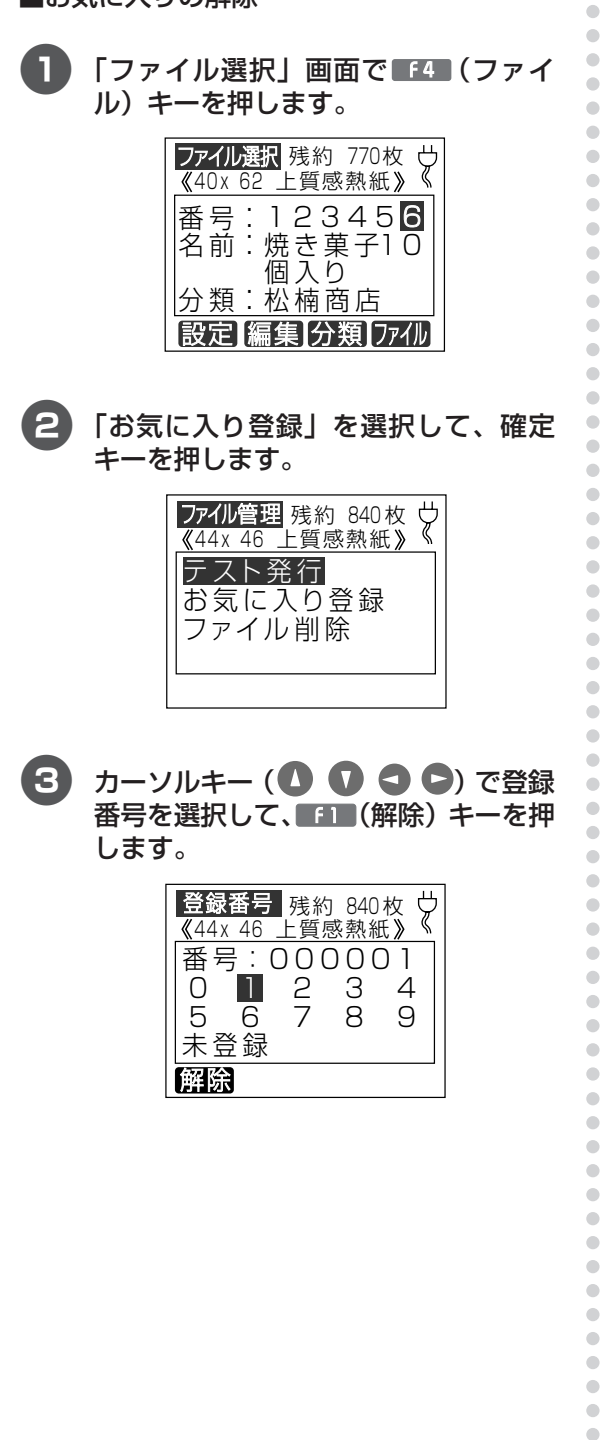

 $\overline{A}$ 「はい」を選択して、確定キーを押し ます。

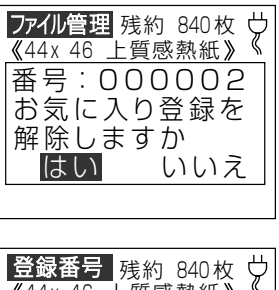

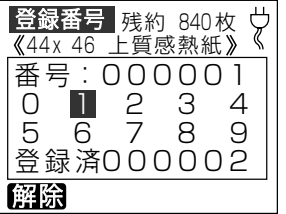

● 「ファイル選択」画面に戻るには (2) (取 消) キーを押します。

 $\sqrt{25}$ 

 $\qquad \qquad \bullet$  $\qquad \qquad \Box$  $\begin{array}{c} \begin{array}{c} \begin{array}{c} \begin{array}{c} \end{array} \end{array} \end{array} \end{array} \end{array}$  $\qquad \qquad \bullet$  $\qquad \qquad \Box$  $\bullet$  $\qquad \qquad \bullet$  $\begin{array}{c} \begin{array}{c} \begin{array}{c} \begin{array}{c} \end{array} \end{array} \end{array} \end{array}$  $\begin{array}{c} \bullet \\ \bullet \end{array}$  $\bullet$ 

 $\begin{array}{c} \bullet \\ \bullet \end{array}$ 

- お気に入り登録は以下の条件でも解除されま す。
	- ファイルを削除した場合  $\bullet$
	- · CFカード挿入時にお気に入り登録済み のファイルが存在しない場合
- お気に入り登録したファイルを発行する場合 には、ファイル選択画面で [シフト] キー+ [登録した数字] キーを押してください。登録 したファイルが表示されます。

#### ファイル削除

必要のないファイルを削除する事ができます。

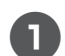

「ファイル選択」画面で CE4 (ファイ ル) キーを押します。

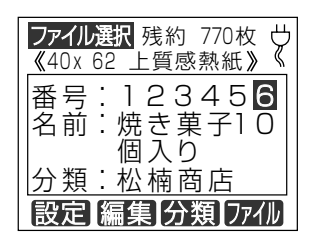

 $\mathbf{P}$ 「ファイル削除」を選択して、確定キー を押します。

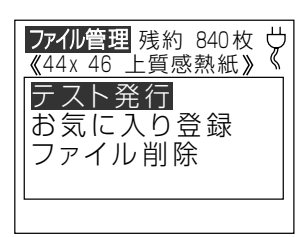

3 「はい」を選択して、確定キーを押し ます。

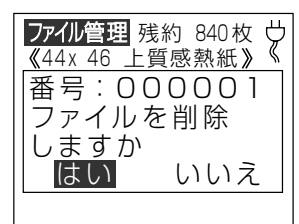

OXE

 $\begin{array}{c} \bullet \\ \bullet \end{array}$ 

 $\bullet$  $\bullet$  $\hfill \text{\rm \bf{O}}$ 

 $\bullet$ 

 $\begin{array}{c} \begin{array}{c} \begin{array}{c} \begin{array}{c} \end{array} \end{array} \end{array} \end{array}$  $\bullet$ 

 $\bullet$ 

 $\qquad \qquad \bullet$ 

 $\bullet$ 

 $\bullet$ 

 $\qquad \qquad \blacksquare$ 

 $\begin{array}{c} \bullet \\ \bullet \end{array}$ 

 $\bullet$ 

 $\hfill \textcircled{.}$  $\begin{array}{c} \begin{array}{c} \begin{array}{c} \begin{array}{c} \end{array} \end{array} \end{array} \end{array}$  $\bullet$  $\blacksquare$ 

 $\bullet$  $\qquad \qquad \Box$ 

 $\qquad \qquad \bullet$  $\qquad \qquad \bullet$  $\qquad \qquad \Box$ 

 $\qquad \qquad \Box$  $\bullet$ 

 $\bullet$  $\blacksquare$ 

 $\begin{array}{c} \bullet \\ \bullet \end{array}$ 

 $\begin{array}{c} \bullet \\ \bullet \end{array}$ 

 $\begin{array}{c} \begin{array}{c} \begin{array}{c} \begin{array}{c} \end{array} \end{array} \end{array} \end{array} \end{array}$  $\begin{array}{c} \begin{array}{c} \begin{array}{c} \begin{array}{c} \end{array} \end{array} \end{array} \end{array}$ 

 $\hfill \text{\rm \bf{O}}$ 

 $\bullet$  $\bullet$  $\begin{array}{c} \begin{array}{c} \begin{array}{c} \begin{array}{c} \end{array} \end{array} \end{array} \end{array}$  $\bullet$  $\qquad \qquad \bullet$  $\begin{array}{c} \begin{array}{c} \begin{array}{c} \begin{array}{c} \end{array} \end{array} \end{array} \end{array} \end{array}$ 

 $\qquad \qquad \Box$  $\bullet$ 

 $\qquad \qquad \Box$  $\begin{array}{c} \bullet \\ \bullet \end{array}$ 

 $\bullet$  $\bullet$ 

 $\begin{array}{c} \begin{array}{c} \begin{array}{c} \begin{array}{c} \end{array} \end{array} \end{array} \end{array}$ 

 $\begin{array}{c} \begin{array}{c} \begin{array}{c} \begin{array}{c} \end{array} \end{array} \end{array} \end{array}$  $\bullet$ 

 $\bullet$ 

 $\qquad \qquad \bullet$  $\qquad \qquad \bullet$  $\bullet$  $\qquad \qquad \bullet$  $\blacksquare$  $\bullet$  $\bullet$  $\begin{array}{c} \begin{array}{c} \begin{array}{c} \begin{array}{c} \end{array} \end{array} \end{array} \end{array}$  $\bullet$  $\bullet$  $\qquad \qquad \bullet$  $\bullet$  $\qquad \qquad \bullet$  $\qquad \qquad \bullet$  $\begin{array}{c} \begin{array}{c} \begin{array}{c} \begin{array}{c} \end{array} \end{array} \end{array} \end{array}$  $\bullet$  $\bullet$  $\begin{array}{c} \begin{array}{c} \begin{array}{c} \begin{array}{c} \end{array} \end{array} \end{array} \end{array}$  $\bullet$  $\bullet$  $\begin{array}{c} \begin{array}{c} \begin{array}{c} \begin{array}{c} \end{array} \end{array} \end{array} \end{array}$  $\begin{array}{c} \bullet \\ \bullet \end{array}$  $\hfill \textcircled{.}$ 

- ファイルを削除後、分類フォルダにファイル が1つもない場合は、分類選択画面に戻り ます。
- 削除したファイルがリスト接続している場合 は、リストファイルも削除されます。
- 削除したファイルが「お気に入り」や「予約 登録」されている場合は、登録が解除され ます。

# 7 ネットワークで使う

# aaaaaaaaaaaaaaaaaaaaaaaaaaaaaaaaaaaaaaaaaaaaaa **7.1 ネットワークプリンタとしてパソコンに インストールする(LP-55SAⅡ /LAN のみ)**

LP-55SAⅡ/LANはネットワークプリンタとしてご使用いただけます。複数のパソコンで使いた い場合などにご活用ください。

 $\begin{array}{c} \begin{array}{c} \begin{array}{c} \begin{array}{c} \end{array} \end{array} \end{array} \end{array}$ 

 $\qquad \qquad \Box$  $\qquad \qquad \Box$  $\qquad \qquad \Box$  $\qquad \qquad \Box$ 

aaaaaaaaaaaaaaaaaaaaaaaaa

 $\qquad \qquad \Box$  $\bullet$ 

ó ۰

#### **LAN 接続時の制約事項**

ネットワーク(社内LAN など)に接続してお使 いのパソコンにインストールする場合はネット ワーク管理者へご相談ください。

- ■ネットワーク管理者の方へのお願い事項 LP-55SAⅡ/LANはネットワークプリンタとして お使いいただけます。以下にしたがってインス トールしてください。
	- ●本機のIPアドレスなどの工場出荷時の値は、 以下のようになっています。

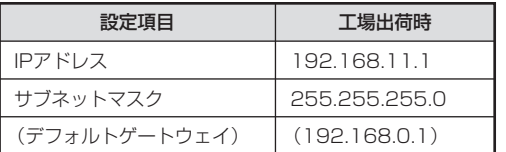

- ※以下の IP アドレスは設定できません。 ①0.0.0.0(全て 0) ②255.255.255.255(全て 255)
	- ③127.xxx.xxx.xxx (ループバックアドレス群)
	- ④ xxx.xxx.xxx.255 (サブネットブロードキャスト)
- ※通常はデフォルトゲートウェイを設定する 必要はありません。
- ●本機の設定の変更のしかたは 131 ページを 参照してください。

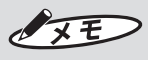

- DHCPの自動取得、及びSNMPによる管理 には対応していません。
- **USB 接続でローカルプリンタとしてインス** トールした「LP-55SAⅡ /LAN」プリンタ ドライバとは、インストーラを使って共存さ せたインストールをすることはできません。 いずれか一方の接続方法でインストールして ください。
- LAN 接続ではクロスケーブルをお使いにな ると、パソコンと本機を直接接続することが できます。
- インストールおよび使用には「管理者」また は「Administrators」グループのメンバー でのログインが必要です。
- インストール後に再起動します。複数ユー ザーでログインしている場合は、管理者のみ とし、他ユーザーはログオフしてからインス トールしてください。

#### ■ OS 共通注意事項

- ●LP-55SAⅡ、LP-55SHⅡはローカルプリン タとしてご使用ください。ネットワークプリ ンタとしての動作はできません。
- ●ネットワークプリンタとしてお使いの場合は LP-55SAⅡ /LAN をご利用ください。
- ●ご使用になる機種のプリンタドライバのみを インストールしてください。

必ず、添付の CD-ROM で起動するインス トーラをお使いになりインストール、または アンインストールしてください。

#### ♪お願いる

- ●インストールは、必ず本書に記載の手順通りに 行なってください。 (必ず添付の CD-ROM から起動するインス トーラをお使いください。)
- 旧バージョンからアップデートする場合は、 一度本書に従ってアンインストールしてか ら、再度インストールしなおしてください。 ※このときお客様が作成したデータは削除さ れません。
- 本書とは異なる方法でインストールまたはア ンインストールすると全く動作せず、修復に 大変手間がかかる場合があります。わからな くなったところで、すぐにお問合せください。

 $\sqrt{25}$ 

● 本機及びソフトウェアに関する最新情報が、 添付の CD-ROM の README ファイルに記 載されています。必ずご一読ください。

**IP アドレスなどの確認 (パソコン側)**

はじめにお使いのパソコンのネットワークの設 定を確認します。

#### **■■ 「スタート」-「コントロールパネル」を** 開きます。

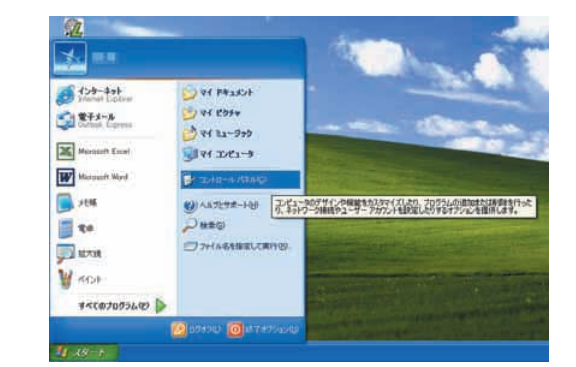

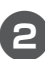

aaaaaaaaaaaaaaaaaaaaaaaaaaaaaaaaaaaaaaaaaaaaaa

 $\begin{array}{c} \bullet \\ \bullet \end{array}$ 

 $\bullet$ 

 $\bullet$ 

 $\begin{array}{c} \bullet \\ \bullet \end{array}$  $\bullet$ 

 $\begin{array}{c} \bullet \\ \bullet \end{array}$ 

 $\begin{array}{c} \begin{array}{c} \begin{array}{c} \begin{array}{c} \end{array} \end{array} \end{array} \end{array} \end{array}$ 

 $\blacksquare$  $\begin{array}{c} \begin{array}{c} \begin{array}{c} \begin{array}{c} \end{array} \end{array} \end{array} \end{array}$  $\bullet$  $\bullet$  $\begin{array}{c} \begin{array}{c} \begin{array}{c} \begin{array}{c} \end{array} \end{array} \end{array} \end{array}$  $\bullet$  $\bullet$ 

 $\begin{array}{c} \begin{array}{c} \begin{array}{c} \begin{array}{c} \end{array} \end{array} \end{array} \end{array} \end{array}$ 

 $\bullet$ 

 $\bullet$  $\begin{array}{c} \bullet \\ \bullet \end{array}$ 

 $\begin{array}{c} \bullet \\ \bullet \end{array}$ 

 $\bullet$ 

 $\bullet$ 

 $\qquad \qquad \Box$ 

 $\begin{array}{c} \begin{array}{c} \begin{array}{c} \begin{array}{c} \end{array} \end{array} \end{array} \end{array}$  $\bullet$ 

 $\bullet$  $\begin{array}{c} \begin{array}{c} \begin{array}{c} \begin{array}{c} \end{array} \end{array} \end{array} \end{array}$  $\qquad \qquad \bullet$  $\bullet$  $\qquad \qquad \bullet$  $\blacksquare$  $\bullet$ 

 $\qquad \qquad \bullet$ 

 $\begin{array}{c} \begin{array}{c} \begin{array}{c} \begin{array}{c} \end{array} \end{array} \end{array} \end{array} \end{array}$ 

 $\bullet$ 

 $\bullet$ 

 $\begin{array}{c} \begin{array}{c} \begin{array}{c} \begin{array}{c} \end{array} \end{array} \end{array} \end{array}$ 

 $\bullet$ 

 $\qquad \qquad \bullet$ 

 $\triangle$  $\begin{array}{c} \begin{array}{c} \begin{array}{c} \begin{array}{c} \end{array} \end{array} \end{array} \end{array} \end{array}$  $\bigcirc$  $\bullet$  $\triangle$  $\bullet$  $\bullet$  $\sim$  $\triangle$  $\blacksquare$  $\bullet$  $\qquad \qquad \blacksquare$  $\begin{array}{c} \bullet \\ \bullet \end{array}$  $\bullet$  $\qquad \qquad \Box$ 

aaaaaaaaaaaaaaaaaaaaaaaaa

 $\qquad \qquad \bullet$ 

 $\bullet$ 

 $\bullet$ 

 $\qquad \qquad \bullet$ 

 $\qquad \qquad \Box$  $\begin{array}{c} \begin{array}{c} \begin{array}{c} \begin{array}{c} \end{array} \end{array} \end{array} \end{array} \end{array}$  $\qquad \qquad \bullet$  $\qquad \qquad \Box$  $\qquad \qquad \bullet$  $\qquad \qquad \bullet$  $\begin{array}{c} \begin{array}{c} \begin{array}{c} \begin{array}{c} \end{array} \end{array} \end{array} \end{array}$  $\begin{array}{c} \bullet \\ \bullet \end{array}$  $\bullet$ 

 $\bullet$ 

 $\begin{array}{c} \begin{array}{c} \begin{array}{c} \begin{array}{c} \end{array} \end{array} \end{array} \end{array}$ 

 $\bullet$ 

 $\qquad \qquad \bullet$ 

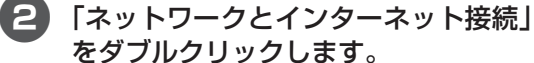

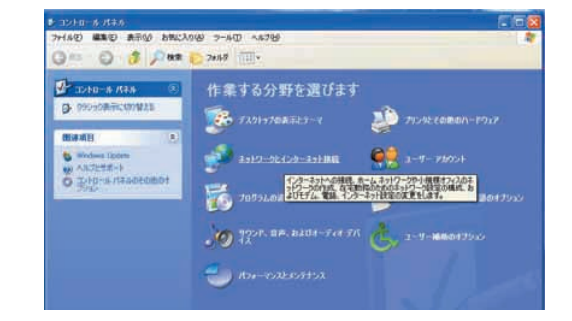

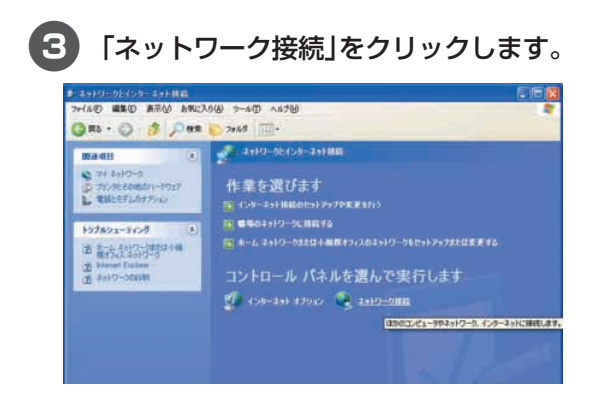

4「ローカルエリア接続」にカーソルを合 わせて右クリックし、「プロパティ」を 選びます。

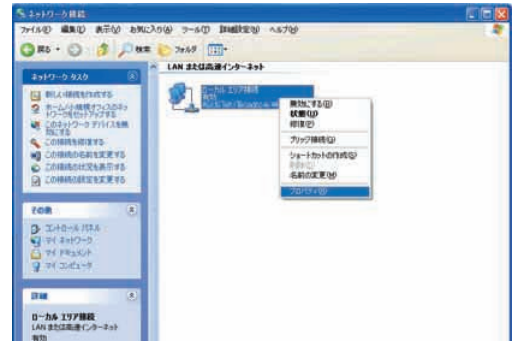

5「インターネットプロトコル(TCP/ IP)」を選択して[プロパティ]をクリッ クします。

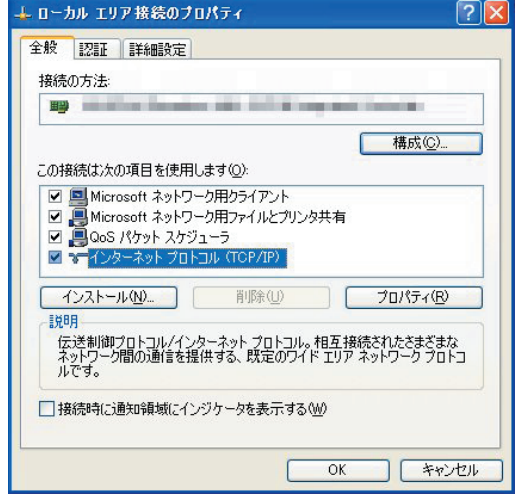

OXE

**● インターネットプロトコル (TCP/IP) が無い** 場合は、お使いのパソコンや OS の取扱説明 書にしたがってインストールしてください。

6「IP アドレス」「サブネットマスク」を 確認し、メモしておきます。

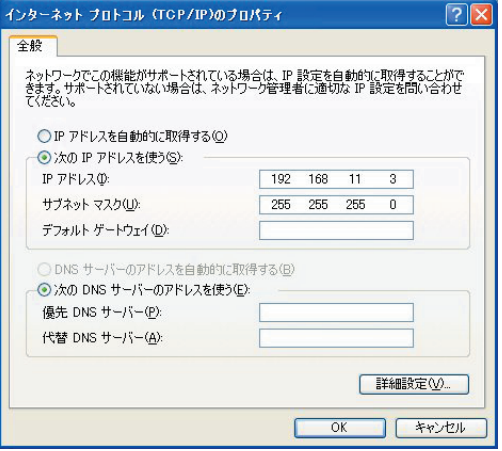

[確認したアドレスをメモしておきましょう]

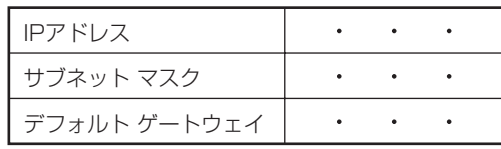

7[キャンセル]をクリックして、この ウィンドウを閉じます。ほかのウィン ドウも同様にして閉じます。

#### $\sqrt{2E}$

aaaaaaaaaaaaaaaaaaaaaaaaaaaaaaaaaaaaaaaaaaaaaa

 $\begin{array}{c} \begin{array}{c} \begin{array}{c} \begin{array}{c} \end{array} \end{array} \end{array} \end{array}$  $\bullet$  $\begin{array}{c} \begin{array}{c} \begin{array}{c} \begin{array}{c} \end{array} \end{array} \end{array} \end{array}$  $\blacksquare$  $\begin{array}{c} \begin{array}{c} \begin{array}{c} \begin{array}{c} \end{array} \end{array} \end{array} \end{array} \end{array}$  $\bullet$  $\bullet$  $\begin{array}{c} \begin{array}{c} \begin{array}{c} \begin{array}{c} \end{array} \end{array} \end{array} \end{array} \end{array}$  $\qquad \qquad \bullet$  $\bullet$  $\qquad \qquad \blacksquare$  $\qquad \qquad \bullet$  $\begin{array}{c} \bullet \\ \bullet \end{array}$  $\bullet$  $\qquad \qquad \Box$  $\begin{array}{c} \begin{array}{c} \begin{array}{c} \begin{array}{c} \end{array} \end{array} \end{array} \end{array}$  $\begin{array}{c} \begin{array}{c} \begin{array}{c} \begin{array}{c} \end{array} \end{array} \end{array} \end{array}$  $\bullet$  $\begin{array}{c} \begin{array}{c} \begin{array}{c} \begin{array}{c} \end{array} \end{array} \end{array} \end{array}$  $\qquad \qquad \bullet$  $\qquad \qquad \bullet$  $\bullet$  $\qquad \qquad \bullet$  $\qquad \qquad \blacksquare$ Ò  $\triangle$  $\triangle$  $\bullet$  $\bullet$  $\qquad \qquad \Box$  $\bullet$  $\bullet$  $\qquad \qquad \Box$  $\bigcirc$  $\bullet$  $\qquad \qquad \bullet$  $\qquad \qquad \blacksquare$  $\qquad \qquad \blacksquare$  $\bullet$  $\bullet$  $\begin{array}{c} \bullet \\ \bullet \end{array}$ 

aaaaaaaaaaaaaaaaaaaaaaaaa

 $\triangle$  $\bullet$  $\bullet$  $\begin{array}{c} \begin{array}{c} \begin{array}{c} \begin{array}{c} \end{array} \end{array} \end{array} \end{array} \end{array}$  $\bullet$  $\bullet$  $\qquad \qquad \bullet$  $\bullet$  $\overline{a}$  $\blacksquare$  $\qquad \qquad \Box$  $\blacksquare$  $\bullet$  $\qquad \qquad \Box$  $\bullet$  $\bullet$  $\qquad \qquad \Box$  $\begin{array}{c} \bullet \\ \bullet \end{array}$  $\hfill \textcircled{.}$ 

 $\bullet$  $\bullet$  $\qquad \qquad \Box$  $\qquad \qquad \blacksquare$ ó ó a a a

● IP アドレスが何も設定されていない場合に は、ネットワーク管理者に確認をして下さい。

**ネ ッ ト ワ ー ク で 使 う**

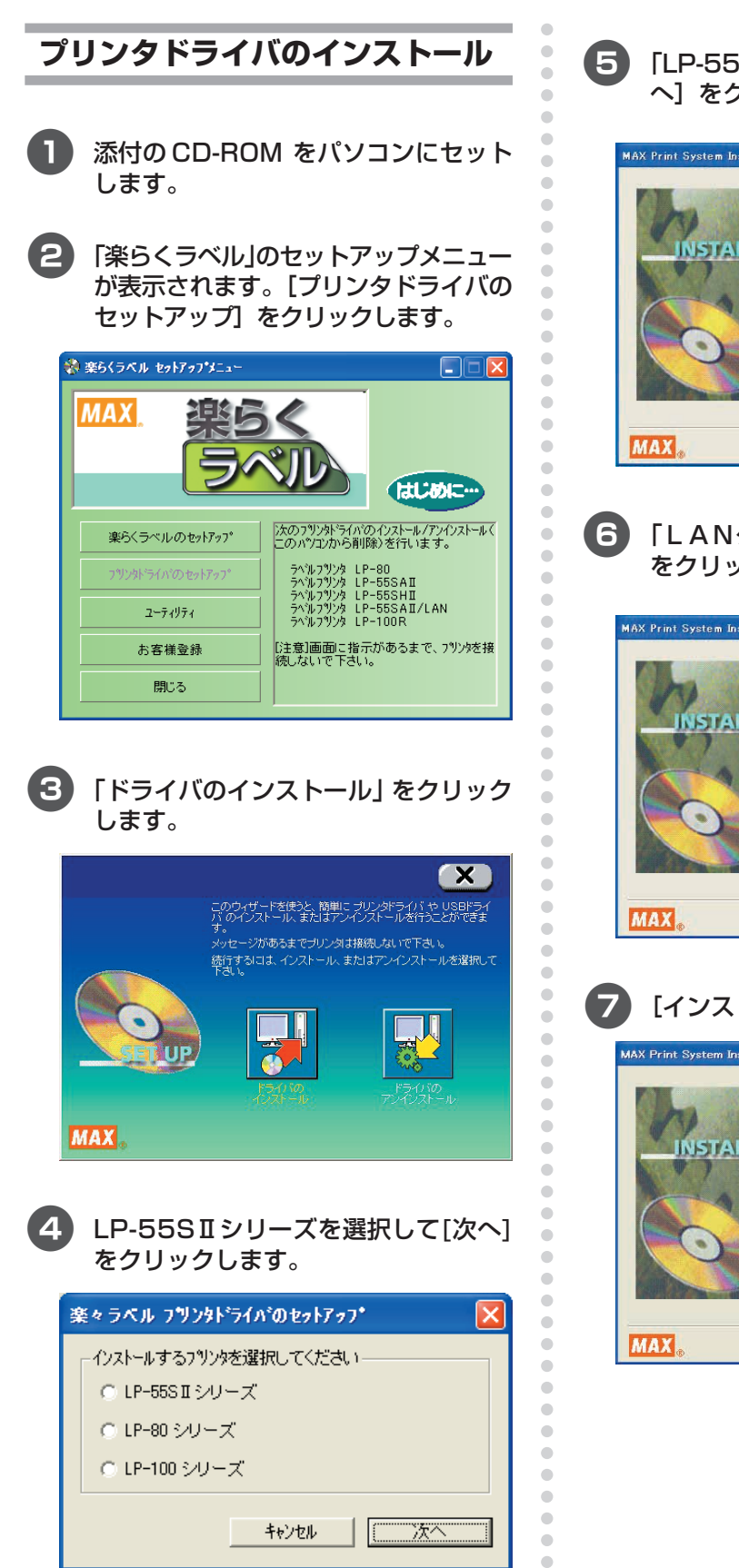

 $\bullet$ 

5「LP-55SAⅡ/LAN」を選択して、[次 へ]をクリックします。

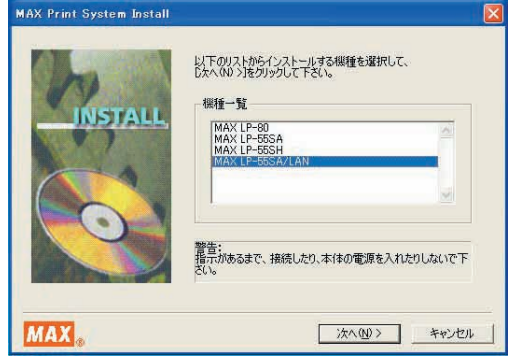

6「LANケーブル」を選択して、[次へ] をクリックします。

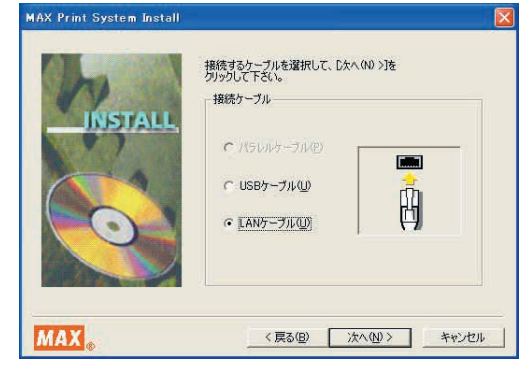

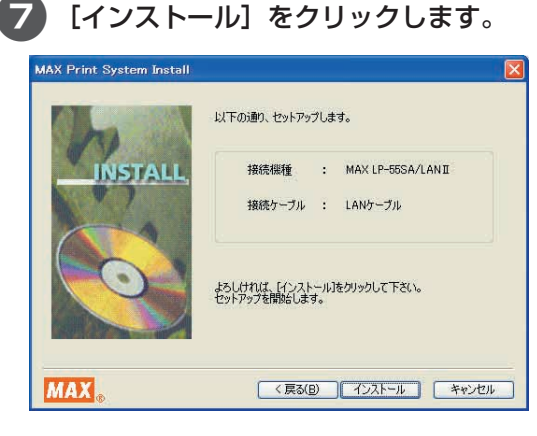

○注意を促すメッセージが 3 ~ 5 回表示 される場合には、その都度、[続行]を クリックします。

OSによっては表示回数が異なったり、表 示されなかったりします。

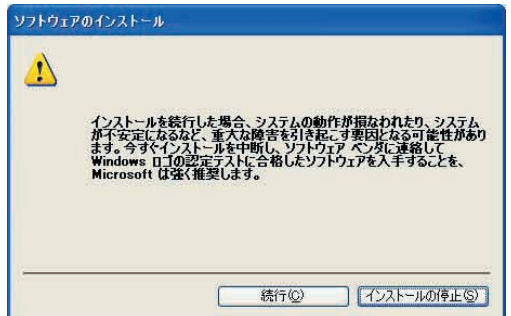

#### とお願いる

- 本機は、弊社の厳しい品質管理基準の元に開 発されています。 それぞれのOSにおける動作検証も行なって おりますので、安心してインストールを続け てください。
	- ※ このメッセージ画面は、マイクロソフト社 の認証を受けていないデバイスドライバ (ソフト)をインストールするときに必ず 表示されるもので、何らかの不具合を示す ものではありません。

#### 9「ポート名」と「IPアドレス」を入力し、 [OK] をクリックします。

ここでは、ポート名には「LP-55SAⅡ/ LAN」と入力します。

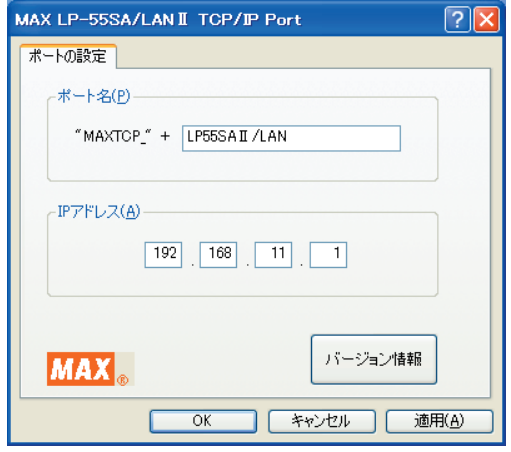

 $\sqrt{2E}$ 

aaaaaaaaaaaaaaaaaaaaaaaaaaaaaaaaaaaaaaaaaaaaaa

۵ Ċ Ċ

 $\begin{array}{c} \begin{array}{c} \begin{array}{c} \begin{array}{c} \end{array} \end{array} \end{array} \end{array}$  $\begin{array}{c} \bullet \\ \bullet \end{array}$  $\bullet$  $\begin{array}{c} \begin{array}{c} \begin{array}{c} \begin{array}{c} \end{array} \end{array} \end{array} \end{array}$  $\begin{array}{c} \begin{array}{c} \begin{array}{c} \begin{array}{c} \end{array} \end{array} \end{array} \end{array}$  $\begin{array}{c} \begin{array}{c} \begin{array}{c} \begin{array}{c} \end{array} \end{array} \end{array} \end{array}$  $\qquad \qquad \bullet$  $\qquad \qquad \Box$  $\qquad \qquad \Box$  $\bullet$  $\bullet$  $\blacksquare$  $\begin{array}{c} \begin{array}{c} \begin{array}{c} \begin{array}{c} \end{array} \end{array} \end{array} \end{array}$  $\mathfrak{g}$  $\triangle$  $\begin{array}{c} \bullet \\ \bullet \end{array}$  $\begin{array}{c} \begin{array}{c} \begin{array}{c} \begin{array}{c} \end{array} \end{array} \end{array} \end{array} \end{array}$  $\bullet$  $\qquad \qquad \Box$  $\blacksquare$ 

 $\qquad \qquad \Box$ 

 $\begin{array}{c} \bullet \\ \bullet \end{array}$  $\begin{array}{c} \bullet \\ \bullet \end{array}$  $\bullet$ ۰  $\bullet$  $\bullet$  $\bullet$  $\begin{array}{c} \begin{array}{c} \begin{array}{c} \begin{array}{c} \end{array} \end{array} \end{array} \end{array} \end{array}$  $\triangle$ 

> $\bullet$  $\blacksquare$

 $\qquad \qquad \bullet$  $\begin{array}{c} \bullet \\ \bullet \end{array}$ 

 $\bullet$ 

 $\qquad \qquad \Box$ 

 $\qquad \qquad \Box$ 

ö

 $\qquad \qquad \Box$  $\qquad \qquad \Box$  $\bullet$ 

aaaaaaaaaaaaaaaaaaaaaaaaa

 $\qquad \qquad \Box$  $\bullet$  $\qquad \qquad \Box$  $\qquad \qquad \Box$  $\bullet$  $\qquad \qquad \Box$  $\bullet$  $\bullet$ 

 $\begin{array}{c} \begin{array}{c} \begin{array}{c} \begin{array}{c} \end{array} \end{array} \end{array} \end{array} \end{array}$  $\qquad \qquad \bullet$  $\qquad \qquad \bullet$ 

 $\qquad \qquad \bullet$  $\blacksquare$ 

 $\bullet$  $\qquad \qquad \bullet$ 

 $\begin{array}{c} \begin{array}{c} \begin{array}{c} \begin{array}{c} \end{array} \end{array} \end{array} \end{array} \end{array}$  $\begin{array}{c} \begin{array}{c} \begin{array}{c} \begin{array}{c} \end{array} \end{array} \end{array} \end{array} \end{array}$  $\qquad \qquad \bullet$  $\begin{array}{c} \begin{array}{c} \begin{array}{c} \begin{array}{c} \end{array} \end{array} \end{array} \end{array} \end{array}$  $\qquad \qquad \bullet$  $\qquad \qquad \bullet$  $\qquad \qquad \Box$  $\qquad \qquad \Box$ 

#### **● ご使用になる環境に応じて、IPアドレスは自** 由に設定できます。

#### (確認したときの画面と設定値について) インターネット プロトコル (TGP/IP)のプロパティ  $P<sub>1</sub>$ ネットワークでこの機能がサポートされている場合は、IP 設定を自動的に取得することがで<br>きます。 サポートされていない場合は、ネットワーク管理者に適切な IP 設定を問い合わせ<br>てください。 ○IP アドレスを自動的に取得する(Q) **◎ 次の IP アドレスを使う(S):**  $192 168 11$ IP アドレス(D: 255 255 255  $\overline{0}$ サブネット マスク(U): デフォルト ゲートウェイ(D):

● この手順で設定するIPアドレスは、「IPアド レスなどの確認(パソコン側)|手順6(127 ページ)で確認したIPアドレスの上位9桁(3 桁区分3個目まで)、及びサブネットマスクを あわせる必要があります。 上記の例ではIPアドレスは「192.168.11」 までは同じ番号にします。 最後の3桁は他の接続機器と競合しない空き 番号を割り当てます。 詳細はネットワーク管理者にお問合せくだ

さい。

[確認したアドレスをメモしておきましょう]

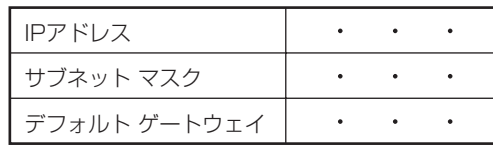

#### **ネ ッ ト ワ ー ク で 使 う**

#### 0 注意を促すメッセージが表示されます。 [続行]をクリックします。

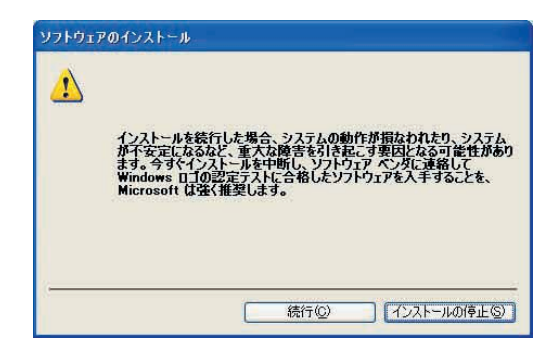

#### 11 「はい、直ちに再起動します」を選んで [完了]をクリックします。

パソコンを再起動するまでプリンタは正 しく動作しません。必ず再起動してくだ さい。

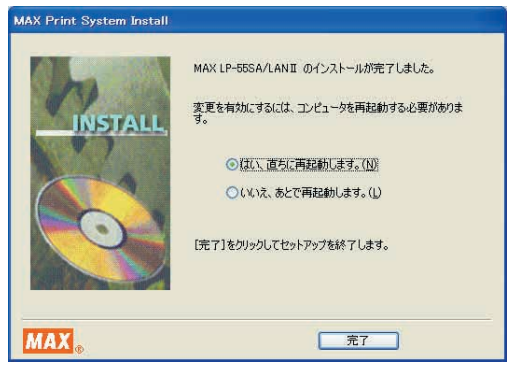

aaaaaaaaaaaaaaaaaaaaaaaaaaaaaaaaaaaaaaaaaaaaaa

 $\bullet$  $\bullet$  $\bullet$  $\bullet$  $\bullet$  $\bullet$  $\bullet$  $\hfill \textcircled{.}$  $\qquad \qquad \bullet$  $\bullet$  $\hfill \Box$  $\bullet$  $\bullet$  $\bullet$  $\hfill \textcircled{.}$  $\bullet$  $\bullet$  $\bullet$  $\hfill \text{\rm \bf{O}}$  $\bullet$  $\hfill \textcircled{.}$  $\hbox{ }$  $\hbox{ }$  $\bullet$  $\bullet$  $\hfill \textcircled{.}$  $\hfill \textcircled{.}$  $\bullet$  $\bullet$  $\hfill \text{\rm \textbf{O}}$  $\bullet$  $\bullet$  $\hfill \text{\rm \bf{O}}$  $\hfill \text{\rm \textbf{O}}$  $\hfill \textcircled{.}$  $\bullet$  $\hfill \textcircled{.}$  $\hfill \textcircled{.}$  $\bullet$  $\bullet$  $\hbox{ }$  $\bullet$  $\bullet$  $\hfill \text{\rm \bf{O}}$  $\hfill \text{\rm \bf{O}}$  $\bullet$  $\bullet$  $\hfill \textcircled{.}$  $\hfill \textcircled{.}$  $\bullet$  $\hfill \textcircled{.}$  $\hfill \textcircled{.}$  $\bullet$  $\bullet$  $\hbox{ }$  $\hfill \circ$  $\bullet$  $\hfill \textcircled{.}$  $\hfill \textcircled{.}$  $\bullet$  $\hfill \textcircled{.}$  $\hfill \circ$  $\hfill \textcircled{.}$  $\bullet$  $\hfill \textcircled{.}$  $\hfill \textcircled{.}$  $\bullet$  $\hbox{ }$  $\hbox{ }$  $\bullet$  $\hfill \textcircled{.}$ 

aaaaaaaaaaaaaaaaaaaaaaaaa

# 7.2 本体側の設定 (LP-55SAI /LAN のみ)

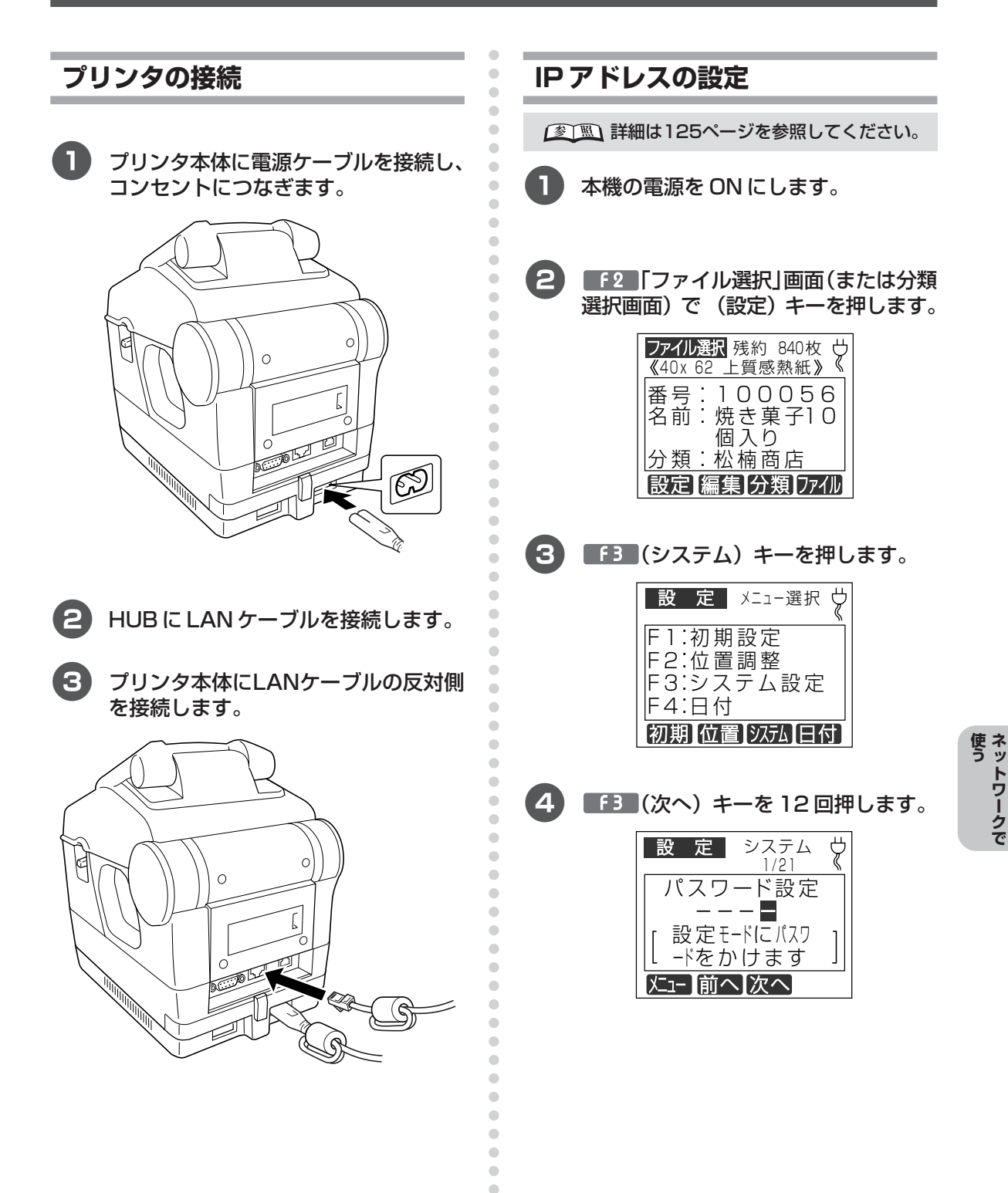

 $\qquad \qquad \Box$  $\bullet$  $\bullet$ 

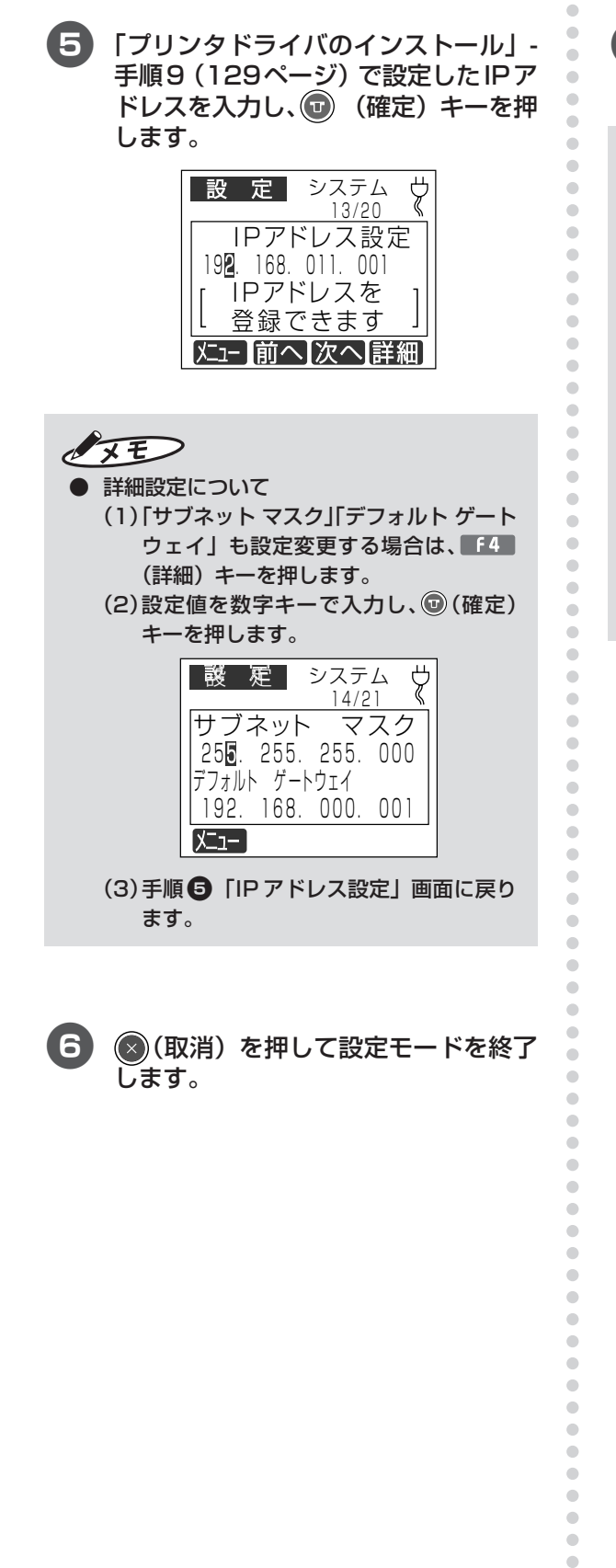

7 楽らくラベルを起動し、印刷を行なっ てみます。

 $\sqrt{xE}$ 

 $\begin{array}{c} \begin{array}{c} \begin{array}{c} \begin{array}{c} \end{array} \end{array} \end{array} \end{array} \end{array}$  $\qquad \qquad \bullet$  $\qquad \qquad \bullet$  $\qquad \qquad \bullet$  $\qquad \qquad \Box$  $\bullet$  $\bullet$  $\begin{array}{c} \begin{array}{c} \begin{array}{c} \begin{array}{c} \end{array} \end{array} \end{array} \end{array} \end{array}$  $\qquad \qquad \bullet$  $\qquad \qquad \bullet$  $\qquad \qquad \bullet$  $\bullet$  $\qquad \qquad \bullet$  $\qquad \qquad \bullet$  $\qquad \qquad \Box$  $\bullet$  $\qquad \qquad \bullet$  $\qquad \qquad \Box$  $\bullet$  $\qquad \qquad \bullet$  $\begin{array}{c} \begin{array}{c} \begin{array}{c} \begin{array}{c} \end{array} \end{array} \end{array} \end{array}$  $\begin{array}{c} \bullet \\ \bullet \end{array}$  $\hfill \textcircled{.}$  ● 通信エラーになる場合など上手く動作しない ときは、パソコン画面に表示されるステータ スモニタ上の[対処方法]をクリックして、対 処方法をご確認ください。

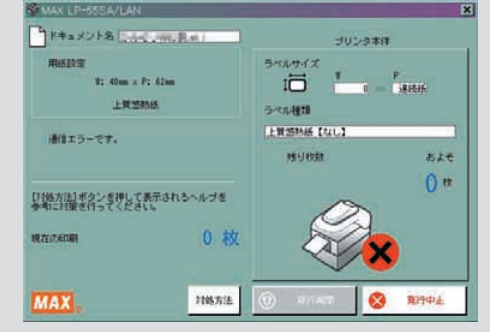

します。

# 8 ソフトウェアをパソコンから削除する(アンインストール)

# **8.1 楽らくラベルをアンインストールする**

旧バージョンからのアップデートをする場合など、ソフトウェア「楽らくラベル」をアンインス トールするには、次の手順で行なってください。

> $\bullet$  $\qquad \qquad \bullet$  $\qquad \qquad \Box$  $\begin{array}{c} \begin{array}{c} \begin{array}{c} \begin{array}{c} \end{array} \end{array} \end{array} \end{array} \end{array}$  $\bullet$  $\qquad \qquad \Box$  $\bullet$  $\bullet$  $\qquad \qquad \Box$  $\begin{array}{c} \bullet \\ \bullet \end{array}$  $\bullet$

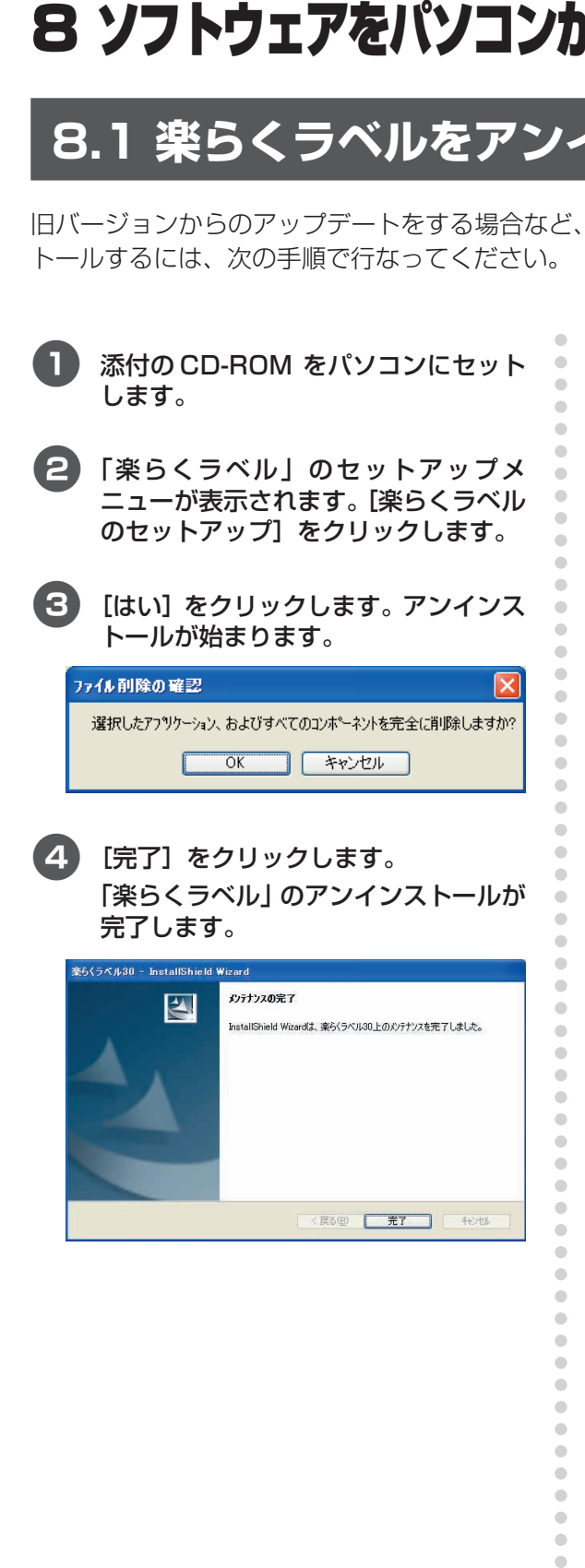

# **8.2 プリンタドライバをアンインストールする**

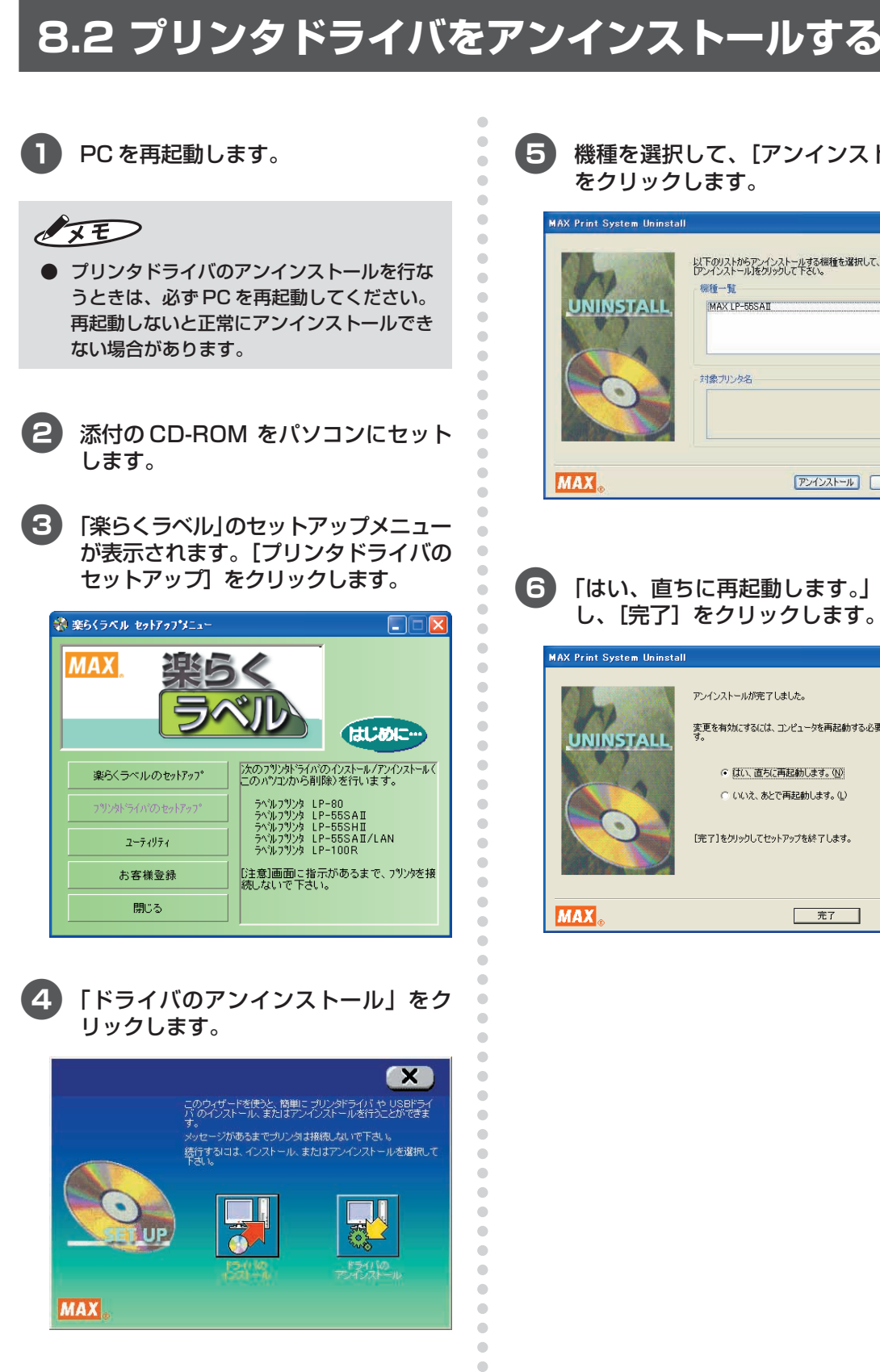

 $\bullet$ 

 $\bullet$  $\begin{array}{c} \begin{array}{c} \begin{array}{c} \begin{array}{c} \end{array} \end{array} \end{array} \end{array}$  $\begin{array}{c} \bullet \\ \bullet \end{array}$  $\bullet$ 

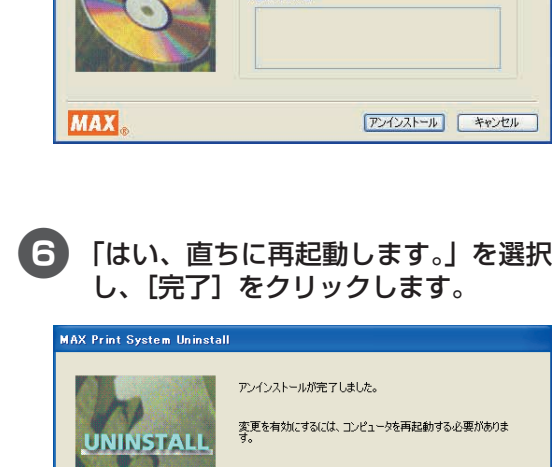

○ ほい、直ちに再起動します。(N)

○ いいえ、あとで再起動します。(L)

- 完了

**MAX** 

# 9. お手入れのしかた

# **お手入れについて**

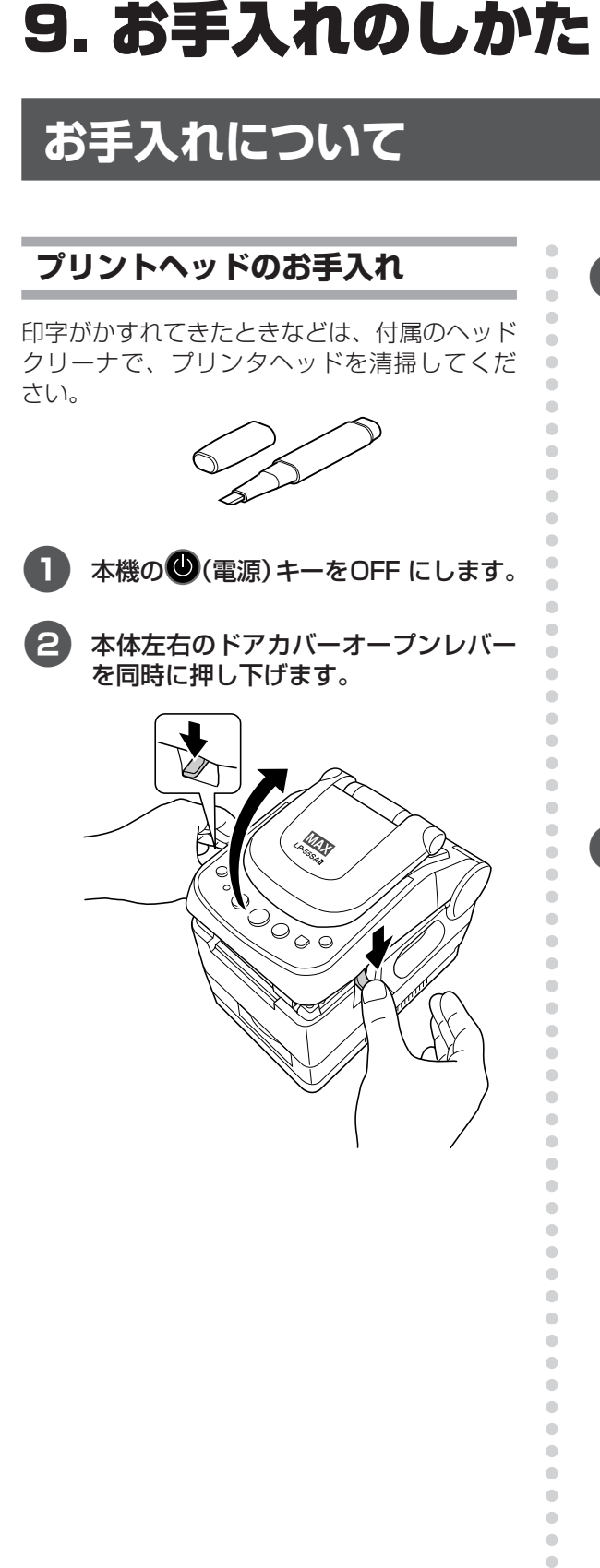

3 ラベルセンサとガイドプレートを開き、 ラベル紙を取りはずします。

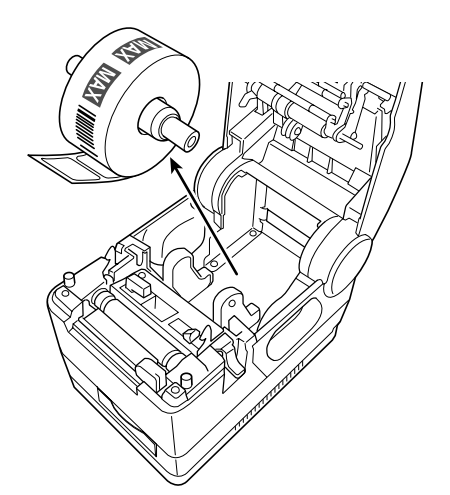

4. プリンタヘッドの図の位置をヘッドク リーナで清掃します。

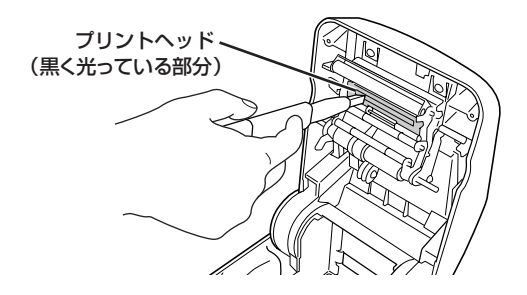

a  $\triangle$  $\bullet$  $\bullet$  $\triangle$  $\qquad \qquad \Box$  $\triangle$  $\bullet$  $\bigcirc$  $\qquad \qquad \Box$  $\bullet$  $\qquad \qquad \Box$  $\begin{array}{c} \bullet \\ \bullet \end{array}$  $\bullet$ 

#### **ローラーのお手入れ**

乾いた綿棒などでローラーを掃除します。

- お願いる
- ローラーのお手入れをする場合は、付属の ヘッドクリーナは使わないでください。
- 1 本機の (電源) キーをOFF にします。
- 2 本体左右のドアカバーオープンレバー を同時に押し下げます。

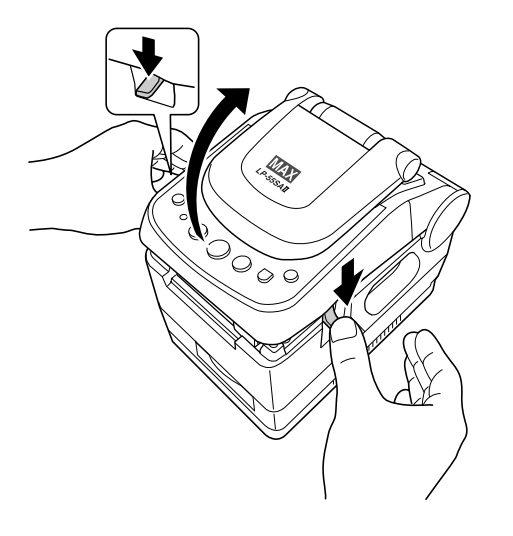

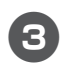

3 ラベルガイドとガイドプレートを開き、 ラベル紙を取りはずします。

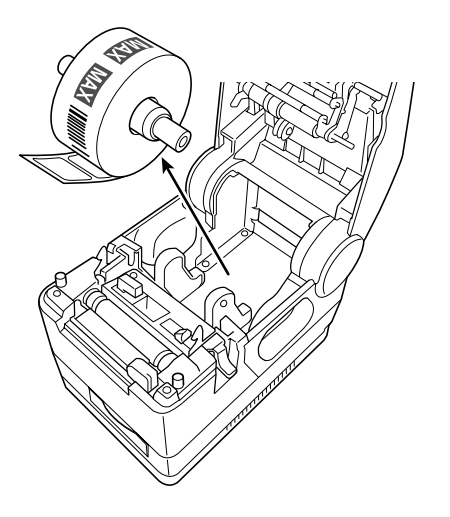

#### とお願いる

aaaaaaaaaaaaaaaaaaaaaaaaaaaaaaaaaaaaaaaaaaaaaa

 $\bullet$  $\bullet$  $\bullet$ 

 $\bullet$ Ó  $\bigcirc$  $\qquad \qquad \Box$  $\bullet$  $\bullet$  $\bullet$  $\qquad \qquad \Box$  $\bullet$  $\bullet$  $\begin{array}{c} \begin{array}{c} \begin{array}{c} \begin{array}{c} \end{array} \end{array} \end{array} \end{array} \end{array}$  $\bullet$  $\bullet$  $\qquad \qquad \bullet$  $\begin{array}{c} \begin{array}{c} \begin{array}{c} \begin{array}{c} \end{array} \end{array} \end{array} \end{array}$  $\bullet$  $\bullet$  $\begin{array}{c} \begin{array}{c} \begin{array}{c} \begin{array}{c} \end{array} \end{array} \end{array} \end{array} \end{array}$  $\qquad \qquad \bullet$  $\bullet$  $\bullet$  $\qquad \qquad \Box$  $\bullet$  $\bullet$  $\qquad \qquad \bullet$  $\bullet$  $\bullet$  $\qquad \qquad \bullet$  $\bullet$  $\bullet$  $\qquad \qquad \bullet$  $\qquad \qquad \Box$  $\bullet$  $\bullet$  $\qquad \qquad \Box$  $\qquad \qquad \bullet$  $\bullet$  $\begin{array}{c} \begin{array}{c} \begin{array}{c} \begin{array}{c} \end{array} \end{array} \end{array} \end{array}$  $\begin{array}{c} \bullet \\ \bullet \end{array}$  $\hfill \textcircled{.}$ 

 $\begin{array}{c} \begin{array}{c} \begin{array}{c} \begin{array}{c} \end{array} \end{array} \end{array} \end{array}$  $\qquad \qquad \Box$  $\bullet$  $\qquad \qquad \Box$  $\bullet$  $\bullet$  $\bullet$  $\qquad \qquad \Box$  $\begin{array}{c} \bullet \\ \bullet \end{array}$ 

 $\bullet$ 

 $\bullet$  $\hfill \text{\rm \bf{O}}$  $\bullet$  $\bullet$  $\bullet$  $\bullet$  $\hfill \textcircled{.}$ 

 $\begin{array}{c} \begin{array}{c} \begin{array}{c} \begin{array}{c} \end{array} \end{array} \end{array} \end{array}$  $\bullet$  $\bullet$  $\qquad \qquad \blacksquare$  $\qquad \qquad \blacksquare$  $\bullet$  $\bullet$  $\qquad \qquad \Box$  $\begin{array}{c} \begin{array}{c} \begin{array}{c} \begin{array}{c} \end{array} \end{array} \end{array} \end{array} \end{array}$ 

aaaaaaaaaaaaaaaaaaaaaaaaa

● ローラーを掃除する前に、ラベル紙を取りは ずしてください。

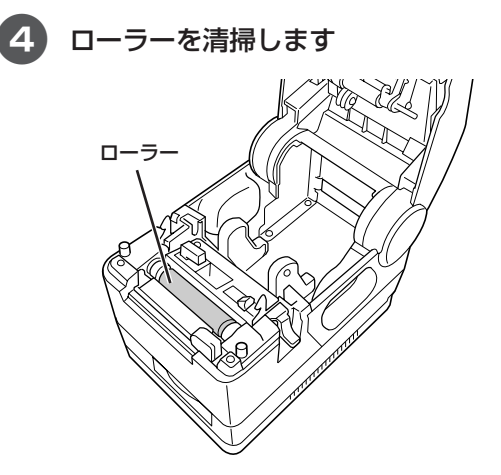

# 10 こんなときは

# **エラー表示と対処方法**

LCD 画面に次のエラーメッセージが表示されたときは、下表に従って対処してください。

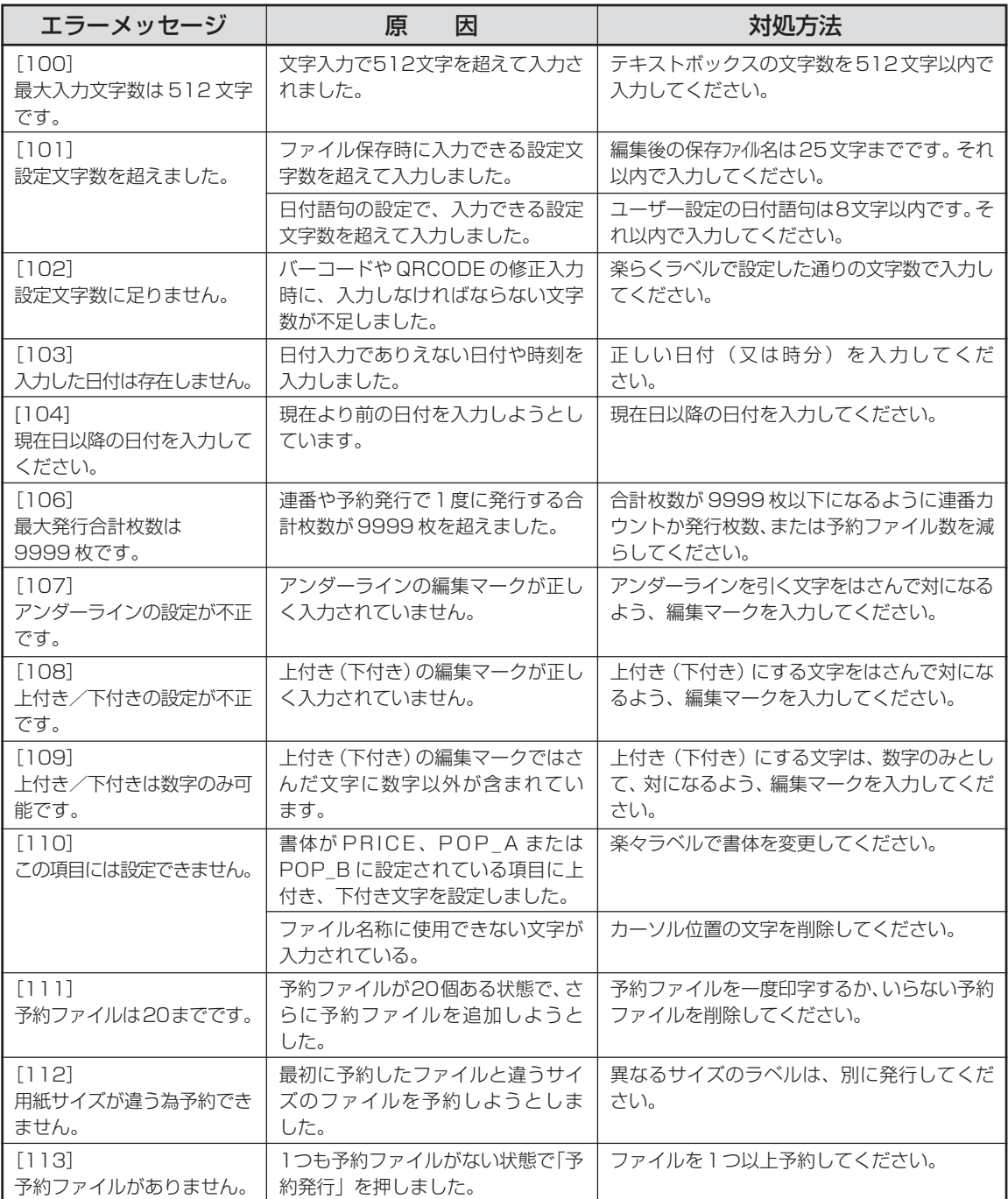

**こ ん な と き は**

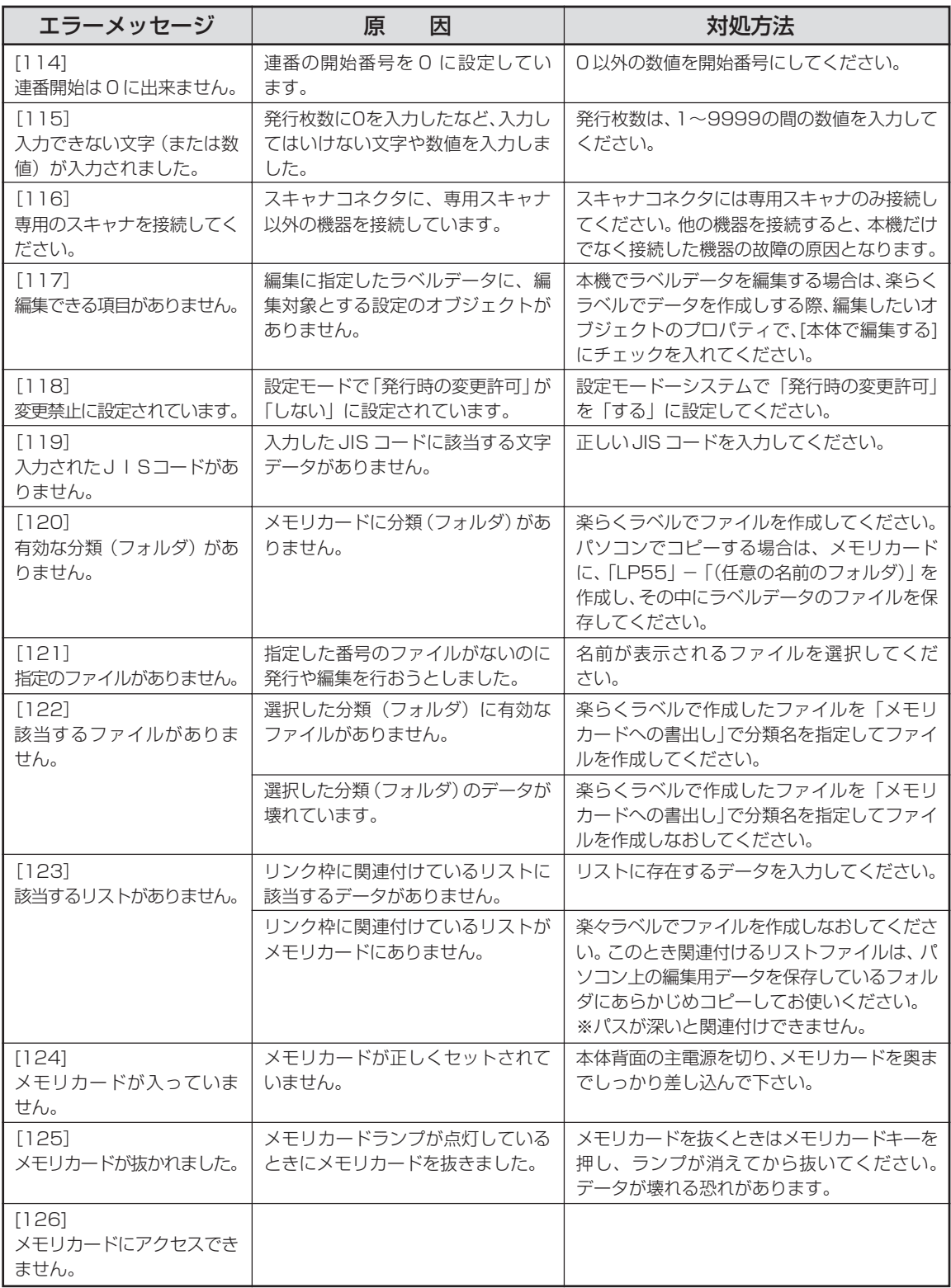

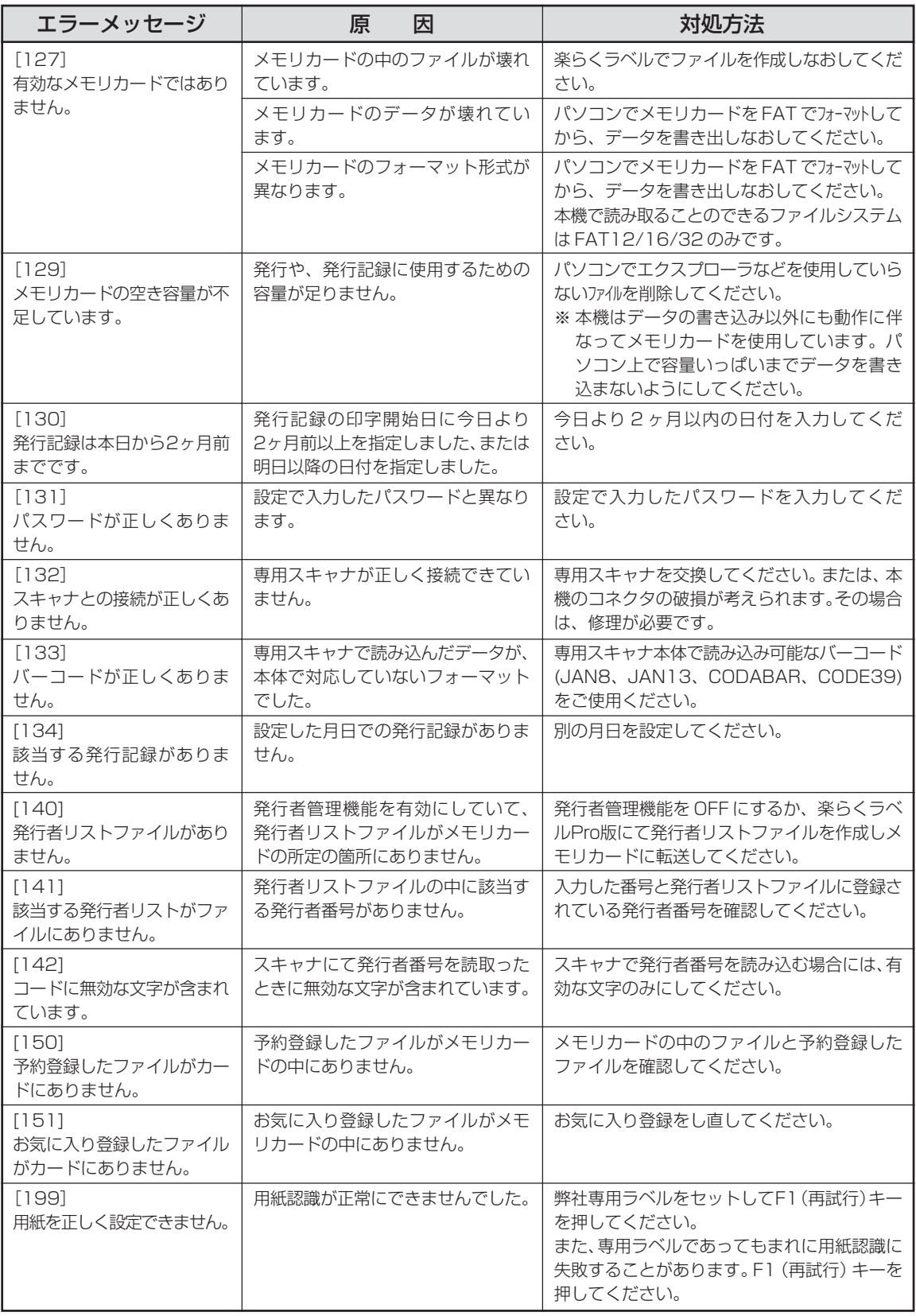

**こ ん な と き は**

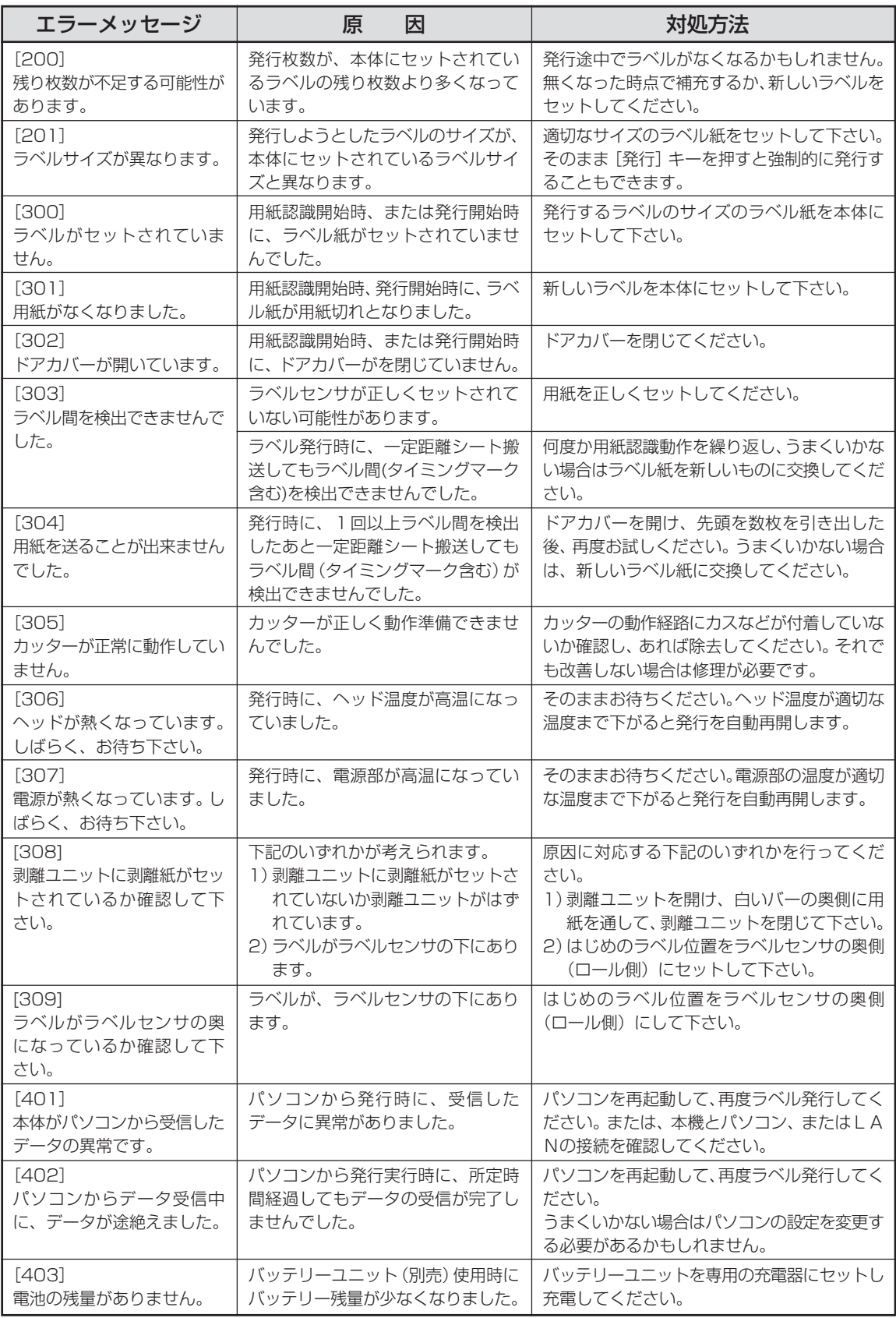

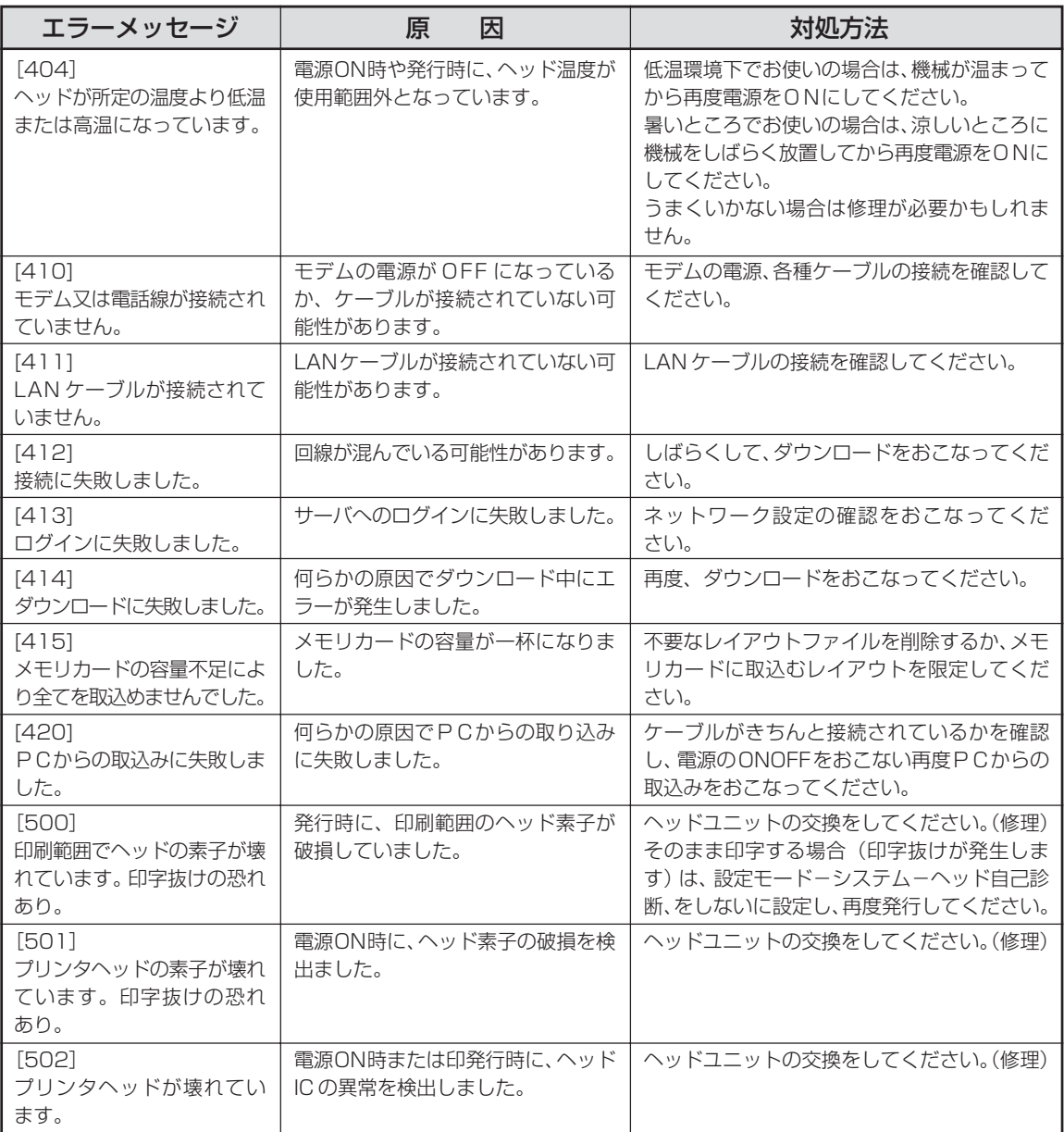

# **故障かなと思う前に**

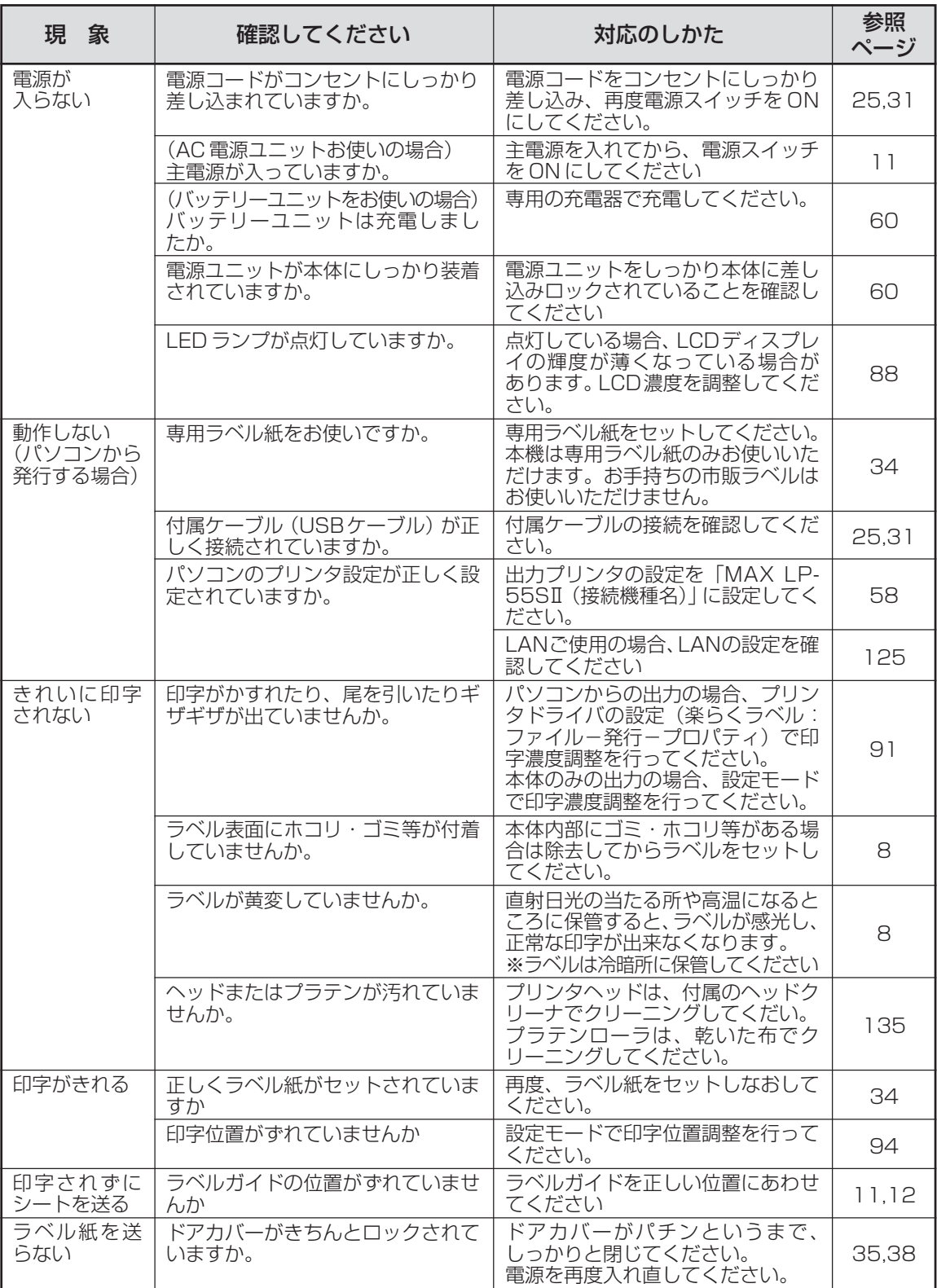
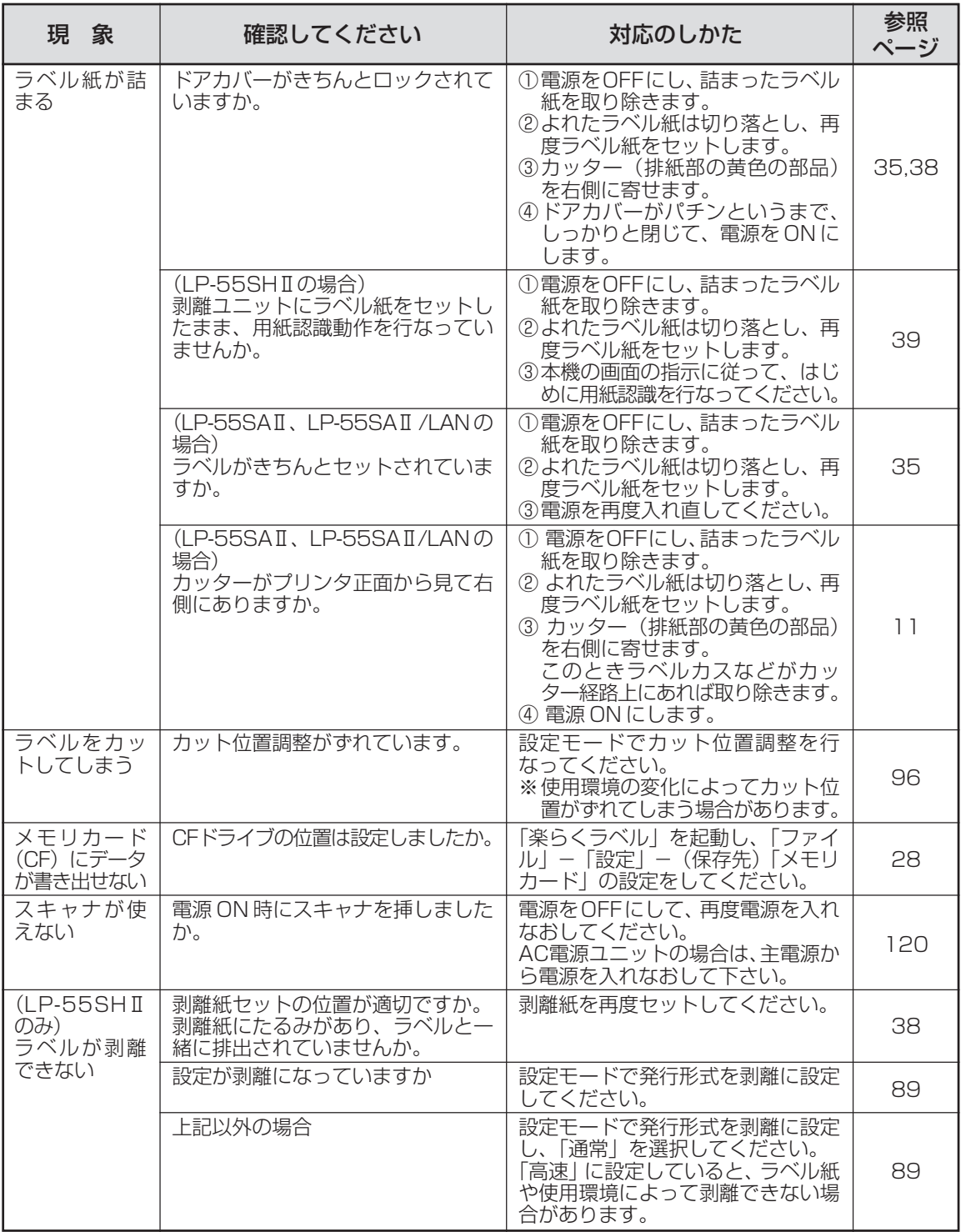

# aaaaaaaaaaaaaaaaaaaaaaaaaaaaaaaaaaaaaaaaaaaaaa **ソフトウェアのトラブル**

#### **画面の指示に従って付属ケーブル を接続したが、インストールがす ぐに続行されない(画面が変わら ない)**

(取消)ボタンをクリック後、下記に従って再 度インストールしてください。

■付属ケーブルを延長している場合 次の手順で、再インストールを行なってください。 (あらかじめ、すべてのソフトを終了してくださ  $\cup$ <sub>0</sub>)

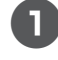

2m以内の長さのUSBケーブルをご用 意ください。

2 再度インストールを行なってください。

■■ 「プリンタドライバをインストール する」(P.25)

#### ■USB ハブをご使用の場合

次の手順で、再インストールを行なってください。

## よお願いる

● あらかじめ、すべてのソフトを終了してくだ さい。

1 再度インストールを行なってください。

■■ 「プリンタドライバをインストール する」(P.25)

●このとき、接続の際に直接パソコンの USBコネクタに付属ケーブルを接続して ください。

aaaaaaaaaaaaaaaaaaaaaaaaa

 $\qquad \qquad \bullet$ 

 $\begin{array}{c} \begin{array}{c} \begin{array}{c} \begin{array}{c} \end{array} \end{array} \end{array} \end{array}$ 

ó  $\mathfrak{g}$ 

いくつか USB コネクタがある場合は、 他の USB コネクタに接続してみてくだ さい。

(パソコンの機種によっては、パソコン本 体に装備されている USB コネクタがす でにハブとなっているものがあります。

■画面上に指示がある前に、誤って付属 ケーブルを接続してしまった場合 次の手順で、再インストールを行なってください。

#### こお願いる

 $\triangle$  $\overline{a}$ 

 $\triangle$ 

● あらかじめ、すべてのソフトを終了してくだ さい。

- 1「デバイスマネージャ」を起動します。
- 2 パソコンに本機を接続し、 (電源) キーを ON にします。
- 3「USB 印刷サポート」「不明なデバイ ス」または「その他のデバイス」として LP-55S Ⅱが表示されることを確認し ます。
	- **●例「不明なデバイス (LP-55S II) | 「USB** 印刷サポート」のように表示されます。
- 4. 接続したときに新たに表示されたデバ イスにポインタを合わせ、右クリック します。
- 5 ポップアップメニューの「削除」を選び ます。
- 6 確認メッセージが表示されたら、「LP-55SⅡ」であることを確認し、[OK]を クリックします。
- 7「デバイスマネージャ」上から削除した 「LP-55SⅡ」が消えていることを確認 し、デバイスマネージャを閉じます。
- 8 付属ケーブルをパソコンから抜きます。
- 9「楽らくラベル」用 CD をパソコンに セットします。

0 再度インストールを行なってください。

■ 「プリンタドライバをインストール する」(P.25)

## **PDF マニュアルが表示できない**

■ Acrobat Readerがインストールされ ていない場合

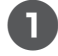

1 同梱のCD-ROM から Acrobat Reader 6.0 をインストールしてください。

aaaaaaaaaaaaaaaaaaaaaaaaaaaaaaaaaaaaaaaaaaaaaa

 $\begin{array}{c} \bullet \\ \bullet \end{array}$  $\begin{array}{c} \bullet \\ \bullet \end{array}$  $\begin{array}{c} \bullet \\ \bullet \end{array}$  $\bullet$  $\begin{array}{c} \begin{array}{c} \begin{array}{c} \begin{array}{c} \end{array} \end{array} \end{array} \end{array}$  $\qquad \qquad \Box$  $\bullet$  $\bullet$  $\begin{array}{c} \begin{array}{c} \begin{array}{c} \begin{array}{c} \end{array} \end{array} \end{array} \end{array} \end{array}$  $\qquad \qquad \bullet$  $\bullet$  $\qquad \qquad \blacksquare$  $\qquad \qquad \blacksquare$  $\begin{array}{c} \bullet \\ \bullet \end{array}$  $\bullet$  $\qquad \qquad \Box$  $\bullet$  $\begin{array}{c} \begin{array}{c} \begin{array}{c} \begin{array}{c} \end{array} \end{array} \end{array} \end{array}$  $\bullet$  $\qquad \qquad \Box$  $\qquad \qquad \bullet$  $\qquad \qquad \bullet$  $\begin{array}{c} \begin{array}{c} \begin{array}{c} \begin{array}{c} \end{array} \end{array} \end{array} \end{array} \end{array}$  $\qquad \qquad \bullet$  $\bullet$  $\qquad \qquad \blacksquare$  $\qquad \qquad \blacksquare$  $\begin{array}{c} \bullet \\ \bullet \end{array}$  $\begin{array}{c} \bullet \\ \bullet \end{array}$  $\begin{array}{c} \begin{array}{c} \begin{array}{c} \begin{array}{c} \end{array} \end{array} \end{array} \end{array}$  $\begin{array}{c} \begin{array}{c} \begin{array}{c} \begin{array}{c} \end{array} \end{array} \end{array} \end{array}$  $\bullet$  $\qquad \qquad \bullet$  $\bullet$  $\qquad \qquad \Box$  $\bullet$  $\qquad \qquad \bullet$  $\qquad \qquad \blacksquare$  $\qquad \qquad \blacksquare$  $\bullet$  $\begin{array}{c} \bullet \\ \bullet \end{array}$  $\qquad \qquad \Box$  $\bullet$  $\bullet$  $\qquad \qquad \Box$  $\qquad \qquad \Box$  $\bullet$  $\bullet$  $\begin{array}{c} \begin{array}{c} \begin{array}{c} \begin{array}{c} \end{array} \end{array} \end{array} \end{array} \end{array}$  $\qquad \qquad \bullet$  $\qquad \qquad \bullet$  $\qquad \qquad \bullet$  $\begin{array}{c} \begin{array}{c} \begin{array}{c} \begin{array}{c} \end{array} \end{array} \end{array} \end{array} \end{array}$  $\bullet$  $\bullet$  $\begin{array}{c} \begin{array}{c} \begin{array}{c} \begin{array}{c} \end{array} \end{array} \end{array} \end{array} \end{array}$  $\qquad \qquad \bullet$  $\qquad \qquad \bullet$  $\qquad \qquad \bullet$  $\bullet$  $\bullet$  $\qquad \qquad \bullet$  $\qquad \qquad \Box$  $\bullet$  $\bullet$  $\qquad \qquad \Box$  $\bullet$  $\bullet$  $\bullet$  $\begin{array}{c} \bullet \\ \bullet \end{array}$  $\hfill \textcircled{.}$ 

aaaaaaaaaaaaaaaaaaaaaaaaa

■ Acrobat Reader6.0をまだ起動した ことが無い場合

次の手順で、一度Acrobat Reader を起動してく ださい。

1[スタート]-[すべてのプログラム]- [Adobe Acrobat 6.0]を開きます。

2 画面の指示に従って、起動します。

# 11. 付録

# **主な仕様**

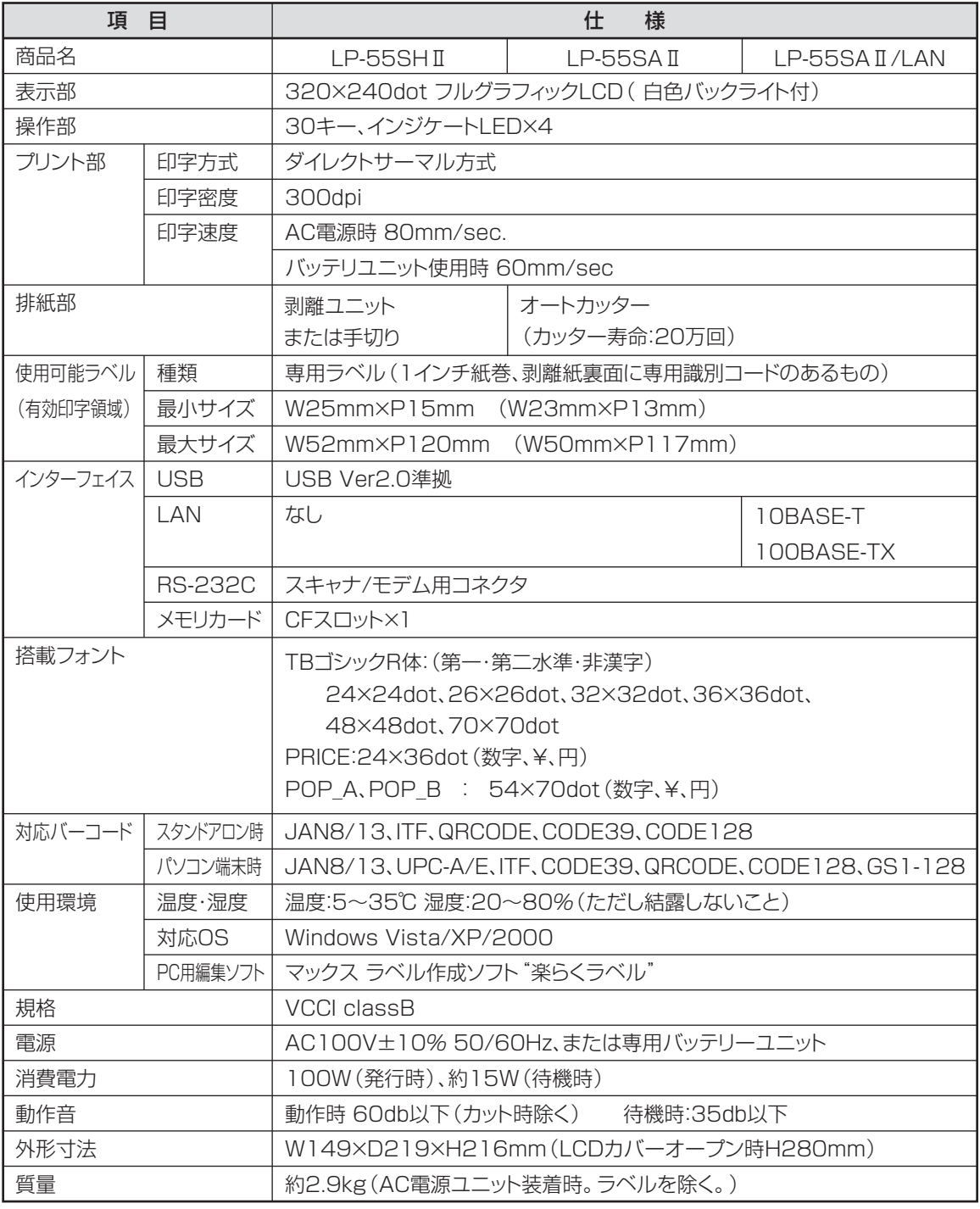

# **本機で使えるラベル紙について**

#### ■標準でご用意しているラベル

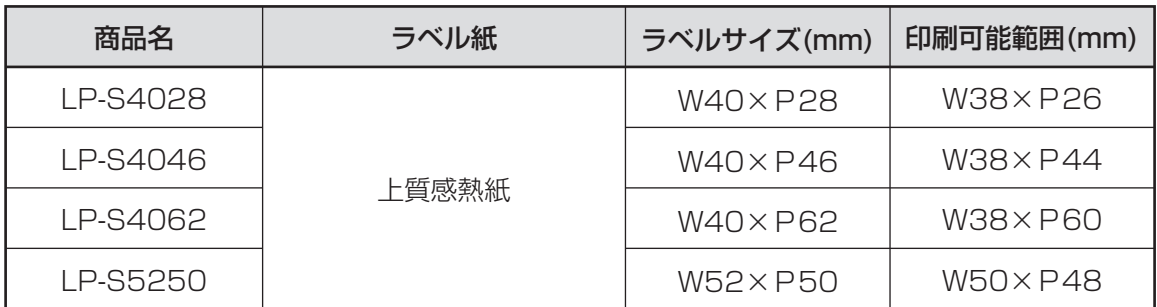

#### ■そのほかにご用意しているラベル

用紙種 : ユポサーマル、光沢感熱紙、光沢感熱紙(電子レンジ対応)、高耐光感熱紙、連続紙

サイズ : 最小 W25 × P15mm ~ 最大 W52 × P120mm

専用ラベル紙となります。詳しくは最寄の弊社営業所までお問い合わせください。

**付 録**

# **オプション品について**

LP-55SⅡ用のオプション品として、一度に多くのラベルを装填・出力するための専用フィーダ、巻取 り機をご用意しております。

## **専用フィーダ(別売)で大径ロールを使う**

LP-55SⅡで大容量ラベルロール紙を使えるようにする外付けフィーダ(別売)です。 ご使用方法は専用フィーダ付属の取扱説明書をご覧ください。

- ・25mm 幅~ 75mm 幅で最大 156m 巻までのラベル紙が使えます。(紙厚、紙管サイズによって変 わる場合があります。)
- ・対応紙管内径:75mm(3 インチ)、40mm、25mm(1 インチ)

詳しくは最寄の弊社営業所までお問い合わせください。

#### **巻取り機(別売)を使う**

LP-55SⅡでお使いになれる巻取り機をご用意しております。 詳しくは最寄の弊社営業所までお問い合わせください。

## **ハンドラベラ(別売)を使う**

LP-55SⅡでお使いになれるハンドラベラをご用意しております。 詳しくは最寄の弊社営業所までお問い合わせください。

## **楽らくラベル Pro(別売)を使う**

「楽らくラベル」には、標準的なラベル編集機能をもった「楽らくラベル Standard版(製品添付)」と、 機能追加された「楽らくラベル Pro 版(オプション販売)」があります。 商品名:楽らくラベル Pro SLP-10 希望小売価格:42,000 円(税込)

< Pro 版で追加された機能>

- CODE128、GS1-128 のバーコードが作成可能
- CODE39、CODE128、QR コードのインストアマーキングオブジェクトの作成が可能
- ●発行者管理用の社員リストの登録、作成が可能
- ●レイアウトダウンロードサービスに対応した管理機能を搭載

**付 録**

# **ラベルデータの加工サービスについて**

お客様のご使用になるラベルデータの作成を有償にて承っております。 変更数が多くて手間がかけられないときなど、ご利用ください。 詳しくは最寄りの弊社営業所、またはお客様相談ダイヤルまでお問合せください。

# **保証書/保守サービス**

#### ■保証書について

- ●保証期間中万一故障した場合、保証記載内容に基づき無償修理いたします。くわしくは保証書をご覧く ださい。
- ●保証期間後の修理はお買い求めの販売店、弊社営業所、又はマックスサービスファクトリー㈱窓口にご 相談ください。

修理によって機能が維持できる場合は、お客様のご依頼に応じ有償修理いたします。

●保証書は、同梱されております。付属のお客様アンケートに所定の事項をご記入の上、ご返送ください。

#### ■保守サービスについて

- ●お買い上げの販売店、又は弊社営業所、マックスサービスファクトリー㈱にご相談ください。
- ●持ち込み修理:修理品を販売店、又はマックスサービスファクトリー㈱の窓口にお持ち込みください。

# **お客様登録のおすすめ**

マックスのホームページ:http://www.max-ltd.co.jp/op/ では、次のようなサービスを無償提供して います。

#### ● 最新ソフトのダウンロード

- ●メールでのお問い合わせ
- ●新製品情報

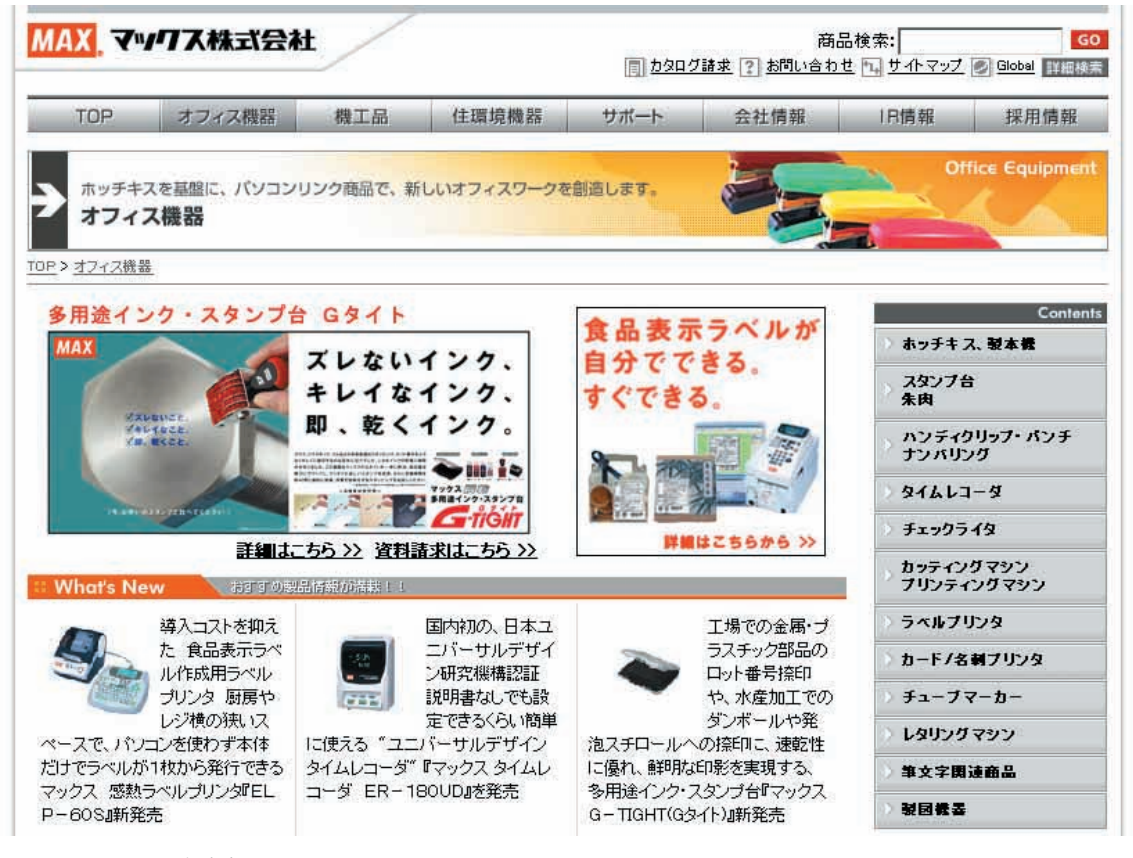

※この画面は随時変わります。

## とお願いる

● お客様登録をお願いします。(画面右にあります。) ● 上記サイトにアクセスし「お客様登録」をクリックすると登録画面になります。

当社では、お客様の個人情報の重要性を深く認識し、お客様からご提供いただきました個人情報を適正 に取扱い、その保護の徹底を図ることは当社の社会的責務であると考えております。 個人情報につきましては弊社 HP に掲載しているプライバシーポリシーをご覧ください。

# **お問い合わせいただく前に**

お尋ねになる前に、チェックシートを使ってお使いの状況を整理されることをお奨めします。

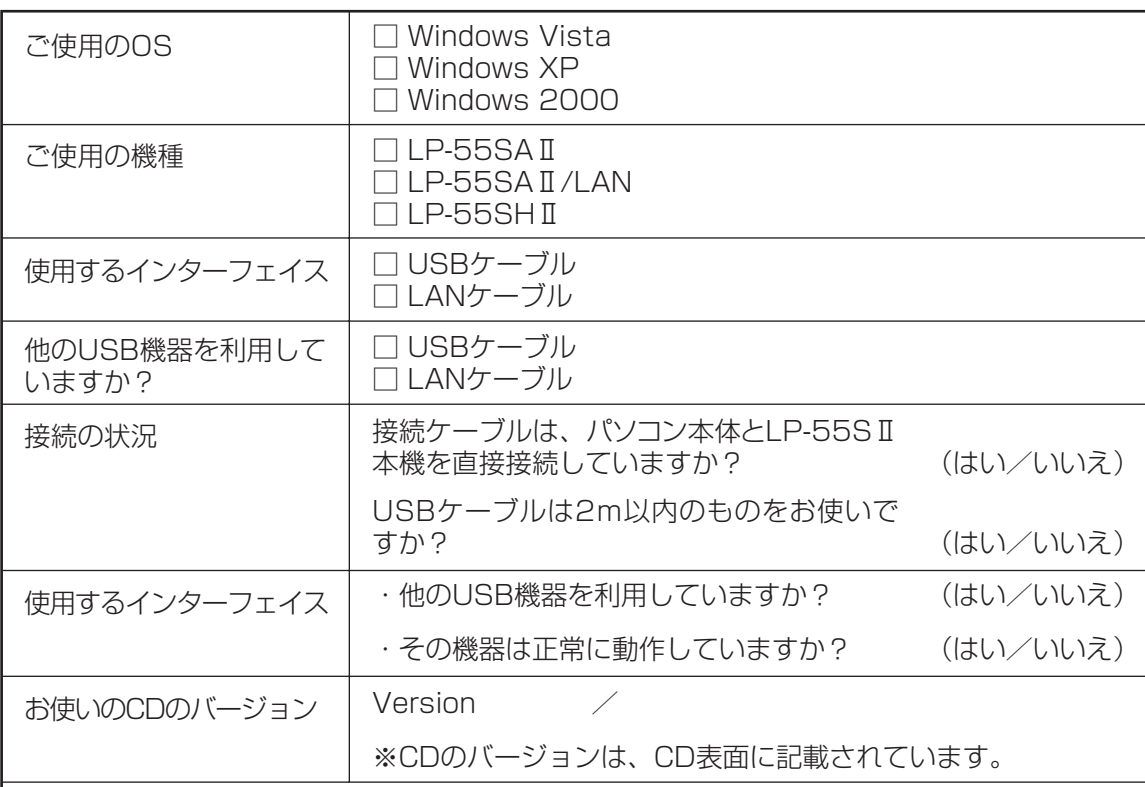

お尋ねになりたいこと・症状など具体的に。

ご不明な点は下記にお問い合わせください:

#### ホームページ:http://www.max-ltd.co.jp/op/

(お客様登録をお願いします。)

同サイトにアクセスし「お客様登録」をクリックすると登録画面になります。

#### お客様相談ダイヤル:0120 - 510 - 200

(月~金曜日(祝祭日除く)午前 9 時~午後 6 時)

マックス株式会社 オフィスプロダクツ営業部

〒 103 - 8502 東京都中央区日本橋箱崎町 6 - 6

**付 録**

# 索引

#### アルファベット

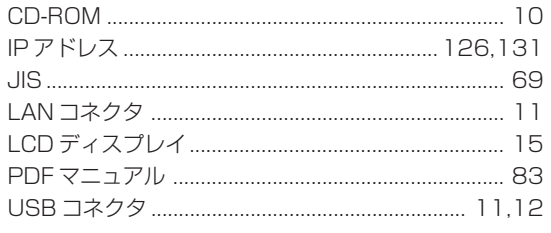

#### あ行

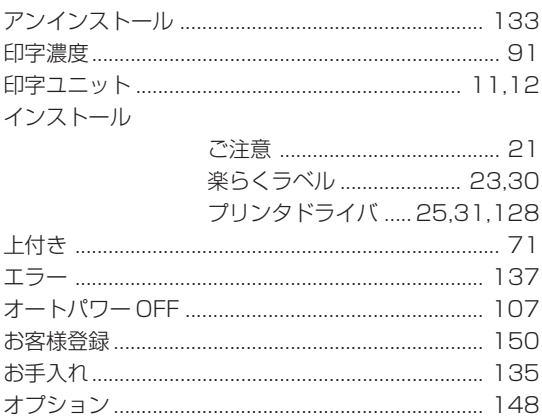

#### か行

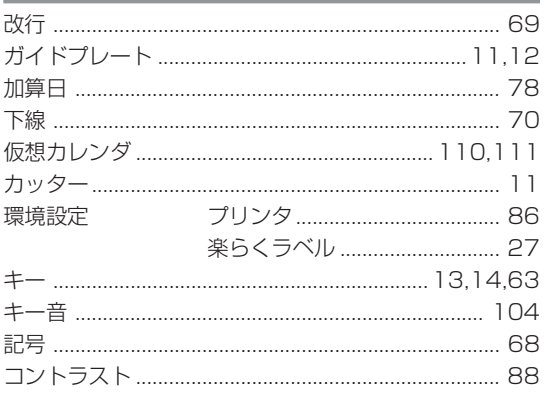

#### さ行

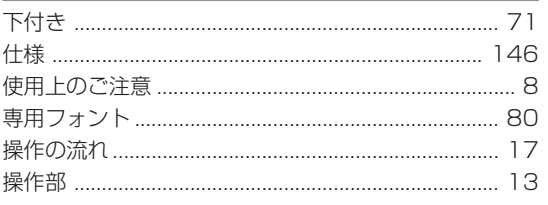

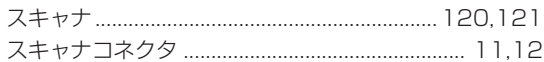

## た行

 $\bar{\phantom{a}}$ 

 $\hfill \Box$  $\bar{\phantom{a}}$  $\bar{\phantom{a}}$  $\bar{\phantom{a}}$  $\bar{\phantom{a}}$ 

 $\bar{\phantom{a}}$  $\bullet$  $\bullet$  $\bar{\phantom{a}}$  $\bar{\phantom{a}}$  $\bullet$  $\bar{\phantom{a}}$  $\hfill \textcircled{.}$ 

 $\bullet$  $\hbox{ }$  $\hbox{ }$  $\bullet$  $\hbox{ }$  $\bullet$  $\hfill \textcircled{.}$  $\hat{\mathbf{C}}$  $\bullet$  $\bullet$  $\bullet$ 

 $\bullet$  $\bullet$  $\bar{\phantom{a}}$ 

 $\bar{\phantom{a}}$  $\bar{\phantom{a}}$  $\hfill \textcircled{.}$  $\bullet$  $\bar{\phantom{a}}$  $\bar{\phantom{a}}$  $\hfill \textcircled{1}$ 

 $\bullet$  $\bullet$  $\bullet$  $\bullet$  $\hat{\mathbf{U}}$  $\bar{\phantom{a}}$  $\hfill \textcircled{.}$  $\hbox{ }$  $\bullet$  $\hfill \textcircled{.}$  $\hbox{ }$  $\bullet$  $\bullet$  $\hbox{ }$  $\hfill \textcircled{.}$  $\bar{\phantom{a}}$  $\hfill \textcircled{.}$  $\hfill \textcircled{.}$  $\bullet$  $\hfill \textcircled{.}$ 

 $\hfill \textcircled{.}$  $\bullet$  $\bar{0}$  $\hfill \textcircled{.}$  $\hbox{ }$  $\bar{\phantom{a}}$  $\hfill \textcircled{.}$  $\hbox{ }$  $\bullet$  $\hfill \textcircled{\ensuremath{\mathnormal{\sqcup}}\,}$ 

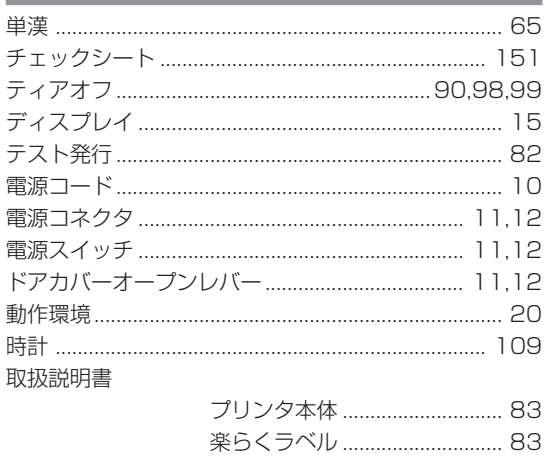

#### な行

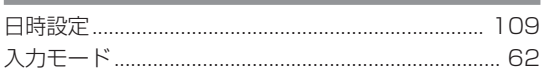

#### は行

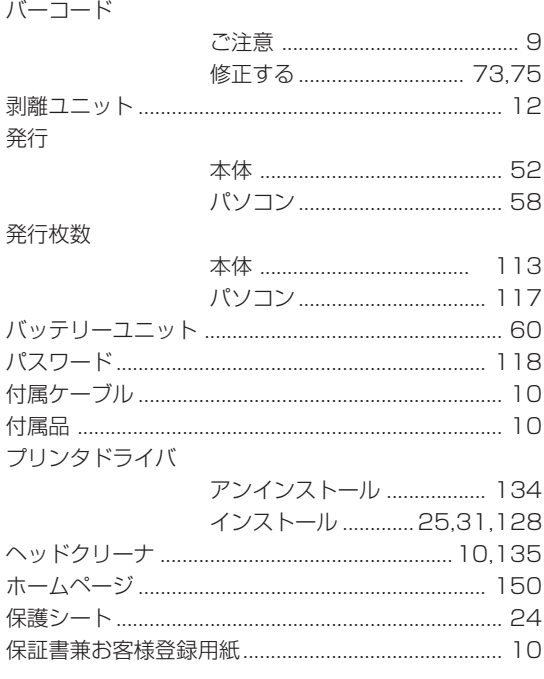

#### ま行

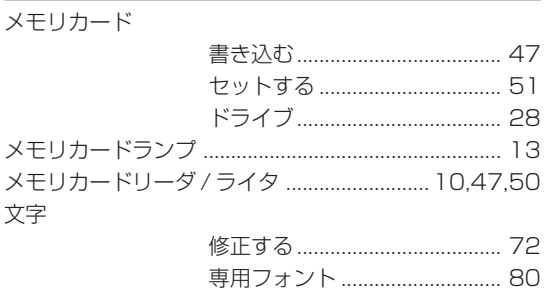

 $\bullet$ 

 $\hat{\mathbf{C}}$ 

 $\bullet$  $\bullet$  $\bullet$ 

 $\bullet$  $\bar{\phantom{a}}$  $\hfill \textcircled{\ensuremath{\mathnormal{\sqcup}}\xspace}$  $\bar{\phantom{a}}$  $\bar{\phantom{a}}$  $\bar{\phantom{a}}$  $\hfill \text{\rm o}$  $\bar{\phantom{a}}$  $\bullet$  $\bullet$  $\bar{\phantom{a}}$ 

 $\hat{\mathbf{U}}$  $\bullet$  $\bullet$  $\bar{\phantom{a}}$  $\bullet$  $\bar{\phantom{a}}$  $\hbox{ }$  $\bullet$  $\hfill \Box$  $\bullet$  $\bar{\phantom{a}}$  $\bullet$  $\bullet$  $\bullet$  $\hat{\mathbf{U}}$  $\bullet$  $\bullet$  $\hfill \text{\rm \textbf{O}}$  $\hat{\mathbf{C}}$  $\bar{0}$  $\hfill \textcircled{.}$  $\hfill \Box$  $\bar{\phantom{a}}$  $\bar{\phantom{a}}$  $\bullet$  $\bar{\phantom{a}}$  $\bullet$  $\bullet$  $\bullet$  $\hat{\mathbf{U}}$  $\bar{\phantom{a}}$  $\bar{\phantom{a}}$  $\hbox{ }$  $\bullet$  $\hfill \textcircled{1}$  $\hbox{ }$  $\bar{\phantom{a}}$  $\bar{\phantom{a}}$  $\hfill \textcircled{.}$  $\bar{\phantom{a}}$  $\bar{\phantom{a}}$  $\bar{\phantom{a}}$  $\hbox{ }$  $\bullet$  $\bar{\phantom{a}}$  $\hbox{ }$  $\bar{\phantom{a}}$  $\bar{\phantom{a}}$  $\hbox{ }$  $\bar{\phantom{a}}$  $\bar{\phantom{a}}$  $\bar{\phantom{a}}$  $\bullet$  $\bar{\phantom{a}}$  $\bar{\phantom{a}}$ 

# <u>ら行</u>

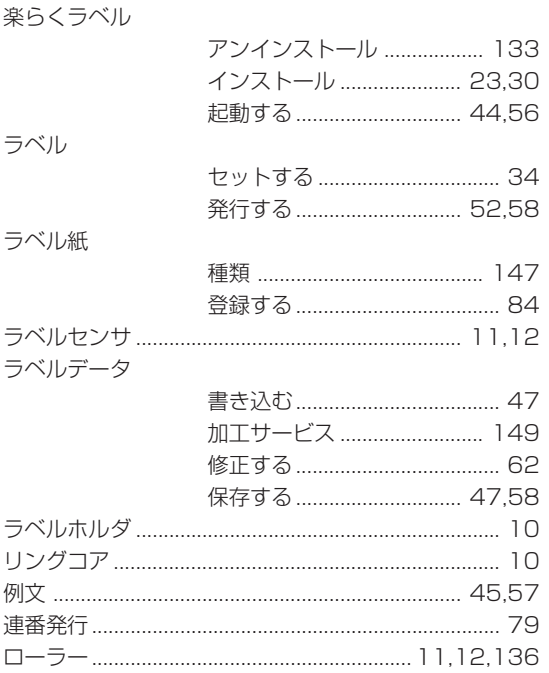